# **Diaporamas avec PowerPoint**

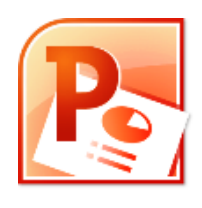

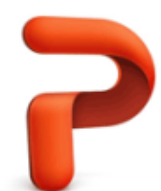

*Dernière mise à jour le 12/02/2013*

<span id="page-1-1"></span><span id="page-1-0"></span>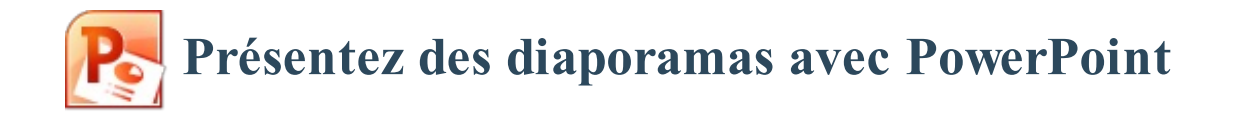

<span id="page-1-7"></span><span id="page-1-6"></span><span id="page-1-5"></span><span id="page-1-4"></span><span id="page-1-3"></span><span id="page-1-2"></span>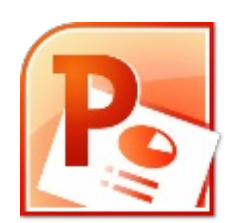

#### *Microsoft Office* **PowerPoint** 2010.

PowerPoint est le dernier logiciel favoris de la célèbre suite bureautique Office. Celle-ci, développée par Microsoft, est actuellement en version 2010. Malgré sa position de leader dans le domaine de la présentation de diaporamas, son utilisation reste des plus basiques. Le tutoriel a justement été écrit pour vous enseigner la maîtrise de PowerPoint, jusqu'à faire de vous des pros dans la conception de diapositives multimédia.

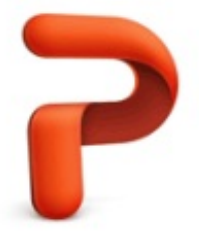

<span id="page-1-48"></span><span id="page-1-47"></span><span id="page-1-46"></span><span id="page-1-45"></span><span id="page-1-44"></span><span id="page-1-43"></span><span id="page-1-42"></span><span id="page-1-41"></span><span id="page-1-40"></span><span id="page-1-39"></span><span id="page-1-38"></span><span id="page-1-37"></span><span id="page-1-36"></span><span id="page-1-35"></span><span id="page-1-34"></span><span id="page-1-33"></span><span id="page-1-32"></span><span id="page-1-31"></span><span id="page-1-30"></span><span id="page-1-29"></span><span id="page-1-28"></span><span id="page-1-27"></span><span id="page-1-26"></span><span id="page-1-25"></span><span id="page-1-24"></span><span id="page-1-23"></span><span id="page-1-22"></span><span id="page-1-21"></span><span id="page-1-20"></span><span id="page-1-19"></span><span id="page-1-18"></span><span id="page-1-17"></span><span id="page-1-16"></span><span id="page-1-15"></span><span id="page-1-14"></span><span id="page-1-13"></span><span id="page-1-12"></span><span id="page-1-11"></span><span id="page-1-10"></span><span id="page-1-9"></span><span id="page-1-8"></span>Ce tutoriel a pour vocation d'être modulable. En effet, il est divisé en 5 parties : de l'introduction jusqu'à la maîtrise du logiciel en passant par une mise en page professionnelle, il est conçu pour être d'une difficulté progressive afin de ne perdre aucun lecteur en cours de route.

## **[Partie 1 : Prise en main de PowerPoint](#page-1-1)**

# [PowerPoint : le logiciel de présentation de](#page-1-2) diaporama

#### **Présentation**

*PowerPoint est un logiciel de présentation de diaporama !*

## **PowerPoint et la présentation de diaporama**

Co[mme son nom l'indique, un logiciel de présentation de diaporama a pour fonction principale de «](#page-1-3) **présenter** » du contenu multimédia. Autrement dit, il fait subir à des contenus en toutes formes des transformations de toutes sortes (mise en forme, gestion de l'affichage, etc.) en vue d'une utilisation spécifique. Vous ne présentez pas un diaporama en entreprise de la même manière que vous présentez un diaporama entre amis ! Présenter des contenus multimédia, ce n'est donc pas simplement les rendre jolies mais c'est leur créer une association pour les rendre utilisables.

## **OpenOffice.org et iWork**

Aujourd'hui, plusieurs grandes suites bureautiques ont été développées, permettant de faciliter de nombreux domaines de la bureautique : du traitement de textes à la gestion de projets en passant par le traitement de données, la présentation multimédia et bien d'autres choses encore, tout a été pensé pour nous faciliter la vie, dans de nombreux domaines.

Wo[rd est le traitement de texte de la suite Office, accompagné par](#page-1-4) **Excel** : le logiciel de traitement de données ; **PowerPoint** : le logiciel présentations multimédia (de diaporamas) ; et d'autres suivants la version de la suite Office.

Mais il faut savoir qu'il existe d'autres suites bureautiques que celle de Microsoft, désormais mondialement connue et usitée.

#### *OpenOffice.org*

[À la d](http://www.siteduzero.com/tutoriel-3-385327-traitez-des-textes-avec-word.html)ifférence de Microsoft Office, OpenOffice.org est une suite bureautique gratuite et *open-source*, créée et maintenue par une grande communauté de développeurs. Mais en plus d'être gratuite, elle est compatible avec tous les systèmes d'exploitation : Windows, Linux et Mac OS X. Son environnement *multi-plateforme* et sa gratuité lui ont permis de se faire un nom dans le domaine de la bureautique.

OpenOffice.org donne accès à des logiciels très communs dans leur domaine. Ces logiciels sont au nombre de six :

- **Writer** : le logiciel de traitement de textes ;
- **Calc** : le logiciel de traitement de données ;
- **Impress** : le logiciel de présentations multimédia (de diaporamas) ;
- **Base** : le logiciel de bases de données ;
- **Math** : le logiciel de traitement mathématique (une sorte de fusion entre Writer et Calc) ;
- **Draw**: le logiciel de dessin vectoriel.

Ce sont donc des logiciels de base, disponibles gratuitement pour tout utilisateur. Sachez qu'au moment où j'écris ces lignes, une communauté d'utilisateurs s'est créée pour développer une version dérivée d'OpenOffice.org, qu'ils ont rendu entièrement libre et gratuite. Cette suite, c'est *LibreOffice* et cette communauté, c'est la **Document Foundation** !

Passons à présent à la suite logicielle bureautique d'Apple, très professionnelle.

#### *iWork*

Elle n'est pas très connue pour les utilisateurs de Windows et Linux pour la simple et bonne raison qu'elle n'est pas compatible avec ces deux OS.

Ce rassemblement de logiciels comprend les applications de base de la bureautique. Voyons cela :

- **Pages** : le logiciel de traitement de textes ;
- **Numbers** : le logiciel de traitement de données ;
- **Keynote** : le logiciel de présentations multimédia (de diaporamas) ;

Il existe probablement d'autres suites bureautiques mais ce sont les trois plus grandes et les plus connues dans le domaine de la bureautique.

#### **Interface**

Vous venez d'ouvrir PowerPoint, et vous êtes face à une interface ma foi plutôt agréable à regarder. Et encore heureux, car c'est là-dessus que nous allons travailler jusqu'à la fin (ou presque) de ce cours !

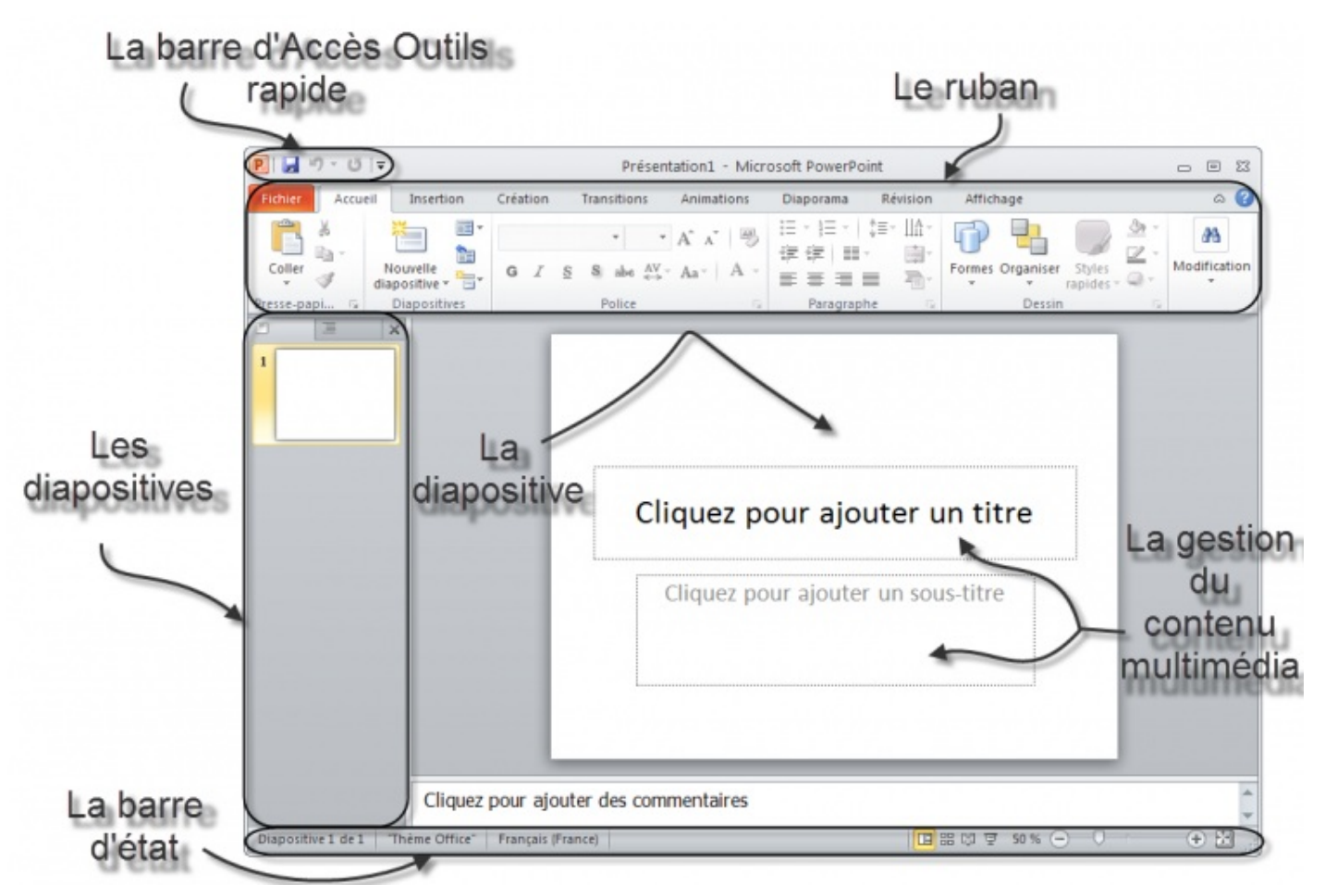

Il est nécessaire de s'attarder sur quelques détails de cette capture de l'interface.

Au milieu, il y a un quadrillage très vaste. C'est votre diapositive en cours d'édition. On peut dire que c'est votre zone de travail.

## **Le ruban**

Tout en haut de la fenêtre, il y a ce que l'on appelle le « *ruban* ». C'est une des plus grosses mises à jour d'Office 2007, repris mieux encore dans Office 2010 : un ruban, graphiquement évolué, duquel sont disponibles toutes les fonctionnalités (enfin non, car vu leur nombre, il faudrait un ruban composé de mille et un onglet) du logiciel.

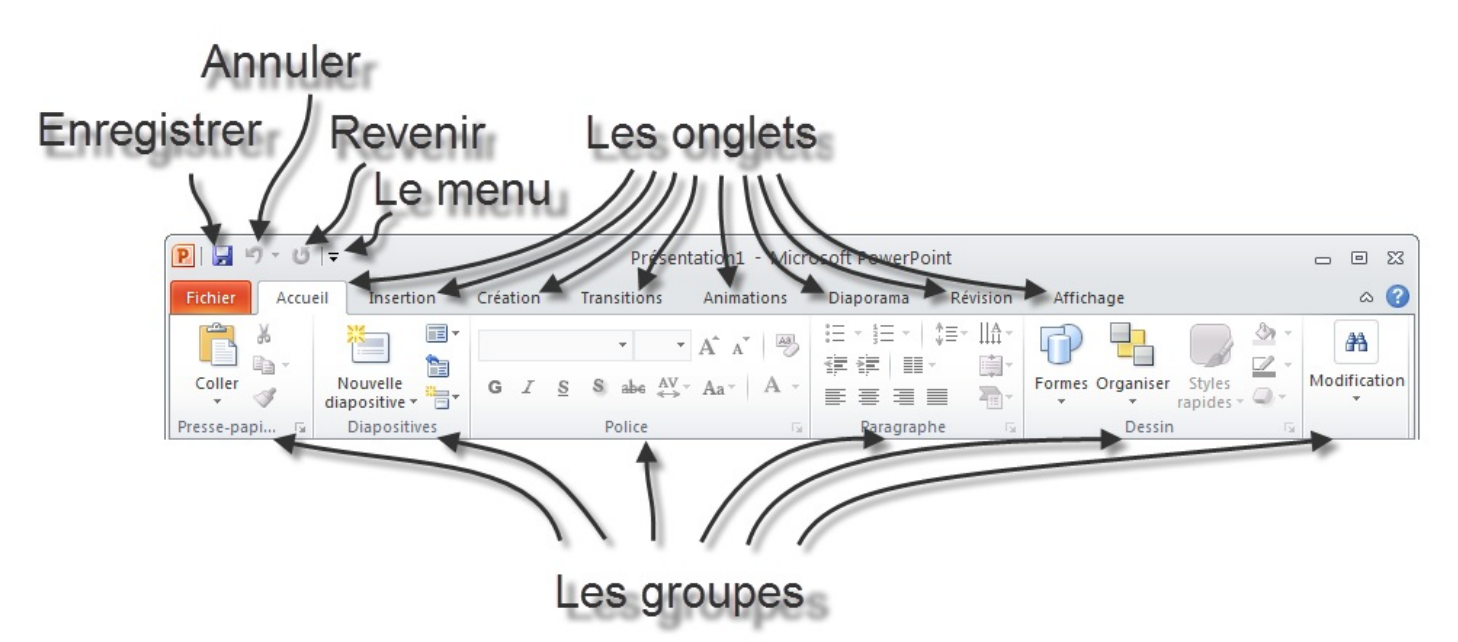

Dès l'arrivée sous PowerPoint, l'onglet « Accueil » est ouvert dans le ruban, donnant libre accès aux fonctionnalités les plus basiques du logiciel d'analyse de données.

À gauche de cet onglet se trouve le menu « Fichier », en rouge - anciennement menu Office -, proposant un panel d'options diverses et variées sur les diaporamas, ainsi que sur le logiciel lui-même. Toutes les options, basiques ou avancées, permettant de configurer et de personnaliser PowerPoint, se trouvent ici.

À droite se trouve un très large choix de fonctionnalités du logiciel de présentation de diaporama, accessibles grâce à cette fameuse structure en onglets. Ces onglets peuvent par ailleurs varier. D'autres onglets pourront apparaître au cours de l'utilisation de PowerPoint, notamment si vous suivez le cours, pour vous proposer un panel de fonctionnalités supplémentaires. Ce sont des onglets contextuels. Par exemple, si vous éditez une image ou un tableau, un ou plusieurs onglets contextuels réservés à cet effet seront automatiquement affichés.

Comme vous pouvez le voir, chaque onglet du ruban Office est lui-même divisé en plusieurs groupes. Ils permettent de mieux se repérer et de ne pas avoir une foule de fonctionnalités dans un espace aussi réduit. Ainsi PowerPoint a séparé toutes les fonctionnalités selon leur utilisation : la mise en forme de la police dans un groupe, la mise en forme des paragraphes dans un autre, etc.

Mais n'oublions pas qu'Office 2010, en l'occurrence PowerPoint, possède plusieurs milliers de fonctionnalités. Imaginez toutes ces fonctionnalités dans le ruban, ce serait tout de même un peu brouillon, ou alors vous auriez cent onglets ! C'est la raison pour laquelle certains groupes de fonctionnalités ne sont pas complètement affichés. Vous pourrez alors cliquer sur l'icône d'agrandissement en bas à droite de chaque groupe pour avoir accès à une fenêtre contenant toutes les fonctionnalités du groupe.

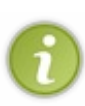

Il est possible que l'affichage du ruban soit légèrement différent selon la résolution de votre écran. En effet, par souci d'économie de place sur les écrans peu larges, le texte peut être supprimé à côté des boutons ou certains boutons non affichés. Les proportions 16:9 ou 16:10 offrent la meilleure qualité d'affichage. Vous pouvez faire la même observation si vous redimensionnez la fenêtre.

#### *La barre d'outils Accès rapide*

Plus haut encore se trouve la « *barre d'outils Accès rapide* » à partir de laquelle vous pouvez en fait ouvrir et enregistrer des fichiers et accéder à beaucoup de fonctions de PowerPoint (les mêmes que dans le ruban, nous y reviendrons en temps voulu).

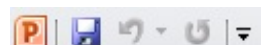

La barre d'Accès rapide marche comme la barre de lancement rapide de Microsoft Windows. Elle permet l'accès rapide aux fonctionnalités globalement les plus utilisées de Word, en règle générale.

- Enregistrer (dont le raccourci clavier est Ctrl + S , notez-le !) : permet d'enregistrer votre document (nous allons d'ailleurs voir cette fonctionnalité vers la fin de ce chapitre ;
- Annuler la dernière action (dont le raccourci clavier est Ctrl + Z, notez-le lui aussi);
- $\bullet$  Répéter la dernière action (dont le raccourci clavier est Ctrl + Y, un petit dernier à connaitre pour la route).

Ce sont en effet les trois fonctionnalités les plus utilisées, quel que soit le document que vous éditez. Néanmoins, il vous est possible d'ajouter plusieurs autres fonctionnalités. Cliquez simplement sur la flèche descendante à droite de cette barre. Elle vous permet d'ajouter (ou supprimer) plusieurs fonctionnalités telles que la création d'un nouveau fichier ( Ctrl + N ), l'ouverture d'un fichier enregistré auparavant sur votre disque dur ( Ctrl + O ), l'impression ( Ctrl + P ), la correction orthographique ( F7 ), etc.

Nous apprendrons au fur et à mesure du tutoriel à nous servir de chacune de ces fonctionnalités, vous pourrez alors adapter cette barre d'accès rapide à votre utilisation personnelle de PowerPoint.

Par ailleurs, inutile de retenir les raccourcis des fonctionnalités que j'ai donnés en deuxième temps. Sachez à ce sujet qu'une annexe est disponible à la fin du cours et vous donne un résumé de tous les raccourcis utiles sur Word. Mettez-le de côté, il pourra vous servir !

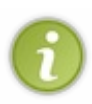

Un conseil que je peux vous donner : éviter de surcharger votre barre d'accès rapide. Tout comme il est inutile de mettre trop de raccourcis sur la barre de lancement de Windows, il est déconseillé d'en mettre trop dans celle-ci. Le principe étant que ces fonctionnalités doivent être accessibles rapidement, plus il y en a, moins vous serez rapide pour repérer celles dont vous avez besoin sur le moment.

#### *La barre de formules*

Entre votre zone de travail et le ruban se trouve un champ très important : la « *barre de formules* ».

Cette zone est très importante et mérite un chapitre pour elle toute seule (et elle en aura un). Pour le moment, ne compliquons pas les choses, retenez que ce champ très long se nomme « barre de formules ». Notez néanmoins que la liste déroulante à gauche du champ ne fait pas partie de la barre de formules.

## **La barre d'état**

En dessous de votre zone de travail se trouve la barre d'état.

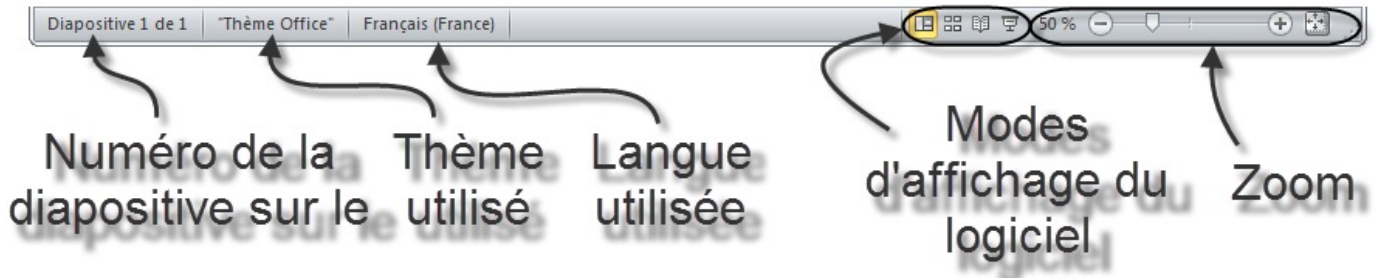

Dans cette barre de trouvent les « *ascenseurs* », entourés là encore de nombreux autres boutons. C'est ascenseurs vous permettent de vous déplacer dans le quadrillage. Leur utilisation n'est pas très compliquée, il suffit de cliquer sur les flèches pour bouger.

# Créez votre premier diaporama

La théorie du dernier chapitre vous a convaincu que vous avez besoin d'un logiciel de présentation de diaporama ? Vous souhaitez approfondir vos connaissances avec PowerPoint, que vous utilisez au boulot ou chez vous ? Bienvenue dans le premier chapitre où vous allez commencer à manipuler !

Les bases de PowerPoint y seront abordées. Même si vous estimez tout savoir, lisez ce chapitre tout de même, c'est vraiment important.

Certes, cette utilisation restera des plus basiques. Ce chapitre sera l'occasion de nous familiariser avec son interface, puis nous commencerons le plus simplement possible à utiliser les outils de mise en page et en forme du contenu, etc.

Bref, au programme de ce chapitre : de la découverte de PowerPoint jusqu'à la sauvegarde de votre premier diaporama.

#### **[Créons votre première présentation](#page-1-5)**

Nous allons commencer par créer un nouveau diaporama. Vous allez voir, c'est tout simple.

#### Rendez-vous dans le menu « *Fichier*. »

Je vous en avais rapidement parlé lorsque je vous avais expliqué l'utilité des différences sections de l'interface. Le menu « *Fichier* », c'est le petit bouton vert qui est situé à gauche de l'onglet « *Accueil* » (le premier « vrai » onglet du ruban, qui est accessoirement l'onglet ouvert dès le lancement de PowerPoint). Or, je vous avais précisé que l'onglet « *Fichier* » est en fait un menu qui occupe toute l'interface, lorsqu'il est ouvert.

Voyons cela en image :

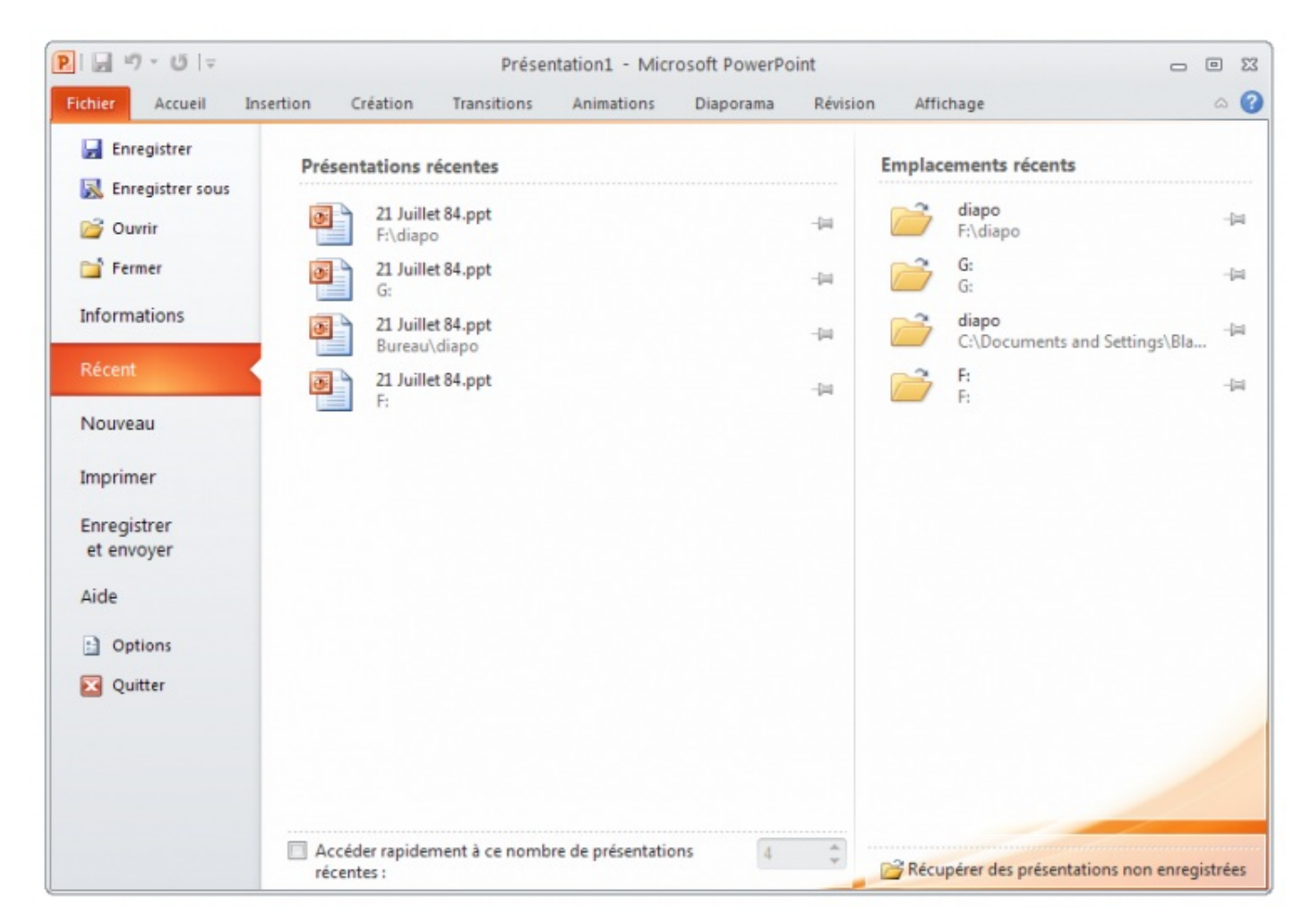

Cliquez sur « *Nouveau* », justement en dessous de « *Récent* », sélectionné en rouge-oranger dès votre arrivée dans le menu. Vous arrivez dans un nouvel onglet du menu (des onglets ? Encore ). A partir de cette page, vous n'avez qu'à double-cliquer sur « *Nouvelle présentation* », présélectionnée par défaut :

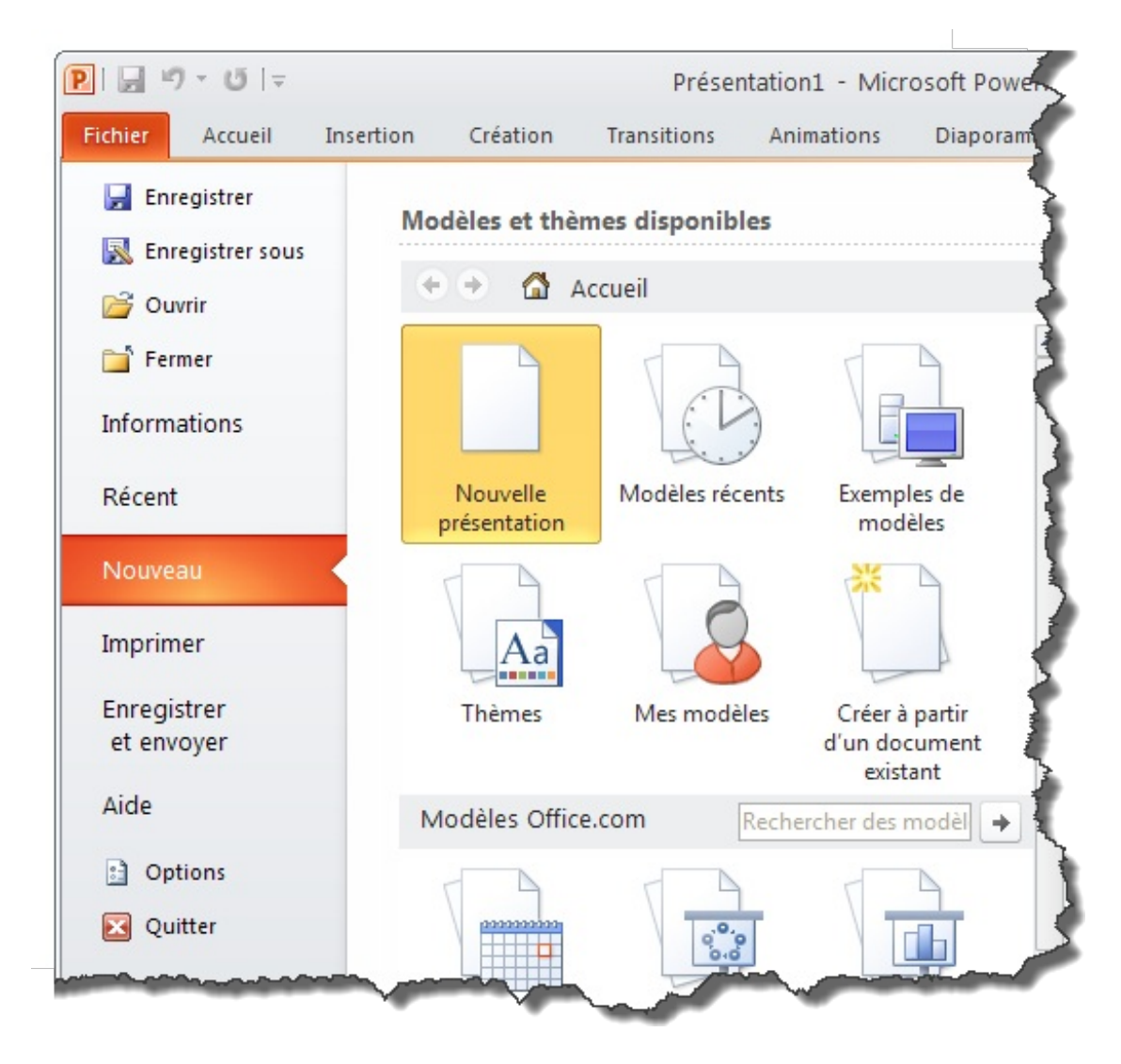

Vous voilà avec une nouvelle présentation avec une diapositive toute belle toute blanche toute vierge.

Pour rappel, j'aimerais vous re-préciser qu'un Ctrl + N vous permettait de créer une nouvelle présentation, plus rapidement.

#### **[Gérer votre diapositive](#page-1-6)**

La gestion d'une diapositive ne s'improvise pas. En effet, nombreuses sont les possibilités que vous offre PowerPoint, encore faut-il savoir les connaitre, pour pouvoir ensuite les appliquer à votre propre présentation.

Un diaporama, nous l'avons vu, se compose de différentes diapositives. Cela n'a, je l'espère, plus de secrets pour vous. Ces diapositives ayant des liaisons entre elles, vous pouvez naturellement modifier ces liaisons, voyons cela justement.

## **[Le volet de navigation](#page-1-7)**

Pour pouvoir gérer plus facilement les diapositives, le mieux est d'afficher le volet de navigation. Pour cela, placez votre curseur à gauche de l'écran et, après que ce dernier se soit transformé en une double flèche, cliquez et maintenant et étendez la zone vers la droite :

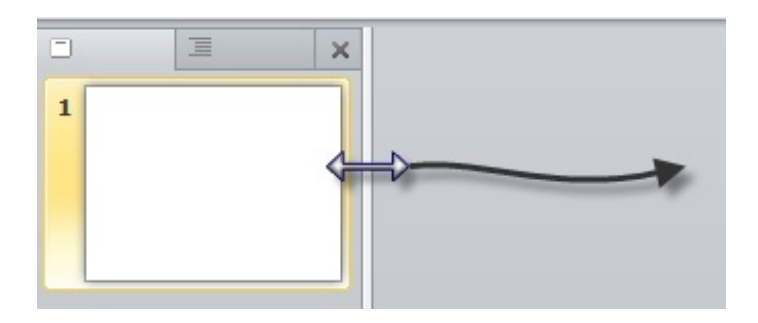

Ce volet permet le plus simplement du monde d'ajouter, supprimer ou dupliquer les diapositives, grâce au menu contextuel (menu accessible par le clic droit) :

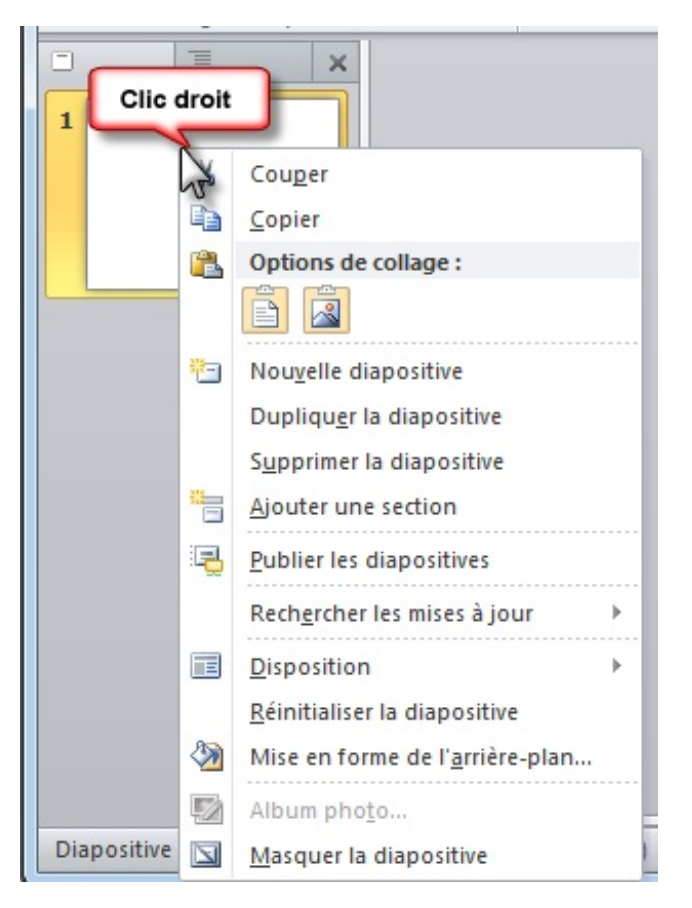

Il vous permet aussi de regrouper des diapositives dans des « sections », ces dernières pouvant être déplacées entre elles.

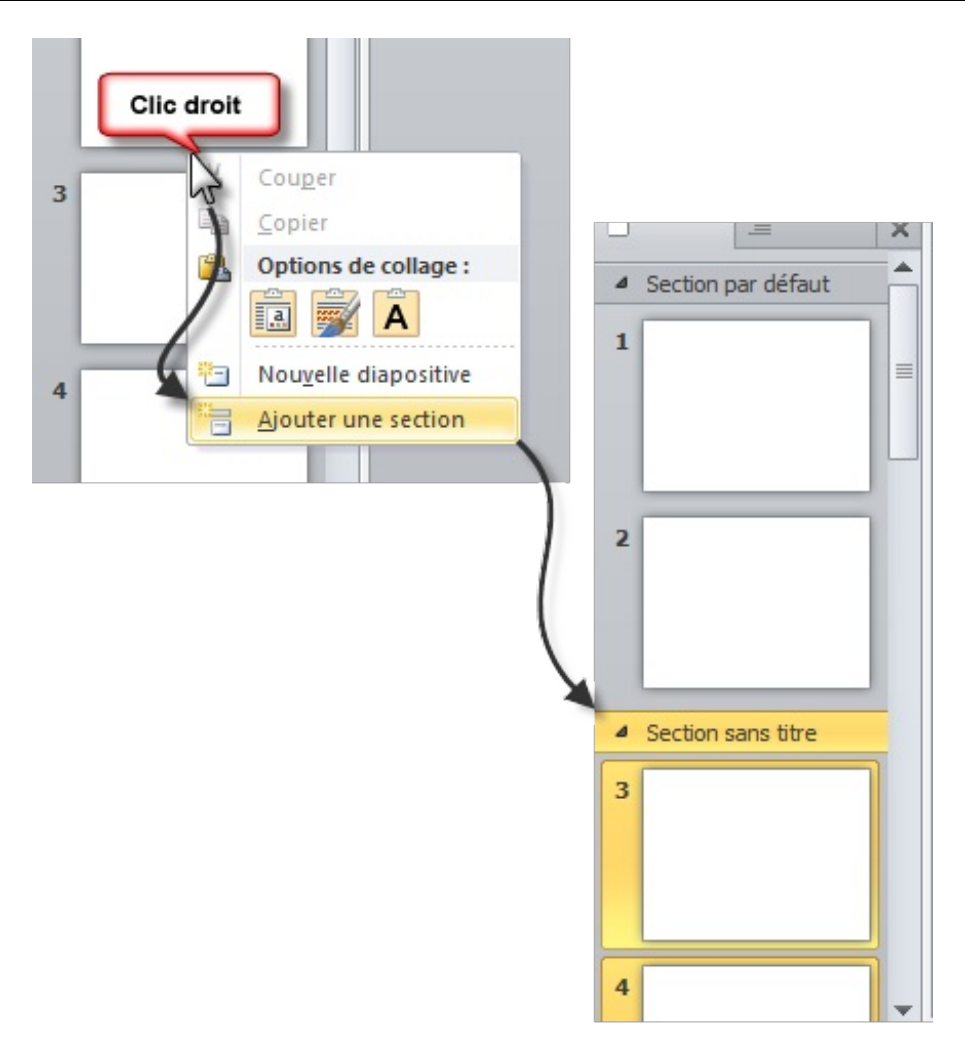

Une fois une diapositive créée, vous pouvez sélectionner le menu « Disposition » dans le groupe « Diapositives » dans l'onglet « Accueil » pour en changer la mise en page en sélectionnant « Vide » par exemple.

Sachez par ailleurs que toutes les actions précédemment décrites sont toutes disponibles dans ce groupe, notamment la création de diapositives ou la gestion des sections.

## **[Ajouter un peu de texte](#page-1-8)**

Pour ajouter du texte, cliquez simplement sur « *Cliquez pour ajouter un titre/du texte* » et tapez simplement du texte. Inutile d'en ajouter beaucoup pour le moment, nous aurons le temps de le faire plus tard, en attendant nous allons pouvoir sauvegarder et/ou imprimer le diaporama.

#### **[Sauvegardons votre document](#page-1-9)**

Après avoir rédigé votre diaporama, il vous reste un point crucial si vous ne voulez pas le perdre : le sauvegarder ! En ce qui concerne la sauvegarde du diaporama, nous allons pour le moment rester très simples. Vous allez voir.

Direction le menu « *Fichier* » que vous commencez à connaître. Mais au lieu de vous rentre dans l'onglet « *Nouveau* » comme nous l'avons fait précédemment, cliquez à présent sur « *Enregistrer* ».

Si vous l'aviez déjà enregistré (ou qu'il était enregistré et que vous l'avez ouvert), le diaporama sera automatiquement réenregistré avec le même nom et dans le même emplacement. Si vous l'avez vous-même créé et que vous ne l'aviez pas encore enregistré, PowerPoint va vous demander de renseigner quelques informations dans cette fenêtre :

Astuce : Pour enregistrer votre diaporama, vous pouvez aussi utiliser l'un des raccourcis suivants :

- 
- F12 : affichera systématiquement la fenêtre « *Enregistrer sous* » que nous venons de voir ;
- Ctrl + S : affichera cette même fenêtre si le document est nouveau, ou bien sauvegardera le document pardessus l'origine si le fichier à précédemment été enregistré.

Cette fenêtre peut vous paraître compliquée, mais nous n'allons pour le moment pas nous servir de grand-chose.

#### *Où enregistrer le fichier ?*

Vous devez sélectionner **l'emplacement de l'enregistrement** sur votre disque dur. Vous pouvez le faire en sélectionnant le dossier depuis le menu de gauche. Une fois un emplacement sélectionné, son contenu apparaît dans le volet de droite. Vous pouvez alors naviguer à l'intérieur des dossiers.

Quand vous avez correctement sélectionné le dossier où enregistrer le document (et que son possible contenu est apparu dans le volet de droite), alors vous pouvez passer à l'étape suivante.

#### *Nommer le fichier*

Vous devez ensuite renseigner **le nom** de votre diaporama, par rapport au thème, ou à l'idée donnée, ou au type de document (rapport, lettre, etc.). Bref, vous avez libre choix - tant que ce nom n'a pas déjà été utilisé pour un diaporama PowerPoint 2010 précédemment sauvegardé à l'emplacement souhaité.

Assurez-vous de donner un nom compréhensible à votre diaporama, qui se rapporte au sujet de rédaction, ou à quoi que ce soit d'autre. Bref, il faut que son nom vous mette la puce à l'oreille. Cela vous permettra de le retrouver plus facilement et de savoir ce qu'il contient (et ce par la simple lecture de son nom).

#### *Le type de fichier*

Pour ce qui est du type, il s'agit d'enregistrer le fichier dans un format spécial :

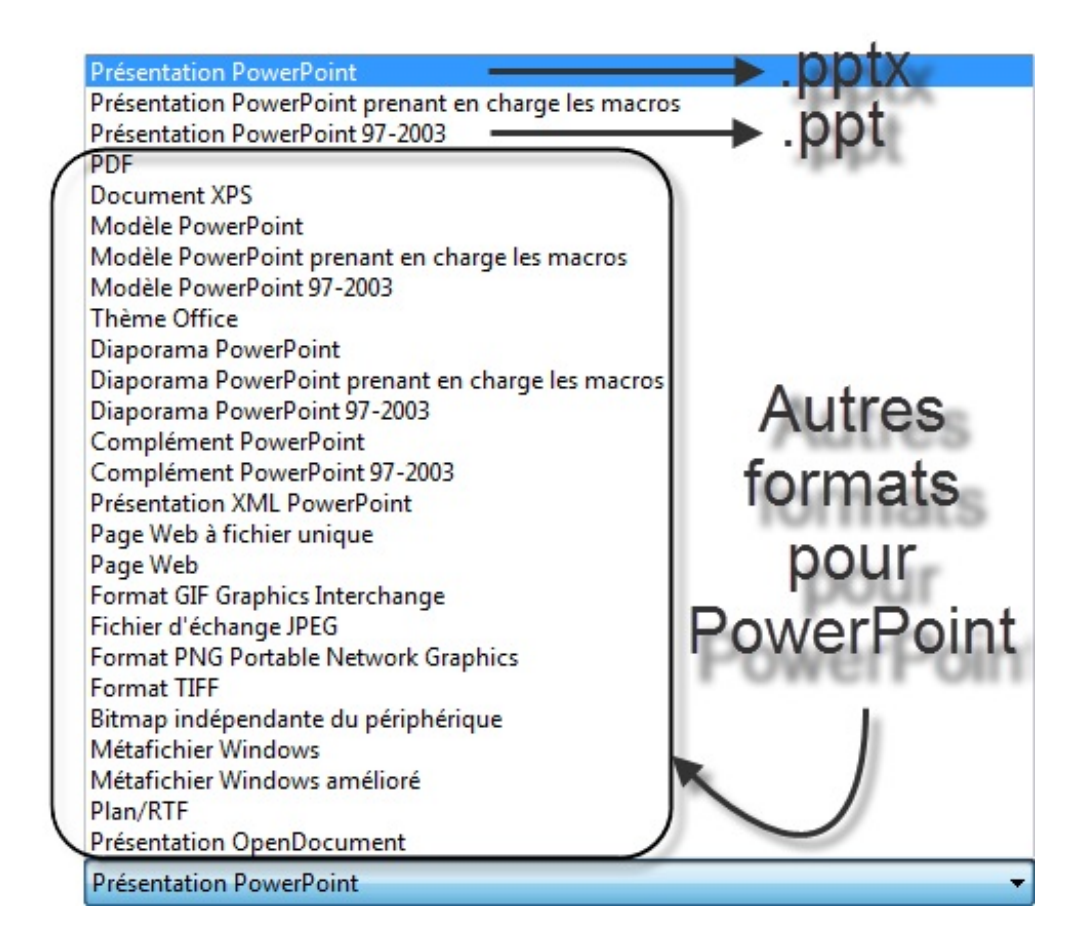

#### *L'auteur*

**L'auteur**, c'est vous (en l'occurrence dans le cas de l'image précédente, c'est moi). Par défaut, le fichier sera enregistré sous votre nom d'utilisateur de Windows.

Vous pouvez bien évidemment le changer. Pour ce faire, cliquez sur le ou les noms d'auteurs déjà présents, faites un Ctrl + A, puis tapez le ou les nouveaux noms d'auteurs désirés, séparés d'un point-virgule.

#### *Titre et mots clés*

Ici, vous pouvez associer des **mots-clés** à n'importe quel fichier PowerPoint. Ces mots-clés apparaissent dans toutes les fenêtres de l'explorateur Windows dans la colonne Mots-clés.

Vous pouvez aussi associer **un titre** à votre document (en plus du nom de fichier que vous avez déjà indiqué). Ces deux informations restent néanmoins facultatives.

#### *Gestion des miniatures*

L'explorateur Windows permet d'afficher les différents diaporamas et dossiers en grande taille. Cette grande taille permet généralement de voir ce qu'il y a à l'intérieur du dossier, ou d'avoir un aperçu du fichier. En cochant l'option « *Enregistrer la miniature* », PowerPoint générera automatiquement cet aperçu si vous utilisez Windows Vista ou Windows Seven.

#### *Enregistrer !*

Enfin votre moment de gloire !

Cliquez sur « *Enregistrer* ». Tadam ! Votre fichier PowerPoint est enfin sauvegardé !

## **[Quelques informations supplémentaires](#page-1-10)**

Il faut savoir que d'autres informations peuvent être renseignées à propos de votre diaporama, par exemple un commentaire de votre part, ou l'état d'avancement (brouillon initial, brouillon final, document prêt, etc.), la catégorie (rapport, publication, etc.), et bien d'autres choses encore.

Retournons dans le menu « *Fichier* ». Vous tombez directement sur l'onglet « *Information* » qui nous intéresse. Regardez à droite :

**Contract on American** 

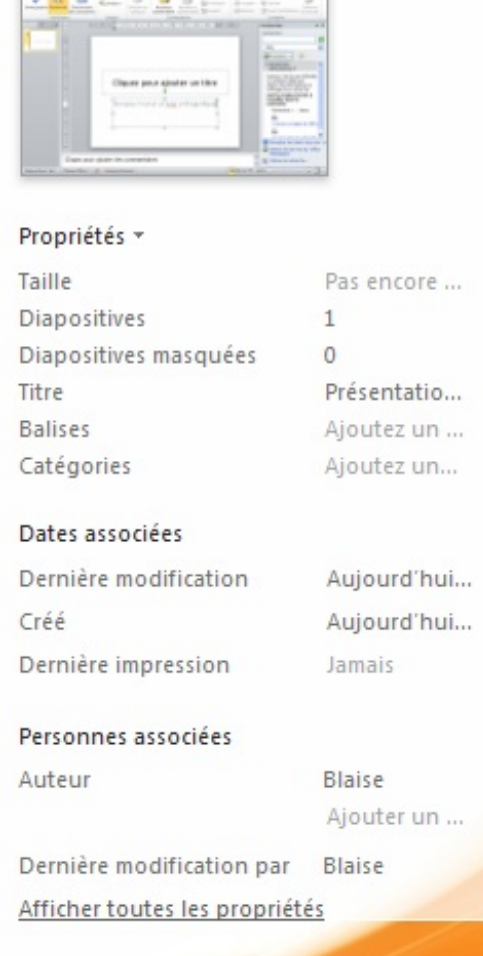

#### **[Imprimons votre document](#page-1-11)**

Les diaporamas élaborés dans PowerPoint sont souvent faits pour être visionnés sur ordinateur. Malgré cela, il est évidemment toujours possible de les imprimer. Il est donc intéressant de connaître cette fonction, ses paramètres, pour mieux l'utiliser.

Allons sur la page d'impression. Rendez-vous dans le menu « Fichier, puis cliquez sur cliquez sur « Imprimer » :

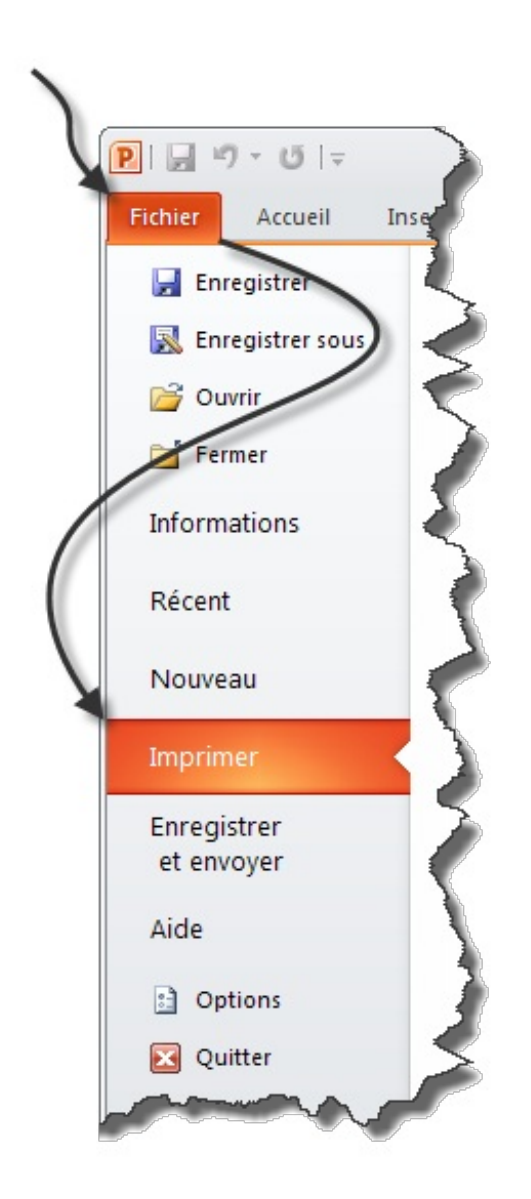

La partie gauche de la fenêtre donne accès aux paramètres de l'impression, et la partie droite à un aperçu avant impression :

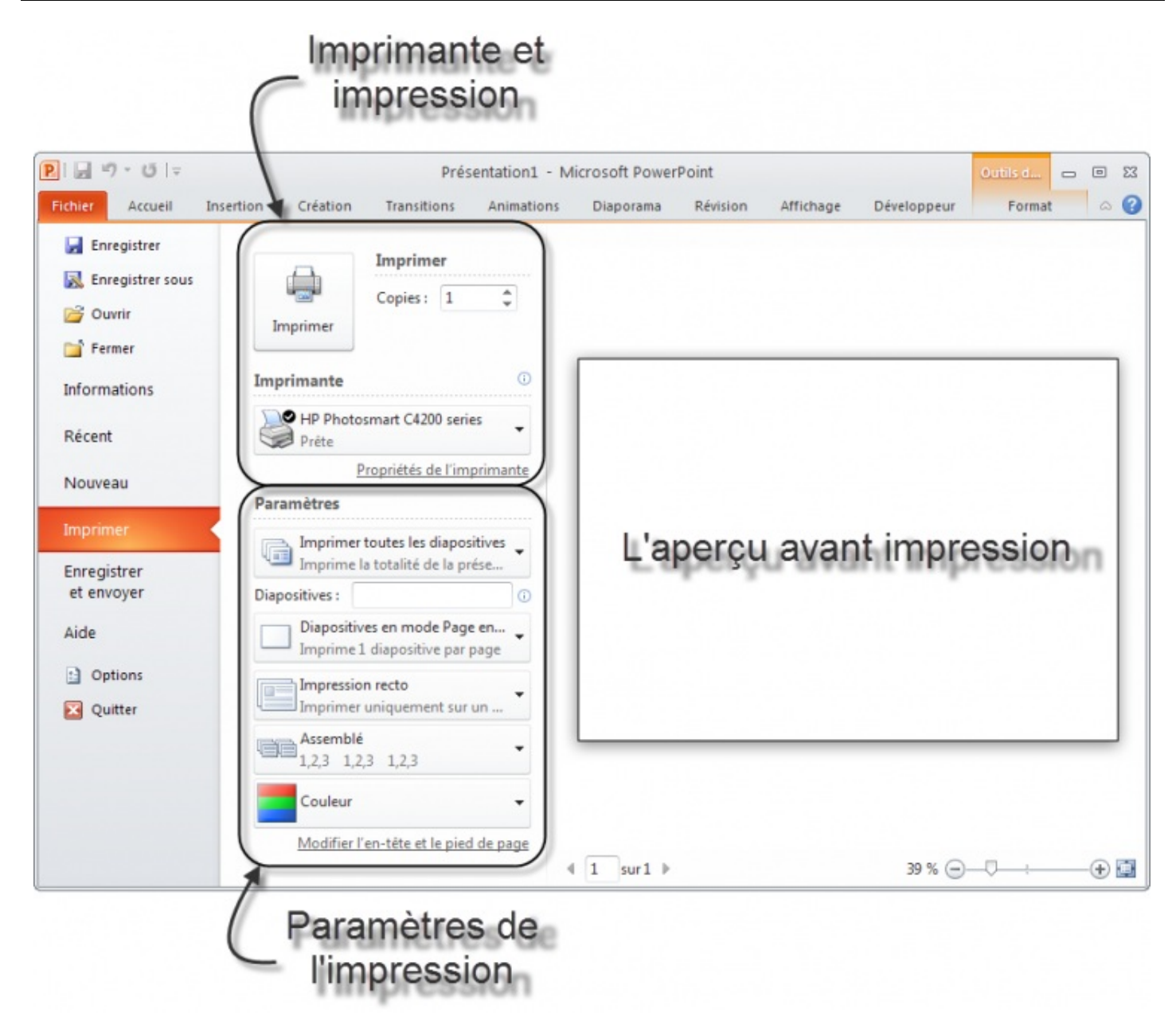

Comme vous pouvez le voir, le premier groupe de bouton permet d'imprimer le nom d'exemplaires voulu sur l'imprimante voulue. Le second groupe permet de paramétrer l'impression de votre classeur.

Et avant toute chose, le troisième groupe, le plus gros, vous donne un aperçu avant l'impression.

Voyons cela plus en détail :

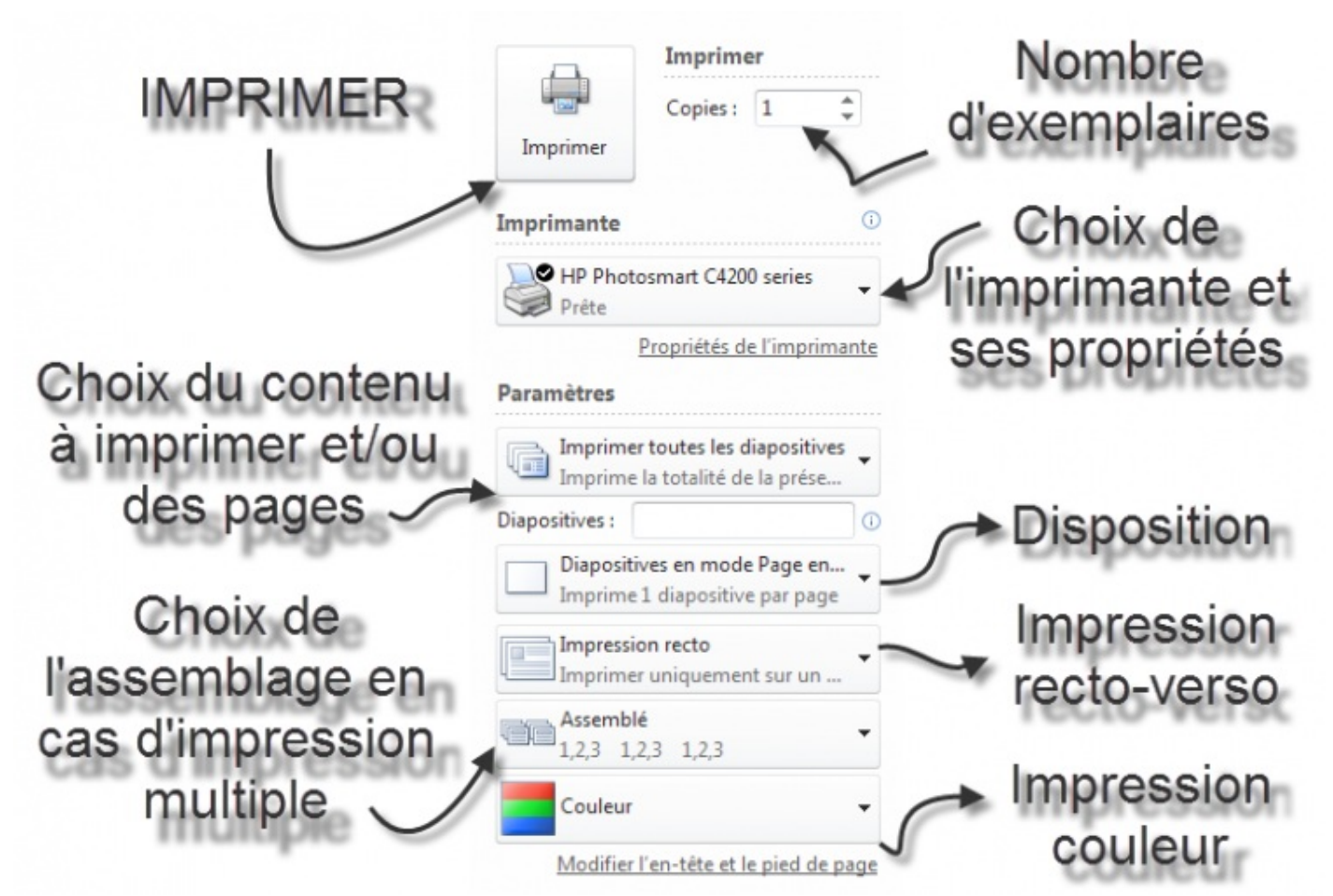

C'est la fin de notre premier chapitre d'ordre pratique. Ce chapitre à introduit tous les principes de PowerPoint, de la création d'un nouveau fichier jusqu'à l'enregistrement de ce fichier.

À présent, nous allons voir progressivement des notions de plus en plus avancées sur la présentation de diaporama au travers de nombreuxchapitres.

## **[Partie 2 : Utilisation universelle de PowerPoint](#page-1-12)**

## **[Les textes](#page-1-13)**

Vous avez créé et enregistré votre premier diaporama PowerPoint, néanmoins, votre présentation reste brut ? À peine quelques lignes ou quelques paragraphes tapés avec votre clavier ainsi que deux ou trois images et affichés tels quels sur votre écran. Rassurez-vous ! Ce temps est fini.

Dans ce chapitre, nous allons démarrer tout simplement avec la mise en forme de votre texte. Juste cela, et ce sera déjà un beau pas en avant.

### **[La police](#page-1-14) [Les bases de la police](#page-1-15)**

Nous allons écrire quelques petits passages dans un nouveau bloc et les mettre en forme comme bon nous semble, de manière à nous imprégner de l'utilisation de PowerPoint. Comme je vous l'ai dit en introduction, tout au long de ce cours, vous serez invités à télécharger de petits diaporamas PowerPoint qui serviront de modèles pour les différents exemples que je présenterai. Vous serez bien évidemment dans l'*obligation* de les modifier pour vous exercer sur PowerPoint.

Pour commencer donc, voici un diaporama qui nous servira pour tester les fonctionnalités sur la police :

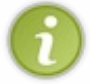

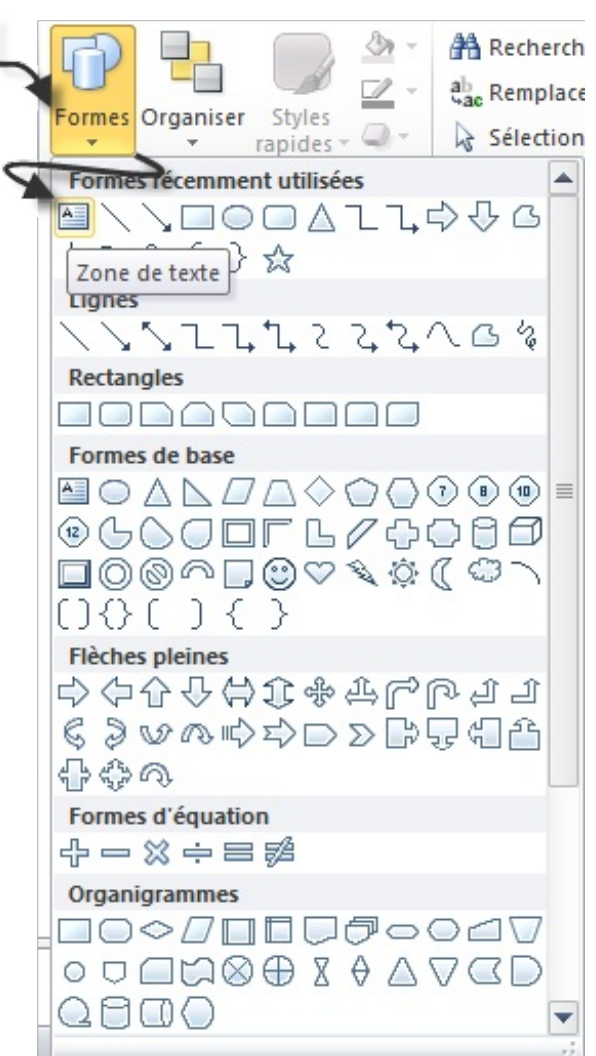

## **[Le groupe](#page-1-16)** *Police*

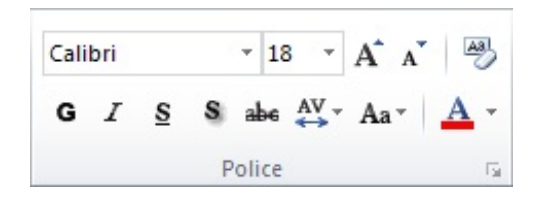

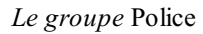

C'est en effet de ce groupe que nous allons nous servir pour une première approche de la mise en forme sous PowerPoint.

## **[La police de caractère...](#page-1-17)**

#### **«** *Pin Pon Pin Pon,* **Times New Roman** *arrive !* **»**

Contrairement à ce que tout utilisateur croit au tout début, **la police de caractère** n'est pas une force de police qui vous réprimande si votre mise en forme n'est pas correcte !

*Me dites pas que vous n'avez jamais cru ça, vous mentiriez j'en suis sûr !*  Non, plus sérieusement, la police de caractère est, pour dire les choses simplement, la forme des lettres dans votre texte.

Mais ce n'est pas tout. Non seulement il est possible de modifier la forme des lettres, mais aussi leur couleur, leur taille, leur

aspect et plein de bonnes choses encore. Bref, vous allez voir tout ce que l'on peut faire avec quelques fonctionnalités.

Venons-en tout d'abord à la police.

Je l'ai citée au tout début, la police la plus connue, la plus répandue et la plus utilisée - bref celle que tout le monde connait -, c'est *Times New Roman* !

Celle-ci sert principalement dans les paragraphes, le texte en général.

Techniquement, la police est le premier élément du cadre Police (logique ?). C'est en fait une liste déroulante. Dans la capture précédente, la police sélectionnée était « *Calibri* ».

Cliquez sur la flèche descendante :

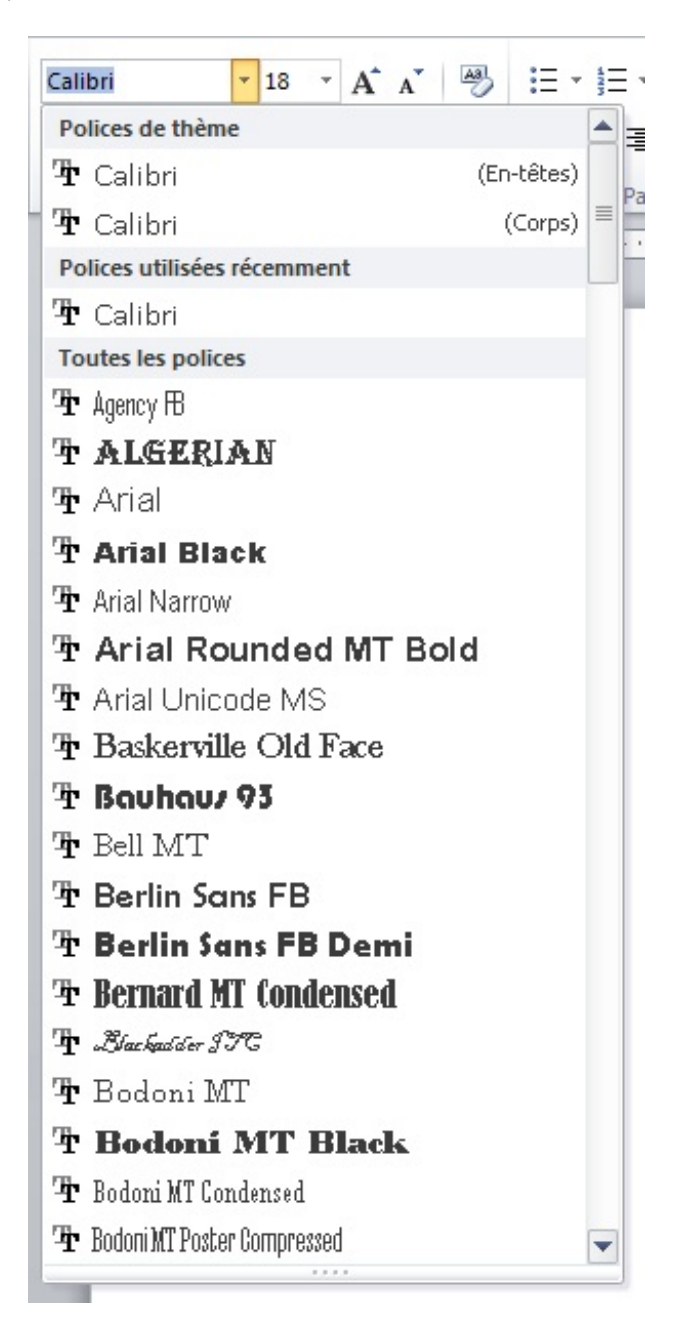

Comme vous le voyez, il y a énormément de polices. Pour en sélectionner une autre, il suffit de cliquer dessus et le résultat apparait instantanément :

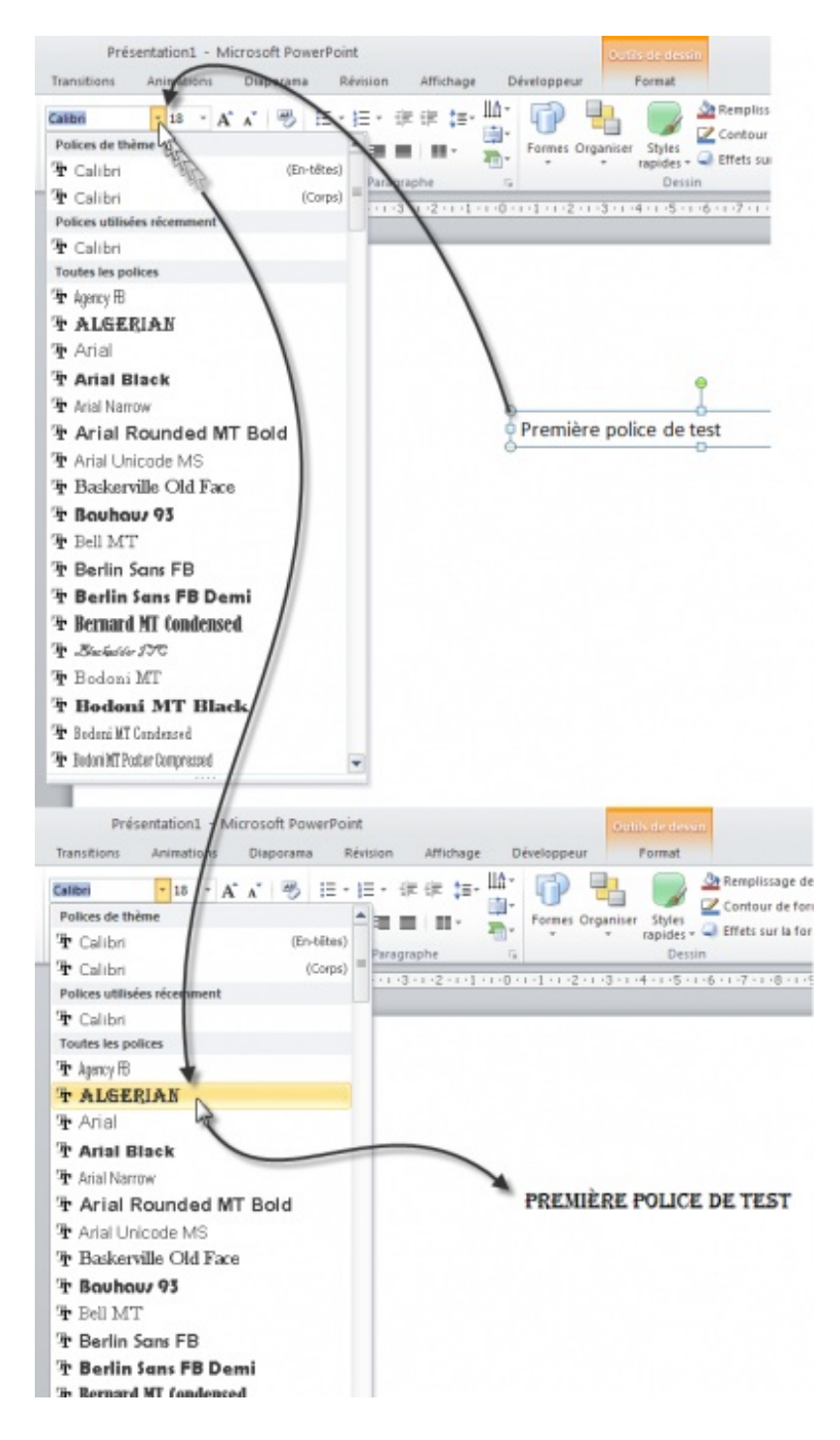

Seulement, il y a un petit problème.

Oui, si les polices se sont démultipliées, il est néanmoins possible que tous les ordinateurs n'aient pas les mêmes que vous. Et dans ces cas-là, si vous n'utilisez pas une police assez commune, tous les utilisateurs ne verront peut-être pas votre document de la même manière.

Sans ça, ça aurait été trop facile vous ne trouvez pas ? Mais rassurez-vous, ce problème se solutionne peu à peu avec les nouvelles versions des logiciels de présentation de diaporama - quels qu'ils soient - qui intègrent une grande partie des polices de caractères existantes. Néanmoins, pour vous éviter d'avoir des problèmes à ce niveau-là (c'est toujours mieux de se mettre à l'abri dès le début), vous pouvez *tout simplement* utiliser des polices communes. Certes, cela réduira les possibilités que vous offre PowerPoint, mais cela réduira aussi les problèmes d'incompatibilités.

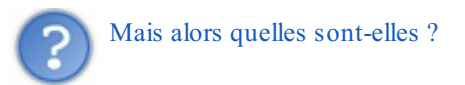

- $\bullet$  Arial :
- Arial Black ;
- Comic Sans MS ;
- Courier New ;
- Georgia ;
- Impact ;
- Calibri ;
- Times New Roman ;
- Trebuchet MS ;
- Verdana.

Vous avez un aperçu des polices communes dans le diaporama que vous avez télécharger au début de ce chapitre.

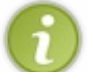

Comme je ne cesse de vous le répéter, la pratique est le meilleur des apprentissages. Ici, rien ne vous empêche de tester d'autres polices, c'est intéressant et parfois assez drôle !

## **[Les tailles de polices](#page-1-18)**

Passons désormais aux tailles de caractères. Plusieurs fonctionnalités vous permettent de donner précisément la taille que vous désirez à votre texte.

Tout d'abord, juste à côté de la liste des polices, vous avez une liste de... nombres. Ce sont en fait les tailles des caractères. Le changement de taille se passe de la même manière que le changement de police ! Simple comme « *Bonjour* ».

Vous avez quelques exemples de tailles de textes mises en forme dans le fichier test.

*Je tiens juste à signaler qu'en règle générale, si vous voyez un texte mis en forme de cette manière sur votre écran, c'est soit que vous êtes chez votre opticien ou ophtalmologiste, soit que vous regardez le début de* Star Wars*.* 

Deux autres options sont également à votre disposition pour modifier la taille du texte :

« *Agrandir / réduire la police* » : si vous souhaitez utiliser la taille de police juste au-dessus ou juste en dessous de l'actuelle mais que vous perdez du temps à ouvrir la liste et choisir précisément la taille souhaitée, vous n'avez qu'à cliquer juste à droite sur les logos d'agrandissement et de réduction (au passage, le raccourci correspondant à la réduction de la police est Ctrl + MAJ + >, il n'existe cependant pas de raccourci pour agrandir la police) de la taille du texte ;

 $Aa$ 

« *Modifier la casse* » : derrière ce nom barbare - que certains ont déjà rencontré s'ils programment - se trouve une fonctionnalité oubliée qui vous permet de passer en un clic d'un texte majuscule à un texte minuscule ou inversement, et encore ajouter quelques petits effets.

## **[Gras, Italique et Cie](#page-1-19)**

Les précédentes fonctionnalités des polices ne sont qu'un brin de ce que vous êtes en mesure de faire.

Tous les logiciels de présentation de diaporama, même les plus basiques, sont en mesure de vous proposer des options tels que la mise en gras, en italique, en souligné, etc. Avec PowerPoint, c'est la moindre des choses. Voyez toutes les fonctionnalités qui s'offrent à vous au premier coup d'œil :  $\mathbf{G}$   $I$ S

- **G pour Gras** : pour mettre en gras ;
- *I pour Italique* : pour mettre en italique ;
- S pour Souligné : pour souligner le texte ;
- abe (barré) pour Barré : barrer le texte ;
- S pour Ombre : pour mettre de l'ombre sous votre texte ;
- AV : pour mettre un espace entre chaque lettre : cette fonctionnalité dispose de plusieurs degrés.

Encore une fois, un exemple de ces mises en forme est disponible dans le fichier. N'hésitez pas à tout chambouler pour vous entraîner.

Allez, vous retrouverez quelques exemples à la fin du document pour illustrer tout cela ! Décidément bien utile pour vous entraîner.

## **[Les bases de la coloration](#page-1-20)**

Mettre son texte en couleur, voilà quelque chose de relativement basique.

La couleur, c'est la toute dernière icône. Vous avez juste à sélectionner le texte, sélectionner la couleur (dans la liste ou bien même la choisir manuellement depuis une palette) et le tour est joué. Rien de bien sensationnel, rien de bien surprenant. Elle est là et c'est le principal.

Bon allez pour le fun, je me suis un peu amusé avec les couleurs. Vous retrouverez ce petit essai dans le document exemple.

## **[Autres outils pratiques](#page-1-21)**

Bon allez. Histoire de finir en beauté et de conclure le chapitre, voici quelques outils qui vous faciliteront la vie.

## **[La mini-barre d'Outils](#page-1-22)**

Il y a une chose dont je ne vous ai pas parlé lorsque j'ai abordé le groupe police, c'est la mini barre d'outils. En effet, le groupe Police se présente sous deux formes différentes :

- La première, que nous avons vue en début du chapitre, concerne le groupe inclus dans l'onglet « *Accueil* » du ruban ;
- La deuxième, c'est la mini-barre d'outil, qui affiche le groupe lors de la sélection d'un texte, ou encore dans le menu contextuel :

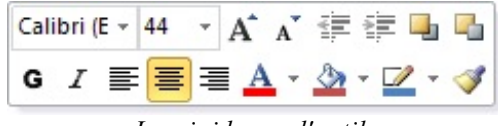

*La mini barre d'outils*

Ce qui est très pratique avec cette mini-barre d'Outils, c'est qu'elle donne accès aux fonctionnalités de mise en forme pure et dure. Ainsi, vous n'avez qu'à sélectionner un mot ou groupe de mots, puis lever légèrement le curseur pour la voir apparaître ; ou bien, sélectionner un mot ou groupe de mots et faire un clic droit, la mini-barre d'outils s'affiche alors au-dessus du menu contextuel.

#### *Paramétrage*

De plus, cette petite fonctionnalité est paramétrable, pour éviter qu'elle ne s'affiche lorsque vous levez le curseur après une sélection de texte. Pour ne l'afficher que dans le menu contextuel donc, rendez-vous dans le menu « *Fichier* », puis dans « *Options* », tout en bas dans les onglets de la fenêtre.

Une fenêtre « *Options PowerPoint* » s'affiche alors. C'est l'onglet ouvert par défaut qui nous intéresse. La première option même. Vous pouvez donc régler le mode d'affichage de l'option.

#### *Le LivePreview*

Le **LivePreview**, vous l'avez sûrement utilisé sans même le savoir. C'est une fonctionnalité de PowerPoint qui est apparue dans les dernières versions et qui permet de tester une fonctionnalité de mise en forme du texte d'un simple survol du bouton.

Vous vous en êtes peut-être rendu compte, notamment en utilisant la mini-barre d'Outils, lorsque vous survolez, à l'aide de votre souris, un des boutons de mise en forme disponibles tels que la police de caractère, la taille de la police et d'autres choses encore (malheureusement, certaines fonctionnalités ne sont pas prises en compte par le LivePreview, et c'est le cas notamment des fonctionnalités Gras, Italique et Souligné), le texte sélectionné se met alors automatiquement en forme pour correspondre au bouton en question.

Ce mot de vocabulaire n'est pas spécialement à savoir, mais sachez que la fonctionnalité est là, elle existe et je suis sûr qu'elle vous sera bien utile à l'avenir et vous permettra de gagner un temps non négligeable lors de la rédaction de vos futurs documents.

## **[Une question de reproduction](#page-1-23)**

Une autre option présente juste à gauche du groupe Police. Ce bouton bizarre : Reproduire la mise en forme

C'est très simple. Cette fonctionnalité sert à reproduire la mise en forme d'un texte sur un autre. Vous avez du texte (que ce soit un titre ou un paragraphe quelconque) qui est mis en forme de telle manière et vous voulez faire la même chose autre part.

Sélectionnez le texte mis en forme, cliquez sur le bouton de reproduction. Ensuite, sélectionnez d'un coup d'un seul le texte que vous souhaitez formater. Il prendra sa nouvelle forme automatiquement :

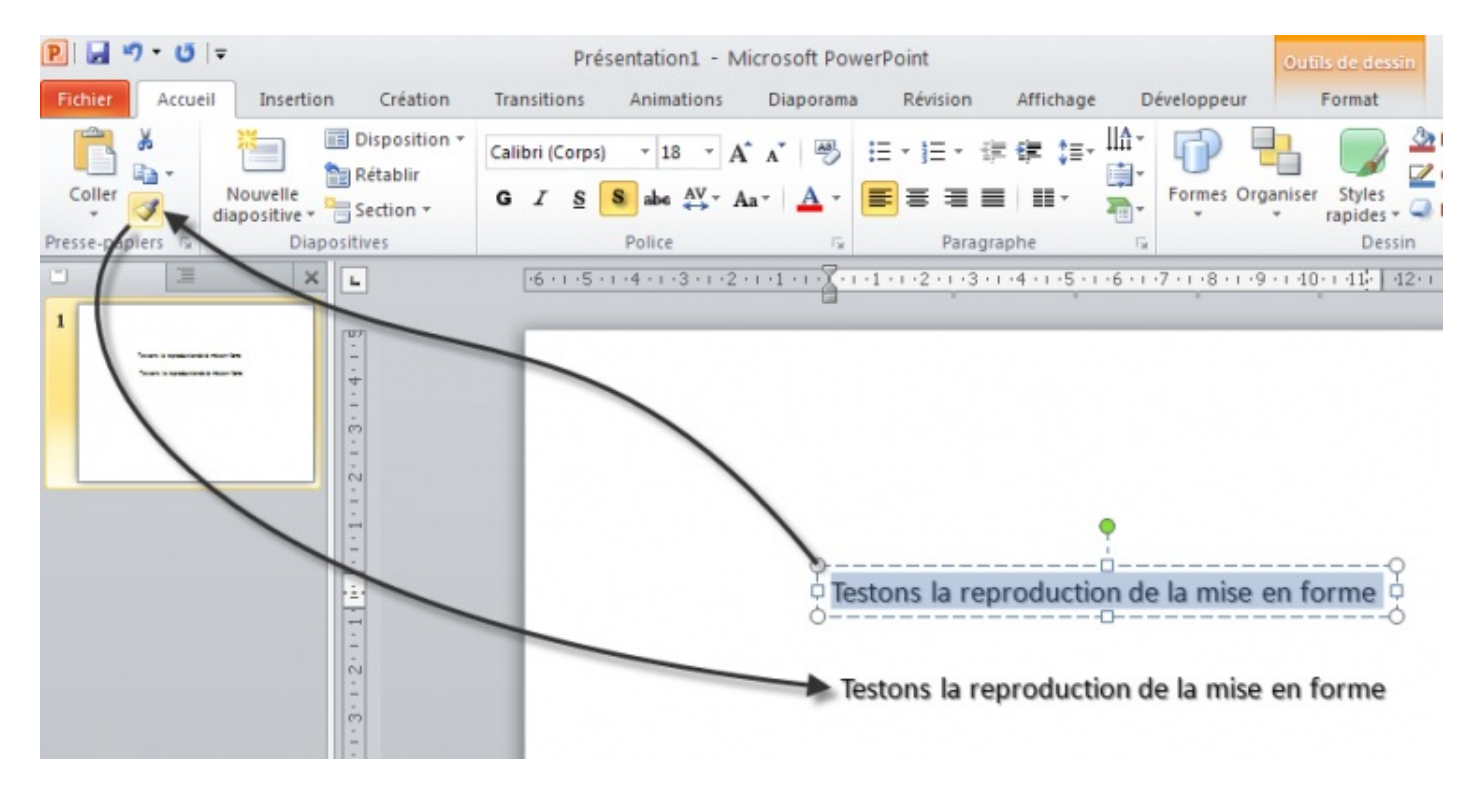

Bon, il est vrai que cette fonctionnalité reste très simple et donc pas forcément très souple. Mais elle reste malgré tout une fonction appréciable pour éviter de refaire de zéro toute la mise en forme alors qu'elle est déjà faite autre part. Soyons fainéants, soyons rusés !

#### **[Bon allez, on efface tout et on recommence](#page-1-24)**

Vous voulez tout supprimer ?! Le bouton en forme de petite gomme sert justement à supprimer toute la mise en forme.

Allez hop, on efface et on recommence tout !

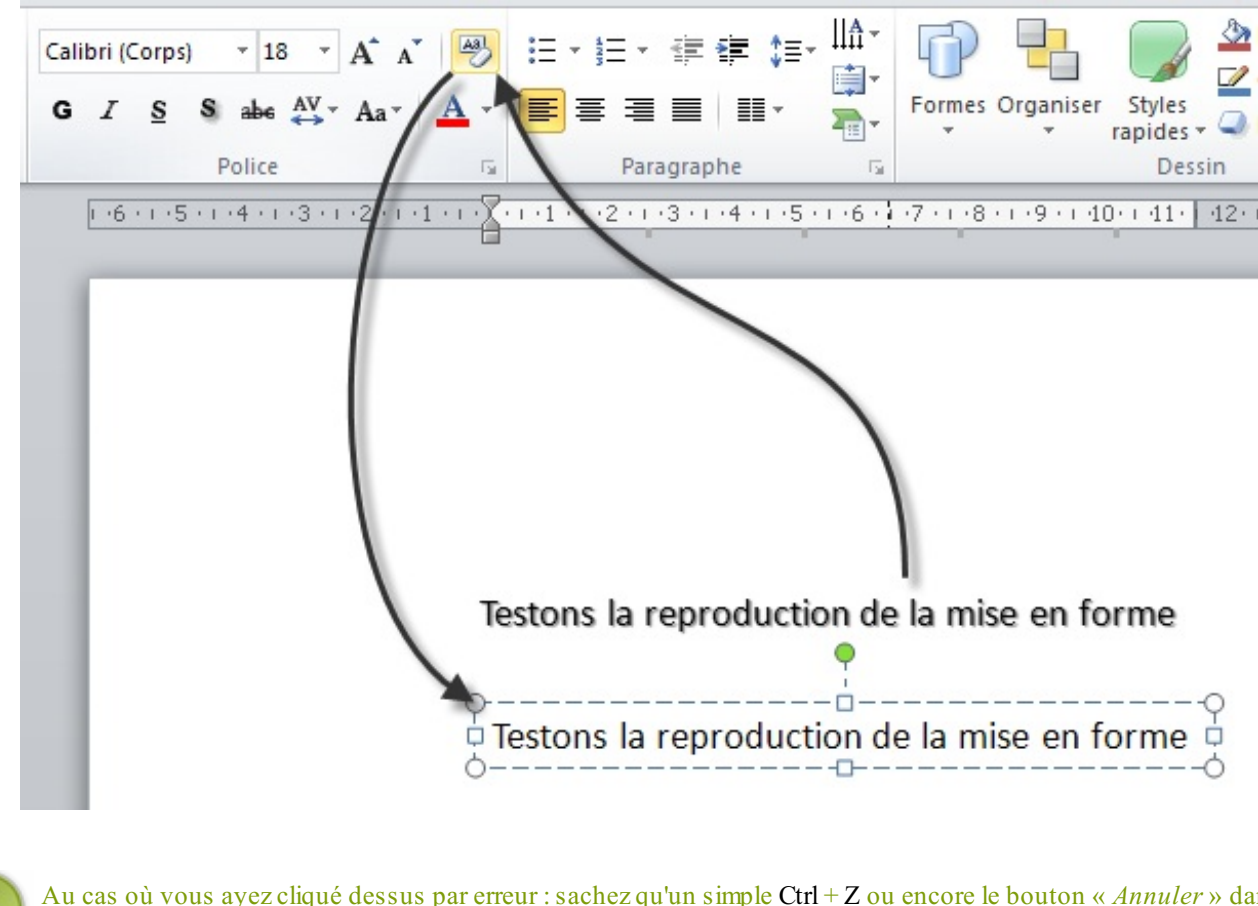

Au cas où vous ayez cliqué dessus par erreur : sachez qu'un simple Ctrl + Z ou encore le bouton « *Annuler* » dans la Barre d'Outils vous permettra de revenir sur la mise en forme.

## **[Les paragraphes](#page-1-25) [Les alignements](#page-1-26)**

Maintenant que votre texte est dans la bonne forme (dans la bonne *police*, vous connaissez désormais le bon vocabulaire), de la bonne taille, de la bonne couleur (couleur, surbrillance, effet), mise en forme avec du gras, de l'italique, du souligné ou quoi que ce soit d'autre, passons à son alignement sur la page.

Pour aborder le sujet de l'alignement, nous allons nous poser la question suivante :

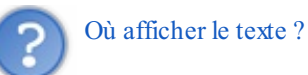

La question peut paraitre bête, et sur le coup, vous avez certainement répondu : « *Sur la diapositive... !? Dans l'un des deux blocs que nous avons vu dans la première partie, ou dans un nouveau !?* ». Oui, absolument. Mais voilà, la diapositive est grande. Et où peut-on et doit-on l'afficher sur cette page ?

Nous allons voir les cas les plus simples et les plus connus des alignements de paragraphes pour répondre à cette problématique.

Pour tout dire, on peut quasiment tout faire, mais pour le bien de la mise en page, il est nécessaire d'appliquer certaines règles. Pas grand-chose, rassurez-vous. D'autant plus que cela va correspondre à des règles générales de rédaction. Vous allez voir que dans tous les cas, à chaque type de paragraphe (ou de groupes de mots dans certains cas) correspond un type d'alignement (et rassurez-vous, il n'y a pas trente-six mille types d'alignement non plus).

Vous pouvez bien sûr les mettre de côté, rien n'est obligatoire dans la mesure où vous faites du travail pour vous et que tout est à votre disposition sans contrainte (il suffit de savoir l'appliquer).

Enfin, trêve de bavardage, regardons cela de plus près, vous allez comprendre.

Les fonctionnalités que nous allons étudier appartiennent au groupe nommé « *Paragraphe* », il comprend toutes les fonctionnalités de mises en forme nécessaires à l'alignement, aux listes à puces, aux interlignes, etc.

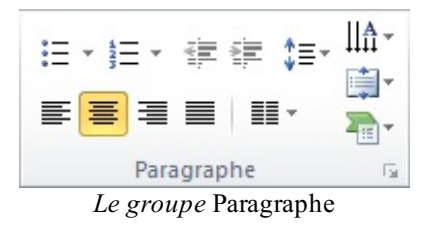

PowerPoint dispose d'un panel de quatre fonctionnalités concernant les alignements. Ce sont en fait les alignements « *classiques* », presque fondamentaux, que l'on retrouve partout, sur tous les logiciels de traitement de texte à peu près corrects (le bloc-notes de Windows n'en fait pas partie...).

Les quatre types d'alignements sont les suivants :

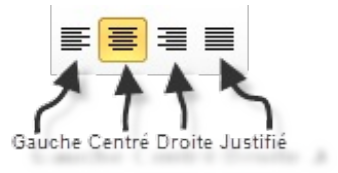

## **[Aligné à gauche](#page-1-27)**

L'alignement à gauche tout d'abord. Il s'agit du placement par défaut de votre texte dans le bloc texte. En premier lieu, sauf indication contraire de votre part, lorsque vous tapez du texte, PowerPoint dispose les groupes de mots ainsi.

Vous remarquerez par ailleurs, si vous utilisez la fonctionnalité d'effacement de la mise en forme vue à la fin du chapitre précédent, que le texte est alors automatiquement aligné à gauche. C'est dire à quel point ce type d'alignement est vraiment par défaut.

Tous vos paragraphes classiques seront donc mis en alignement à gauche. Cela correspond tout simplement au **corps** de votre texte.

Concrètement, qu'est-ce que cela donne ? Comme vous pouvez le voir sur le diaporama, chaque ligne de ce texte est automatiquement mise à une distance précise du bord de la diapositive, alignées les unes par rapport aux autres. Il s'agit, comme nous pouvez le deviner, du corps (c'est le corps du texte puisqu'il ne s'agit pas d'un titre ou de quoi que ce soit d'autre), il est donc parfaitement normal de l'utiliser ainsi. Lorsque vous faites un retour à la ligne sur votre texte, ce nouveau paragraphe est lui aussi automatiquement aligné à gauche, tout comme le premier paragraphe.

Bref, pour conclure sur ce premier type d'alignement, on peut dire qu'il s'agit là de l'alignement standard, la plus basique.

## **[Centré](#page-1-28)**

Passons à ce deuxième type d'alignement : l'alignement centré.

Si le premier, l'alignement à gauche, correspond à la mise en forme du corps du texte, on peut alors dire que l'alignement au centre correspond à la mise en forme des titres. Bon, il est vrai que je généralise un peu, mais l'idée est là. Ce type d'alignement est donc moins utilisé (car les titres le sont tout autant), mais il est là et il peut servir pour ce genre utilisation.

Si vous centrez le texte du premier exemple, vous remarquerez que chaque ligne est centrée. Dès qu'un mot dépasse de la ligne, il est automatiquement remis à la ligne et centré lui aussi.

On peut voir que lorsque l'on met au centre un paragraphe entier, cela ne rend pas forcément bien, voire presque jamais. C'était donc pour vous montrer qu'il vaut mieux réserver l'alignement au centre aux titres ou autres petits groupes de mots comme le montre le deuxième exemple du document.

Dans cet exemple, j'ai uniquement gardé le nom du site (Lorem Ipsum). C'est tout de même plus beau avec un titre, non ?

## **[Aligné à droite](#page-1-29)**

Passons à droite. Cet alignement est certainement le moins répandu. Et pour dire, il est presque uniquement réservé aux signatures ou aux formules de politesse dans les lettres « officielles ». Ce n'est donc vraiment pas ce type d'alignement qui est le plus sollicité. Néanmoins, il est important de le connaitre.

Rien de bien nouveau maintenant que vous connaissez les deux premiers alignements. Ici, tout groupe de mots est automatiquement mis à droite de la page. Enfin, c'est grosso modo la même chose que pour l'alignement à gauche sauf que... c'est à droite.

Dans 90% de vos documents, vous n'aurez certainement pas à utiliser l'alignement à droite. C'est globalement l'alignement le moins utilisé.

## **[Justifié](#page-1-30)**

Le meilleur pour la fin. Ce type-ci est utilisé dans les documents professionnels ! Vous attendez quoi pour vous y mettre alors ?

En effet, pour des écrits tels que des livres, des journaux, etc., les paragraphes sont *obligatoirement* justifiés. Cette tendance est d'ailleurs en train de se développer dans tous les autres domaines de la rédaction (même sur Internet). Cela marque une certaine rigueur de travail, un certain encadrement. Un encadrement, dans le sens où le texte est à la fois aligné à gauche ET à droite. Il est donc rédigé de manière très structurée (que ce soit en théorie ou en pratique d'ailleurs).

Même si j'imagine que vous avez compris le truc, rien ne vaut un petit exemple (et puis vous avez l'habitude maintenant, vous seriez déboussolé si nous ne nous penchions pas systématiquement sur un exercice pour voir concrètement l'utilisation des fonctionnalités) en fin du document exemple. C'est tout de même plus beau, quand c'est à la fois aligné à gauche et à droite. Cela montre une certaine maîtrise du logiciel et de la rédaction en général.

En conclusion, vous ne perdrez pas au change si vous prenez l'habitude d'utiliser ce type d'alignement

## **[En résumé](#page-1-31)**

- **L'alignement à gauche** correspond au **standard**. C'est l'alignement réservé au **corps du texte** (c'est-à-dire la plus grosse partie de votre document). Le raccourci est  $Ctrl + MAJ + G$ ;
- **L'alignement au centre** est beaucoup **moins utilisé**. C'est l'alignement réservé aux **titres** (c'est-à-dire une des plus petites parties de votre document). Le raccourci est  $Ctrl + E$ ;
- **L'alignement à droite** est **le moins utilisé**. C'est l'alignement réservé aux **signatures** (c'est-à-dire la plus petite partie de votre document). Le raccourci est  $Ctrl + MAJ + D$ ;
- **L'alignement justifié** est **de plus en plus utilisé**. C'est l'alignement réservé aux **rédactions de qualité** (vous devez vous habituer à utiliser cet alignement). Le raccourci est  $Ctrl + J$ .

## **[Les retraits](#page-1-32)**

Après les alignements, venons-en aux retraits.

## **[Quelques questions sur les retraits](#page-1-33)**

#### Tout d'abord, **qu'est-ce que c'est ?**

La mise en retrait d'un paragraphe, c'est le fait de déplacer le début de la première ligne de celui-ci de quelques centimètres vers la gauche ou la droite, comme si vous insériez une tabulation (touche  $\equiv$ .).

#### **À quoi ça sert ?**

Cette mise en forme sert à distinguer aisément le début et la fin de chaque paragraphe. En effet, le premier mot de la première ligne étant légèrement déplacé sur la droite par rapport aux lignes suivantes, le lecteur peut directement voir chaque paragraphe.

Je le précise, il est plus courant d'augmenter le retrait, c'est-à-dire de faire un déplacement du premier mot vers la droite, que de le diminuer, et ce pour la simple et bonne raison qu'il vaut mieux garder une marge standard (l'espace vide entre le bord de la page et le bord du texte).

## **[Concrètement, on fait comment ?](#page-1-34)**

Deux icônes permettent d'augmenter ou de diminuer le retrait : 三三 巨 Néanmoins, ces icônes augmentent le retrait général du paragraphe et non juste de la première ligne. Pour cela, vous devez afficher la règle (onglet « *Affichage* », cochez « *Règle* » dans le groupe « *Afficher* » et ainsi sélectionner manuellement le retrait en sélectionnant le texte et en réglant l'icône de flèche sur la règle :

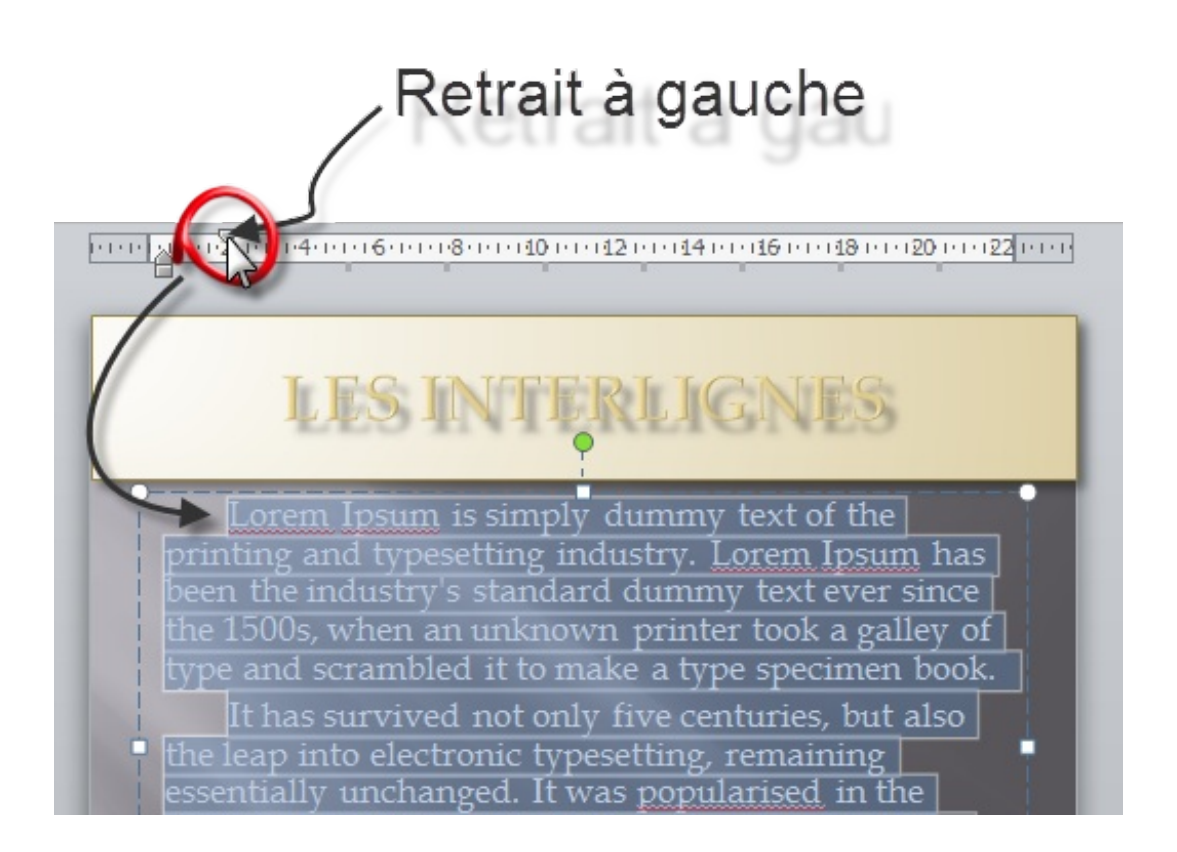

Vous pouvez retrouver cet essai dans le document PowerPoint donné au début de ce chapitre.

#### *L'utilisation du retrait*

Un peu comme l'alignement justifié, le retrait est utilisé presque par défaut dans n'importe quel document professionnel. Cela permet d'aérer le texte, de marquer davantage le début et la fin de chaque paragraphe. Alors certes pour de petits textes, ce n'est vraiment pas nécessaire, mais habituez-vous à le faire pour ne pas être pris de court lors de la rédaction de longs textes.

#### *L'utilisation de la Tabulation*

Outre la fameuse touche  $\blacksquare$  que vous connaissez certainement, il est possible, sous PowerPoint, de définir des tabulations personnalisées.

Je vous en ai parlé en introduction de cette partie, les tabulations permettent de faire un retrait. Or, un appui sur la touche correspond à une tabulation précise. Grâce à ces tabulations personnalisées, vous allez alors pouvoir configurer vous-même le retrait que vous souhaitez avoir avec la touche. Pour cela, cliquez à l'endroit désiré sur la règle. A cet endroit précis se trouvera la tabulation.

Notez que vous pouvez avoir deux icônes tabulations sur la règle pour une même tabulation. En effet, cliquez sur « *Définir* », la position sera alors enregistrée, modifiez cette position (sur l'image la « *1, 75 cm* » en surbrillance, puis cliquez de nouveau sur Définir.

Dans l'exemple de l'image, je pourrais mettre deux tabulations sur la règle de 1, 75 et 2 cm pour un même taquet de 2 cm.

Vous pouvez de même « *Effacer* » une ou plusieurs tabulations ou encore effacer toutes les tabulations. Lorsque vous faites cela, la ou les tabulations supprimées sont notées en dessous du « *À supprimer* ». Validez la fenêtre en cliquant sur « *OK* » pour confirmer la création ou la suppression des tabulations.

Vous pouvez aussi définir l'alignement du texte avec cette tabulation, comme nous l'avons vu. Pour finir, il vous est possible d'ajouter des points avant cette tabulation. Cette fonctionnalité peut être très pratique pour une question de mise ne forme.

#### *Deux remarques*

Faire un retrait trop grand pourrait nuire à la bonne présentation de votre document tandis que faire un retrait trop court pourrait tout simplement ne pas se voir. Faites attention à bien jauger. Essayer de changer le retrait, vous verrez bien.

Plus tard dans le cours, nous apprendrons à nous servir de lettrine pour débuter un paragraphe (plus couramment utilisée pour démarrer un chapitre d'un livre ou encore un article de journal ou même chaque introduction de cours sur [le Site du Zéro](http://www.siteduzero.com/tutoriel-3-385327.html) ou [le Livre du Zéro](http://www.siteduzero.com/boutique-610-400-livre-du-zero.html)). C'est en fait la première lettre du premier mot de la première ligne du (premier) paragraphe dont la taille est augmentée (parfois sur plusieurs lignes du paragraphe en question) par rapport aux autres lettres (un peu comme le « *P* » de ce paragraphe).

Maintenant, vous savez ce qu'il faut savoir sur les retraits. L'étape suivante : les interlignes ? Qu'est-ce que c'est ? Pour le savoir, lisez la suite !

## **[Les interlignes](#page-1-35)**

Finissons tout en douceur avec une notion très simple : les interlignes.

L'interligne, c'est tout simplement l'espace entre deux lignes. Dans certains cas, il est nécessaire de mettre un peu plus d'espaces entre deux lignes. C'est là qu'interviennent les interlignes.

En effet, contrairement à ce que l'on pourrait croire au premier abord, il n'est pas recommandé d'utiliser des retours à la ligne pour créer un espace plus grand que la normale entre deux paragraphes. Cette utilisation successive de la fonctionnalité est un abus courant qui est à bannir dans une utilisation professionnelle.

## **[Les options d'interlignes](#page-1-36)**

De nombreuses options d'interlignages sont disponibles. Cliquez sur l'icône  $\mathbf{I} = \mathbf{v}$ , apparaît alors une liste déroulante, vous donnant le choix entre différents paramètres d'interlignes. Plus vous descendrez dans la liste, plus vous augmenterez l'interligne, plus l'écart entre les lignes sera important.

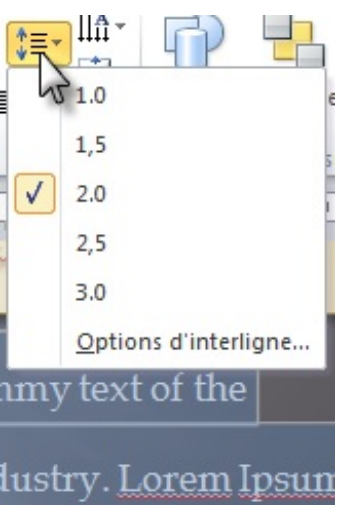

Dictée spéciale. Votre mission est de corriger les fautes du texte dans l'espace disponible entre les lignes.

Je blague bien sûr. Mais c'est pour vous montrer toutes les situations possibles pour l'utilisation de l'interligne, même celle que l'on n'imagine pas.

Bon, sinon, il faut dire ce qui est, dans la limite du raisonnable, lire un texte avec un interligne correct est tout de même mieux que lire un texte sans interligne. Malgré tout, dans la plupart des cas, vous n'aurez pas à le modifier. Testez tout cela par vous même pour vous en rendre compte ?

#### **[D'autres cas](#page-1-37)**

Nous avons vu pour le moment les interlignes entre les lignes. Mais il est aussi possible de paramétrer autrement les interlignes. Où et comment ? Et c'est là qu'intervient une fenêtre qui vous le permet (la joie des fenêtres n'en est qu'à ses débuts). Dans la liste déroulante que nous venons de voir, cliquez sur « *Options d'interligne...* » :

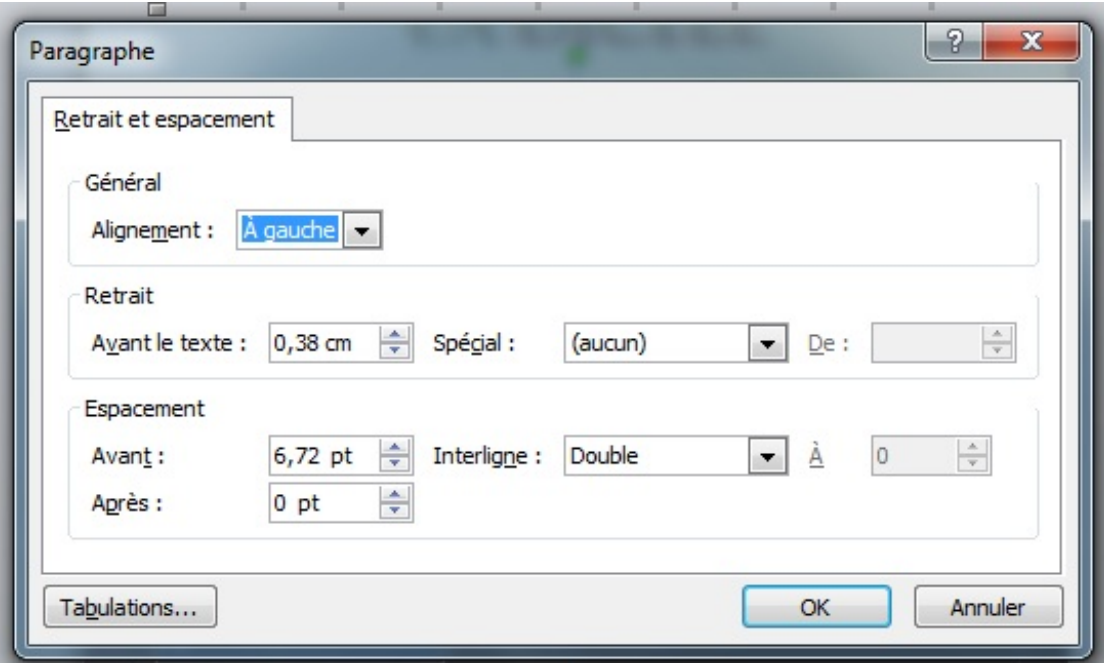

Cette fenêtre résume donc les options sur les « *Retrait et espacement* ». Elle regroupe en fait tout ce que nous avons vu dans ce chapitre, en différents groupements de fonctionnalités :

*Général*

Ce premier groupe nous permet de régler l'alignement. Comme nous l'avons vu dans le début de ce chapitre, vous avez le choix entre les cinq types d'alignement.

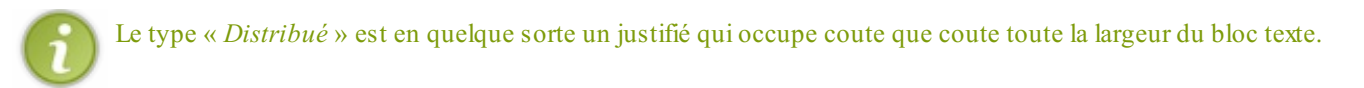

#### *Retrait*

Les retraits à gauche et à droite correspondent à la marge standard (l'espace entre le texte et le bord de la page). Normalement vous n'avez pas besoin d'y toucher, les fonctions restent à 0 (standard). Concernant le retrait spécial, c'est ce que nous avons vu : le premier mot de la première ligne du paragraphe mis en retrait de « *X,XX cm* » vers la droite ou vers la gauche.

Vous avez ici le choix entre :

- Aucun ;
- Première ligne (retrait vers la droite) ;
- Suspendu (retrait vers la gauche).

#### *Espacement*

De l'espacement entre l'interligne avant ou après le paragraphe, jusqu'à l'interligne entre toutes les lignes, tout y passe.

Notez que vous avez ici encore plusieurs possibilités pour configurer l'interligne entre les lignes :

- « *Simple* » ;
- En prenant 1,5 ligne ;
- Soit le double d'une ligne ;
- Soit en définissant un interligne précis de :
	- Au moins « *X,XX cm* » ;
	- Exactement « *X,XX cm* ».
- Soit en prenant un multiple d'un interligne spécial.

Qu'est-ce que cela change ? Cela permet à PowerPoint d'être plus flexible sur l'interligne et de pouvoir adapter l'espacement en fonction de chaque situation. Bref, c'est un plus pour l'optimisation. Bien sûr, rien ne vous empêche bien évidemment de choisir un interligne précis, je vous laisse tester tout ça.

#### **[En résumé](#page-1-38)**

Pour résumer, nous avons :

- **Les alignements**, qui permettent de positionner votre texte à un endroit précis sur la page. Même si toutes ces fonctionnalités sont libres d'utilisation, certaines sont plus réservées à certains cas et d'autres aux autres cas ;
- **Les retraits**, qui permettent de déplacer le premier mot de la première phrase d'un paragraphe par rapport au bord de la marge. Les retraits et les tabulations remplacent donc les espaces successifs ;
- **Les interlignes**, qui permettent d'augmenter l'espace entre plusieurs paragraphes ou entre plusieurs lignes. Cette fonctionnalité est particulièrement intéressante quand il s'agit de faire un grand espace entre deux paragraphes : au lieu de faire plusieurs retours à la ligne, utilisez cette fonctionnalité (en augmentant l'interligne après le premier paragraphe ou avant le deuxième paragraphe).

#### **[Le meilleur pour la fin : le texte orienté](#page-1-39)**

affiché de haut en bas, de bas en haut, ou encore lettre par lettre de haut en bas. Vous pouvez par ailleurs reconfigurer les marges grâce à la nouvelle fenêtre qui vient d'apparaitre.

#### **[Les listes](#page-1-40)**

Les listes ne sont pas compliquées en soit. Mais c'est une notion à connaitre qui bénéficie de nombreuses options de personnalisation.

Nous allons donc voir tout cela dans ce chapitre.

Pour ce chapitre, il est nécessaire d'avoir fait une simple énumération de mots ou de groupe de mots sur PowerPoint. J'en ai fait une de mon côté, vous pouvez :

## **[Puces et numérotation](#page-1-41)**

En règle générale, les listes permettent d'énumérer :

- Des noms;
- Des mots ;
- Des groupes de mots ;
- Des idées ;
- Ou quoi que ce soit d'autre.

D'ailleurs, comme vous pouvez le constater, ceci est une liste.

Les listes peuvent apparaître sous deux formes :

- 1. Des **listes à puces** (comme la précédente) ;
- 2. Des **listes numérotées** (comme celle-ci).

Ces deux types de listes permettent entre autres de créer suivant les situations :

- Dans toutes les situations :
	- Une énumération de noms ou de mots ;
- Lors de la création d'un rapport, d'un livre ou d'un cours :
	- Un sommaire ;
	- Une hiérarchie en Parties/Chapitres/Sous-parties (comme le sommaire et la hiérarchie de ce cours donc) ;
	- Un index ;
	- o Ftc.

Ces deux types de listes sont bien évidemment disponibles sur PowerPoint.

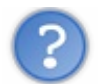

Où trouve-t-on les icônes des listes et comment s'en sert-on ?

Elles sont en haut à droite du groupement Paragraphe, juste au-dessus des icônes d'alignement :  $\equiv \pm \equiv \pm$ 

Maintenant, faisons un essai, une liste après l'autre.

## **[Les listes à puces](#page-1-42)**

Sélectionnez toute la liste (vous pouvez utiliser le raccourci Ctrl + A pour sélectionner l'ensemble du document, c'est-à-dire la liste). Ensuite, cliquez sur l'icône des listes à puces :

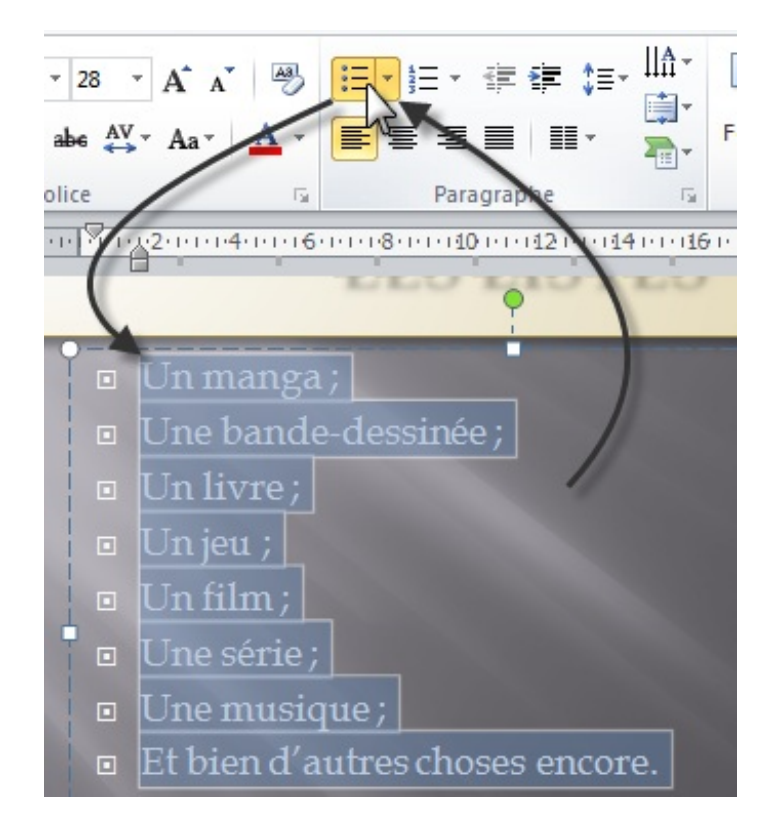

Et là, tadam ! Elle prend forme automatiquement, avec une puce devant chaque élément, qui est ainsi en retrait (vous savez ce que c'est maintenant un retrait).

## **[Les listes numérotées](#page-1-43)**

Passons à la deuxième fonctionnalité.

Retour en arrière, reprenons la simple liste précédemment utilisée. Encore une fois, sélectionnez toute la liste (pour rappel, c'est Ctrl + A ). Maintenant qu'elle est sélectionnée, cliquez sur l'icône des listes numérotées :

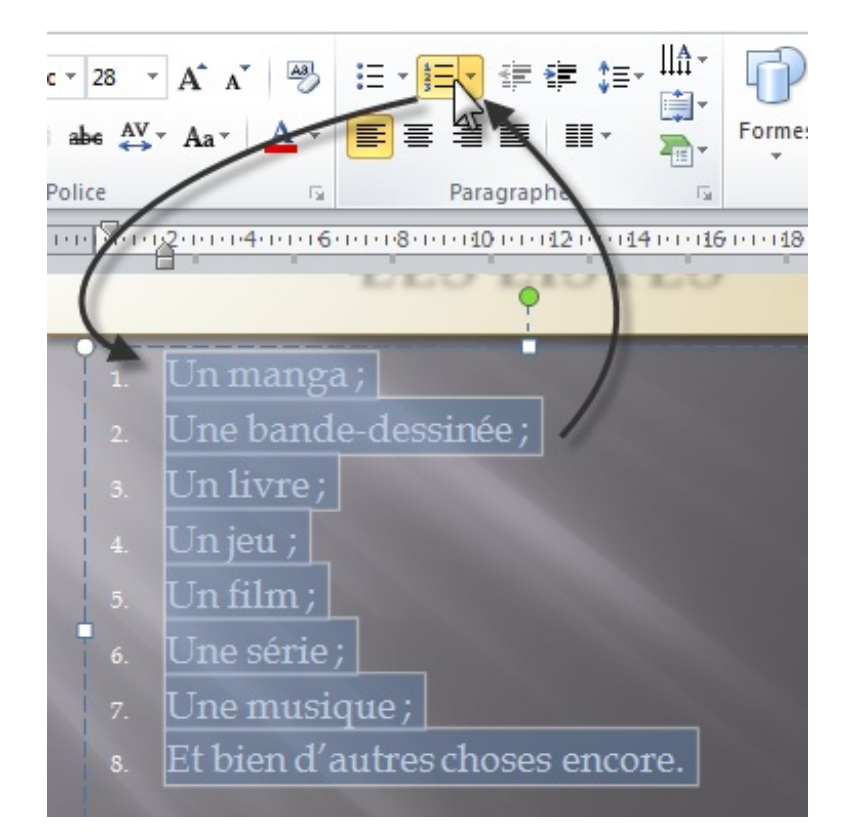

Et comme vous vous en doutiez, là aussi, elle prend forme automatiquement, avec des numéros qui se suivent devant chaque élément, qui sont eux aussi en retrait de la marge.

Maintenant que vous savez utiliser les listes à puces et numérotées de manière totalement basique, passons à leurs améliorations (sur le plan visuel donc, le contenu n'étant pas modifié : vous pouvez tout aussi bien mettre en liste les différents systèmes d'exploitation que les différentes marques de voitures ou leurs modèles ou quoi que ce soit d'autre - nous reviendrons d'ailleurs sur des exemples comme ceux-ci juste après avec les listes hiérarchisées).

## **[La personnalisation](#page-1-44)**

Tout comme pour la mise en forme du **Souligné** ou encore les différentes fonctionnalités de mise en couleurs du texte, il est possible d'appliquer une certaine personnalisation aux listes. Utilisez pour cela la flèche qui se trouve à droite des icônes de listes à puces et des listes numérotées :  $\frac{1}{2}$   $\frac{1}{2}$  et  $\frac{1}{2}$   $\frac{1}{2}$ .

#### *Personnaliser les listes à puces*

Regardons tout d'abord du côté de la personnalisation des listes à puces. Reprenons en même temps notre précédente liste à puce, pour pouvoir l'améliorer. Cliquez sur la flèche de l'icône de la liste à puces  $\frac{1}{n}$  (après avoir sélectionné à l'aide de Ctrl + A toute la liste) puis cliquez sur « *Puces et numéros* » pour pouvoir la personnaliser. Vous arrivez sur un menu déroulant comme celui-ci :

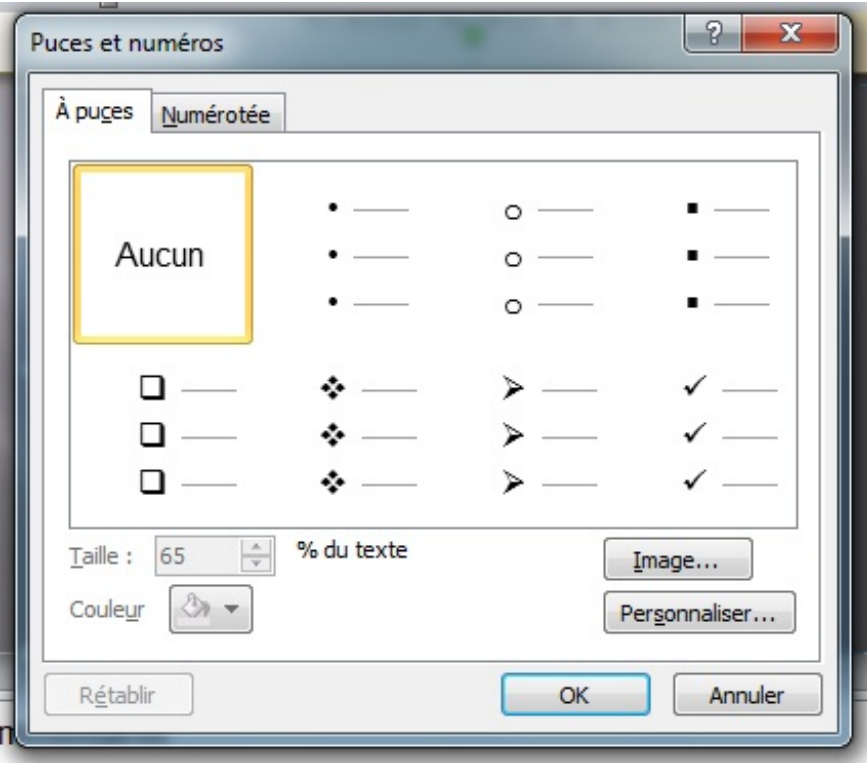

Comme vous le voyez, il existe une bibliothèque de puces. Vous pouvez bien évidemment changer la forme de la puce. Intéressons-nous à présent aux options présentes dans la partie inférieure du cadre.

Cliquez à la fin du menu sur « *Images...* » :

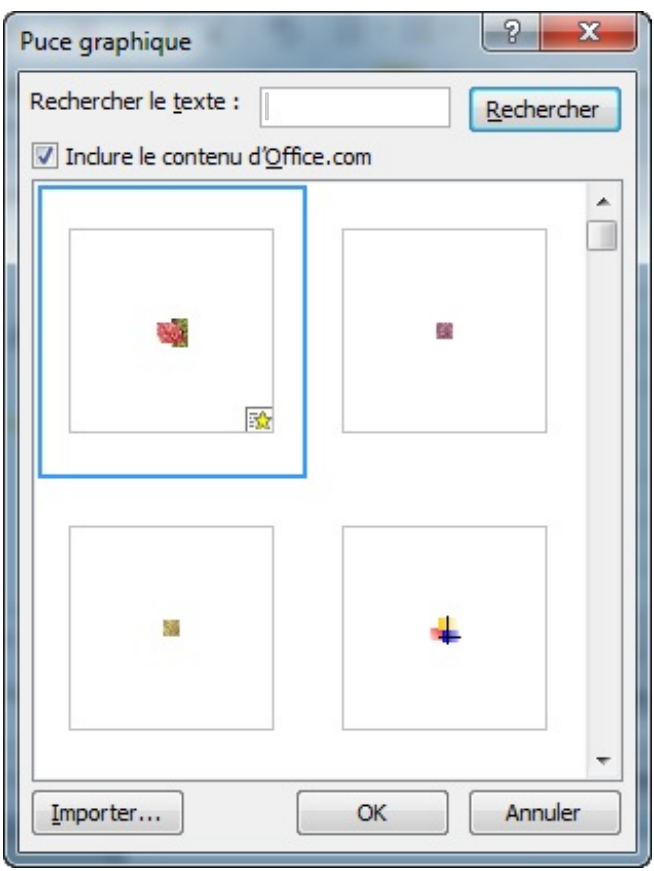

Comme vous pouvez le constater, de nombreuses images clipart sont disponibles via cette fenêtre. Néanmoins si vous souhaitez utiliser votre propre image, vous n'avez qu'à cliquer sur « *Importer...* » pour sélectionner une image sauvegardée sur votre disque dur.

Revenons à la fenêtre de définition de la nouvelle puce. Si nous avons vu qu'il était possible d'utiliser une image clipart à la place de la puce, ainsi qu'une image personnelle, il faut savoir qu'il est aussi possible de configurer un symbole comme étant la puce de la liste. En effet, pour cela cliquez sur « *Personnaliser* » puis sélectionnez le symbole qui vous correspond.

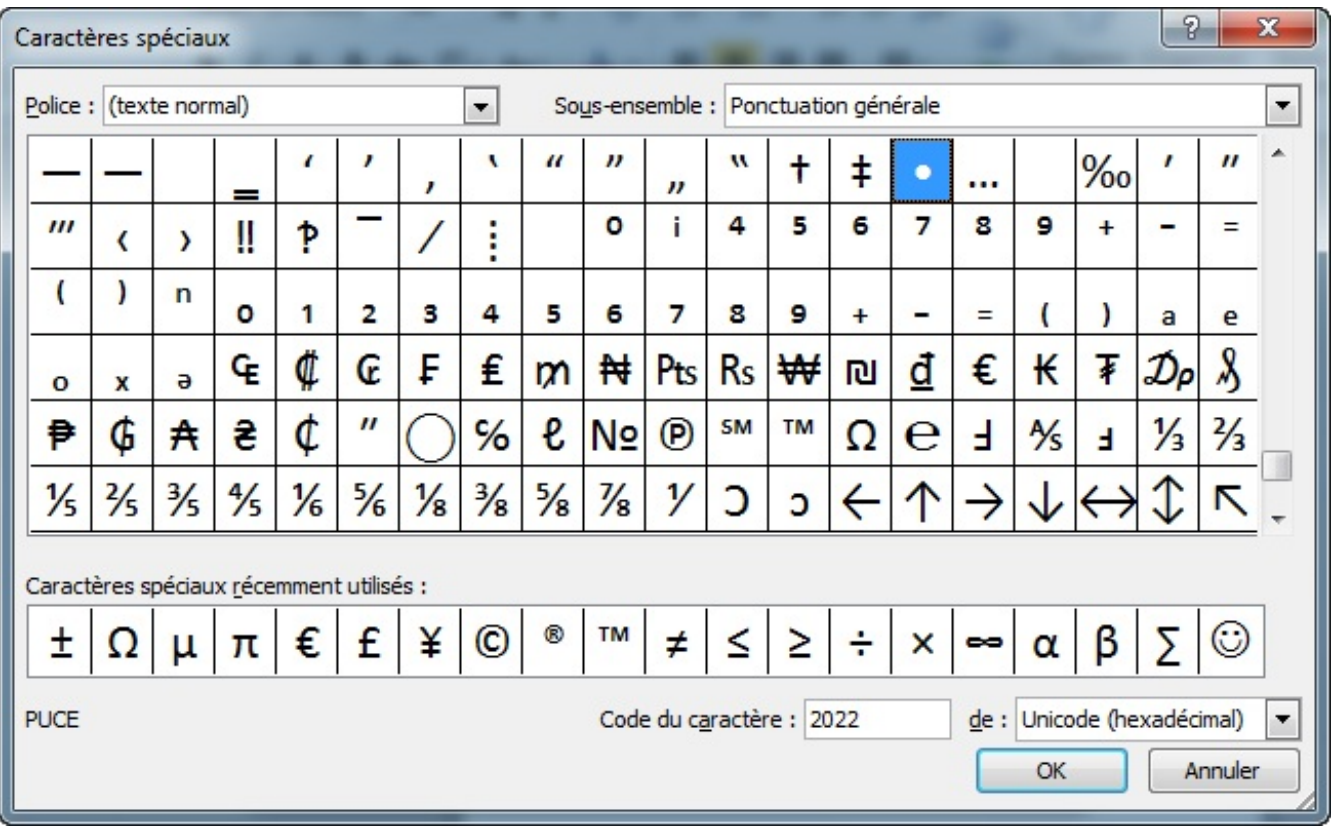

Enfin, les dernières options de la fenêtre de personnalisation de la puce concernent la taille et la couleur de la puce vis-à-vis de la taille du texte.

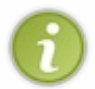

Il est inutile d'ajouter que cette dernière option (la couleur de la puce) n'est disponible que pour les puces de bases en noir et blanc ainsi que pour les symboles de la fenêtre « *Personnaliser* ». Elle sera donc grisée si vous sélectionnez une image clipart ou une image personnalisée.

## **[Personnaliser la liste numérotée](#page-1-45)**

C'est *grosso modo* la même chose que pour les listes à puces.

En effet, dans ce deuxième onglet, vous allez pouvoir choisir l'une des 7 numérotations disponibles. De même, vous pourrez choisir la taille et la couleur de la numérotation.

Enfin, vous pouvez définir la numéro du premier élément de la liste.

Voilà, vous savez désormais tout ce qui faut savoir sur ces deux types de listes. Vous avez tout loisir de faire quelque chose qui vous convient, dans les moindres détails.

#### **[Modifications diverses](#page-1-46)**

Dans cette partie, nous allons étudier les fonctionnalités de recherche, de modification et de sélection disponibles sous PowerPoint. Ces fonctionnalités sont présentes dans le groupe « *Modification* » dans le même onglet.

#### **[Rechercher](#page-1-47)**

Tout d'abord la fonctionnalité de recherche est on ne peut plus simple :

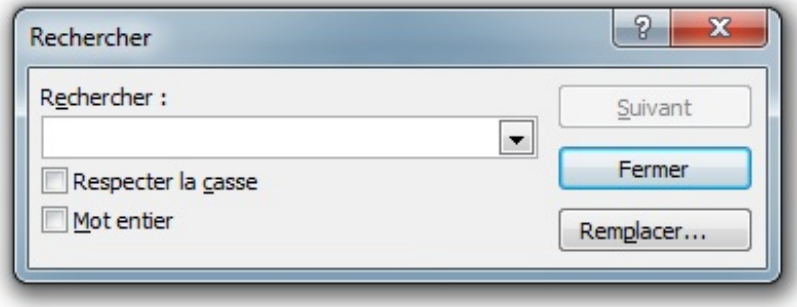

Un champ pour insérer le ou les mots clés à rechercher. Deux options pour choisir de rester la casse et/ou le mot entier. Enfin trois boutons pour respectivement sélectionner le mot clé suivant dans le document, fermer la fenêtre et remplacer le motclé par un autre. Et justement, cela me permet de passer à la deuxième fonctionnalité.

#### **[Remplacer](#page-1-48)**

Cliquez sur ce dernier bouton ajoute un nouveau champ où vous devez sélectionner les mots-clé qui apparaîtront à la place des premiers. Le bouton « *Remplacer* » est donc laissé à l'abandon face à un nouveau bouton « *Remplacer tout* ».

Mais ce n'est pas tout. Cliquez sur la flèche à droite de l'option « *Remplacer* » affiche un menu dans lequel vous pouvez choisir d'afficher une fenêtre qui permet de **remplacer une police par une autre**.

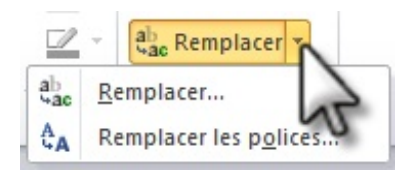
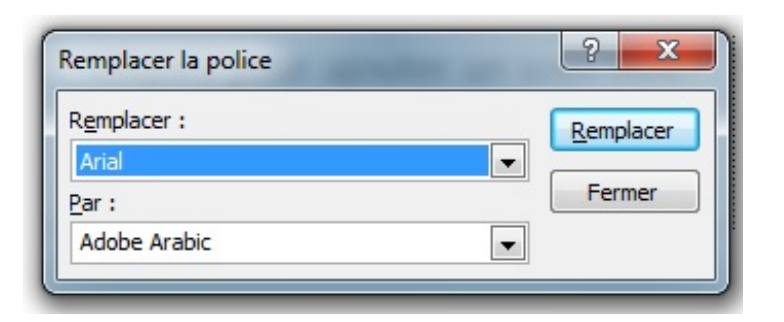

### **[Sélectionner](#page-1-0)**

Enfin, le menu « Sélectionner » permet, dans l'ordre :

- De sélectionner tout le PowerPoinnt :
- De sélectionner les objets ;
- D'afficher le volet de sélection qui vous permet de gérer les différentes formes de la diapositive sélectionnée.

Ces options sont donc simples mais précieuses.

#### **[Corrections](#page-1-1)**

Les options de vérifications grammaticales et linguistiques se trouvent dans la première partie de l'onglet « *Révision* » :

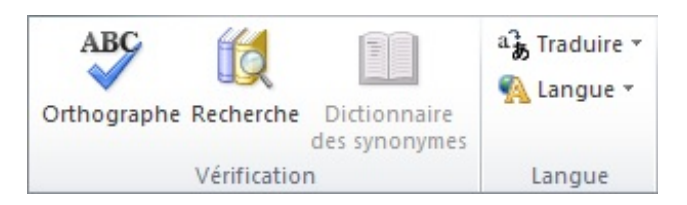

# **[Grammaire et orthographe](#page-1-2)**

Dans un premier temps, cliquez sur le bouton « Grammaire et orthographe ». Une fenêtre s'affiche :

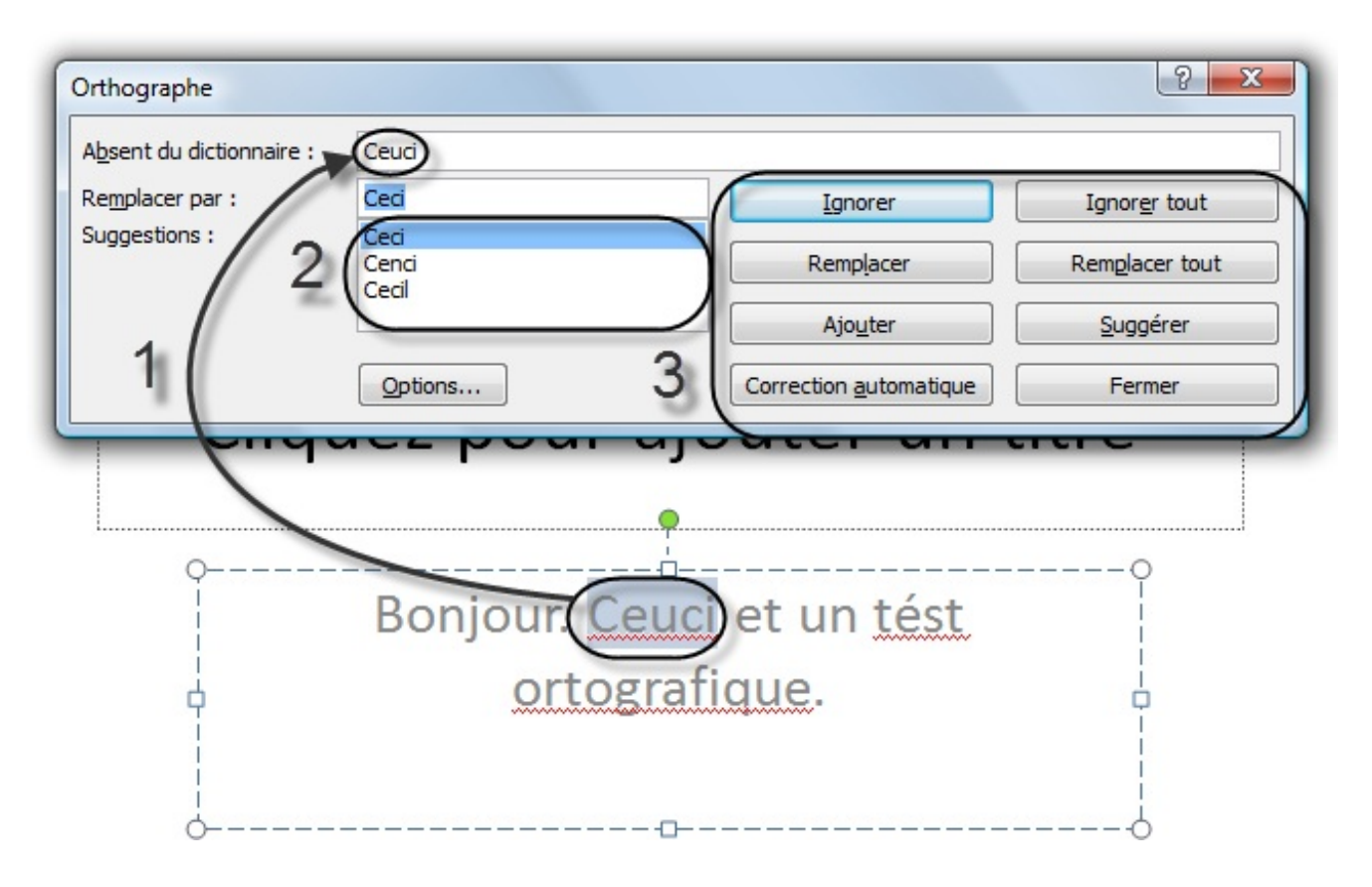

Le premier mot à corriger est déjà sélectionné et présenté sur la fenêtre du correcteur (1). Une liste de suggestion est alors proposée, la première étant la meilleure (2). Enfin, il est possible d'effectuer différentes actions sur la correction (3).

Voyons ces actions, qui nous intéressent le plus.

- **Ignorer** : ignore la correction (pour le moment) ;
- **Ignorer tout** : ignore toutes les corrections (pour le moment) ;
- **Remplacer** : accepter la correction proposée. Sélectionnez une autre suggestion et cliquez sur « *Modifier* » pour accepter celle en question ;
- **Remplacer tout** : en cas de correction d'une expression complète, il est possible de modifier toute l'expression d'un coup ;
- **Ajouter** : en créant un nouveau mot ;
- **Suggérer** : des corrections orthographiques ;
- **Correction automatique** : il est possible de définir à PowerPoint certains termes à remplacer lorsque vous écrivez des expressions (nous allons y revenir) ;
- **Fermer** : la fenêtre se ferme ;
- **Option** : affiche la fenêtre d'option de vérification (là aussi, nous allons y revenir).

Inutile de revenir sur les premières actions, qui, je pense, sont compréhensibles pour tout le monde. Néanmoins, je voudrais revoir avec vous les options de vérification et la correction automatique.

#### *Les options de vérification*

Cliquez sur « *Options...* ». Apparait alors une fenêtre des « *Options PowerPoint* » :

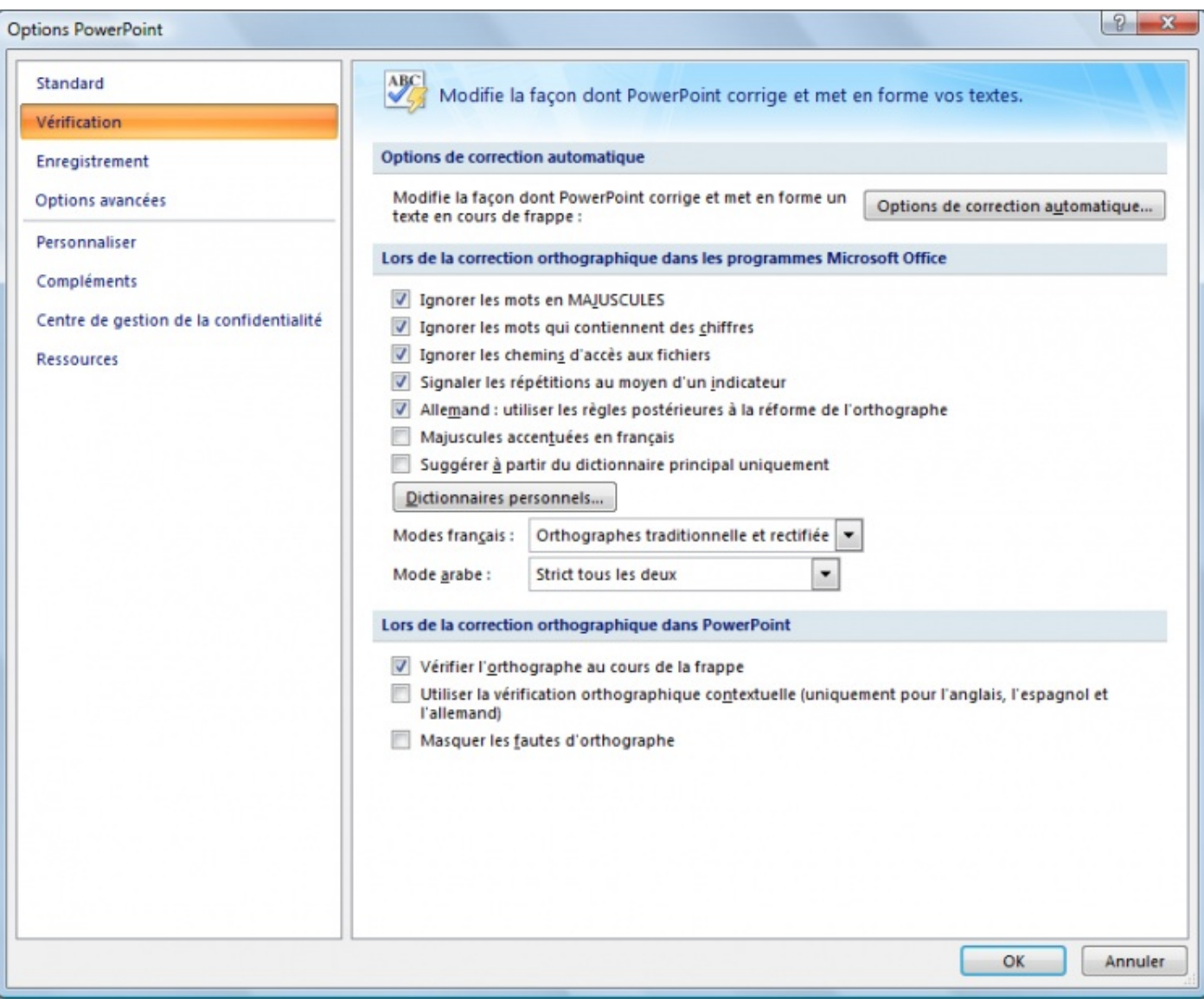

Il est à présent temps de regarder de plus près l'onglet de Vérification.

Voyons donc, dans l'ordre, les différentes possibilités que nous offre PowerPoint :

- **Options de correction automatique** : il s'agit de la fameuse correction automatique. Nous y reviendrons juste après ;
- **Lors de la correction orthographique** : certaines options sont cochées par défaut comme ignorer les mots en MAJUSCULE ou ceux qui contiennent des chiffres, généralement ce sont des noms propres vous appartenant. Ignorer les chemins d'accès aux fichiers, c'est mieux. Signaler les répétitions. Et une règle pour les Allemands (qui ne me concerne donc pas personnellement ).

D'autres options ne sont pas cochées : Majuscule accentuée en français. En général, je le fais, donc je le coche. Suggérer à partir du dictionnaire principal seulement, aucun intérêt.

De même, inutile de toucher aux différents modes proposés ;

- **Lors de la correction orthographique et grammaticale dans PowerPoint** : toutes les options de vérification. Vous pouvez y ajouter les statistiques de « lisibilité » ainsi que la correction des « *règles de Grammaire et style* » ;
- **Exceptions** : créer des exceptions de vérification.

#### *La correction automatique*

Revenons donc à cette correction automatique. Cliquez sur ce premier bouton, une nouvelle fenêtre de « *Correction automatique : Français (France)* » apparait. Ce sont toutes les choses que PowerPoint corrigera (sous entendu modifiera) dès que vous les aurez tapés dans la zone de travail.

Généralement, les options par défaut sont très utiles. Vous pouvez d'ailleurs en rajouter.

Regardez dans le cadre « *Correction en cours de frappe* ». Il s'agit des mots qui seront remplacés lors de la frappe. Par exemple, « *(c)* » sera remplacé par le sigle du copyright, (e) par le sigle de l'euro, etc.

Malgré une liste déjà longue composée de sigles, de smileys, d'abréviations bien connus ou autre erreur d'orthographe (espace mal placé, lettre mal placée, tiret oublié, etc.), vous pouvez en rajouter. Et c'est justement ce que nous allons faire !

Dans l'exemple de notre texte, « *Cest* » devait être remplacé par « *C'est* », nous allons le rajouter. Par chance, « *Cest* » est d'ores et déjà inscrit, il nous suffit de le faire remplacer par « *C'est* », de l'ajouter, puis de valider la fenêtre (ou de faire de même pour d'autres corrections automatiques) :

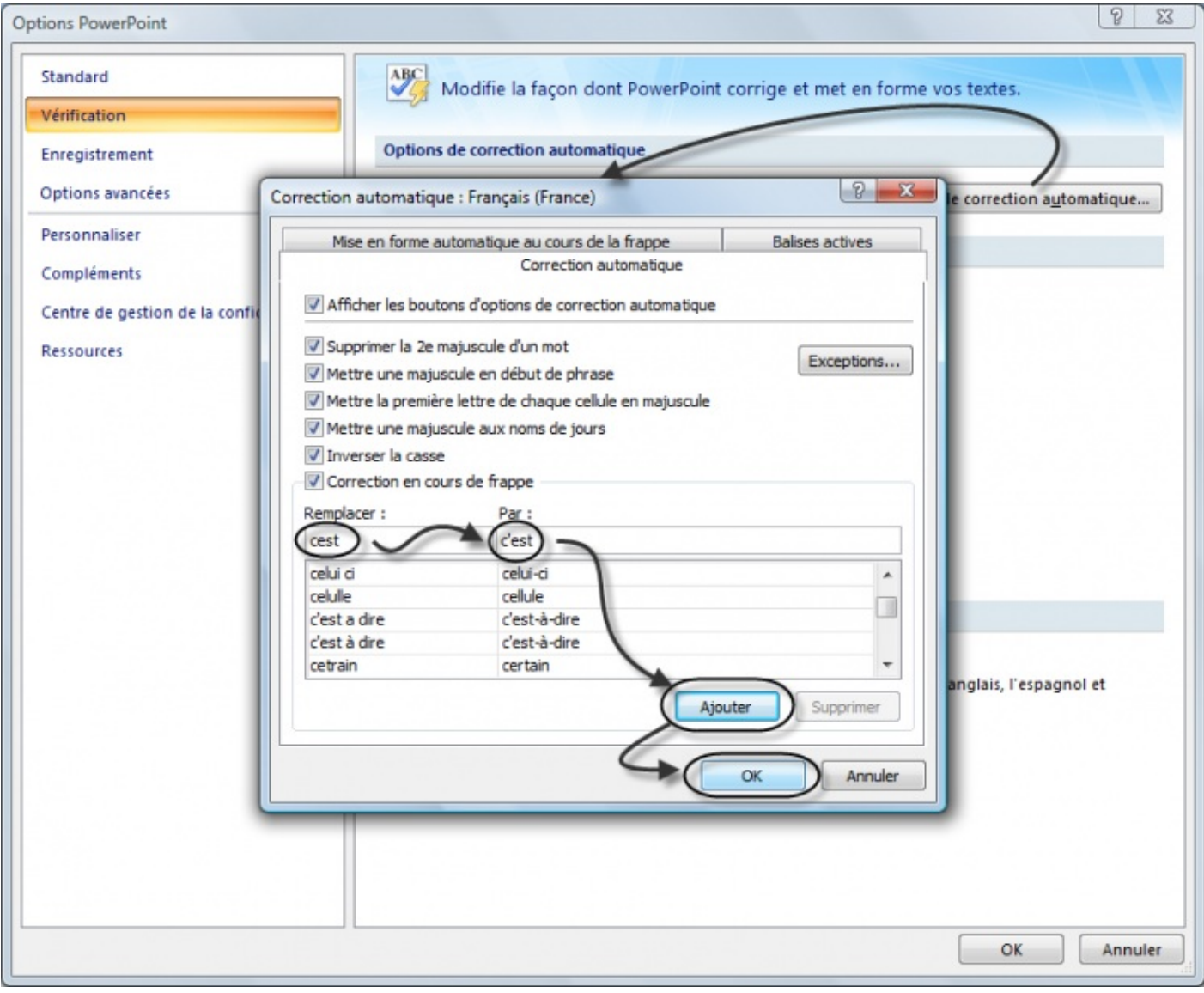

Vous pouvez en ajouter autant que vous voulez. Des abréviations qui vous sont propres, etc.

Validez les fenêtres. Une fois la vérification du diaporama effectuée, un petit message vous ai transmit :

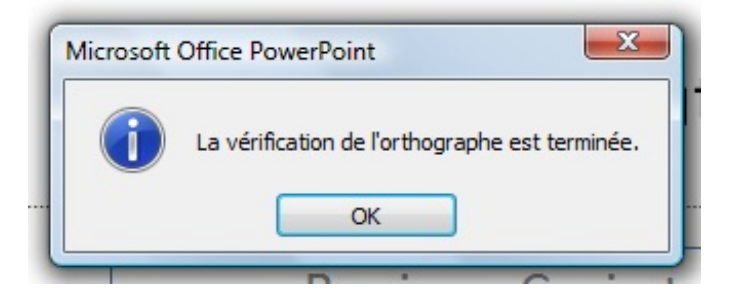

# **[Recherche et Dictionnaire des synonymes](#page-1-3)**

#### *Recherche*

Vous doutez d'un mot quelle qu'en soit la raison, cliquez sur « Rechercher ». Un module de recherche complémentaire s'ajoute à la zone de travail :

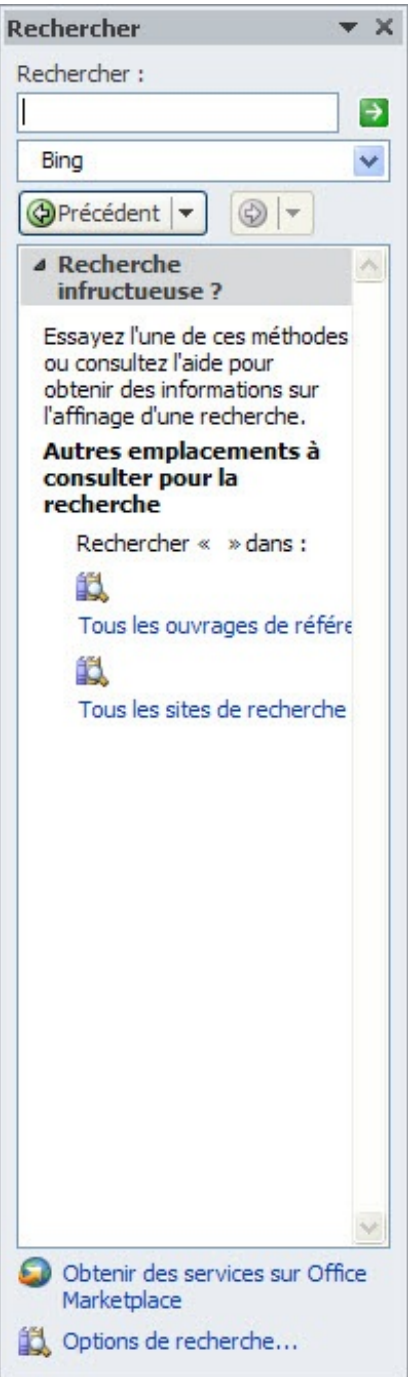

Vous pouvez alors rechercher sur Internet la définition du mot, le sens, l'orthographe, etc.

#### *Dictionnaire des synonymes*

Il y a une liste déroulante, cliquez dessus. Elle vous donne accès à d'autres listes de recherche et notamment la liste des synonymes, en fonction de votre langue (nous verrons les options de langue juste après).

Bref, ce module de recherche vous donne accès à un contenu assez divers qui vous accompagnera dans vos recherches en dehors de Google.

#### *La traduction et la langue*

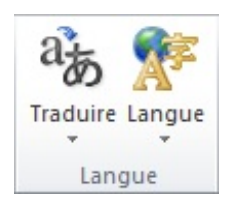

Il est possible, grâce à ces boutons, de :

- Traduire tout le diaporama, un texte sélectionné ou d'afficher un mini-traducteur.
- Définir et personnaliser langue de vérification.

Vous savez à présent mettre votre texte en forme. Cela reste très simple, mais c'est mieux qu'un texte brut. C'est la base de la mise en forme.

Comme vous le voyez, dans ce chapitre, nous avons étudié un premier groupement. C'est comme cela que ça va marcher. Nous étudierons petit à petit les groupements des différents onglets du ruban.

Mais pour dire vrai, nous avons étudié deux groupements : « *Police* » et « *Presse-Papier* », ce dernier donnant accès aux fonctionnalités « *Couper/Copier/Coller* » et « *Reproduire la mise en forme* ». Je ne pense pas qu'il y ait besoin d'explications sur les trois premières, mais j'ai néanmoins présenté la dernière qui va certainement vous être utile à un moment ou un autre et mérite d'être connue.

# **Les illustrations**

### **[Les tableaux](#page-1-4)**

Avant toute chose, je vous propose d'en venir aux tableaux. Le bouton de cette fonctionnalité se trouve en première position dans l'onglet « *Insertion* »

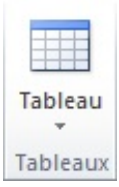

Sous l'icône « *Tableau* » se cache une étendue de fonctionnalités aussi diverses que variées !

Du simple tableau au tableau Excel en passant par le tableau dessiné à la main, nous allons voir tout cela dès maintenant.

### **[Insérer un tableau](#page-1-5)**

En premier lieu, l'icône « *Tableau* » fait apparaitre la zone suivante quand on clique dessus :

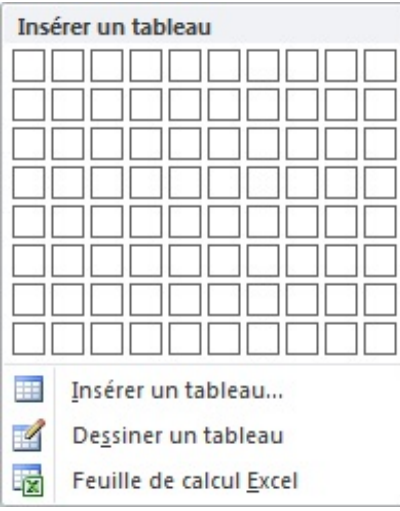

La zone qui prend le plus de place permet une sélection pure et simple du nombre de colonnes et de lignes désirés pour votre tableau. Vous n'avez qu'à positionner votre curseur à l'intersection de ces deux éléments pour qu'un tableau se mette automatiquement en forme sur votre page :

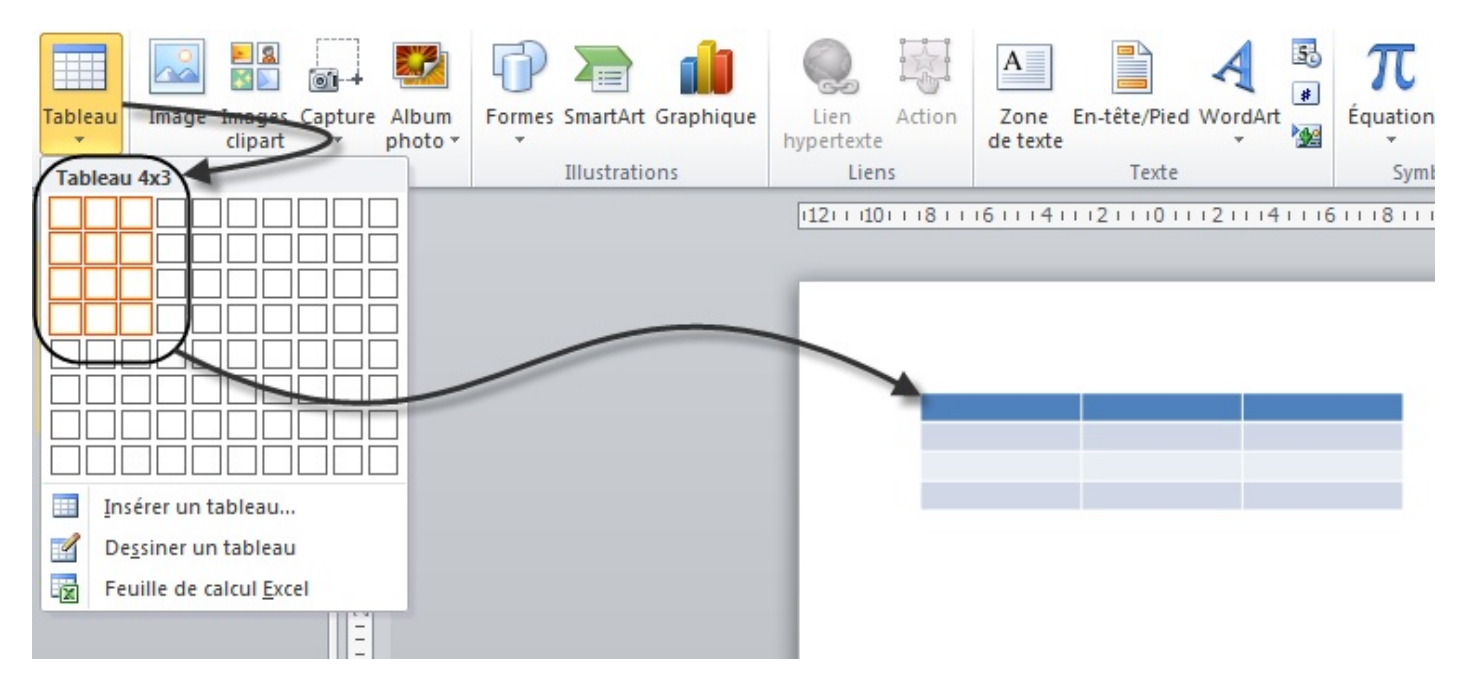

Comme vous pouvez le voir, j'ai positionné mon curseur pour sélectionner un tableau de 4 lignes et 3 colonnes. Le tableau en question s'est automatiquement coloré dans le menu, et s'est automatiquement mis en forme sur notre diapositive. Si je déplace le curseur, le tableau change instantanément. C'est donc une insertion très rapide d'un tableau simple.

Cliquez pour insérer le tableau. Apparaissent alors deux onglets que nous verrons juste après.

D'autres options sont disponibles si cliquez sur « *Insérer un tableau...* » juste en dessous de la zone d'insertion rapide. Une petite fenêtre s'ouvre, elle vous demande simplement de renseigner le nombre de lignes et de colonnes souhaitées pour votre tableau. C'est notamment pratique si vous souhaitez un plus grand tableau que celui disponible directement dans le menu.

# **[Fonctionnalités des tableaux](#page-1-6)**

Nous y voilà !

Lorsque vous créez un tableau par une des deux manières que nous venons de voir, apparaissent deux nouveaux onglets dans le ruban. Ils sont nommés « *Création* » et « *Disposition* », sous l'auréole jaune du nom de « *Outils de tableau* ». Nous allons commencer nos essais avec un simple tableau. Créez un simple tableau de 5 colonnes pour 5 lignes !

Les deux onglets sont donc apparus. Nous allons les regarder de plus près.

# **[\[Outils de tableau\] Création](#page-1-7)**

3 groupes de fonctionnalités composent cet onglet. Et vous allez voir, la plupart des options qui sont dans cet onglet se complètent les unes les autres.

#### *Options de styles de tableau*

Derrière ce nom barbare se cachent en fait 6 options d'applications de la mise en forme. Vous pouvez tout simplement décider où la mise en forme globale du tableau sera appliquée :

- **La ligne d'en-tête** : la première ligne ;
- **Ligne totale** : pour appliquer la mise en forme sur la ligne du dessous (comme vous devez le savoir, pour créer une ligne dans un tableau, il faut deux lignes réelles, une au-dessus, une autre en dessous, là on parle de cette ligne du dessous ;
- **Ligne à bandes** : cette option permet de distinguer les différentes lignes. La première sera blanche, la deuxième légèrement teintée, la troisième blanche, la quatrième légèrement teintée elle-aussi et ainsi de suite ;
- **Première colonne** : on applique la mise en forme pour la première colonne ;
- **Dernière colonne** : comme pour la "Dernière ligne", on parle ici de la colonne (le trait) de droite d'une cellule.
- **Colonnes à bandes** : la même chose que pour Ligne à bandes.

Pour tester visuellement votre résultat en premier lieu, vous pouvez vous aider du deuxième groupement que nous allons voir : « *Styles de tableau* ». Dans celui-ci en effet, se trouvent différents styles de tableaux que vous pouvez appliquer. Et vous remarquerez que dès que vous modifierez une des options ci-dessus, les visuels des styles sont automatiquement mis à jour pour correspondre à vos choix.

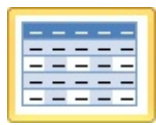

*Visuel du style*

Par ailleurs, pour voir en conditions réelles ce que donnent les effets, rien ne vous empêche d'appliquer un des styles et de modifier les options par la suite, vous verrez plus facilement les différences. Dans l'exemple ci-contre, j'ai choisi le style "Trame moyenne 1 - Accent 1" avec les options suivantes :

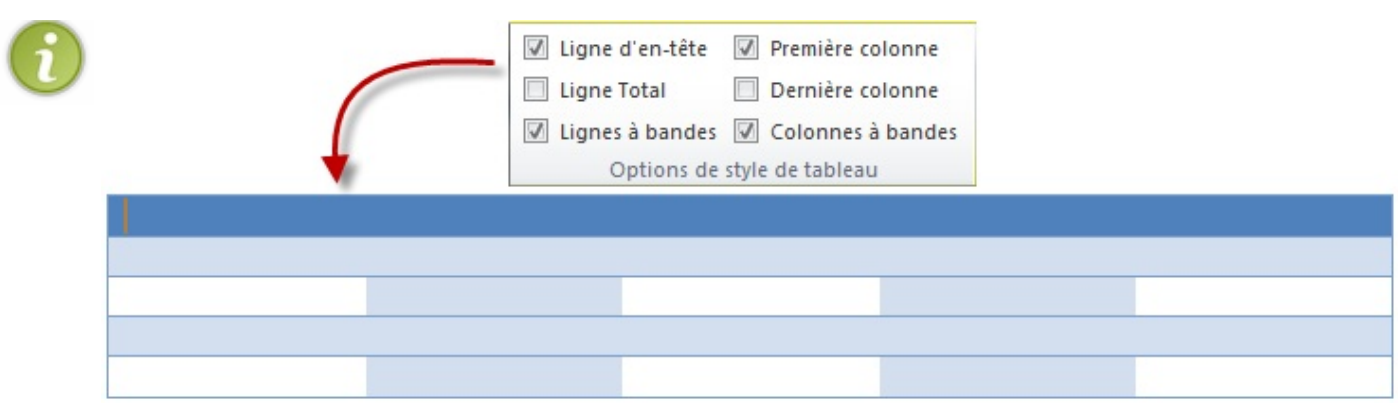

#### Suite à cela, vous avez tout à loisir de tester un tableau sans couleurs :

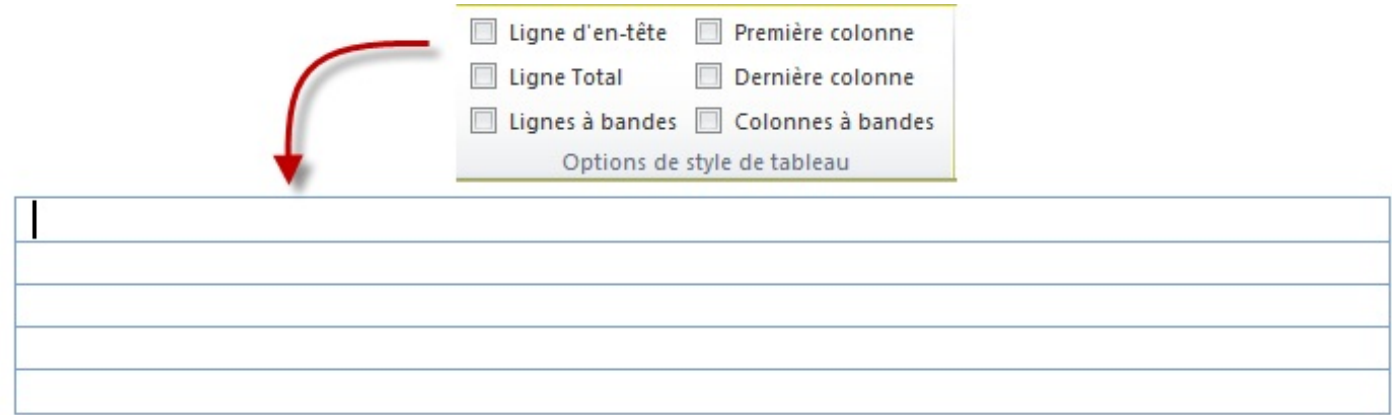

#### Ou au contraire, un tableau avec énormément de couleurs :

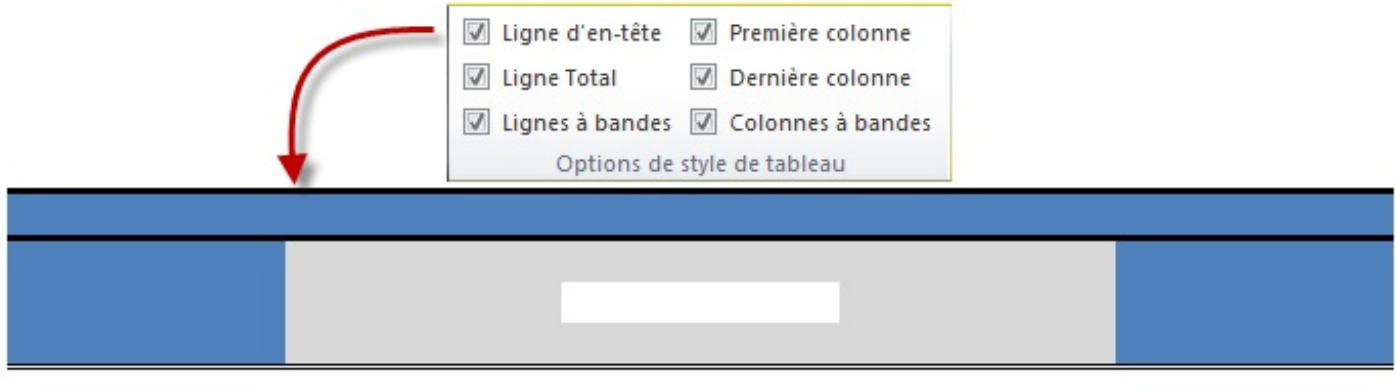

#### *Styles de tableau*

Ce sont tous les styles applicables aux tableaux : avec/sans ligne d'en-tête ; avec/sans colonnes d'en-tête ; etc. Comme les styles de texte des SmartArts et des Graphiques, vous pouvez les utiliser à souhait.

Vous pouvez par ailleurs, en sélectionnant une cellule bien particulière, une ligne, une colonne ou carrément tout le tableau, y appliquer une trame particulière, ou bien une bordure particulière. Ça marche de la même manière, et c'est très souple d'utilisation.

#### *Traçage de bordure*

Le traçage de bordure permet d'ajouter des bordures au tableau, avec une épaisseur, et une couleur spéciale. Ou bien vous pouvez aussi modifier une bordure particulière avec cette fonctionnalité.

Dans le premier cas, vous pouvez ajouter une ligne ou une colonne n'importe où. Reprenons notre premier exemple du tableau 5x5 !

A partir de là, vous pouvez ajouter/supprimer autant de lignes et de colonnes que vous le souhaitez, là où vous le souhaitez, en les dessinant.

Dans le deuxième cas, vous n'avez qu'à sélectionner les options comme vous le souhaitez, un stylo remplace alors le curseur. Repassez par-dessus les bordures que vous voulez modifier.

Vous pouvez aussi retracer un tableau à la main (faire un carré, comme nous l'avons vu rapidement) ainsi qu'appliquer une gomme. Concernant la gomme, elle efface la bordure sélectionnée.

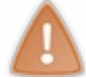

Attention : en effaçant les bordures, elle étend aussi la mise en forme. Lorsque vous effacez l'un des côtés d'une cellule, la mise en forme de la cellule d'à-côté est automatiquement reprise dans la cellule dont vous venez d'effacer le côté.

Passons au deuxième onglet !

# **[\[Outils de tableau\] Disposition](#page-1-8)**

Il concerne directement les cellules et non l'ensemble du tableau, au travers de 6 groupes.

#### *Tableau*

Le bouton « *Sélectionner* » permet, en positionnant son curseur à un endroit stratégique (encore une fois) du tableau, d'en sélectionner la cellule, la colonne, la ligne, ou même... tout le tableau. Bref, c'est un outil pratique. Le bouton « *Quadrillage* » permet d'afficher toutes les bordures du tableau en pointillé.

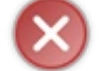

Ce quadrillage n'est visible que depuis votre ordinateur. Il NE sera PAS imprimé !

#### *Lignes et colonnes*

Le premier est le bouton « *Supprimer* ». Comme le bouton « *Sélectionner* », vous pouvez supprimer une cellule, une colonne, une ligne ou carrément tout le tableau.

Les fonctionnalités suivantes sont aussi simples que leur nom. Elles permettent d'ajouter :

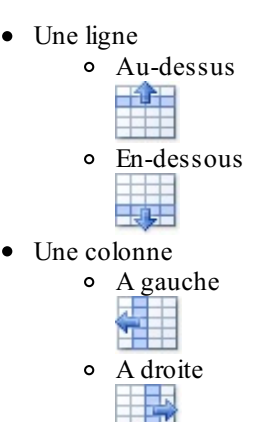

... de la cellule/ligne/colonne sélectionnée.

#### *Fusionner*

Les boutons de ce groupe permettent de « *Fusionner* »/« *Fractionner* » deux lignes ou deux colonnes entre elles. Une petite fenêtre vous permet aussi de configurer les fusions/fractions de votre tableau :

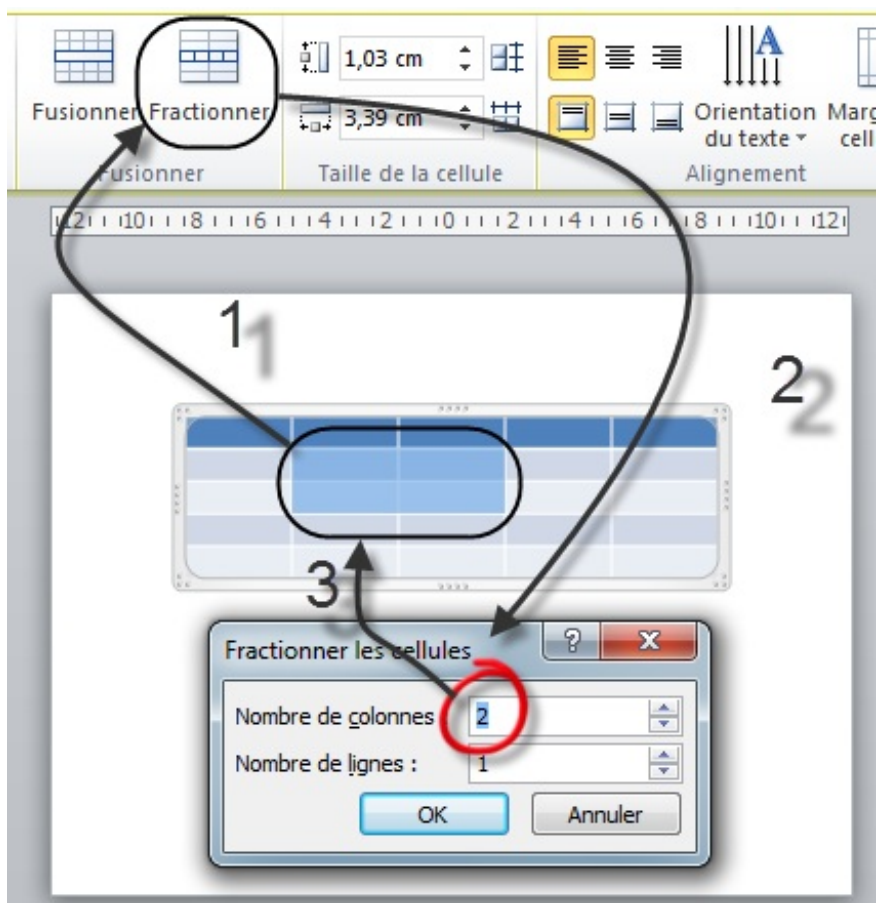

Ce n'est d'ailleurs pas forcément toute la ligne ou toute la colonne. Par exemple, vous pouvez passer d'un simple tableau de deux lignes et deux colonnes à un tableau comme ça :

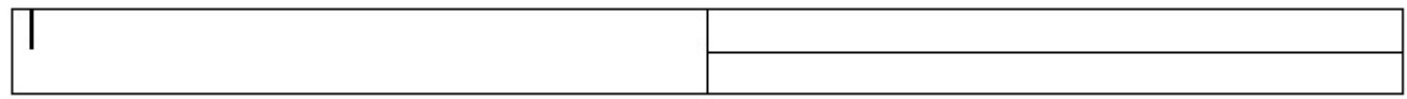

Ou encore à un tableau comme ce dernier :

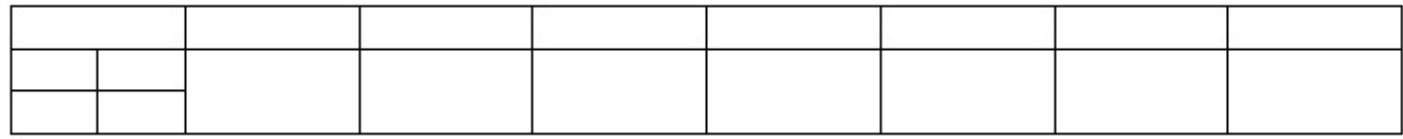

Bref, tout est possible, tout est réalisable !

Notez que la hauteur des lignes et la largeur des lignes s'adaptent automatiquement suivant vos insertions.

Enfin, vous pouvez « *Fractionner le tableau* » en deux. Il suffit pour cela de cliquer sur la ligne à partir de laquelle vous souhaitez créer le nouveau tableau puis de cliquer sur le bouton en question.

#### *Taille de la cellule*

L'ajustement automatique, permet, comme nous l'avons déjà vu, d'adapter le tableau au contenu, à la page ou encore de définir une largeur fixe. Mais vous pouvez aussi sélectionner manuellement la hauteur de la ligne et la largeur de la colonne.

Enfin, vous avez la possibilité d'uniformiser les dimensions des lignes et des colonnes entre elles. On appelle ça une «

distribution ». Le principe est simple : toute la hauteur du tableau est divisée par le nombre de lignes et chacune des lignes prend pour la taille le résultat de cette opération. C'est la même chose pour les colonnes avec la largeur du tableau.

#### *Alignement*

Ce groupe permet de définir l'alignement du texte dans chaque cellule, et non plus pour tout le tableau. A gauche, centré, à droite, justifié, tout y est. Mais aussi en haut, au milieu, en bas. Bref, c'est un peu plus poussé que le simple alignement du texte sur une page.

L'« *Orientation* » du texte</gras> est pratique si vous avez beaucoup de texte à afficher dans une petite cellule : vous pouvez l'afficher tout en hauteur sans couper chaque lettre.

La « *Marge de la cellule* », c'est l'espace entre le bord de la cellule et le texte. Très important pour mieux lire le tout.

#### *Taille du tableau et Organiser*

Je ne doute pas que ces deux groupes n'ai plus de secret pour vous.

### **[Dessiner un tableau](#page-1-9)**

Lorsque vous cliquez sur « *Dessiner un tableau* », votre curseur se transforme automatiquement en un crayon. Cliquez et maintenez appuyé pour créer les bordures du tableau. Un carré est alors créé.

Suite à cela, à l'aide des deux onglets d'outils de tableau, vous pouvez tout à loisir rajouter des lignes et des colonnes et/ou fusionner et fractionner des lignes, des colonnes et des cellules à l'aide des deux groupes correspondant :

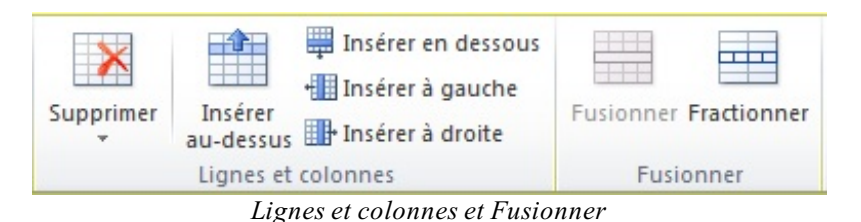

# **[Feuille de calcul Excel](#page-1-10)**

Comme vous le savez, Excel est un puissant tableur, gestionnaire de données. Alors puisque nous étudions justement les tableaux, pourquoi ne pas profiter de sa puissance ?

C'est ce que nous allons faire justement !

Pour cela, vous n'avez qu'à cliquer sur "Feuille de calcul Excel". Un tableau miniature Excel apparait, ainsi qu'un nouveau ruban, au travers duquel sont disponibles de toutes nouvelles fonctions, celles d'Excel.

Je ne vais pas vous présenter tous ces onglets. Cela deviendrait beaucoup trop long. Mais je peux vous renvoyer le tutoriel Excel du Site du Zéro : *[Analysez des données avec Excel](http://www.siteduzero.com/tutoriel-3-200966-analysez-des-donnees-avec-excel.html)*.

Cliquez à côté du tableau, le texte reprend le dessus, le tableau s'assombrit. Le menu reprend sa teinte d'origine.

#### **[Les images \(et cliparts\)](#page-2-0)**

Posons le décor. Dans ce chapitre, nous allons étudier les illustrations dans le cadre du groupement « *Illustrations* » . Mais mieux encore, vous allez voir au fur et à mesures que vous découvrirez les fonctionnalités que ces derniers sont disponibles via des raccourcis à la création de la diapositive :

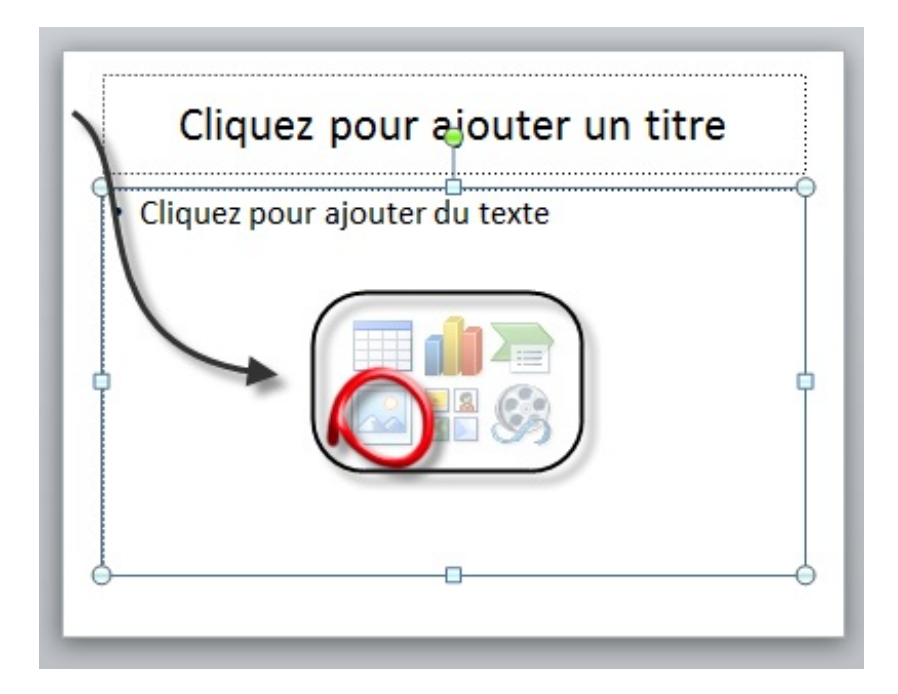

Commençons donc par la fonctionnalité sur les images, entourée sur l'image ci-dessus.

# **[Les images](#page-2-1)**

Comme son nom l'indique, cette fonctionnalité permet d'insérer une image. Lorsque vous cliquez sur l'icône, une fenêtre s'ouvre à vous :

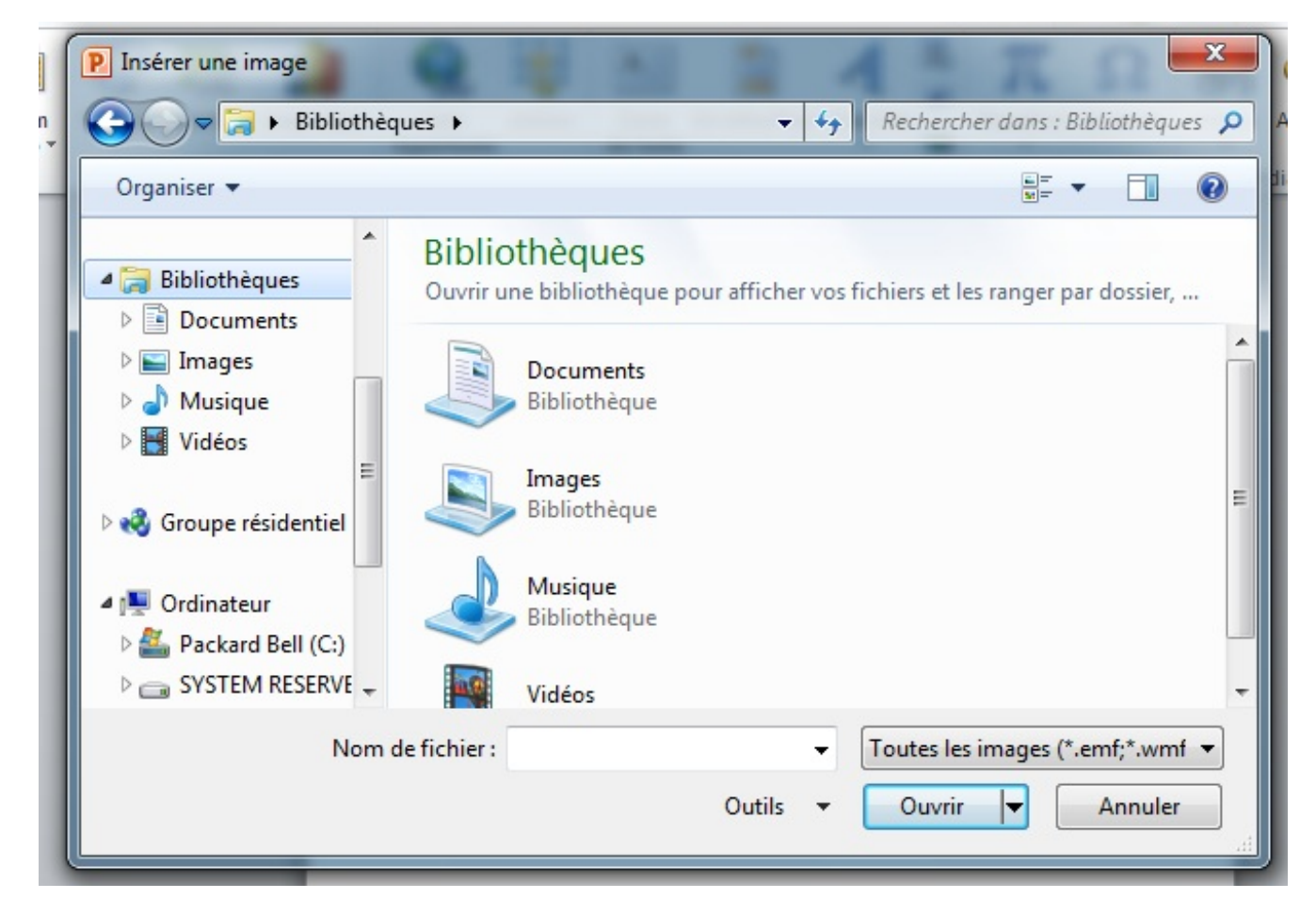

Il s'agit de l'explorateur Windows qui vous permet d'insérer une image depuis votre disque sur votre document.

Comme nous l'avions vu, vous devez sélectionner le répertoire dans la liste de gauche, puis naviguer dans le cadre de gauche au travers des dossiers, pour finalement trouver l'emplacement où est contenue l'image.

Vous l'aurez compris, grâce à cette fonctionnalité, vous pouvez ajouter des images disponibles sur votre disque dur. Sachez par ailleurs que si vous avez vu une image sur Internet et que vous souhaitez l'ajouter à votre document, il vous suffit de faire un copier-coller de l'image en question, ou, à défaut, de faire un glissé-déposé de l'image depuis votre navigateur Internet vers le logiciel de traitement de texte.

C'est donc une fonctionnalité très simple, sans options en tous genres, mais utile.

Pour vous exercer, je vous invite à insérer une image dans la diapositive. Une fois l'image insérée, elle sera placé tout naturellement à l'emplacement de votre curseur.

Vous l'avez certainement vu se glisser dans le ruban : un nouvel onglet est apparu à la suite de l'insertion de l'image. Étudions-le de plus près.

# **[\[Outils Image\] Format](#page-2-2)**

L'onglet des fonctionnalités sur les images se nomme « *[Outils Image] Format* ». Il apparaît donc suite à la sélection d'une image.

Il se divise en 4 groupes :

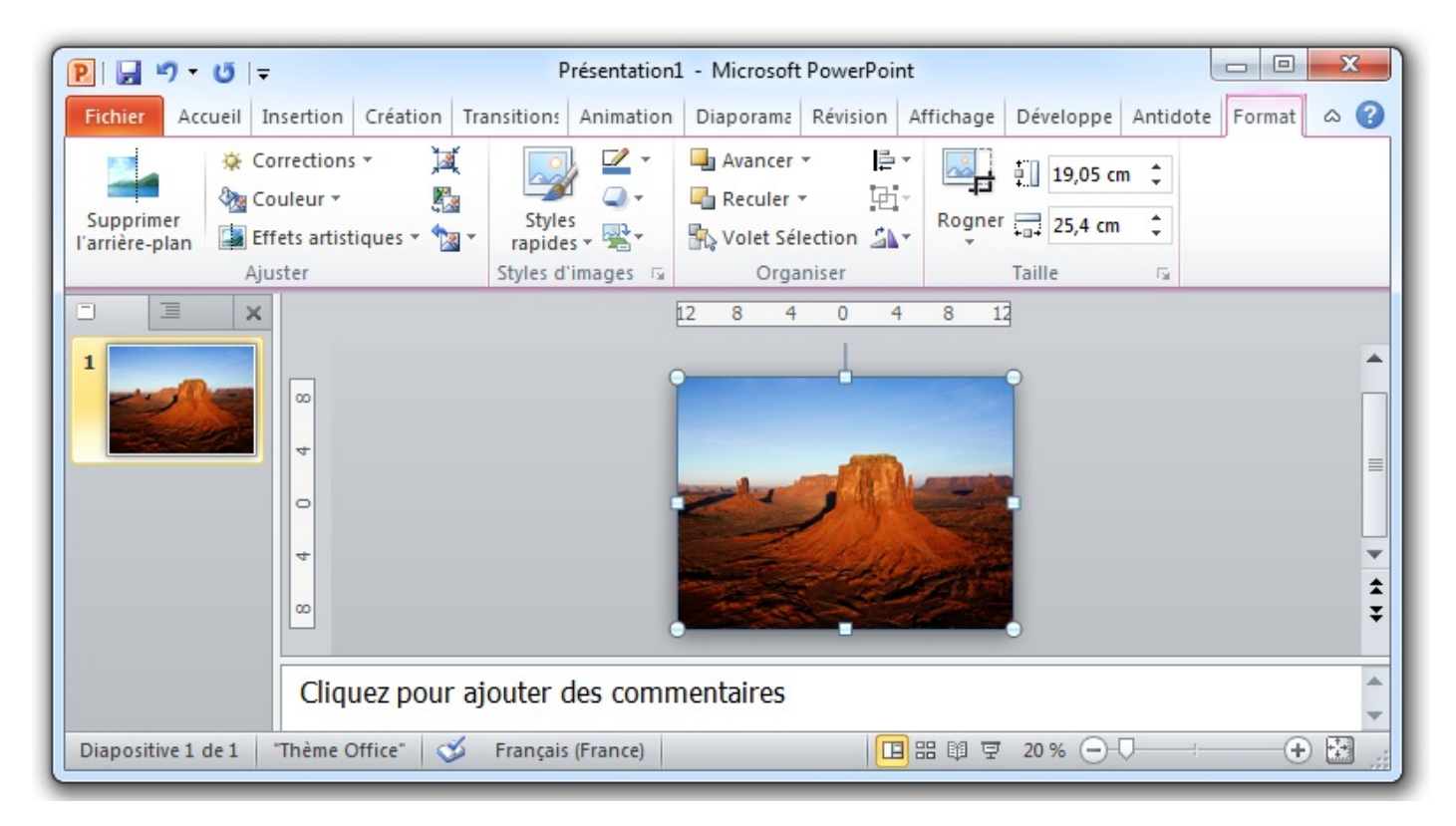

### *Ajuster*

Le premier bouton « *Supprimer l'arrière-plan* » permet, comme son nom l'indique, de supprimer l'arrière-plan superflu. Si vous cliquez sur l'icône :

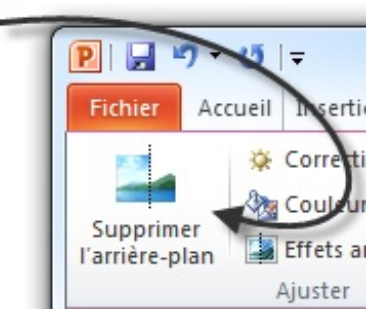

Une chose assez surprenante se produit : le ruban, et ses onglets, est totalement modifié. Seules trois onglets sont alors disponibles :

- Suppression de l'arrière-plan ;
- Affichage ;
- [Outils Image] Format.

Intéressons-nous au premier. Alors que PowerPoint a automatiquement détecté l'arrière-plan susceptible d'être supprimé, vous avez la possibilité d'en modifier la configuration. Tout d'abord, vous devez sélectionner le contour de l'image à garder. Vous pourrez ensuite « *Marquer les zones à conserver/à supprimer* ». Mais mieux qu'un long discours, je vous propose d'illustrer tout cela par une image :

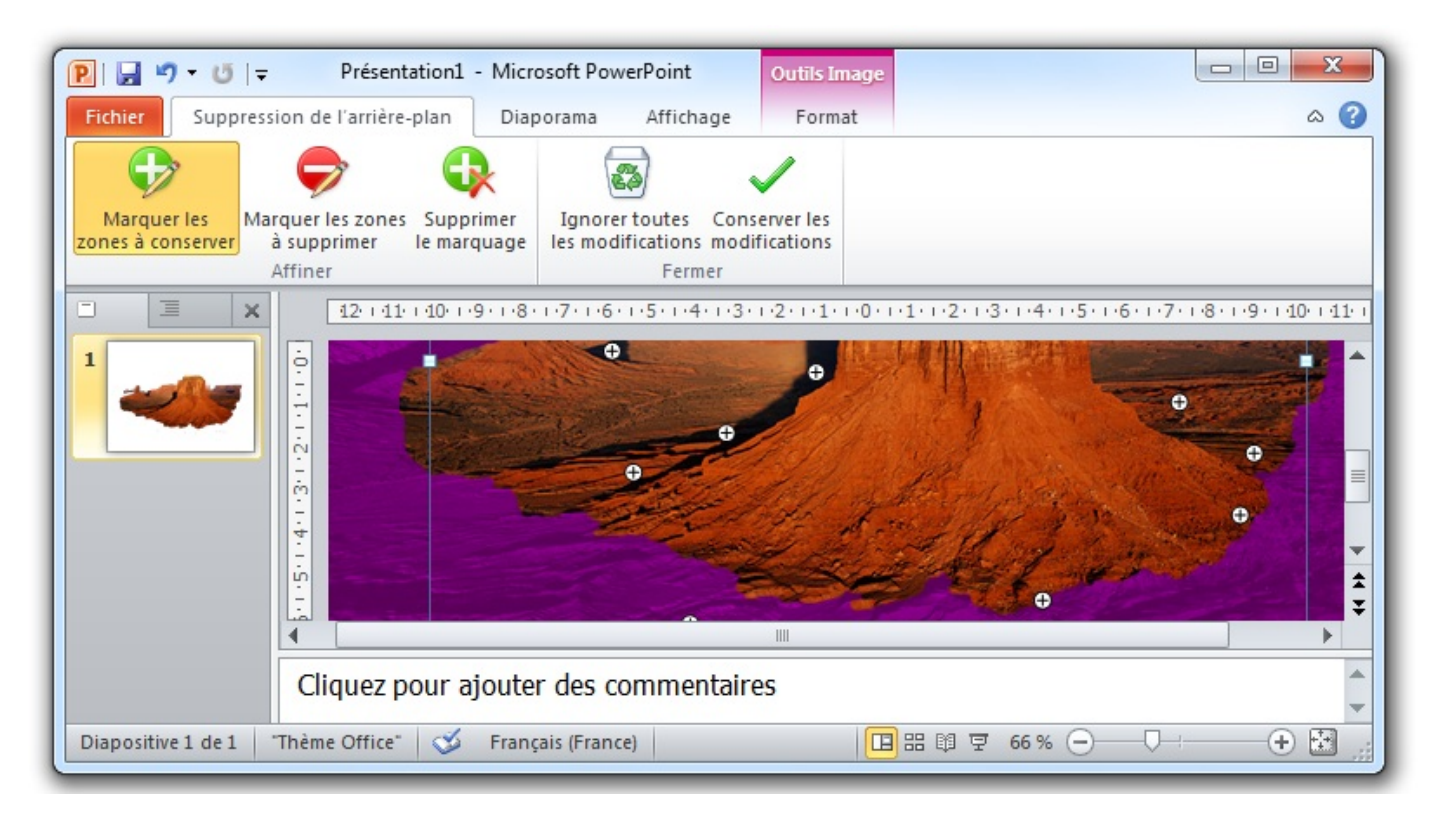

Comme vous pouvez le constater, PowerPoint a détecté l'arrière-plan à supprimer, et j'ai ensuite manuellement ajouté (les +) et supprimé (les -) certaines zones.

Il ne reste alors plus qu'à « *Conserver les modifications* ». L'image est alors débarrassée de son arrière-plan et le ruban revient comme auparavant.

Voyons donc les autres fonctionnalités, visibles après la petite barre de séparation. Tout comme un gestionnaire d'images « classique », PowerPoint vous propose un certain nombre de fonctionnalités sur les images, comme le prouvent les icônes suivantes de l'onglet :

- **Corrections** : vous propose, à travers un menu déroulant, d'améliorer la netteté, la luminosité et le contraste, miniature de l'image à l'appui ;
- **Couleur** : même principe ici avec ce coup-ci la saturation de la couleur, la nuance des couleurs, et un remaniement des couleurs de l'image ;
- **Effets artistiques** : ici pas de beaux titres, juste quelques effets présentés à la suite, histoire de donner une petite touche

personnelle à l'image ;

- **Compression les images** : il s'agit ici du poids de l'image, sa taille en octets. Appréciable notamment lors d'un envoi par email ou si vous souhaitez adapter à une utilisation particulière. Une fenêtre spéciale vous permet de configurer la compression. Notez que plus une image est compressée, moins elle possède de pixels et de fait, moins elle sera de qualité ;
- **Remplacer l'image** : l'image actuelle sera remplacée par l'image que vous choisirez sur votre disque dur. Néanmoins, toute la mise en forme sera conservée entre les deux images (style, effets, etc.) ;
- Rétablir : vous permet de rétablir toute la personnalisation que vous avez faite sur l'image (au niveau de l'image ellemême) et, si vous le souhaitez, de rétablir la compression à son origine. Pour ce dernier point, il faut savoir que PowerPoint adapte automatiquement l'image à l'endroit où vous l'insérez, vous pouvez donc choisir de redonner sa taille d'origine à l'image si cela ne vous convient pas.

#### *Styles d'images*

Ce groupement vous permet d'appliquer un cadre spécial à l'image, de modifier la couleur et l'effet du cadre, de changer la disposition de l'image par rapport au texte. Bref, ce groupement vous donne accès à un grand nombre de fonctionnalités sur l'image.

Comme nous venons de voir la fonctionnalité des styles sur la police, vous avez certainement fait le rapprochement. Effectivement ici, ce sont des styles sur les images. Des réglages préconfigurés vous permettant d'afficher les images d'une façon ou d'une autre. Connaissant le fonctionnement des styles à présent, je vous laisse découvrir ces styles-ci.

Si vous avez un objectif bien particulier en tête, vous avez alors la possibilité de configurer toute l'apparence de l'image. Sinon, un grand nombre de « *Styles* » sont par défaut à votre disposition et satisferont certainement votre soif de personnalisation.

Allez, un petit essai de style pré-configurés pour voir ce que nous réserve PowerPoint:

Allez dans les styles, puis jetez un petit coup d'œil sur les styles d'images disponibles. Prenez par exemple le style « *Rectangle à ombre portée* » :

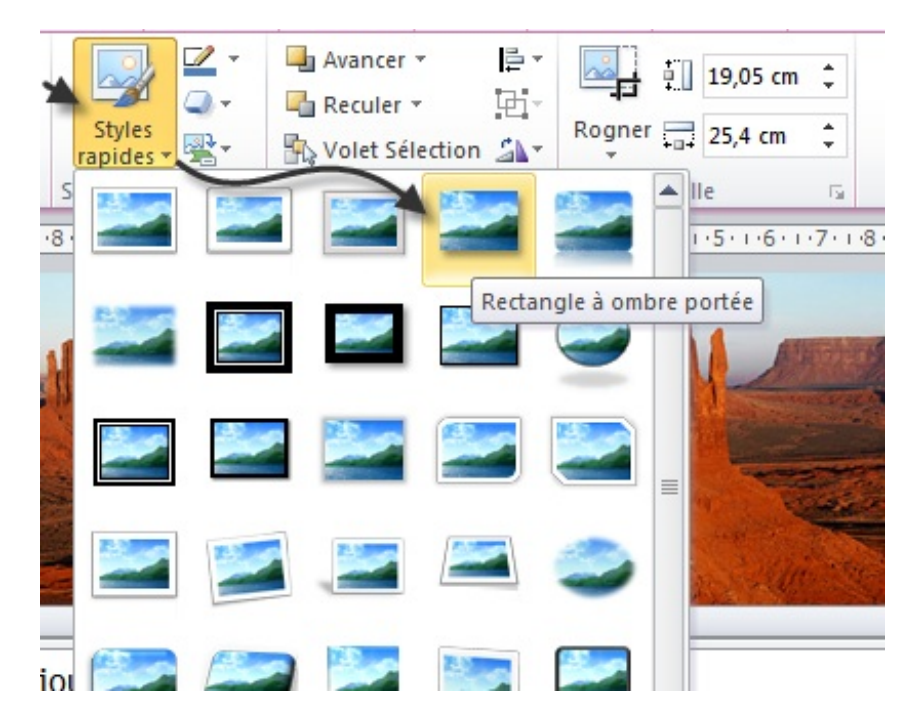

#### *Organiser*

Les trois fonctionnalités permettent respectivement de faire avancer, reculer, et de gérer une forme.

Quelques explications sur cette gestion de l'affichage.

Lorsque vous avez plusieurs formes sur le texte, il est possible de gérer leur affichage. C'est notamment le cas lorsque plusieurs formes se chevauchent. Il est alors possible d'afficher une forme par-dessus une autre (« *Avancer* ») ou par dessous (« *Reculer* »). Si vous affichez le « *Volet Sélection* », cette gestion est largement facilitée. Il apparait alors toutes les formes de la page. Il est possible tout en bas de les afficher toutes, ou autre contraire de les masquer toutes. Il est aussi possible de les avancer ou de les reculer les unes par rapport aux autres grâce aux flèches.

Enfin, les trois dernières fonctionnalités permettent d'aligner d'une certaine manière les formes par rapport au texte. Si vous sélectionnez plusieurs formes (à l'aide de la touche Ctrl), vous pouvez aussi grouper les formes, n'en faisant alors plus qu'une. Et vous pouvez appliquer une rotation à l'image (comme n'importe quel gestionnaire d'images, mais avec quelques plus tout de même !).

Ce sont des fonctionnalités très importantes dans la création d'un document professionnel ! Souvenez-vous-en.

#### *Taille*

Ici, il vous est possible de configurer précisément la taille de la forme (ou des formes groupées), sans la rogner. Un grand nombre de propriétés permettent par ailleurs de choisir une taille précise :

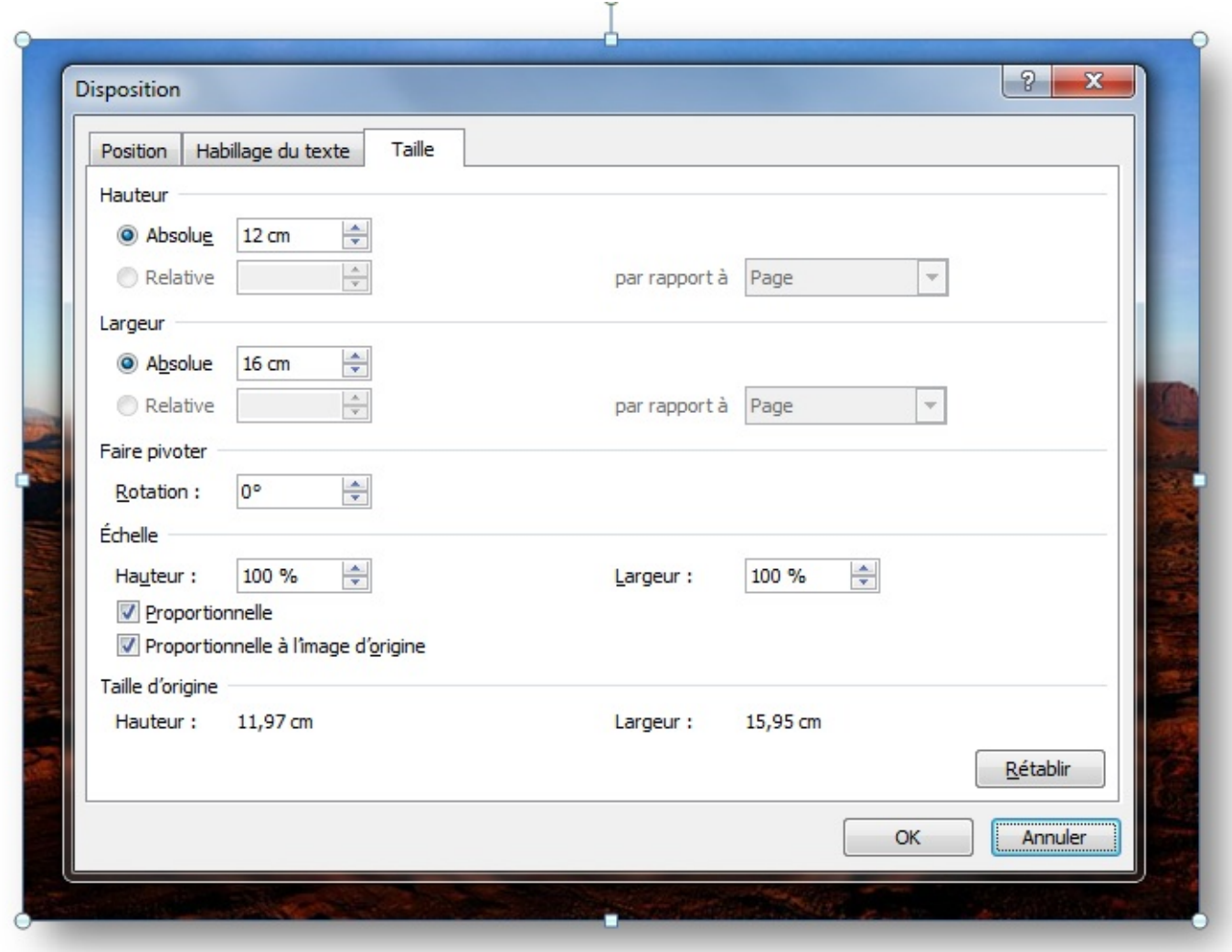

Simple, mais précis !

# **Les graphiques**

Le bo[uton suivant concerne les graphiques. Nous y voilà enfin, aux graphiques faits à partir de données Excel.](#page-2-3)

Cliquez sur le bouton « Graphique » : un grand nombre de graphiques - classés par catégories - vous sont proposés au travers d'une petite fenêtre :

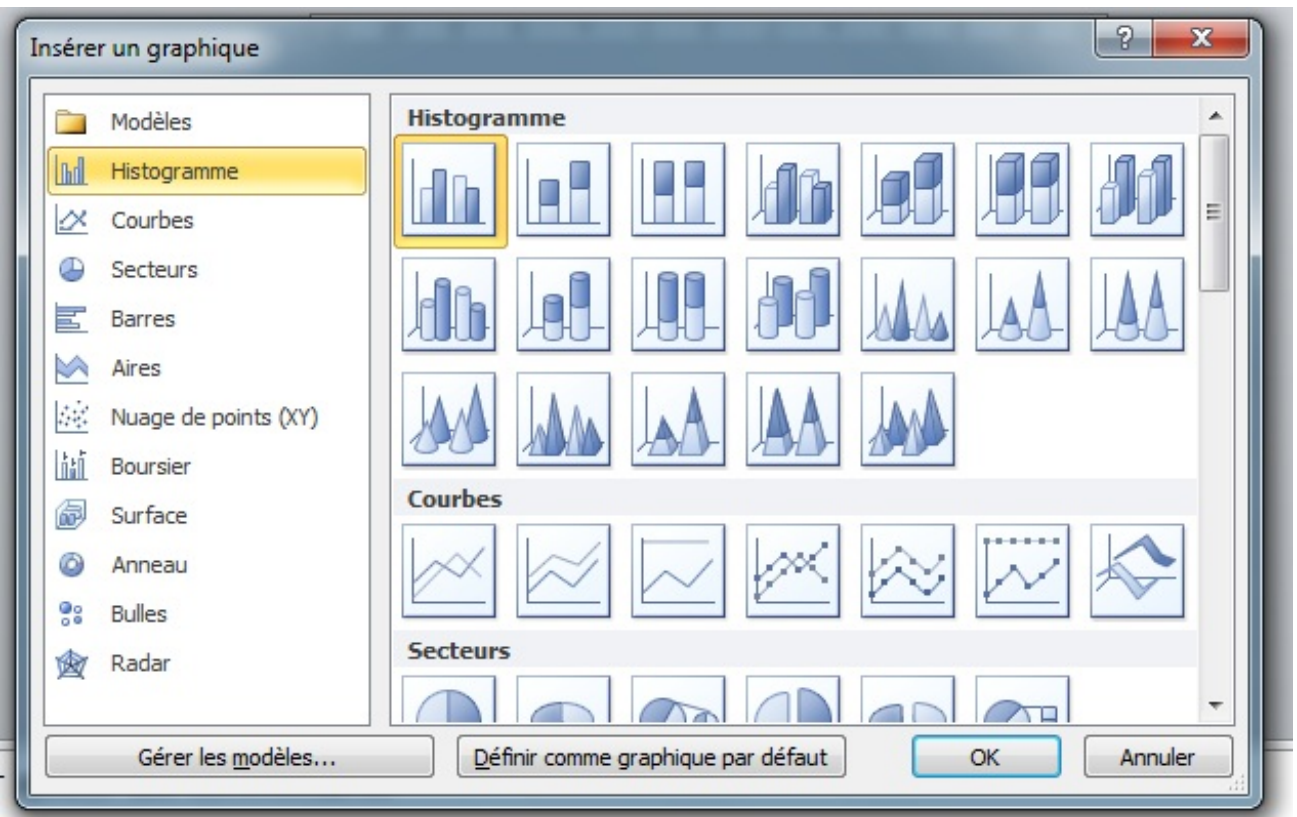

Choisissez le graphique qui vous convient. J'ai personnellement pris la Courbe. Dès que vous sélectionnez le graphique, Excel est lancé aux côtés de PowerPoint pour gérer les données du graphique. Je vous avais dit qu'il s'agissait ici de graphique des données. Un tableau correspondant est inséré dans le tableur. Vous l'aurez compris, le graphique dépend directement du tableau !

Vous avez donc sur votre écran les deux logiciels côte-à-côte :

#### Image utilisateur

Par ailleurs sur PowerPoint, 3 nouveaux onglets sont app[arus pour améliorer](http://uploads.siteduzero.com/files/301001_302000/301837.png) la disposition et la mise en forme du graphique.

Mais avant, comme ici le graphique dépend directement du tableau Excel, nous allons nous mettre en situation. Pour l'exemple, j'ai choisi de présenter l'évolution de l'informatique. Nous allons récupérer les statistiques données par le site Le Journal du Net. Pour être plus précis, nous allons représenter la progression du nombre d'internautes entre 2001 et 2006, *INTERNET [NOMBRE D'INTERNAUTES] en France*.

Nous allons donc nous occuper dans un premier temps de ces données. Vu qu'elles ne sont pas importantes, je [vous propose de](http://www.journaldunet.com/chiffres-cles.shtml) :

Occupons-nous à présent de ces onglet qui sont les « *[Outils de graphique]* » et ont pour nom : « *Création* », « *Disposition* » et « *Mise en forme* ».

# **[\[Outils de graphisme\] Création](#page-2-4)**

Vous l'aurez deviné à son nom, nous avons déjà étudié un onglet de ce type lorsque nous avons vu les SmartArts. Je vais donc y passer rapidement.

#### *Types*

Les deux boutons servent respectivement à :

- Changer de type de graphique tout en gardant les données ;
- Enregistrer le type de graphique en tant que modèle : nous avons déjà vu les Style et les modèles. Ici c'est la même chose, en ce qui concerne les graphiques.

Voilà pour ce premier groupe, passons au suivant.

#### *Données*

Vous pouvez intervertir les unités en abscisse et en ordonnée. Vous aurez ainsi tout le graphique qui changera de sens. Cette fonctionnalité est très pratique quand il y a un grand nombre de données, mais peu utilisé pour les petits graphiques comme le nôtre.

Les deux boutons suivants permettent de « *Sélectionner des données* » et de « *Modifier les données* ». Dans le premier cas, il vous est proposé de sélectionner la plage de données auxquelles correspond le graphique. Dans le deuxième, vous pouvez modifier les données auxquelles le graphique fait référence.

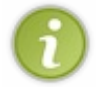

Dans les deux cas, les boutons permettent de refaire apparaitre le tableau dans Excel. Par exemple lorsque vous avez téléchargé puis ouvert le fichier que je vous ai proposé, Excel ne s'est pas ouvert. Vous n'avez qu'à cliquer sur ce bouton pour qu'il s'ouvre à nouveau.

Je doute qu'il soit nécessaire de vous expliquer à quoi sert le bouton « *Actualiser les données* ».

#### *Disposition du graphique*

Ici il vous est possible de modifier la disposition du graphique. Ce dernier ne changera pas de forme, seules les données en abscisse, en ordonnées, et parfois sur le graphique lui-même changeront, ainsi que la manière dont elles sont présentées.

#### *Style du graphique*

Nous avons déjà vu et revu ce groupe, notamment pour les SmartArts dernièrement. Ici, rien de nouveau.

# **[\[Outils de graphisme\] Disposition](#page-2-5)**

Vous croyiez en avoir assez vu concernant la disposition du graphique ? Vous aviez tort, voilà tout ce qui se présente à vous !

Non seulement vous allez pouvoir modifier sa disposition, mais aussi tout plein d'éléments qui gravitent autour, tels que la légende.

#### *Sélection active*

Ce groupe me permet d'introduire sur une nouvelle fenêtre. En effet, après avoir sélectionnée une partie du graphique dans la

liste déroulante, vous allez pouvoir en modifier la mise en forme. Et c'est ici qu'apparait la fenêtre du « *Format* » de la zone du en question, telle que celle-ci pour la zone du graphique :

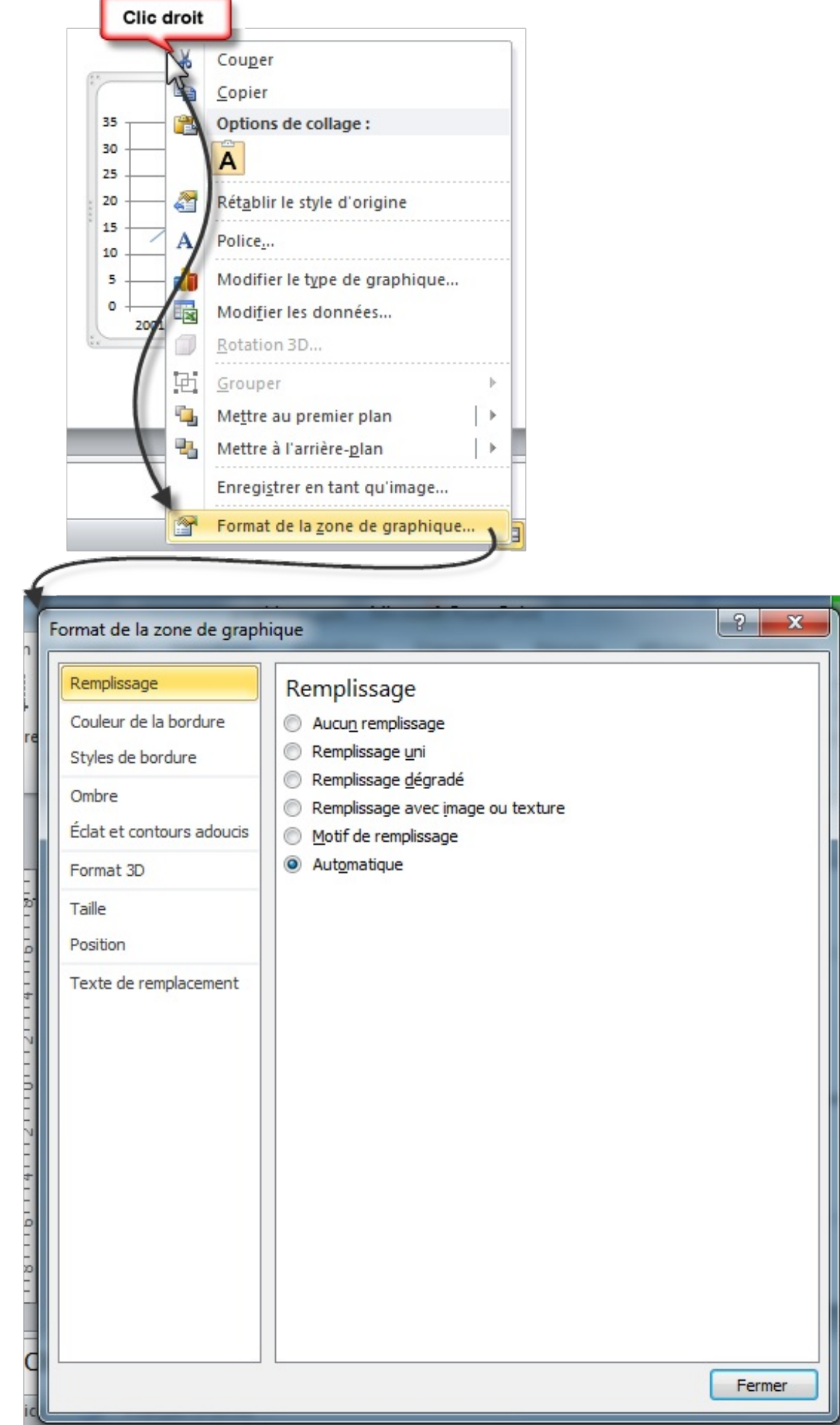

Vous avez ainsi mille et une solutions pour configurer votre graphique. Il serait trop long et trop redondant de vous expliquer chaque onglet de chaque fenêtre de chaque zone, mais l'idée est là. D'autant que pour la plupart, nous les avons vues.

Enfin, vous pouvez réinitialiser le style de la partie sélectionnée (et uniquement de la partie sélectionnée !).

#### *Insertion*

Vous pouvez insérer, dans le graphique, plusieurs éléments tels que des images ou des formes. Elles apparaitront par-dessus le graphique, à l'intérieur sans dépasser.

Vous aurez le droit à l'onglet pour modifier l'élément correspondant, comme nous l'avons déjà vu.

#### *Étiquette*

Un grand nombre de boutons vous donnent accès à plusieurs fonctionnalités de mise en forme :

- **Titre du graphique** : en l'occurrence ici *Internaute*, positionné en haut ;
- **Titre des axes** : en l'occurrence ici *Années* et *Millions*, en dessous et à gauche horizontalement ;
- **Légende** : la légende du graphique, que j'ai positionné à gauche du tableau de l'abscisse ;
- **Étiquettes des données** : les données du graphique lui-même, que l'on peut positionner dessus, au-dessus, en dessous, etc. ;
- **Table des données** : pour afficher les légendes couleurs des graphiques.

#### *Axe*

Ce groupe rejoint celui des étiquettes, mais spécialisé dans les axes et les quadrillages (dispositions, positions, formes).

#### *Arrière-plan*

Si vous désirez un arrière-plan ou un plan 3D du graphique, c'est ici.

#### *Analyse*

Ce groupe enfin concerne une utilisation beaucoup plus avancée qu'il n'en faut. Vous pouvez y regarder de plus près, mais sauf objectif spécial, vous n'aurez besoin de rien, sinon de tester.

Au final, nous avons quelque chose comme ça :

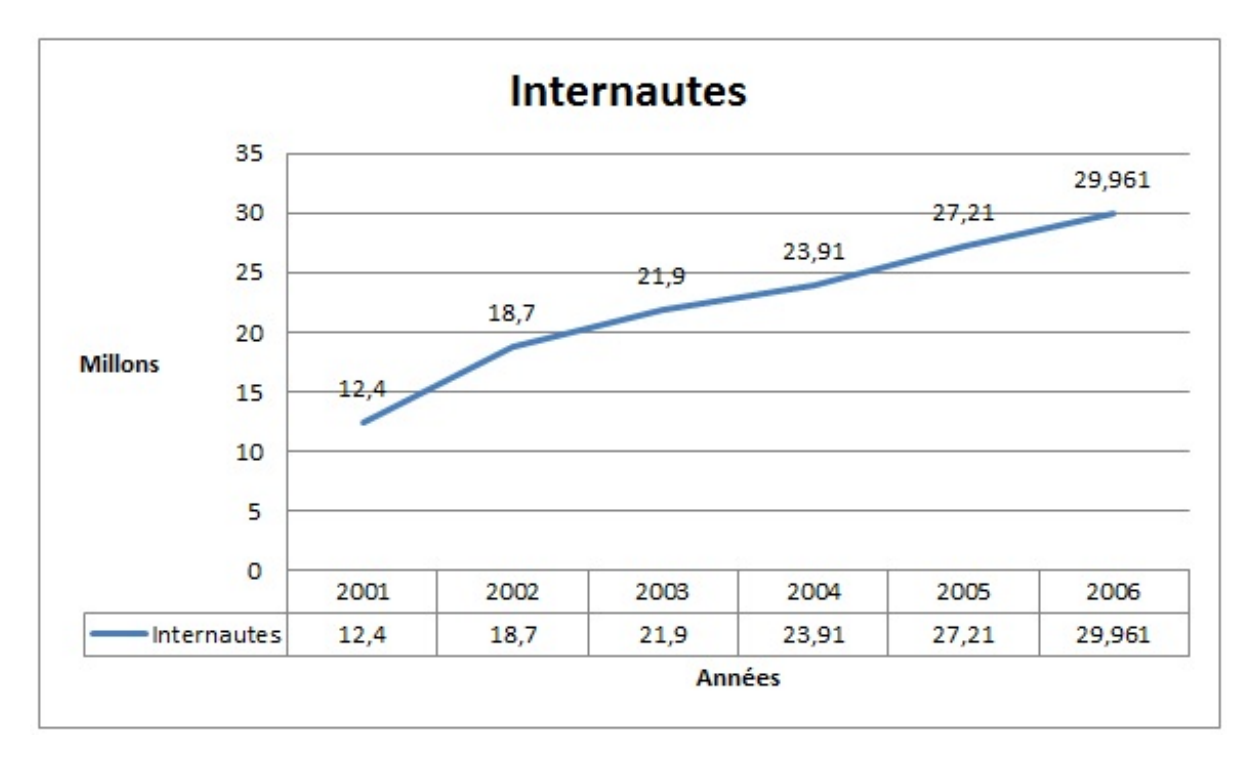

# **[\[Outils de graphisme\] Mise en forme](#page-2-6)**

Cet onglet est composé 5 groupes : « *Sélection active* », « *Styles de formes* », « *Style WordArt* », « *Organiser* », « *Taille* ». Vous l'aurez compris, nous avons déjà vu l'intégralité des fonctionnalités de chacun des groupes de cet onglet.

La fonctionnalité des graphiques est à la fois très souple et très puissante dès lors que vous l'avez prise en main. La présenter en intégralité serait un travail de titan ici, mais vous n'aurez pas besoin de beaucoup de temps pour vous familiariser avec les fonctionnalités que je vous ai présentées, ainsi que de les étudier plus en détails.

Et enfin, pour terminer le bloc des illustrations, voyons la fonction de capture, alors là aucun doute, c'est une belle fin qui s'annonce.

# [Les médias](#page-2-7)

Après ces deux premiers chapitres de cette deuxième partie, ce troisième chapitre va être une véritable rigolade. Nous allons en effet étudier les deux derniers principaux médias disponibles sur PowerPoint : le son et la vidéo.

#### **[L'audio](#page-2-8)**

Le son est, au même titre que la vidéo, un des attraits multimédias principaux dans une présentation PowerPoint.

Et la facilité déconcertante d'en ajouter ne fait qu'améliorer le confort d'utilisation. En effet, c'est un jeu d'enfant d'en insérer, que ce soit depuis Internet ou depuis votre ordinateur.

### **[Ajouter un son](#page-2-9)**

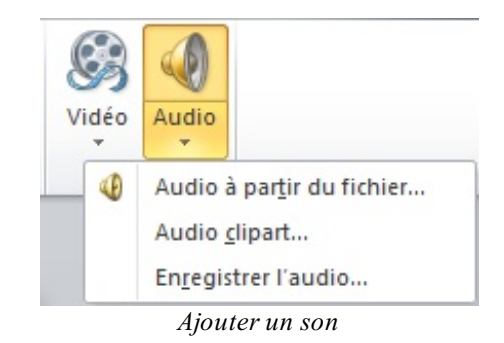

Quelques options sont disponibles. Regardons les de près.  $\odot$ 

### **[Audio à partir du fichier...](#page-2-10)**

En sélectionnant cette option du menu, vous allez être invité à sélectionner le son que vous souhaitez intégrer à PowerPoint à travers les dossiers et fichiers de votre disque dur. $\odot$ 

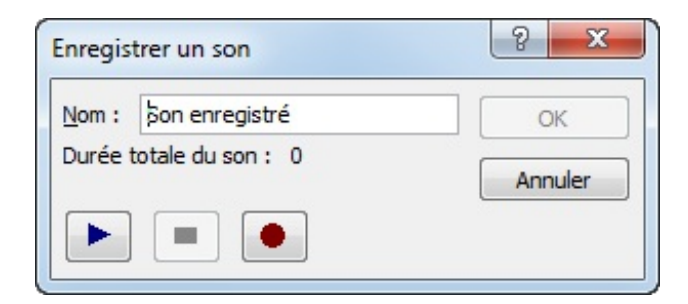

### **[Audio clipart...](#page-2-11)**

En cliquant sur cette option, un menu vertical apparait à droite de PowerPoint et vous permet de sélectionner les cliparts de votre choix (rien de très folklorique cela dit).  $\circled{c}$ 

### **[Enregistrer l'audio](#page-2-12)**

Tout comme une fonctionnalité équivalente est disponible avec Windows, ici c'est directement PowerPoint qui vous propose d'enregistrer votre voix :

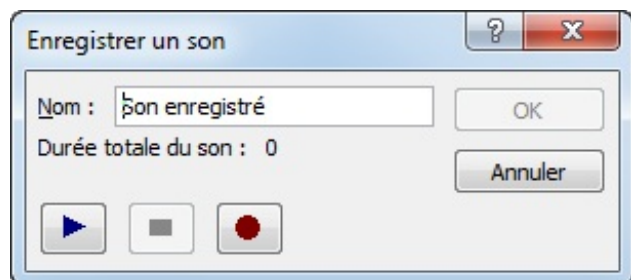

# **[Onglets d'édition](#page-2-13)**

Une foule de nouvelles options sont désormais disponibles.

Le premier onglet, je ne compte pas le décrire à nouveau puisque j'ai déjà tout dit à son sujet. Il ne vous reste plus qu'à remettre en pratique vos connaissances acquises au long des précédents chapitres.

Le second en revanche, est déjà plus inconnu.

Les signets sont des sortes de marqueurs sur les audios. Si vous aimez certains passages de la bande son ou bien si vous souhaitez les faire écouter directement, ajoutez ces marqueurs et vous pourrez ainsi vous déplacer aisément entre ces différents points en cliquant dessus. Une fois l'un d'eux sélectionné, vous pouvez aussi cliquez sur le bouton pour les supprimer. L'option suivante vous permet de découper le son, c'est-à-dire reculer le début et avancer la fin (on raccourci donc la bande son). En cliquant sur cette option, une fenêtre apparaît, dans laquelle vous pouvez écouter l'audio, sélectionner manuellement le temps de début et de fin, soit à l'aide des curseurs soit à l'aide de la sélection du temps directement.

Comme vous l'aurez remarqué, les signets sont d'ailleurs affichés dans la barre de lecture de la vidéo :

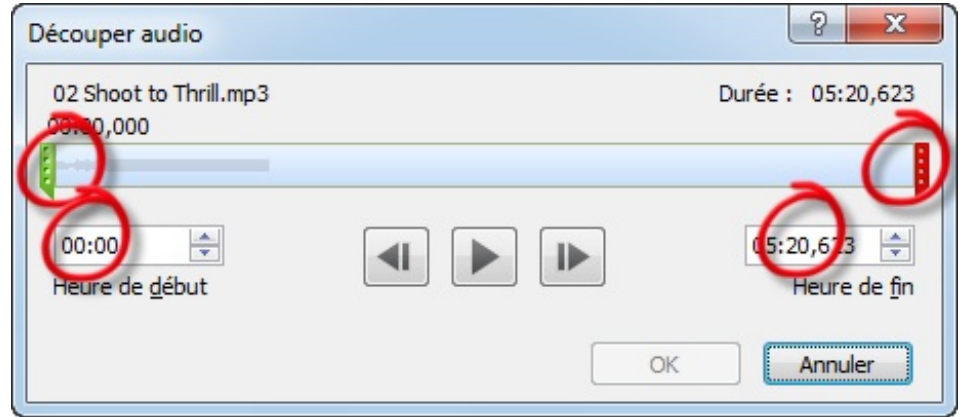

Le fondu, c'est un effet de PowerPoint qui permet d'afficher le son tout en douceur. Vous pouvez le laisser désactiver en laissant le temps à zéro, ou bien le mettre plus ou moins grand en augmentant ce temps.

S'en suit quelques fonctionnalités tierces comme la configuration du volume :

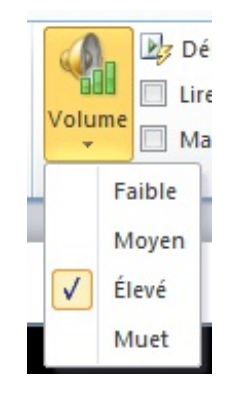

... la lecture automatique lors de l'affichage de la diapositive dans laquelle a été insérée l'audio ou au clic sur celle-ci, la lecture en boucle du son jusqu'au passage à la diapositive suivante ou encore de la remise à zéro de celle-ci lorsqu'elle est finie.

### **[La vidéo](#page-2-14)**

Du côté de la vidéo, c'est la même chose.

Voyons le menu de plus près :

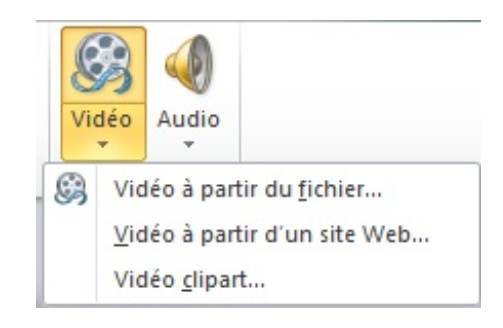

*Ajouter une vidéo*

Le menu d'insertion des vidéos est, comme vous l'aurez remarqué, relativement semblable à celui des sons. Étudions-le brièvement.

# **[Vidéo à partir du fichier...](#page-2-15)**

En sélectionnant cette option du menu, vous allez être invité à sélectionner la vidéo que vous souhaitez intégrer à PowerPoint à travers les dossiers et fichiers de votre disque dur. $\odot$ 

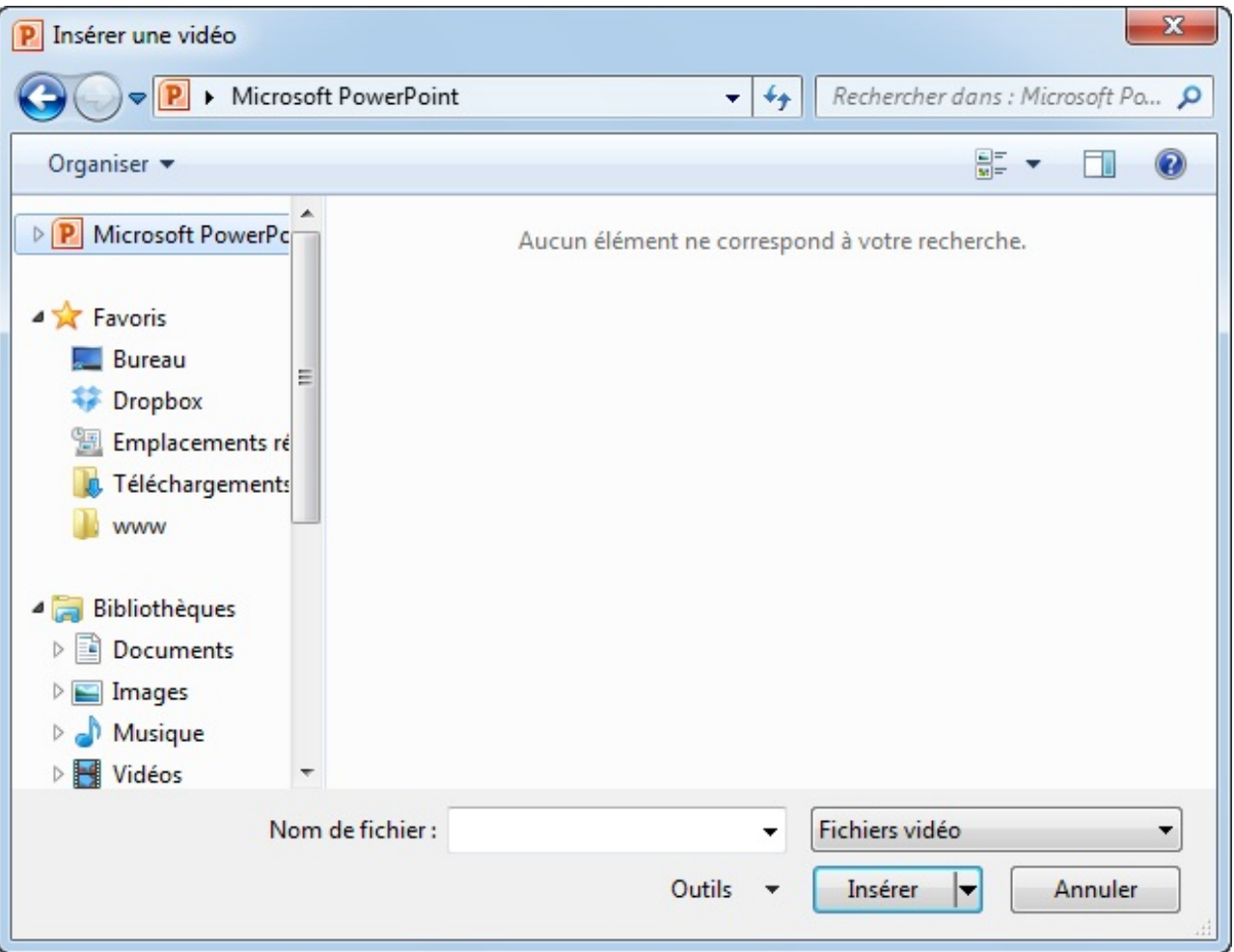

**[Vidéo à partir d'un site Web...](#page-2-16)**

Au jour d'aujourd'hui, de nombreuses plateforme de vidéos en ligne sont disponibles. Les plus connus étant évidemment [YouTube](http://www.youtube.com/) et [DailyMotion](http://www.dailymotion.com/fr) pour ne citer que ceux-là.

L'intérêt d'héberger une vidéo sur un site du genre est bien entendu de libérer de la place sur votre ordinateur. Contrairement à ce que l'on pourrait croire, cela n'altérare (sauf exceptions) pas la qualité de diffusion de votre média et vous garderez tous les droits de lecture nécessaire sur votre diaporama (comme si elle était directement sur votre disque dur (et prenait de la place) ou même dans votre diaporama (et prenait encore plus de place).

Bien évidemment, disposer d'une telle vidéo nécessite naturellement d'en posséder les droits. S'il ne s'agit pas de votre vidéo, assurez vous auprès du propriétaire d'avoir la main mise sur ces vidéos.

Si c'est le cas et/ou si cette vidéo vous appartient et que vous l'avez mise là pour gagner de la place et des ressources, alors procédez comme suit :

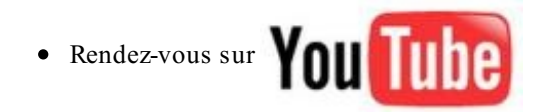

- Allez sur la vidéo ;
- Cliquez sur « Partager » :

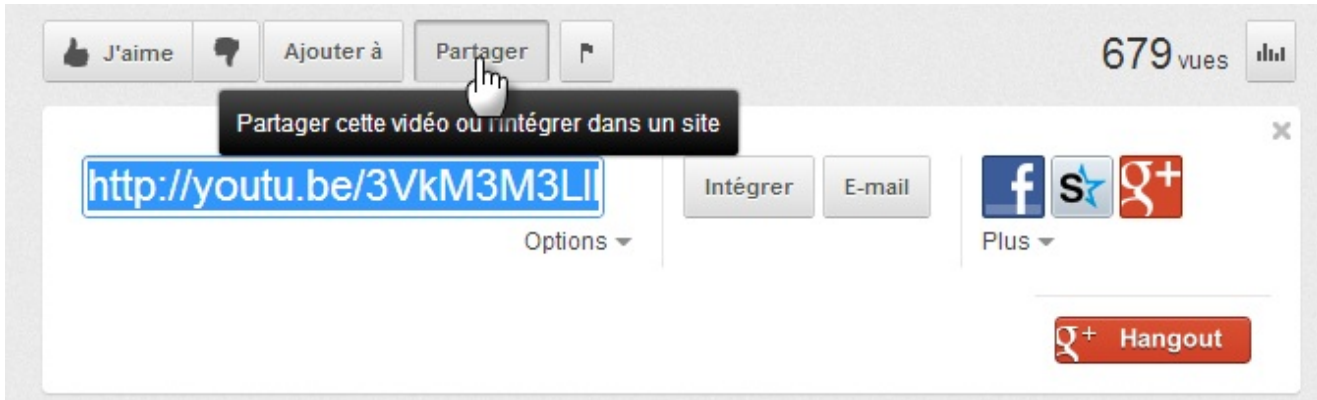

Cliquez sur « Intégrer » et cochez « Utiliser l'ancien code d'intégration » :

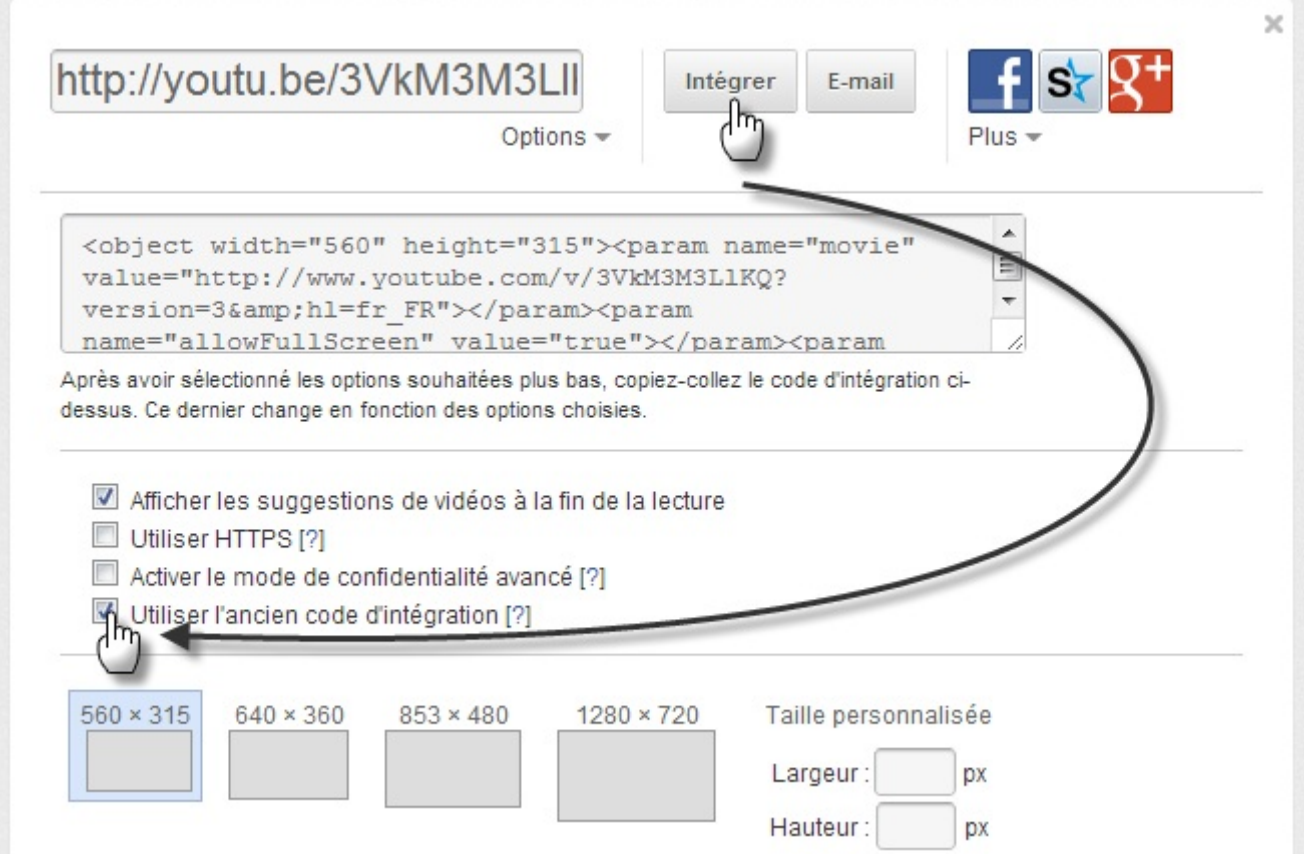

Copiez ce code et collez le dans la zone d'insertion de la fenêtre qui est apparu dans PowerPoint.

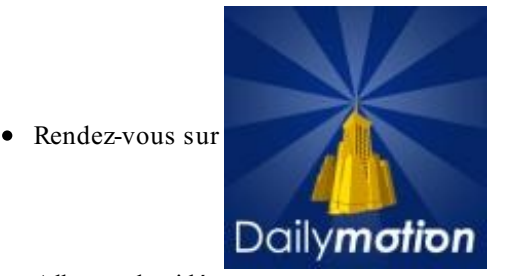

- Allez sur la vidéo ;
- Cliquez sur «  $\lt$  > » :  $\bullet$

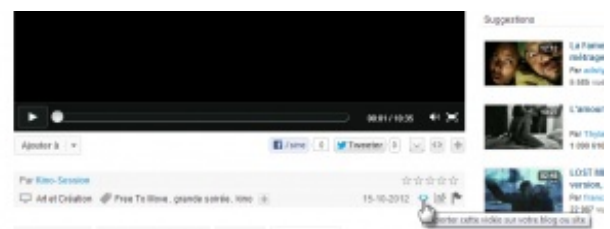

Décochez « Activer le lecteur iframe compatible iPhone, iPad, Android... » :

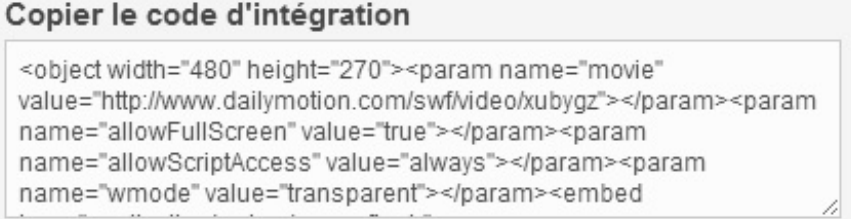

CActiver le lecteur iframe compatible iPhone, iPad, Android...

Copiez ce code et collez le dans la zone d'insertion de la fenêtre qui est apparu dans PowerPoint.

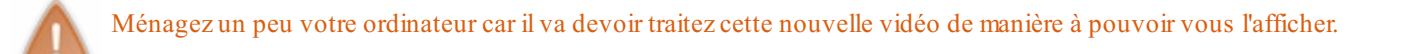

### **[Vidéo clipart...](#page-2-17)**

En cliquant sur cette option, un menu vertical apparait à droite de PowerPoint et vous permet de sélectionner les cliparts de votre choix (rien de très folklorique cela dit).

### **[Onglets d'édition](#page-2-18)**

Vous pouvez désormais modifier la taille d'affichage de la vidéo et, grâce aux deux onglets qui viennent d'apparaître, une foule de nouvelles options sont désormais disponibles.

Le premier onglet, je ne compte pas le décrire à nouveau puisque j'ai déjà tout dit à son sujet. Il ne vous reste plus qu'à remettre en pratique vos connaissances acquises au long des précédents chapitres.

Le second en revanche, est déjà plus inconnu.

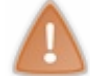

Il s'avère néanmoins que, comme il s'agit de fonctionnalité permettra de modifier l'intégrité de la vidéo, il n'est pas possible d'en utiliser la plupart sur des vidéos hébergées sur internet, comme vous l'aurez peut-être remarqué !

Les signets sont des sortes de marqueurs sur les vidéos. Si vous aimez certains passages de la vidéo ou bien si vous souhaitez les présentez directement, ajoutez ces marqueurs et vous pourrez ainsi vous déplacer aisément entre ces différents points en cliquant dessus. Une fois l'un d'eux sélectionné, vous pouvez aussi cliquez sur le bouton pour les supprimer. L'option suivante vous permet de découper la vidéo, c'est-à-dire reculer le début et avancer la fin (on raccourci donc la vidéo). En cliquant sur cette option, une fenêtre apparaît, dans laquelle vous pouvez visualiser la vidéo, sélectionner manuellement le temps de début et de fin, soit à l'aide des curseurs soit à l'aide de la sélection du temps directement. Comme vous l'aurez remarqué, les signets sont d'ailleurs affichés dans la barre de lecture de la vidéo :

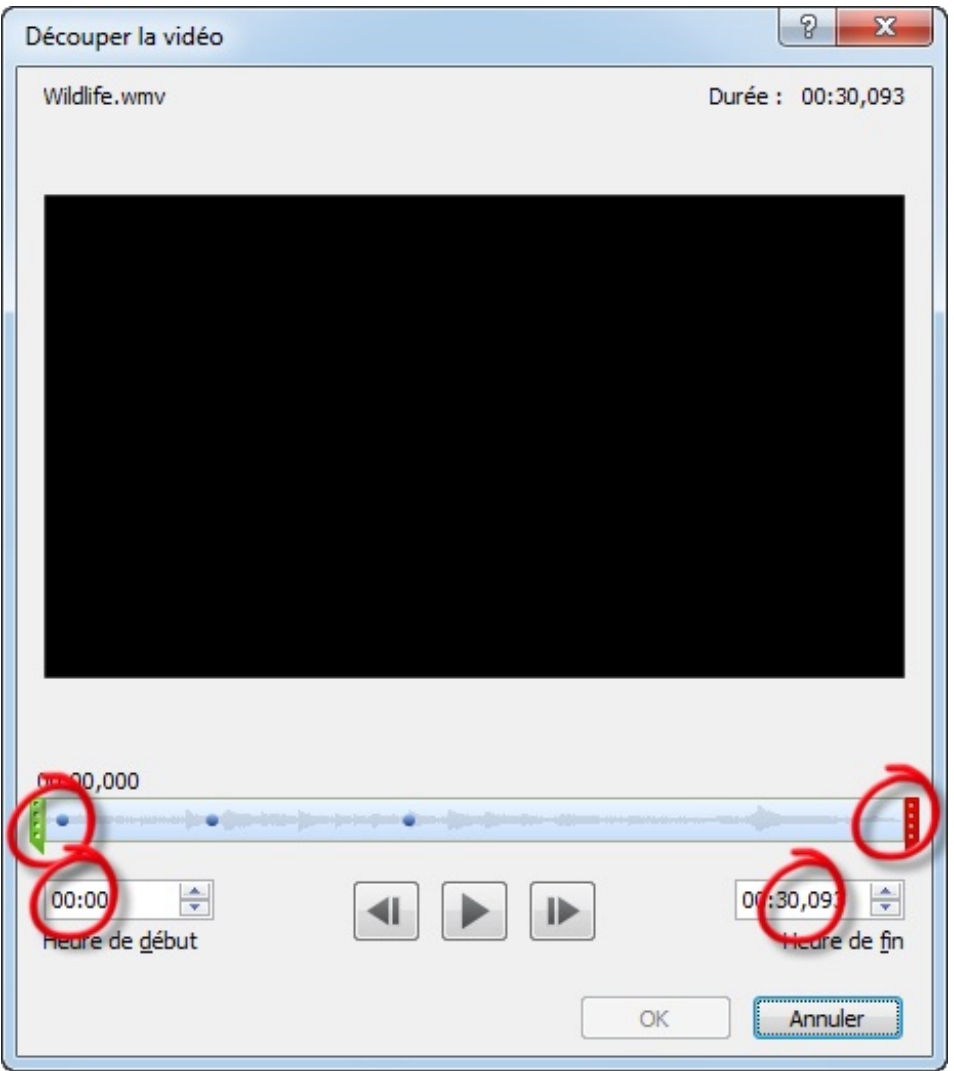

Le fondu, c'est un effet de PowerPoint qui permet d'afficher la vidéo tout en douceur. Vous pouvez le laisser désactiver en laissant le temps à zéro, ou bien le mettre plus ou moins grand en augmentant ce temps.

S'en suit quelques fonctionnalités tierces comme la configuration du volume :

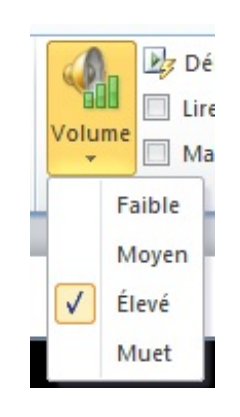

... la lecture automatique lors de l'affichage de la diapositive dans laquelle a été insérée la vidéo ou au clic sur celle-ci, la lecture en plein écran, la lecture en boucle de la vidéo jusqu'au passage à la diapositive suivante ou encore de la remise à zéro de celle-ci lorsqu'elle est finie.

### **[Les liens et actions](#page-2-19) [Les liens hypertextes](#page-2-20)**

Les liens hypertextes peuvent se présenter de plusieurs manières différentes. En effet, il est possible de faire un lien hypertexte vers une page Internet, un fichier, un programme, un emplacement du document, un emplacement d'un autre document ou encore une adresse électronique.

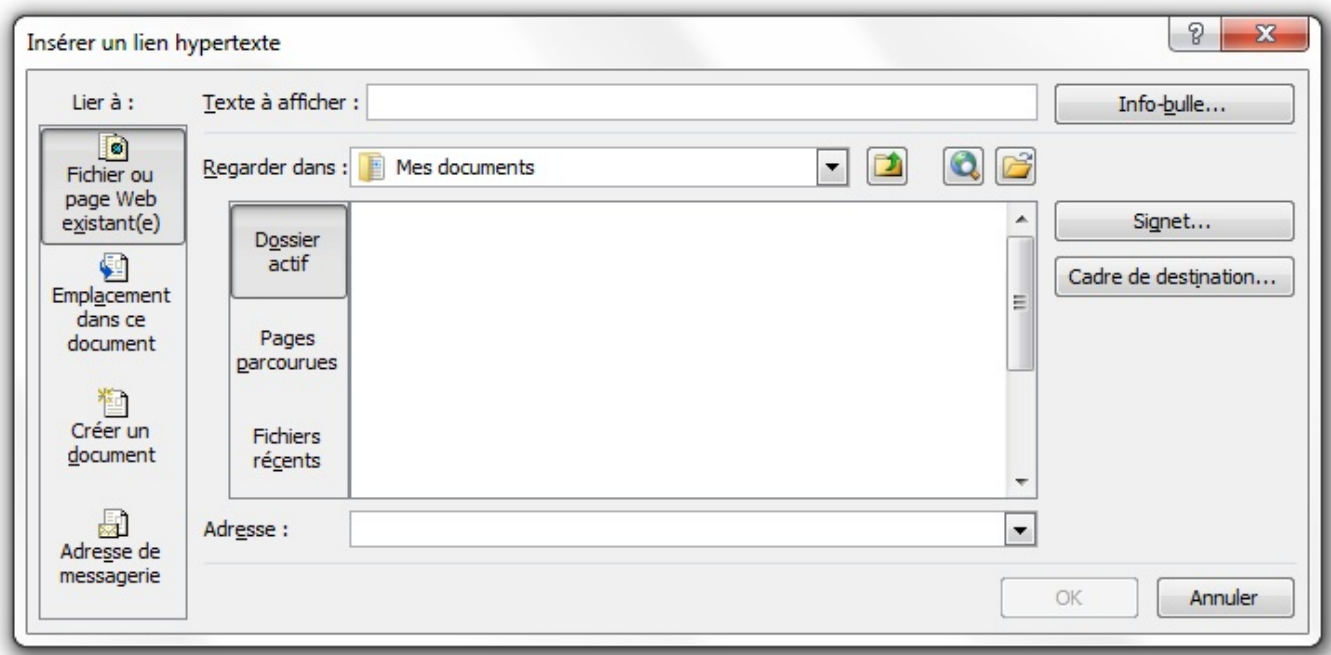

#### Qu'y voit-on ?

Quatre onglets, mettant à disposition les quatre types de liens hypertextes disponibles.

### **[Fichier ou page Web existantes](#page-2-21)**

À partir du premier onglet de cette fenêtre, il est tout d'abord possible d'ajouter une adresse Internet ! Il suffit pour cela de remplir les emplacements « *Texte à afficher* » et « *Adresse* », respectivement en haut et en bas au centre de la fenêtre.

Vous pouvez aussi ajouter un lien vers un fichier, contenu sur votre disque dur. Vous êtes actuellement dans « *Dossier actif* ». A partir de là, vous pouvez naviguer dans les dossiers de votre ordinateur, pour choisir le fichier qui vous convient. Dans tous les cas, Word affichera le lien vers ce fichier, et lorsque vous cliquerez dessus, il démarrera le logiciel correspondant.

Vous pouvez ensuite vous rendre dans les « *Pages parcourues* ». La liste de tous les fichiers précédemment ouverts sera affichée. Tous les types de fichiers sont disponibles pour une plus large utilisation. Libre à vous d'en choisir un, Word fera automatiquement le lien avec ce dernier.

La rubrique « *Fichiers récents* » vous affichera, vous l'aurez compris, la liste des derniers fichiers que vous avez créés récemment sur votre ordinateur. Il se peut que dans certaines situations, les rubriques « *Pages parcourues* » et « *Fichiers récents* » se valent.

# [Symboles et équations](#page-2-22)

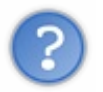

Votre clavier est trop petit ? Il ne dispose pas de toutes les touches dont vous avez besoin sur le moment ? Ancien moyen d'ajouter un symbole comme ± ? Word ne sait pas faire des belles équations ?

Rassurez-vous, tout a été prévu pour répondre à ces problématiques ! Et c'est justement ce que nous allons voir dans ce chapitre.

### **[Les symboles](#page-2-23)**

Après avoir vu longuement les illustrations durant les deux derniers chapitres, c'est au tour des « *Symboles* » d'être inspectés. Les symboles ? Ça :

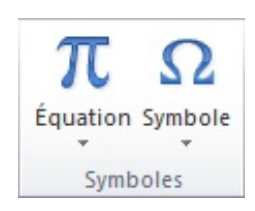

Ce groupe concerne donc les symboles (forcément) ainsi que les équations. Vous aimez les mathématiques et êtes friands d'équations ? Tant mieux, ce chapitre risque de vous plaire.

Commençons avec les symboles.

### **[Insérer des symboles](#page-2-24)**

Cliquez sur le bouton « *Symboles* » pour atterrir sur cette fenêtre :

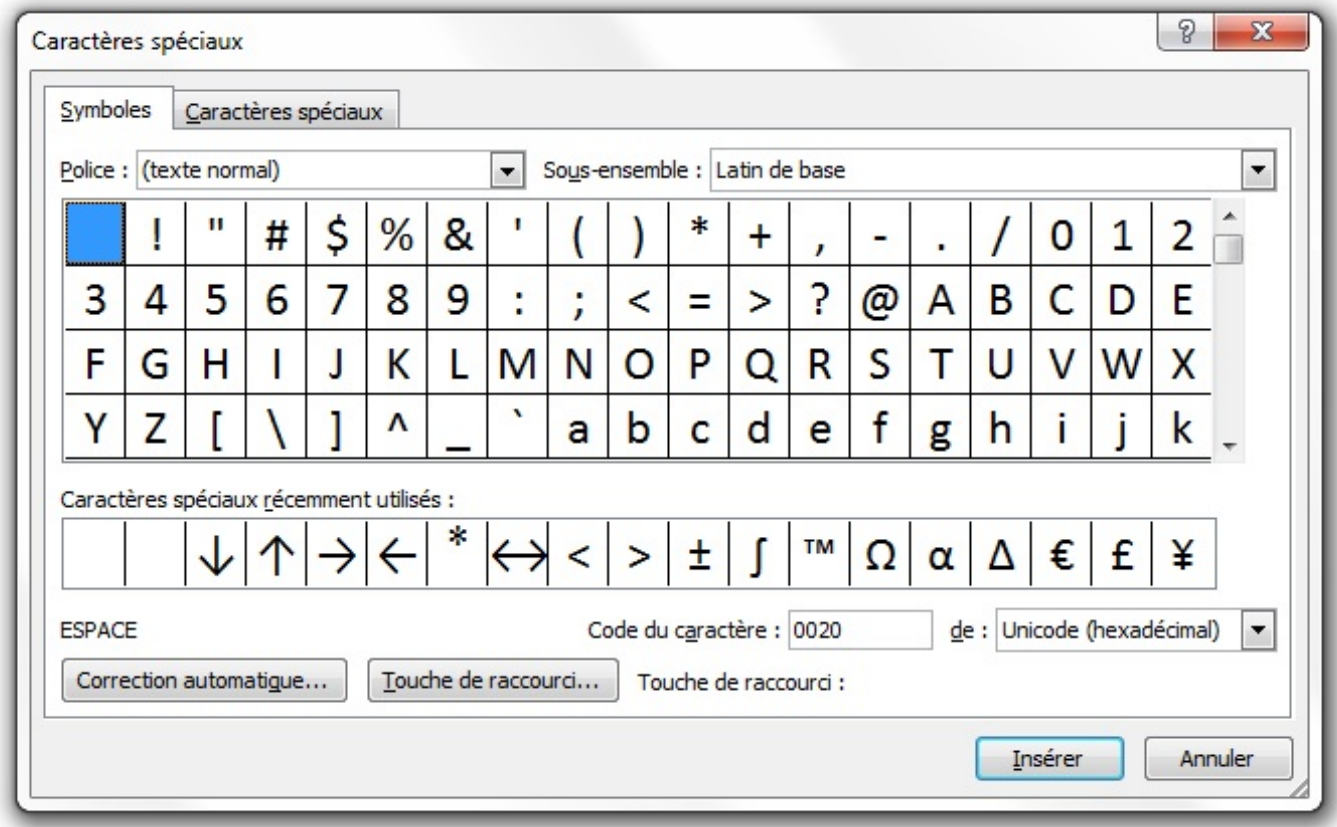

À partir de là, une longue liste de caractères est à votre disposition.

Toutes catégories (*Latin de base*, *Supplément Latin-1*, *Latin étendu A/B*, etc.) confondues, vous pouvez insérer le symbole que vous désirez, dans la police que vous souhaitez.

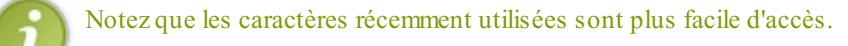

Ici, même chose que dans le menu rapide, cliquez sur le caractère souhaité puis sur « *Insérer* ». Le caractère est inséré dans le document, mais la fenêtre reste ouverte pour vous permettre d'ajouter d'autres symboles.

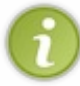

Au sujet de la « *Caractères spéciaux* », des « *Correction automatique* » et des « *Touche de raccourcis* », pour les deux premiers, nous les verrons dans un chapitre de la dernière partie, pour le troisième, rendez-vous en annexe pour comprendre [le fonctionnement des raccourcis](http://uploads.siteduzero.com/files/275001_276000/275756.png).

# **[Les icônes de listes](#page-2-25)**

L'autre utilité des symboles concerne ici les listes à puce. Nous les avons vues dans un précédent chapitre de la deuxième partie de ce cours.

En effet, lorsque nous avons vu les listes à puces, rappelez-vous, nous avions vu qu'il était possible d'utiliser un symbole en tant que puce, en cliquant sur « *Personnaliser* ».

Je vous avais alors précisé qu'une fenêtre vous fournit l'ensemble des symboles disponibles sur PowerPoint. Eh bien cette fenêtre, c'est justement [celle-ci](http://uploads.siteduzero.com/files/301001_302000/301963.png) ! Vous l'aurez compris, la grande utilité (quoique peu utilisée) des symboles est de fournir des puces pour vos listes.

### **[Les équations](#page-2-26)**

Si la fenêtre des symboles s'avère être d'une simplicité déconcertante - c'est d'ailleurs pour cette raison que je l'ai présentée en premier lieu, on sélectionne un symbole puis on clique sur le bouton Insérer -, il faut savoir que le module d'équation est plus technique, plus puissant, donc plus difficile à maîtriser. Il n'y a pas qu'une équation en mathématiques, vous devez le savoir.

Mais maintenant vous êtes à la hauteur pour le prendre en main.

### **[Insérer une équation](#page-2-27)**

Cliquez donc sur la flèche en dessous du gros bouton « *Équations* » :

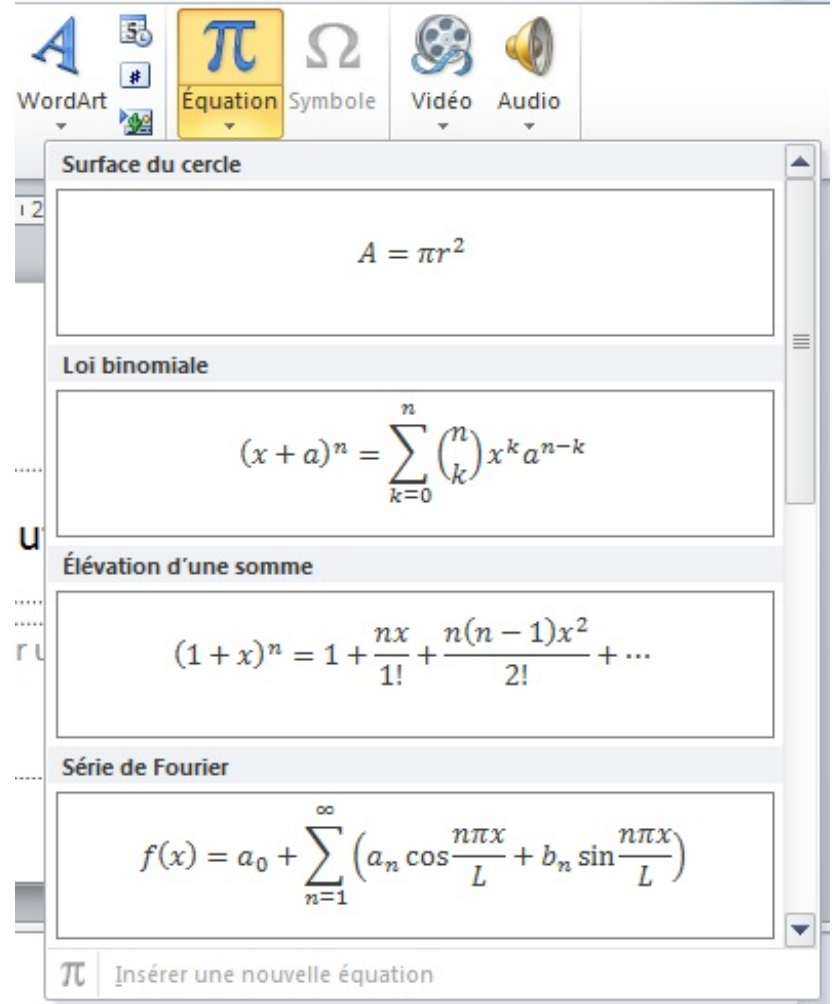

Vous pouvez alors sélectionner une équation, simplement. Si aucune équation présente dans ces deux listes ne vous convient, vous pouvez alors cliquer sur Insérer une nouvelle équation, en bas de la liste.  $\pi$ 

Pour mettre un niveau moyen en mathématique et tester les équations, je vous propose une formule qui n'est pas très complexe : la formule quadratique, racine d'une équation du second degré  $ax^2 + bx + c = 0$  quand  $b^2 + 4ac > 0$ :

$$
x = \frac{-b \pm \sqrt{b^2 - 4ac}}{2a}
$$

Lorsque vous avez cliqué sur l'équation, un nouvel onglet est apparu : « *[Outils d'équation] Conception* ». C'est le rituel de ce cours de présenter les onglets, nous allons donc le faire ici.

# **[\[Outils d'équation\] Conception](#page-2-28)**

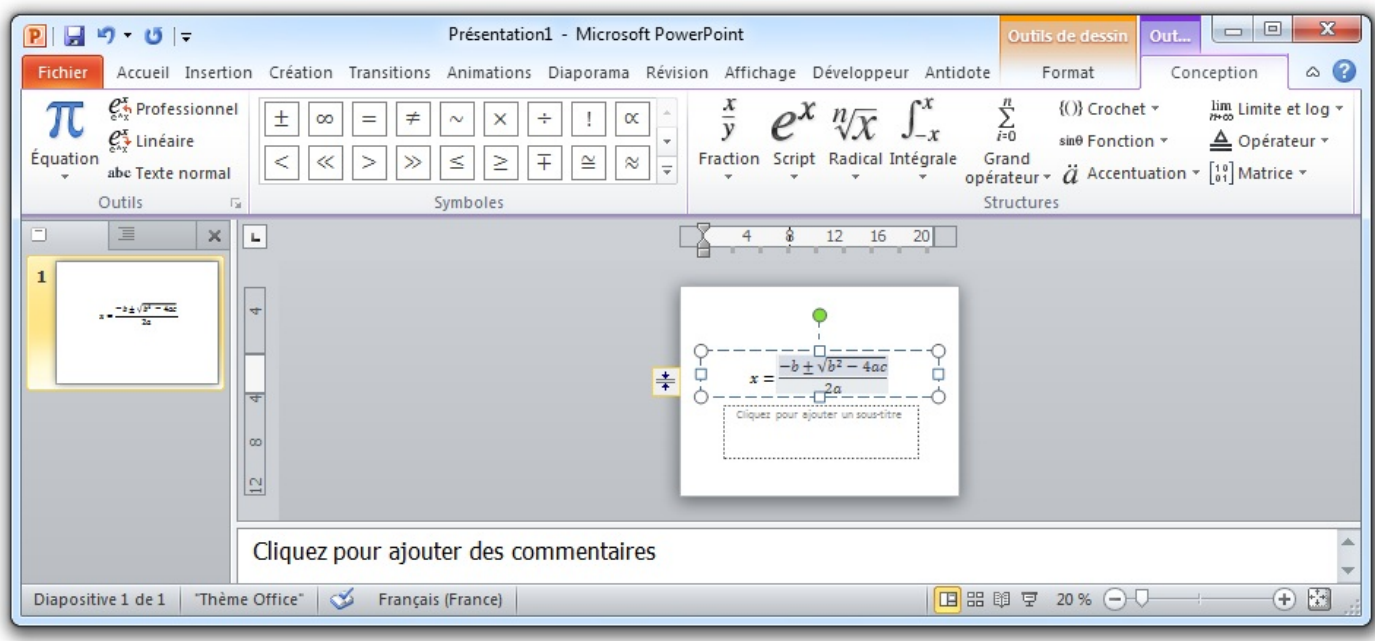

Que les moins matheux se rassurent, il n'y a que trois groupes.

#### *Outils*

Le premier groupe permet d'insérer une nouvelle équation à l'emplacement sélectionné. Par exemple, si vous avez sélectionné le numérateur puis que vous cliquez sur l'insertion d'une équation, cette nouvelle équation deviendra le numérateur de l'équation complète.

Un exemple en image :

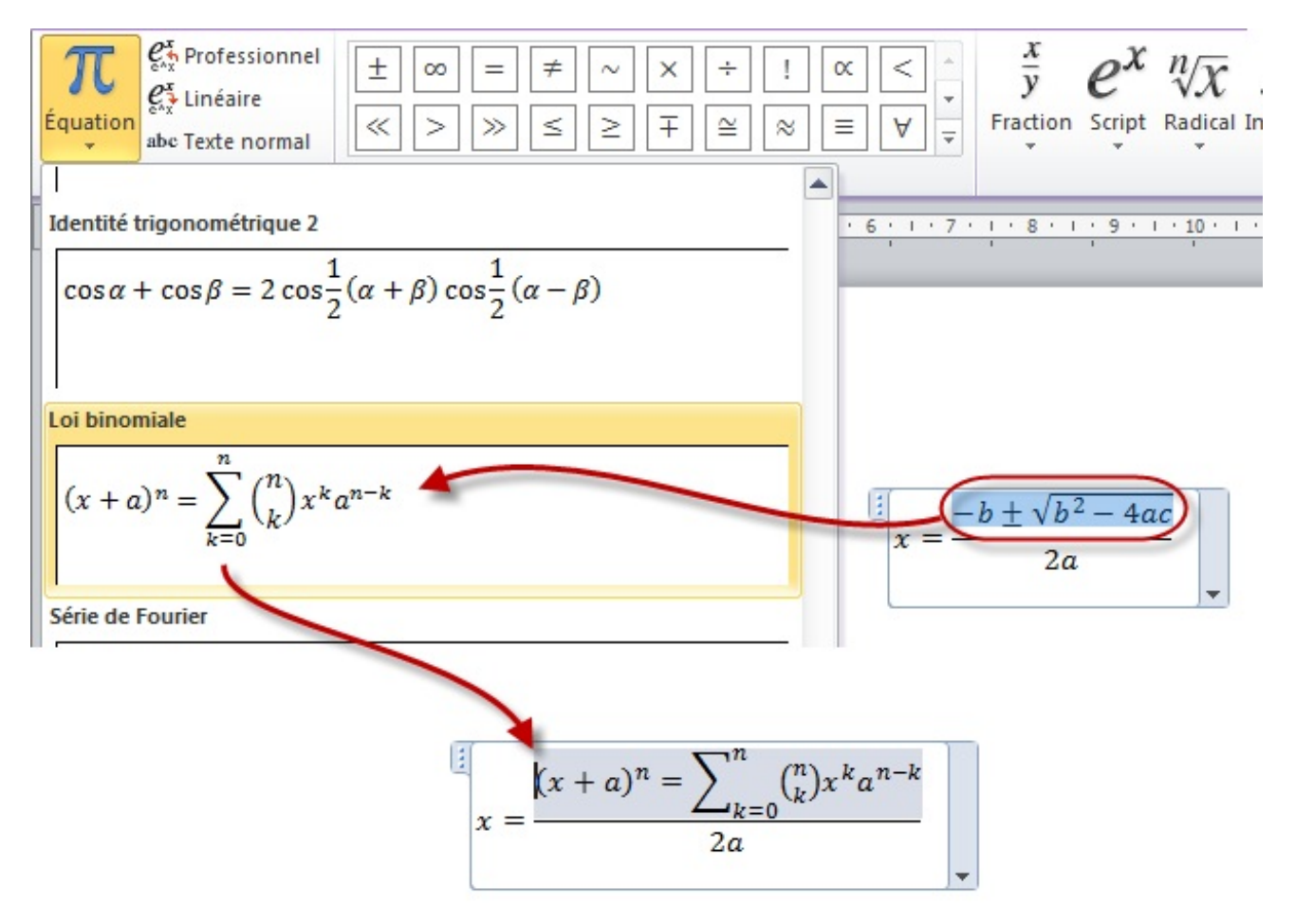

Les deux autres fonctions permettent respectivement de mettre les équations sur deux et une ligne (le " / " servent de symbole pour la fraction). La troisième permet de convertir l'équation en texte normal et inversement.

En récapitulant avec des petits essais, ça donne :

- **Professionnel** : fonctionnalité par défaut pour l'affichage normal des équations comme nous l'avons vu dans le premier document de test ;
- Linéaire : fonctionnalité qui affiche les équations sur une ligne :

$$
x = (-b \pm \sqrt{(b^2 - 4ac)})/2a
$$

**Texte** : fonctionnalité qui affiche les équations sous forme de texte. Ce qui n'est pas des plus adapté mais peu servir :

$$
x = \frac{-b \pm \sqrt{b^2 - 4ac}}{2a}
$$

**Texte linéaire** : vous pouvez combiner les deux fonctionnalités. Cliquer sur « *Texte* » et sur « *Linéaire* » :

$$
x = \frac{-b \pm \sqrt{b^2 - 4ac}}{2a}
$$

**Attention** : lorsque vous souhaitez changer le mode d'affichage de la fonction, pensez à bien sélectionner toute la formule. Elle doit être surlignée totalement. Pour le faire, utilisez le raccourci Ctrl + A .

Pour information, concernant la mise en forme des équations, PowerPoint utilise comme police par défaut Cambria italique avec un alignement un peu particulier : si une ligne ne comporte qu'une équation sans texte elle est centrée, dès qu'on ajoute ne serait-ce qu'un espace sur cette même ligne, elle prend l'alignement du texte et elle passe en mode linéaire.

#### *Symboles*

Le deuxième groupe concerne les symboles à insérer. Particulièrement utile quand vous créez une équation de zéro, une équation étant composée de symboles.

Un grand nombre de symboles sont disponibles en cliquant en bas à droite du groupe, puis sur la liste des catégories de symboles :

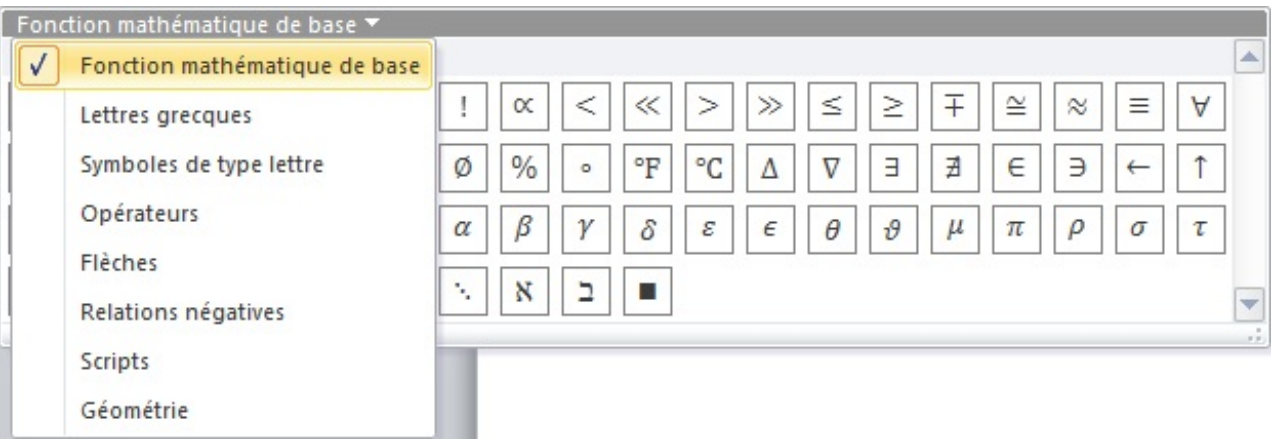
Si vous pointez la souris sur un symbole, ce dernier s'agrandira pour vous en donner un aperçu plus détaillé. Si vous laissez la souris, alors le code PowerPoint du symbole apparaitra, vous permettant de rédiger la formule en... ligne de code.

L'un des avantages de ce procédé est que vous pouvez écrire votre formule entièrement en ligne de code justement. En vous aidant si besoin des indications fournies par PowerPoint. Pour ceux qui sont tentés par cette démarche, je me permets quelques remarques :

- 
- Chaque symbole, chaque structure possède un raccourci commençant par "/". Ainsi, lorsqu'on tape "/in" puis qu'on ajoute un espace (pour valider la commande), alors le symbole « *appartient à* » apparaît.
- Il y a des instructions automatiques. Par exemple, taper "/" puis espace a pour effet de créer une fraction ; taper "," puis deux espaces consécutifs a pour effet de laisser un blanc plus important. Ceci s'explique par le fait qu'en mathématiques, lorsqu'on écrit des propositions qui contiennent des quantificateurs existentiels (« *il existe* ») ou universels (« *pour tout* » ; « *quel que soit* »), ils sont suivis d'une virgule puis d'un espace plus long que la normale.

#### *Structures*

Si vous démarrez une équation de zéro, vous aurez forcément besoin d'une structure. En effet, comme son nom l'indique, ce sont les structures même des équations, la base de la base de la formule mathématique.

Ces structures sont de niveaux très différents (entre la fraction et la matrice, on peut noter un niveau bien spécifique) et je laisserais le soin à vos professeurs de mathématiques de vous les enseigner. Vous pouvez par ailleurs aller voir si cette notion est abordée dans [les cours Scientifiques du Site du Zéro](http://sciences.siteduzero.com/tutoriel-1-461-cours.html).

Néanmoins, je vais vous expliquer comment elles fonctionnent (chacune d'elle) dans PowerPoint.

## **[Le fonctionnement des structures](#page-2-0)**

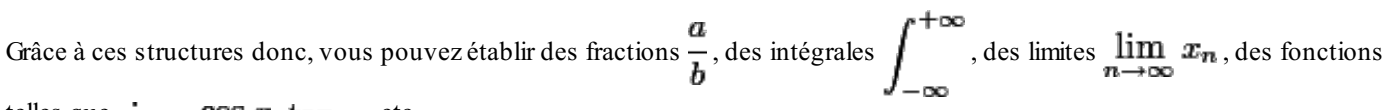

telles que  $\sin x$ , cos  $x$ ,  $\tan x$ , etc.

Bref, vous retrouvez tout cela dans le groupe « *Structures* » que nous allons voir maintenant :

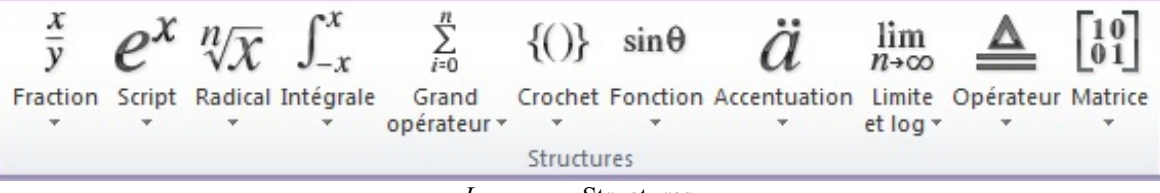

*Le groupe* Structures

Pour que vous compreniez la majeure partie des structures de ce module, je vous propose de vous faire les dents sur l'équation suivante :

$$
f(z) = \sum_{n=0}^{\infty} \frac{f^{(n)}(a)}{n!} (z-a)^n
$$

Cliquez tout d'abord sur le bouton « *Équation* ».

Puis, dans le cadre de rédaction de l'équation, tapez tout d'abord f ( z ) = . La première égalité est d'ores et déjà écrite. Ça va commencer à se corser.

Pour faire le 
$$
\sum_{n=0}^{\infty}
$$
, cliquez sur le bouton du « *Grand opérateur* » :

 $rac{x}{y}$ 

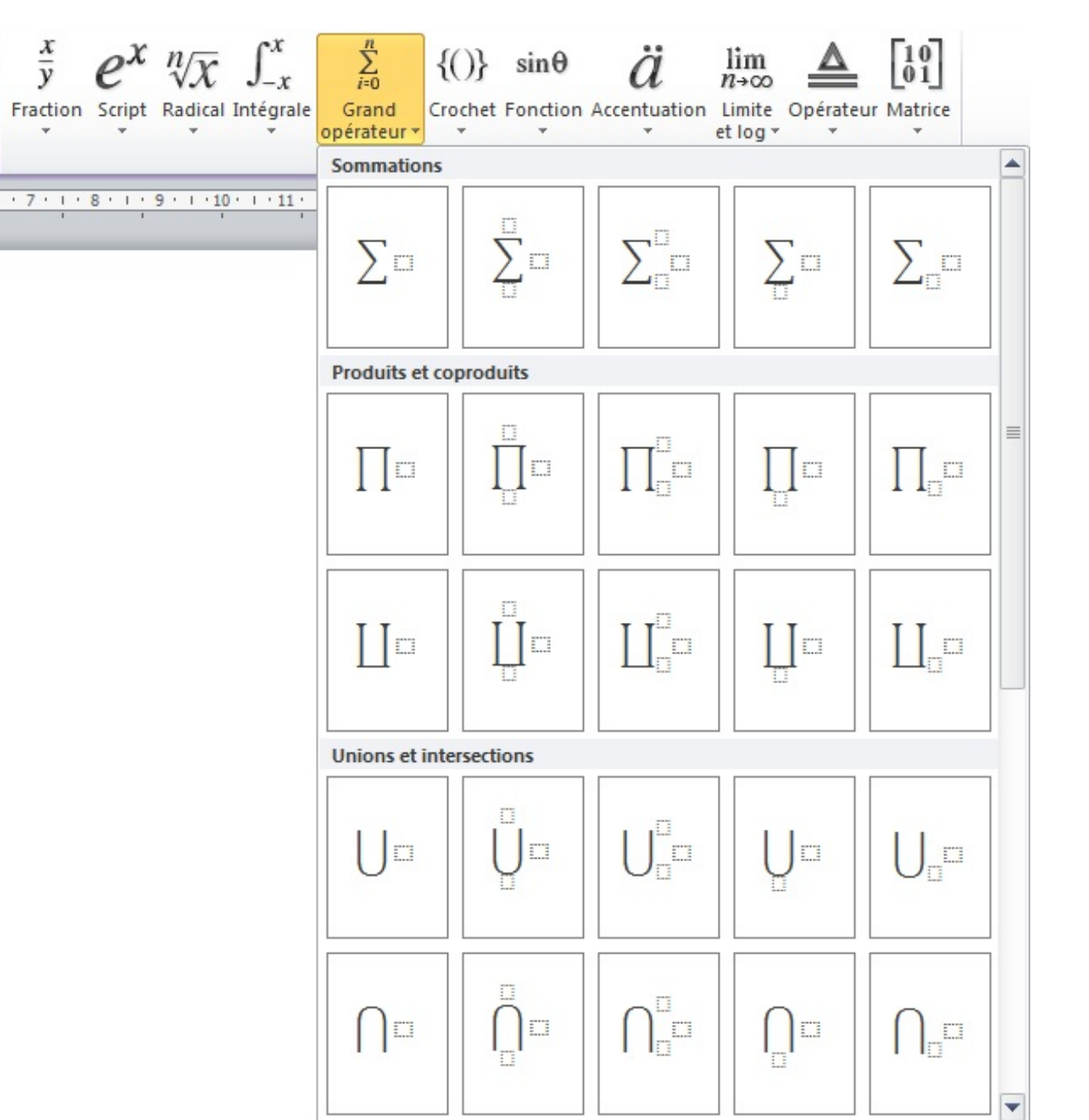

Sélectionnez le deuxième cas en haut à gauche. Sur votre document PowerPoint, vous avez alors quelque chose qui ressemble à ça :

$$
f(z) = \sum_{\square} \square
$$

Sélectionnez le carré pointillé du haut et cliquez alors sur le symbole  $\infty$  dans le groupe « *Symbole* » :

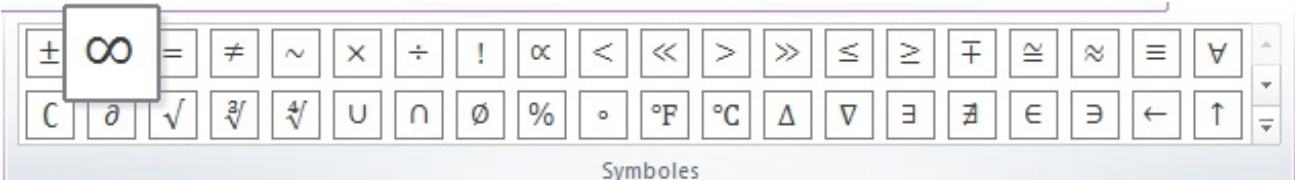

Sélectionnez ensuite le carré pointillé du bas et tapez  $n = 0$ .

Voilà, le grand opérateur est fait. Nous pouvons continuer. Cliquez sur le carré pointillé de droite puis cliquez sur « *Fraction* » :

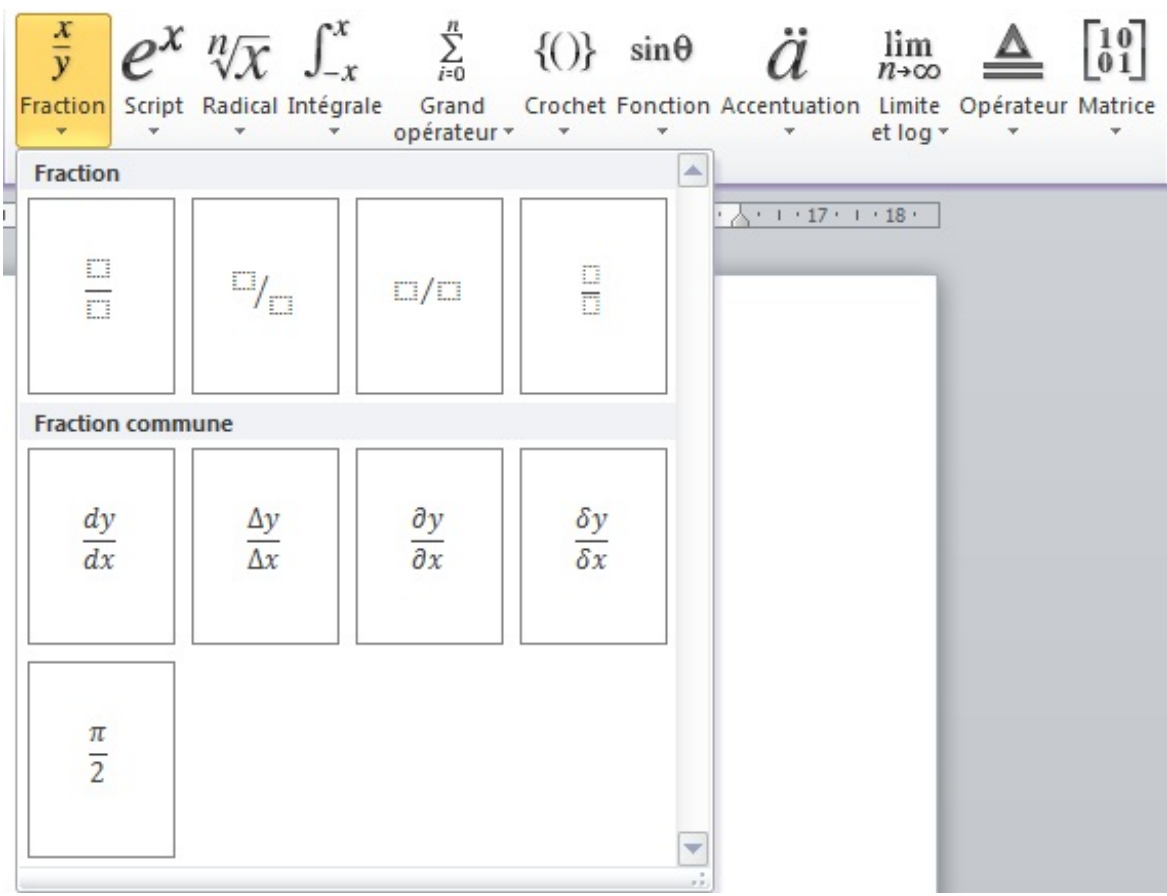

Sélectionnez la toute première fraction. Votre équation ressemble maintenant à ça :

$$
f(z) = \sum_{n=0}^{\infty} \frac{z^n}{n!}
$$

Comme vous pouvez le constater, nous avons ici imbriqué deux structures entre elles. Nous avons d'abord écrit un grand opérateur puis, dans ce même genre opérateur, nous y avons ajouté une fraction. Les structures s'imbriquent naturellement. Vous pouvez, par exemple, faire un quotient d'un quotient d'un quotient :

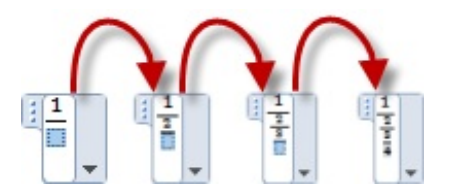

A présent, cliquez sur le bouton « *Script* » :

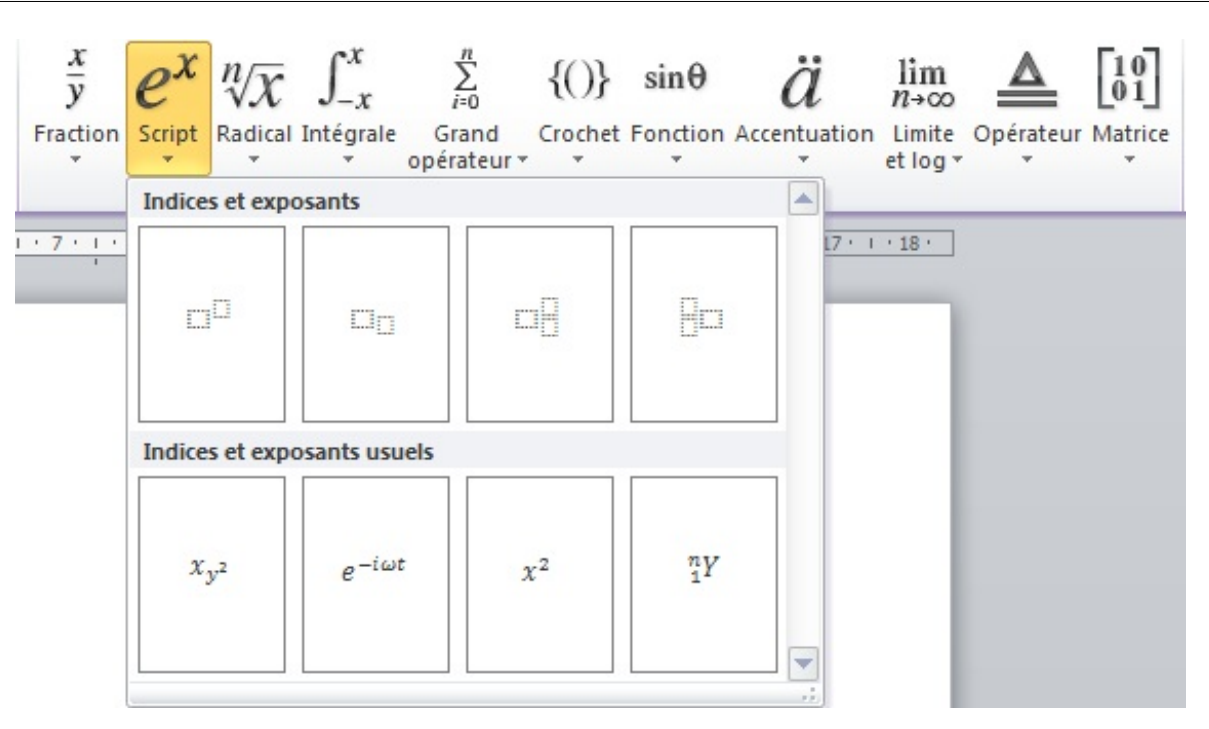

Choisissez le premier.

Dans le carré pointillé de gauche (le plus gros), tapez f puis dans celui de droite, tapez ( n ).

Dans un doigté minutieux, cliquez juste après ce que vous venez d'écrire :

$$
f(z) = \sum_{n=0}^{\infty} \frac{f^{(n)}}{\Box}
$$

Tapez alors ( a ).

Sélectionnez ensuite le carré pointillé du dessous et tapez n !.

Dans le même doigté minutieux, cliquez après la fraction :

$$
f(z) = \sum_{n=0}^{\infty} \frac{f^{(n)}}{n!}
$$

Dès lors, cliquez de nouveau sur le bouton « *Script* » et choisissez cette fois encore le premier. Dans le carré de gauche, tapez (z - a ) puis dans celui de droite n.

Votre équation est enfin terminée !

Vous pouvez revenir au document pour la valider :

$$
f(z) = \sum_{n=0}^{\infty} \frac{f^{(n)}(a)}{n!} (z - a)^n
$$

Elle est en tout point identique avec l'équation précédemment écrite - en code LaTeX pour être précis - dans ce cours.

Cet exercice peut s'être avéré un peu long mais avec un peu d'entraînement, vous verrez que vous irez de plus en plus vite, et sans hésitation.

Vous savez à présent tout ce qu'il faut savoir sur les symboles. Ce n'est une fonctionnalité très complexe, vous n'aurez pas de mal à la prendre en main.

En ce qui concerne les équations, c'est ici une fonctionnalité des plus complexes. Sous un onglet et ses trois groupes se cache un potentiel énorme. Pour les plus matheux, c'est l'occasion de découvrir de nouvelles choses. À vous de jouer.

# Les animations et transitions

Ce chapitre, qui va se révéler relativement simple, marque de manière magistrale la fin de cette deuxième partie.

Nous allons y apprendre à utiliser les animations. Éléments de base dans une présentation avec PowerPoint, ces petites bestioles sont heureusement très maniable, vous allez le voir !

#### **[Les animations](#page-2-1)**

Avant toute chose, il vous faut savoir une chose fondamentale : les animations marchent par diapositives ! Évidemment, si vous êtes en train d'éditer une diapositive, il est clair que vous ne pourrez pas gérer les animations sur les éléments d'une autre diapositive.

Ainsi, lorsque vous gérerez les animations entre les éléments, ce sera diapositive après diapositive.

En ce qui concerne les animations entre les diapositives elles-même, on parle ici des « *transitions* ». Nous les verrons après les animations.

Les animations peuvent être très simples à configurer, comme très complexe si vous tenez à faire les choses précisément.

Nous allons voir dans un premier temps ces animations simples qui nous sont proposées. Rendez-vous dans l'onglet « *Animations* ».

Cliquez dans un premier temps sur « *Volet d'animation* », cela vous permettra de mieux gérer ces animations :

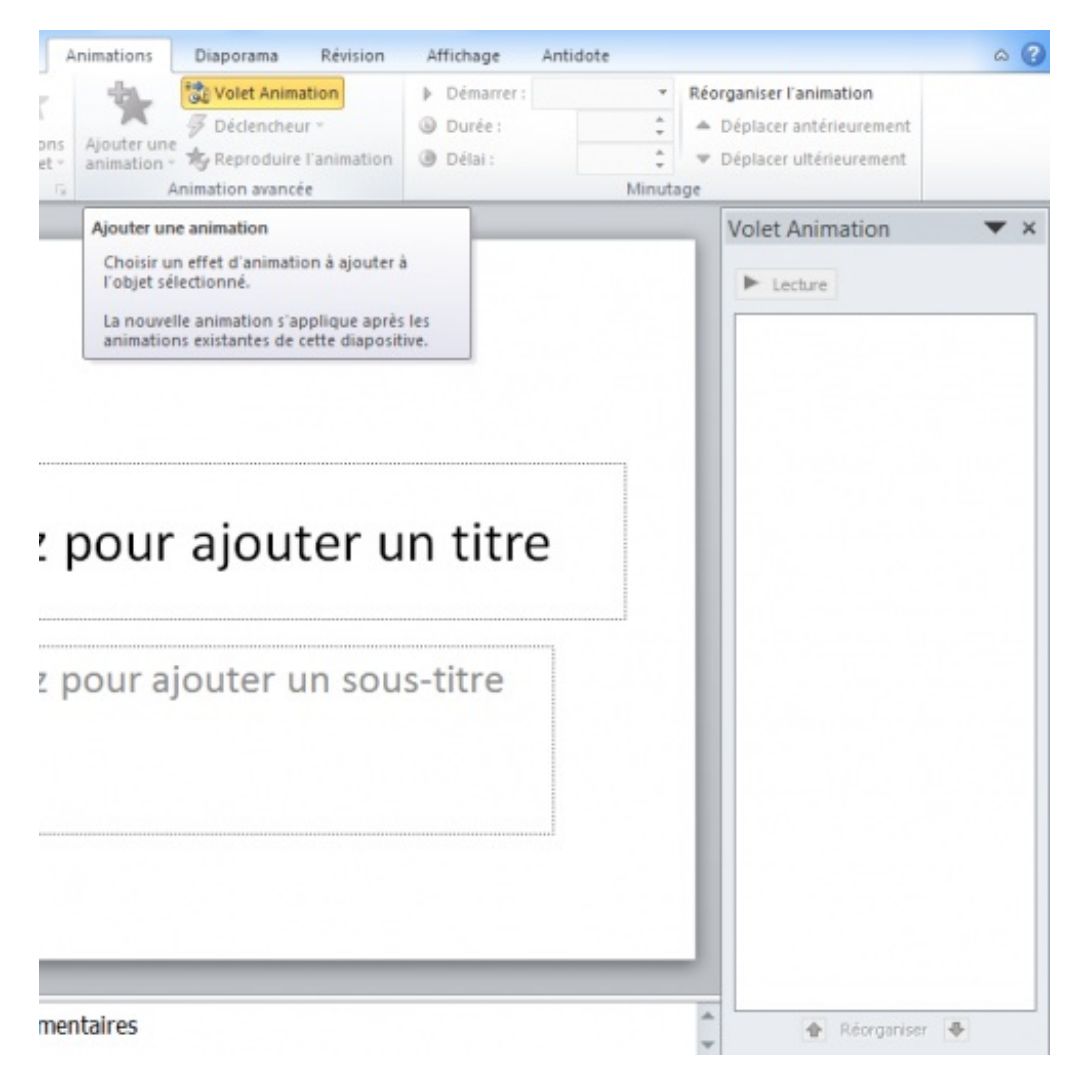

Sélectionnez un élément, que ce soit un bout de texte, une image, un graphique ou quoi que ce soit d'autres. Tout se passe pour le moment dans le groupe « *Animations* ».

Vous avez en effet la possibilité de choisir une animations. Bien sûr, d'autres sont disponible en cliquant sur la flèche en bas à droite du cadre des animations :

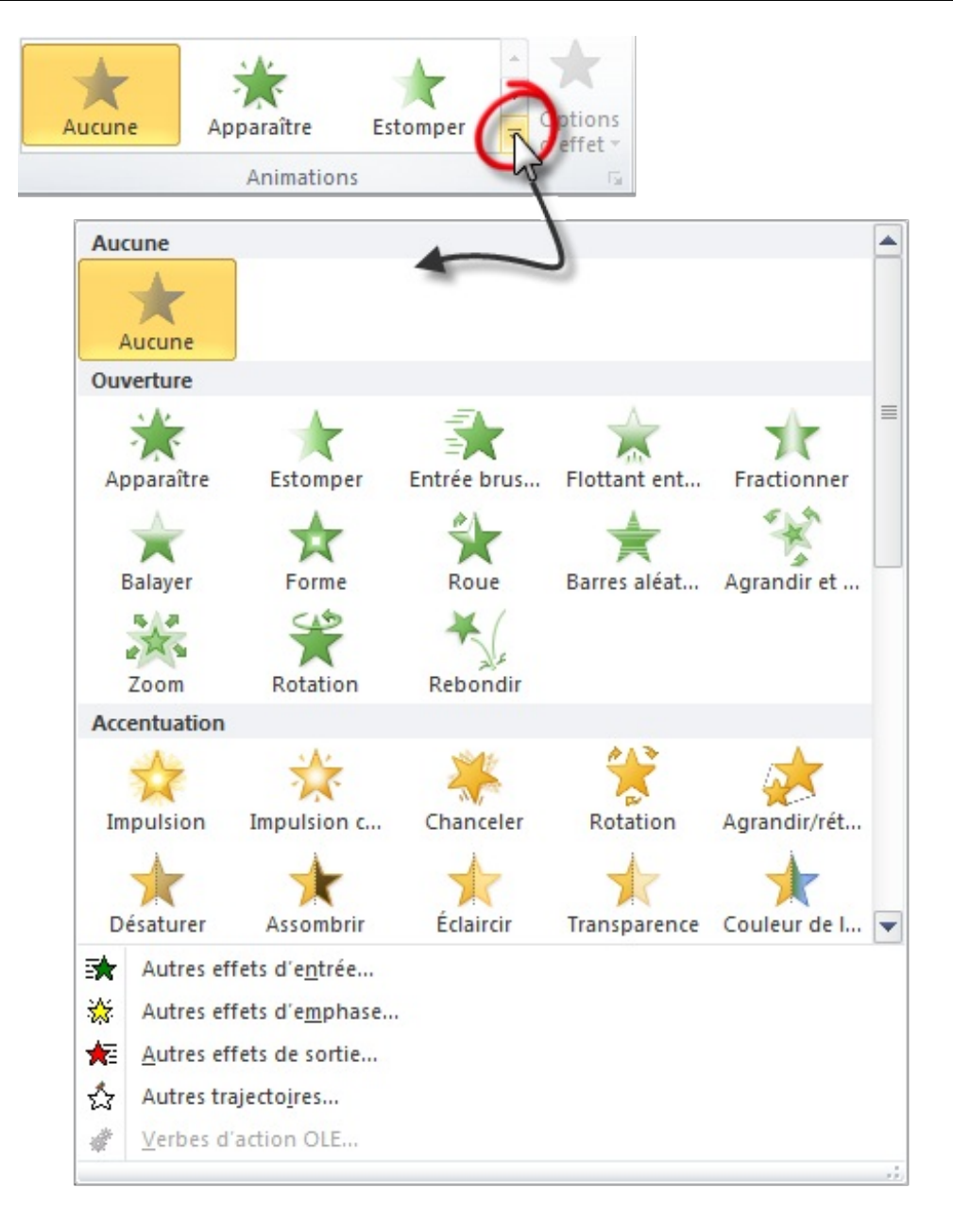

A partir de ce menu, vous pouvez ainsi insérer des animations d'ouverture, d'accentuation et de fermeture. Ce menu n'est pas complet. D'autres animations sont disponibles en cliquant respectivement sur les boutons « Autres effets d'entrée... », « d'emphase » et « de sortie ».

De plus, vous pouvez ajouter d'autres animations aux éléments en cliquant sur « *Ajouter une animation* ». Le même menu s'affichera et pourrez sélectionnez dans l'ordre toutes les animations que souhaitez.

Une fois ces dernières sélectionnées, l'élément sélectionné se voit ajouter des petits numéros sur fond gris et orange, stipulant les différentes animations insérées et leur ordre de passage :

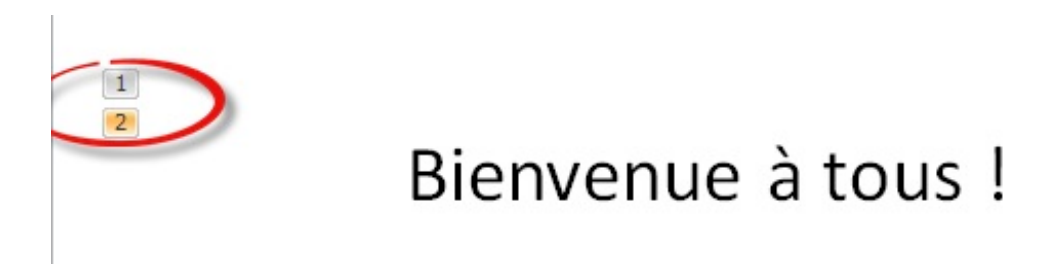

Cet ordre peut être changé grâce aux boutons dans le groupe « Minutage » avec les boutons « Déplacer antérieurement » et « Déplacer ultérieurement » grâce au fameux volet d'animations :

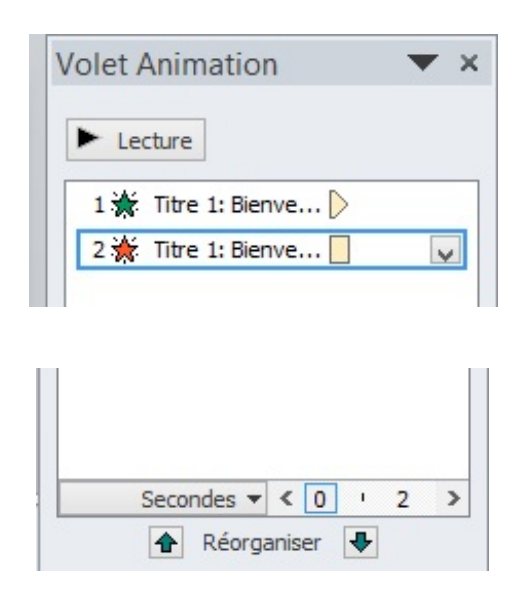

Il suffit alors de cliquer sur l'animation et de la déplacer dans l'ordre grâce aux boutons Haut et Bas respectivement à gauche et à droite de « Réorganiser ».

De base, les animations se font au clic de la souris ou bien à l'appuie sur n'importe quelle touche du clavier, mais vous pouvez sélectionner vous même votre déclencheur grâce au bouton éponyme dans le ruban ou bien en cliquant-droit sur l'animation que vous souhaitez éditer dans le volet d'animations.

## **[Minuter une animation](#page-2-2)**

La minuterie peut se configurer sur chacune des animations. Grâce au volet de navigation, vous pouvez donc sélectionner une animation le déclencheur de l'animation, la durée de celle-ci et enfin le délais avant l'initialisation de l'animation.

#### **[Les transitions](#page-2-3)**

Les transitions peuvent être aussi simples à configurer que les animations, comme très complexe si vous tenez à faire les choses précisément.

Nous allons voir dans un premier temps ces transitions simples qui nous sont proposées. Rendez-vous dans l'onglet « *Transition* ». Tout se passe pour le moment dans le groupe « *Accès à cette diapositive* » :

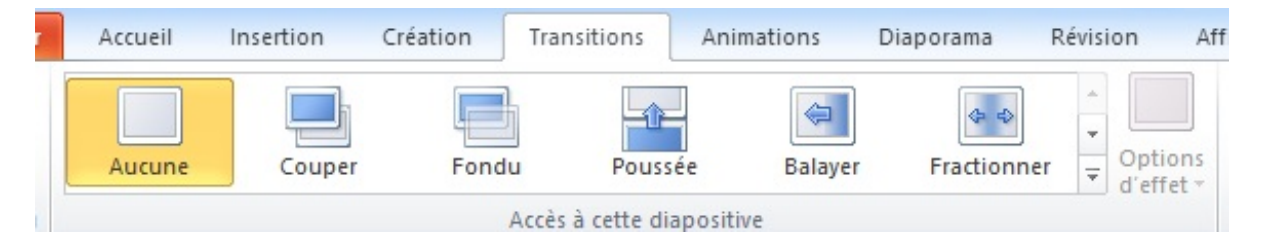

Vous avez en effet la possibilité de choisir une transition pour cette diapositive. Bien sûr, d'autres sont disponibles en cliquant sur la flèche en bas à droite du cadre des transitions :

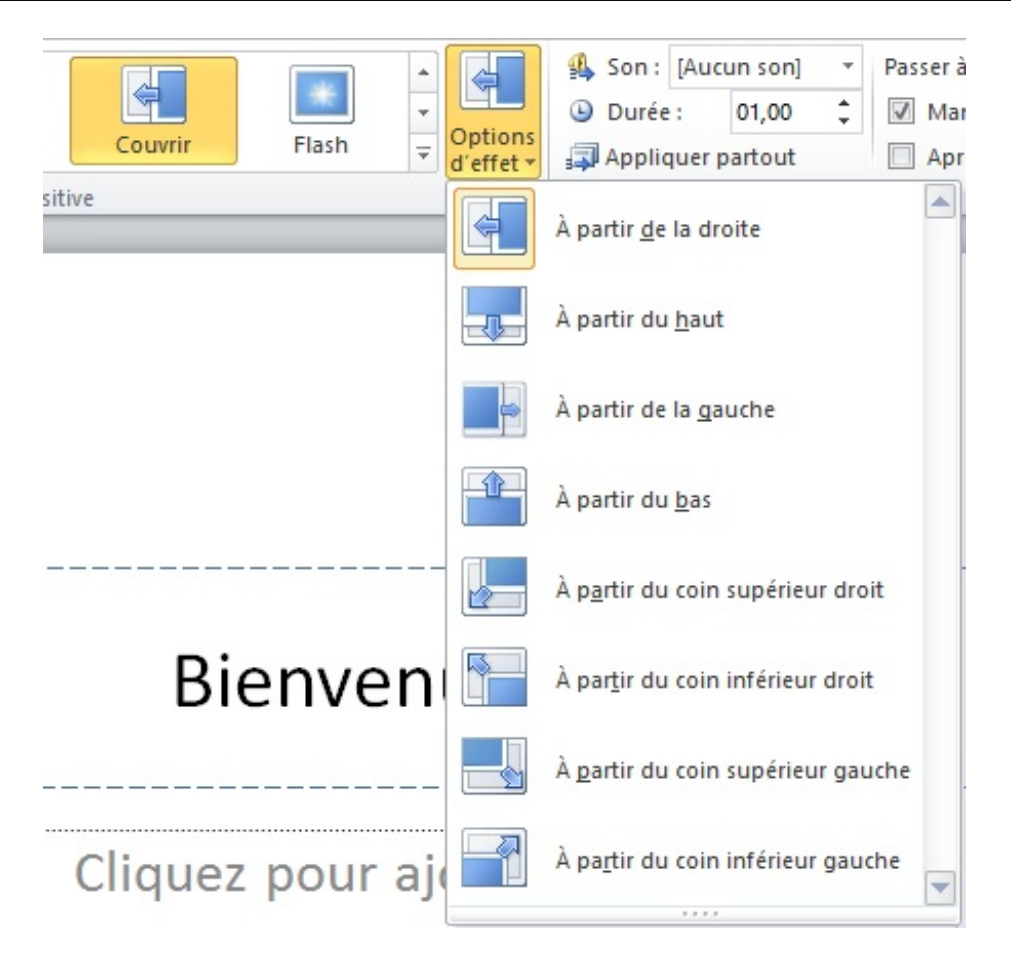

A partir de ce menu, vous pouvez ainsi configurer la transition de cette diapositive.

Une diapositive ne peut, par définition, apparaître qu'une fois, il est donc évident que vous ne pourrez configurer qu'une seule transition par diapositive : la transition d'entrée. La transition de sortie, elle, dépendra de la transition d'entrée de la prochaine diapositive.

Contrairement aux animations qui restent majoritairement simple et peu configurable, les transitions, elles, possède un certain nombre d'option, visible dans le menu « Options d'effet » :

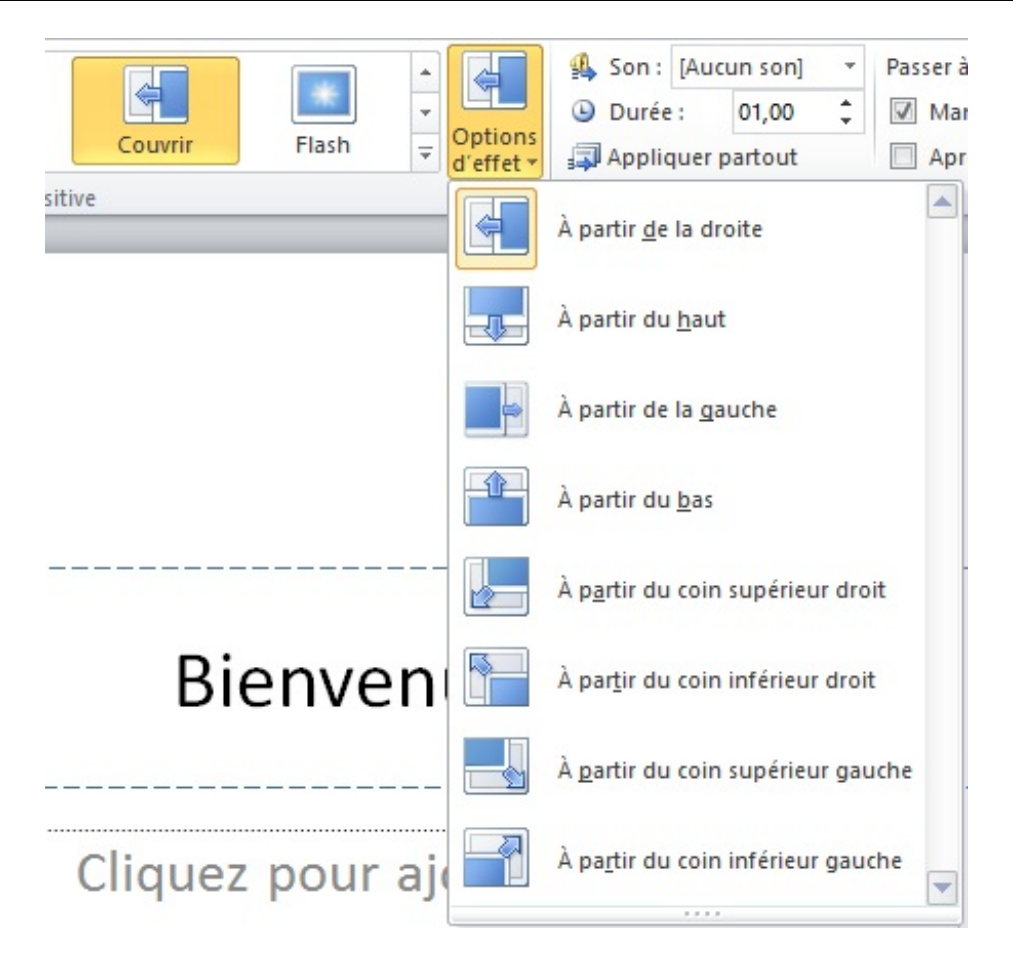

### **[Minuter une transition](#page-2-4)**

Même si vous pouvez passer très rapidement d'une diapositive à une autre comme c'est le cas par défaut, vous pouvez vous même décider du temps que va mettre la transition.

Et si vous souhaitez la faire très longue, vous pouvez aussi définir un son qui sera diffusé pendant ce temps.

#### **[Minuter une diapositive](#page-2-5)**

La minuterie peut se configurer sur chacune des diapositives de manière à passer automatiquement à la suivante. Cette durée est configurable grâce au groupe « Minutage ».

## **[Appliquer à tout le diaporama](#page-2-6)**

Contrairement aux animations qui sont généralement faits pour varier et apporter un petit plus au diaporama, les transitions sont généralement faites pour être identique sur tout le diaporama. C'est plus professionnel.

Et comble de bonheur, il suffit de cliquer sur « Appliquer partout » pour que ce soit fait !

## **[Voir l'aperçu final des animations et transitions](#page-2-7)**

Si vous avez configuré des animations et/ou des transitions, vous pouvez voir ce que cela donne en aperçu final en cliquant sur la petite étoile de la représentation de la diapositive :

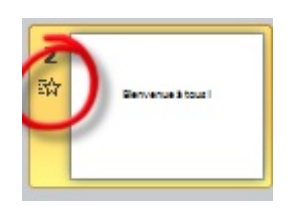

Ce chapitre conclu la deuxième partie de ce cours.

Vous savez désormais créez, modifier, supprimer des diapositives et y intégrer du contenu que vous modulerez par la suite, [notamment grâce aux animations et aux transitions !](#page-2-8)

## **Partie 3 : La présentation avec PowerPoint**

# **[La mise en page](#page-2-9)**

Nous voici dans le premier chapitre de cette troisième partie.

Pour introduire la mise en page de votre présentation sous PowerPoint, nous allons parler de fonctionnalités très utilisée dans la mise en page : les en-têtes et pieds de pages ainsi que les différentes options de mise en page, de la page de garde jusqu'aux marges en passant par les sauts de pages et les colonnes (type journal).

## **[Les bases de la mise en page](#page-2-10)**

#### **[Les en-têtes et les pieds de page](#page-2-11)**

Avant de commencer, posons le décor. Nous allons dans ce chapitre étudier le groupe « *Texte* » :

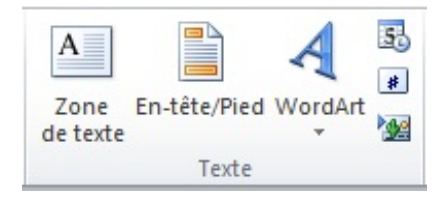

Vous voyez 3 icônes de fonctionnalités principales :

- Zone de texte ;
- En-tête/Pied ;
- WordArt.

Et trois fonctionnalités secondaires :

- Date et heure ;
- $\bullet$  Insérer le numéro de diapositive ;
- Insérer un objet.

Dans la plupart des documents, des présentations ou sur les impressions de pages Web, le numéro de page est indiqué, généralement en pied de page. Il est parfois complémenté de certaines informations, souvent présentes en haut du document, en en-tête. C'est justement ce que nous allons apprendre à faire ici.

Commençons avec les en-têtes, comme cette fonctionnalité est plus réduite en option que sa voisine.

## **[Les en-têtes](#page-2-12)**

Lorsque vous cliquez sur cette icône, une petite fenêtre apparaît :

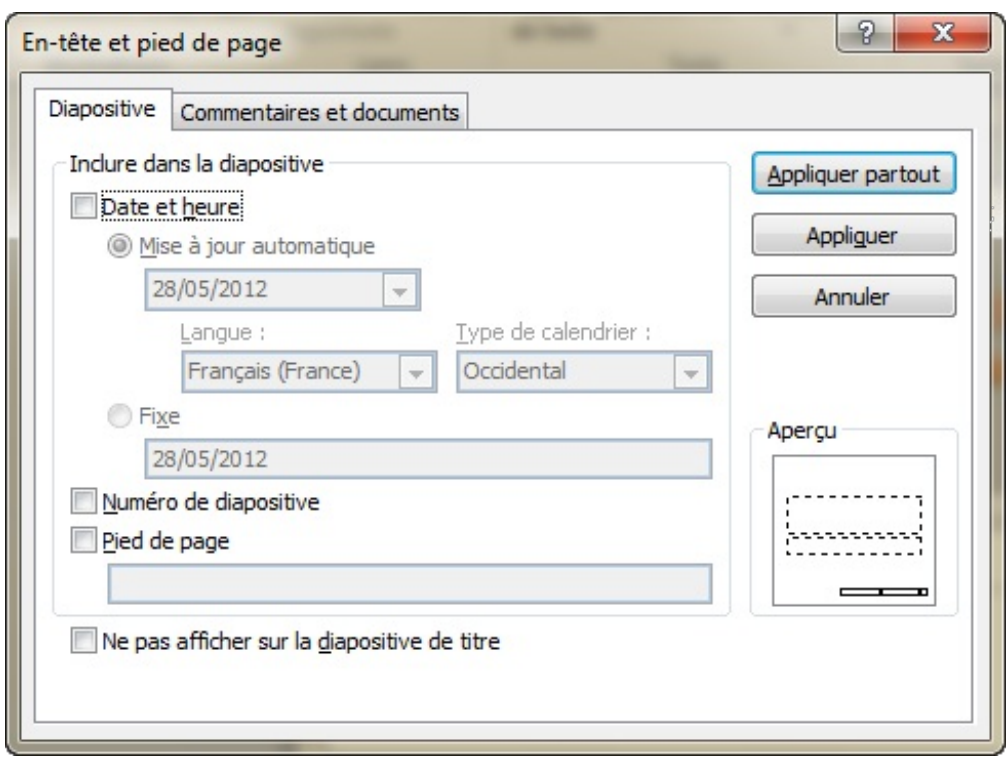

Cette fenêtre est divisées en deux onglets : Diapositives et Commentaires et documents.

Le premier onglet est celui par défaut. Il vous permet, en pied de page, d'insérer différents formats de différentes dates/heures, d'afficher les numéros des diapositives ou encore d'afficher un texte spécial. Vous pouvez aussi décider de ne pas afficher toutes ces informations sur les diapositives de titres.

#### Si la notion de diapositives de titres ne vous dit rien de précis, pas de panique, nous aurons l'occasion d'y revenir plus tard.

Le deuxième onglet reprend exactement les mêmes fonctionnalités mais ce coup-ci concernant les documents ou les pages de commentaires.

## **[Les zones de texte](#page-2-13)**

Nous allons à présent faire la transition entre la mise en forme et la mise en page. En effet, à présent nous allons étudier des options telles que les zones de textes, les WordArt et bien d'autres choses encore.

## **[Zone de texte et WordArt](#page-2-14)**

Insérer une **Zone de texte**. Une fonctionnalité pour insérer une Zone de texte. À quoi bon dans un logiciel de traitement de texte d'avoir une fonctionnalité pour cela ?

C'est ce que vous vous êtes demandé, j'imagine, quand vous avez vu ça.

Eh bien, il faut savoir que la mise en forme de ces zones de texte est déjà faite. Voyez par vous-même, cliquez sur le bouton. Un grand nombre de mises en forme vous sont proposées. Comme on l'a déjà vu pour la mise en page d'une page de garde, il s'agit d'une zone de dessin. Un message par défaut est écrit, que vous pouvez remplacer, et vous pouvez aussi déplacer la zone de dessin !

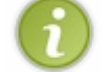

Inutile de préciser, comme il s'agit d'une zone de dessin, qu'un onglet de dessin a été ajouté dans le ruban.

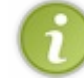

Pour ce qui est de WordArt, nous avons vu cette fonctionnalité quand nous avons vu l'Accueil. Vous pouvez vous y référer, il s'agit de la même fonctionnalité.

### **Objet**

Cette fonctionnalité permet d'ajouter n'importe quel fichier - et n'importe quel type de fichier - externe au document. Choisissez le type de fichier à insérer, puis sélectionner le fichier en question sur votre ordinateur.

Il est intégré telle une pièce jointe en aperçu dans Word. Impossible de l'éditer, vous devez double-cliquer dessus pour l'afficher avec le logiciel par défaut correspondant au type du fichier en question. Tout cela peut se donc se révéler très pratique.

## **[La mise en page](#page-2-15)**

Pour cette sous-partie, je vous laisse vous diriger dans l'onglet « *Création* », dans le groupe « *Mise en page* ». Ce groupe nous réserve effectivement plein de bonnes choses, comme vous pouvez le voir :

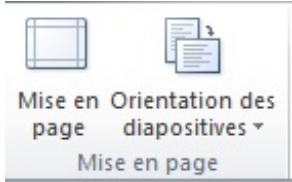

Il y a donc 2 options que nous allons voir maintenant.

#### **[Mise en page](#page-2-16)**

En cliquant sur le bouton de Mise en page apparait alors une fenêtre :

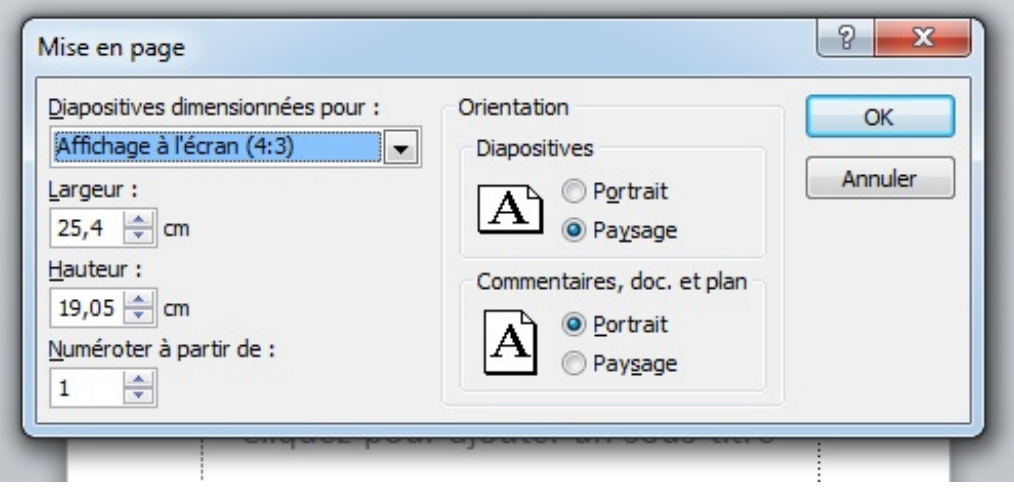

Deux grands blocs sont à configurer :

- Les dimensions d'affichage à configurer selon des catégories ou directement en centimètres ;
- L'orientation de la diapositive en mode portrait ou paysage ;
- L'orientation des commentaires et des notes en mode portrait ou paysage.

Vous l'aurez peut-être remarqué, cette option estpar ailleurs celle qui est mise en second en avant dans le groupe Mise en page .

## **[les arrière-plans de page](#page-2-17)**

Dernière sous-partie du chapitre, dans laquelle nous allons étudier trois petites fonctionnalités du groupe « *Arrière-plan* » :

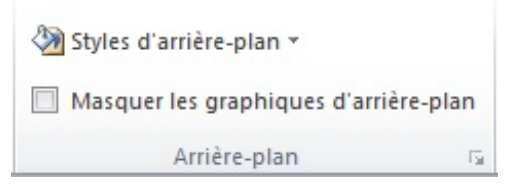

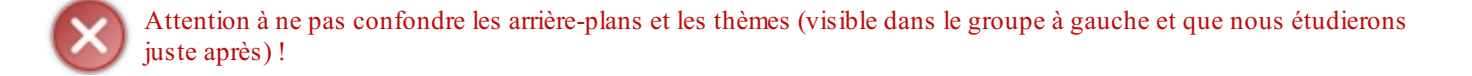

Les styles d'arrière plan, c'est la couleur et son effet sur le fond de chaque diapositive. Une large gamme est proposée :

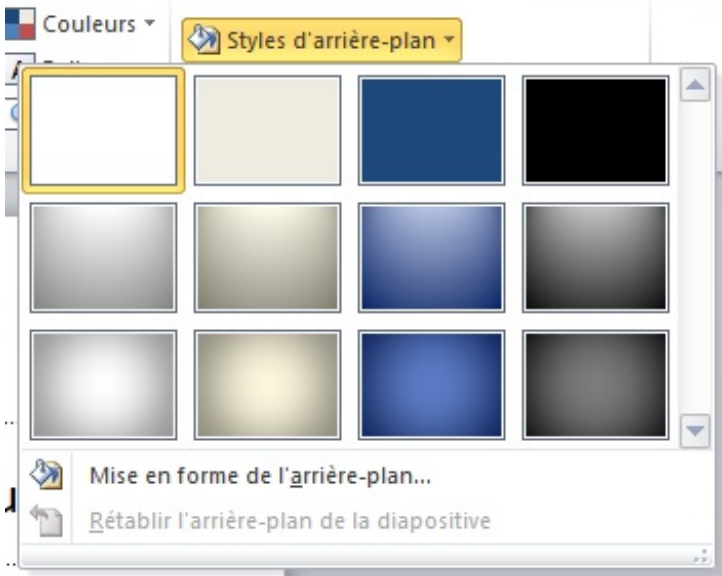

Vous pouvez d'ailleurs cliquer sur le bouton « *Mise en forme de l'arrière-plan* » fait alors apparaître une fenêtre de personnalisation :

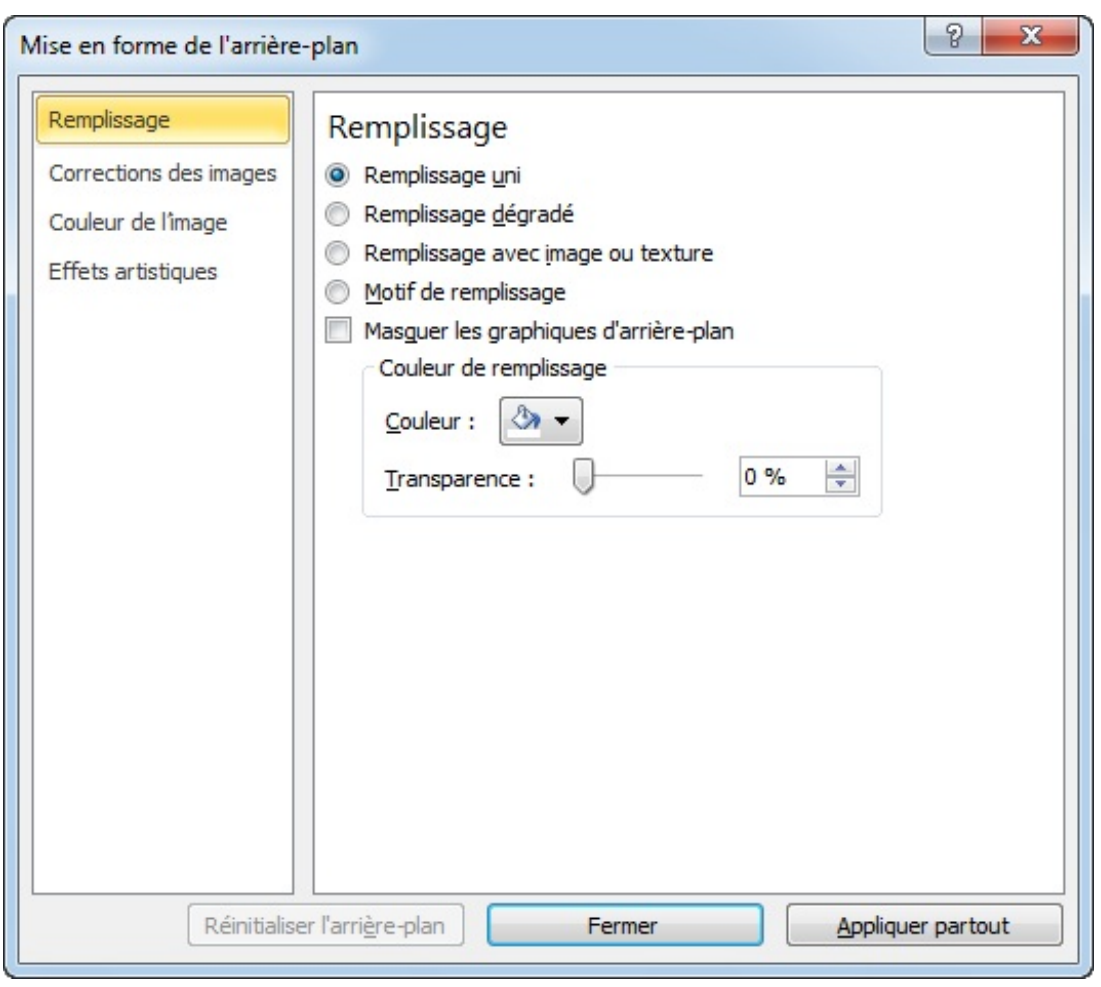

A partir de cette fenêtre vous pouvez choisir diverses options:

## **[Remplissage](#page-2-18)**

Vous pouvez mettre en fond de vos diapositives une couleur unie ou dégradée. Vous pouvez par ailleurs mettre une image ou texture que vous pourrez choisir parmi une large gamme de textures ou encore importer votre image puis choisir diverses options de décalage, mise en miroir ou transparence.

Vous pouvez aussi remplir le fond des diapositives par des motifs de remplissage (un peu l'équivalent aux textures).

La dernière option de la fenêtre - et aussi la deuxième option mise en avant dans le groupe - permet de masquer les graphiques d'arrière-plan lors de la conception du diaporama.

## **[Corrections, couleur et effets artistiques sur l'image](#page-2-19)**

Si vous avez importé une image en tant qu'arrière-plan, vous pouvez choisir quelques options de correction, quelques amélioration de couleur et quelques effets artistiques sur cette image.

Vous pouvez ajuster la netteté de l'image, l'atténuer ou l'accentuer légèrement. Vous pouvez par ailleurs faire la même chose avec la luminosité et le contraste.

Vous pouvez éditer la saturation et la nuance sur les couleurs et même la recolorier.

Enfin, vous pouvez choisir un effet artistique parmi ceux prédéfinis.

Toutes ces fonctionnalités sont indépendantes du corps de la diapositive.

Il est donc généralement conseillé de travailler dessus à la fin de la création de la présentation puisqu'elles n'influent pas sur celle-ci et qu'elles sont dynamiques : vous faites la première page et les suivantes s'adaptent.

# Uniformisez votre présentation avec les modèles, les thèmes et les masques

Avoir mis en forme sa présentation, c'est bien. Avoir mis en page sa présentation, c'est mieux.

Mais est-ce que tout cela est parfaitement uniformisé et harmonisé ?

Non ? Alors nous allons y travailler. Attention, cela va être relativement compliqué. Il va falloir utiliser les bases acquises dans les premières parties et va les mélanger de manière à obtenir une fonctionnalité aussi puissante que complète : les modèles. Ce chapitre sera certainement pour vous le plus difficile de la partie 3. N'hésitez pas à le lire et à le relire jusqu'à bien comprendre comment marchent les modèles, cette fonctionnalité qui vous permettra de mettre en forme votre texte beaucoup plus rapidement et beaucoup plus facilement.

#### **[Les modèles](#page-2-20)**

Ce qu'il faut savoir avant toute chose, c'est que PowerPoint garde précieusement toute votre configuration au chaud dans des fichiers bien particuliers.

L'avantage ? Quand vous modifiez un outil quel qu'il soit, PowerPoint met à jour son fichier. Comme cela, quel que soit le moment où vous ré-ouvrez un document correspondant à la configuration, le document apparait tel que vous avez laissé les options correspondantes.

C'est en particulier ce qui se passe avec les styles : lorsque vous éditez un style, PowerPoint, lui, édite le modèle correspondant pour garder une trace.

#### *Mais qu'est-ce qu'un modèle ?*

C'est une question très importante.

Vous avez peut-être déjà rencontré ce vocabulaire particulier. En fait, si vous l'avez remarqué, depuis le jour où vous avez ouvert PowerPoint puis créé un nouveau document, le mot « *Modèle* » est apparu sous vos yeux :

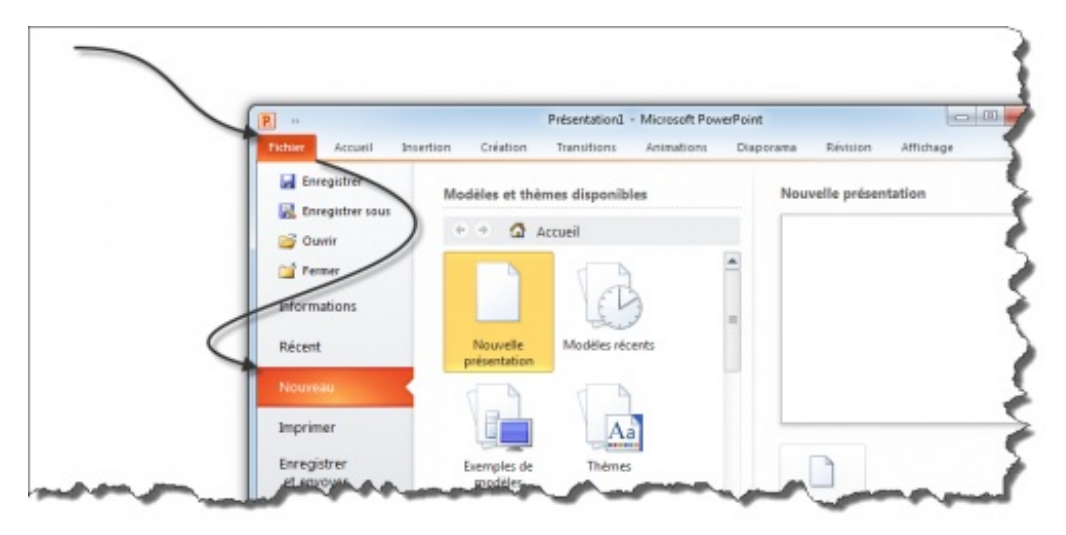

Ces modèles-ci sont donc des modèles créés par PowerPoint et disponible par l'intermédiaire d'Office.com pour vous proposer un support toujours plus professionnel.

Ils vous permettent de créer toutes sortes de documents (outre une simple feuille blanche et des modèles préconçus) tels que :

- Diagramme ;
- Des diapositives de conceptions ;
- Des calendriers ;
- Etc.

Ces modèles sont disponibles sur PowerPoint sous forme de fichiers. Ces fichiers sont enregistrés de manière à conserver toutes les options de mise en forme et de mise en page associées, du simple gras jusqu'à la macro en passant par les options

#### PowerPoint.

C'est donc quelque chose de très complet, fait pour vous.

Néanmoins, ce qui est intéressant, c'est que si vous pouvez profiter de ces modèles préfabriqués, vous pouvez vous aussi en fabriquer à votre tour, soit en modifiant l'un des modèles, soit en créant votre modèle de zéro.

Avant toute chose, voyons la procédure en ce qui concerne l'enregistrement.

#### *Utilisez un modèle*

Comme PowerPoint ne dispose pas des modèles sur votre ordinateur (ça prendrait bien trop de place vu leur nombre et ça demanderait des mises à jour bien trop souvent), il va falloir les télécharger.

Ainsi, lorsque vous avez trouvé le modèle de votre choix, double-cliquez dessus et il se télécharge automatiquement. Puis c'est à vous de mettre à jour le contenu. Comme vous le voyez, les thèmes ont été mis à jour pour correspondre au modèle en question.

#### *Enregistrez votre modèle*

Vous avez modifié le document ? Vous voulez l'enregistrer pour le conserver pour les prochaines années ? Rien de plus simple.

Direction le menu « *Fichier* », onglet « *Enregistrer sous* ». Dans la fenêtre qui s'ouvre, renseignez :

- $\bullet$  Nom : *SdZ* ;
- **Type** : *Modèle PowerPoint*.

Voilà, vous avez créé le modèle nommé « *SdZ* ».

Aussi désormais, à chaque fois que vous cliquerez sur ce modèle, tous les réglages reviendront comme lorsque vous avez enregistré ce modèle.

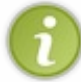

Petite précision : les modèles PowerPoint sont enregistré sous le format « *.potx* » comme étant des « *Modèle Microsoft PowerPoint* ».

Avec les versions précédentes, le format était le « *.pot* ».

Vous pouvez à tout moment maintenant, revenir sur le « *menu Fichier* », « *Nouveau* », « *Modèles récents* et sélectionner le modèle en question pour retrouver vos options.

## **[Les thèmes](#page-2-21) [Utiliser les thèmes](#page-2-22)**

Du point de vue général, les thèmes englobent :

- Les polices ;
- Les couleurs ;
- Les effets.

## **[Les différents aspects des thèmes](#page-2-23)**

Les thèmes sont très peu connus des utilisateurs pour la simple et bonne raison qu'ils ne leur sont pas utiles à première vue, généralement.

En pourtant, les thèmes permettent une configuration ultra-globale du logiciel. Mieux, ils permettent une configuration de Word, Excel et PowerPoint en même temps. Les thèmes permettent donc de configurer votre style dans le sens large du terme.

À présent, passons justement à la sélection des thèmes (avant de voir comment les personnaliser).

## **Les thèmes de PowerPoint**

En effet, PowerPoint propose par défaut, par l'intermédiaire du logiciel et parfois d'Office.com, un certain nombre de thèmes. Pour sélectionner celui de votre choix, rendez-vous dans l'onglet « *Création* », groupe « *Thèmes* » :

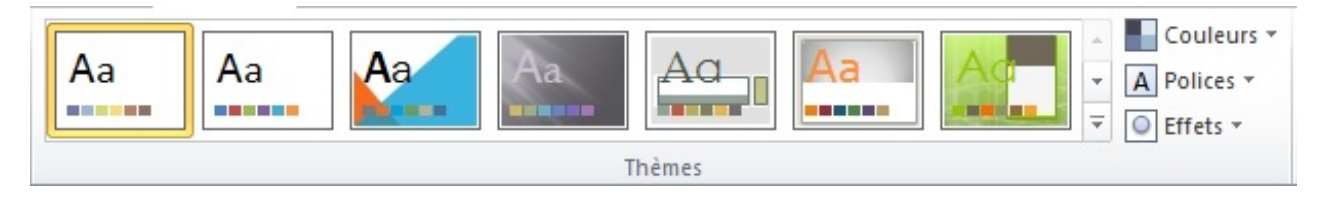

D'autres thèmes sont disponibles en cliquant sur la flèche en bas à droite du cadre des thèmes.

À partir de là vous pouvez donc sélectionner un thème qui vous convient (si vous voulez quitter le thème « *Office* » qui est par défaut).

Encore une fois, ce thème comprend la modification des polices, des couleurs et des effets.

À présent, vous aimeriez sans doute personnaliser les thèmes ? C'est parti !

## **[Personnaliser les thèmes](#page-2-24)**

Comme nous l'avons vu, les thèmes englobent :

- Les polices ;
- Les couleurs ;
- Les effets.

C'est donc par le biais des polices, des couleurs et des effets que les modifications sont apportées aux thèmes.

Vous l'avez vu dans le groupe « *Thème* », trois boutons servent à modifier les trois fonctionnalités. Rien de bien sorcier làdedans, mais c'est la personnalisation de la personnalisation qui est intéressante.

## **[Personnaliser le thème](#page-2-25)**

#### *Personnaliser les polices*

Pour personnaliser la police, vous n'avez qu'à cliquer sur le bouton correspondant. Apparait alors un menu :

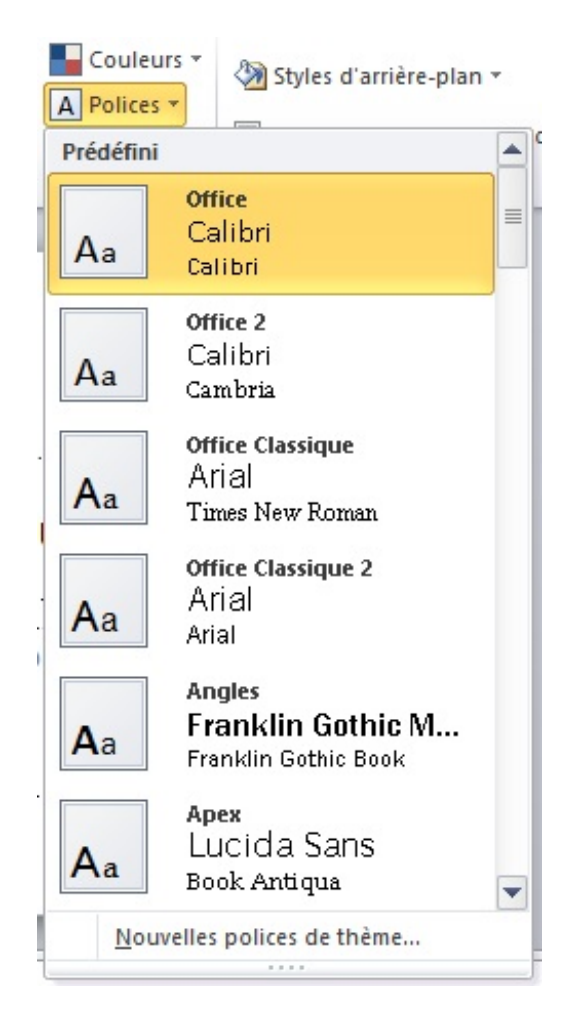

Dans ce menu, nous allons pouvoir sélectionner un groupe de police souhaitée pour votre thème. Outre le nom du groupe de police, vous pouvez voir qu'il y a deux polices par groupe, mais pourquoi ?

La raison, quoique peu évidente, est simple : il y a une police pour les paragraphes (autrement dit, le style « *Normal* ») et une autre pour les titres (autrement dit, les styles « *Titre 1 à 4* »). Ces polices de thème sont par ailleurs représentées dans la liste déroulante des polices, tout en haut.

Mais outre le fait de pouvoir choisir un groupe de police présélectionné, vous allez pouvoir créer le vôtre ! Pour cela, cliquez sur tout en bas du menu des polices : Nouvelles polices de thème...

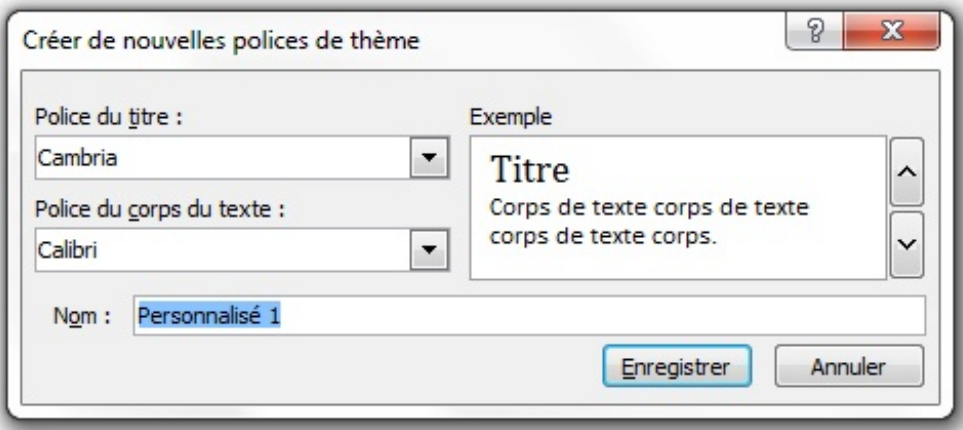

Vous allez donc pouvoir choisir la première police - celle du titre - puis la deuxième - celle du texte. Et enfin le nom du groupe.

#### *Personnaliser les couleurs*

Quoiqu'il y paraisse, personnaliser la couleur va s'avérer plus long. Lorsque vous faite apparaitre le menu, vous voyez cela :

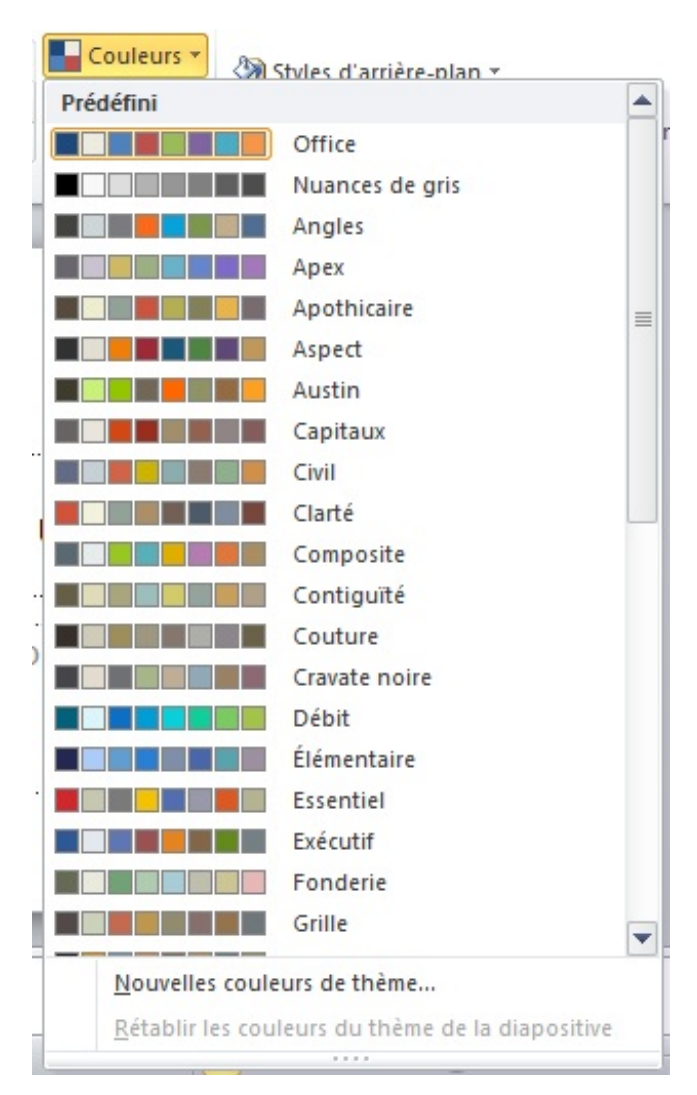

Chaque groupe comporte plusieurs couleurs, associées les unes aux autres. Mais il est plus compliqué que les polices puisque ces différentes couleurs font état des différents tons des fonctionnalités de Word. Pour comprendre, cliquez sur le bouton Nouvelles couleurs de thème... , apparait alors cette fenêtre :

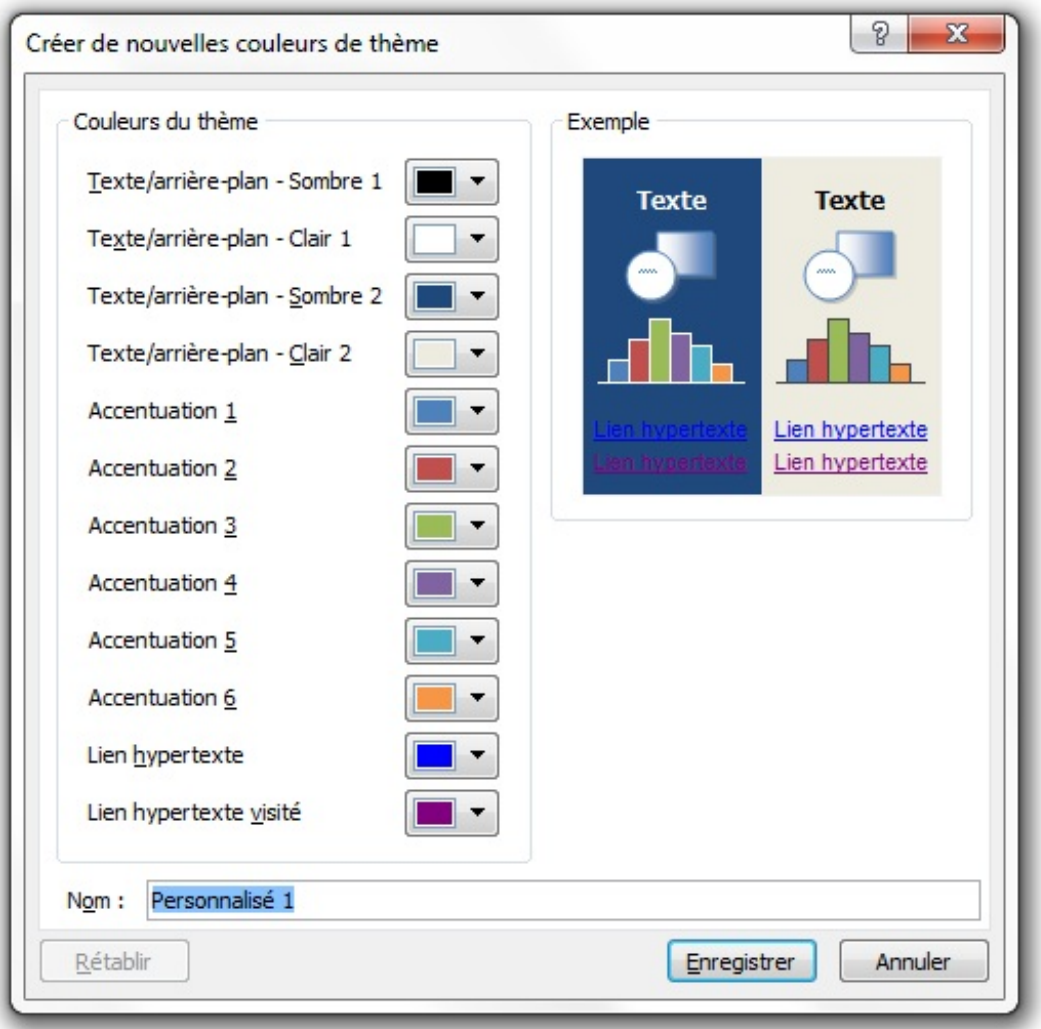

Comme vous pouvez le voir, chaque couleur correspondant à un rôle bien particulier. En modifiant chaque couleur, vous avez l'aperçu à droite qui change, ce qui vous permet de constituer un groupe personnalisé le plus harmonieux qui soit tout en sachant bien ce que vous modifiez.

#### *Personnaliser les effets*

Depuis le menu qui s'affiche en cliquant sur le bouton :

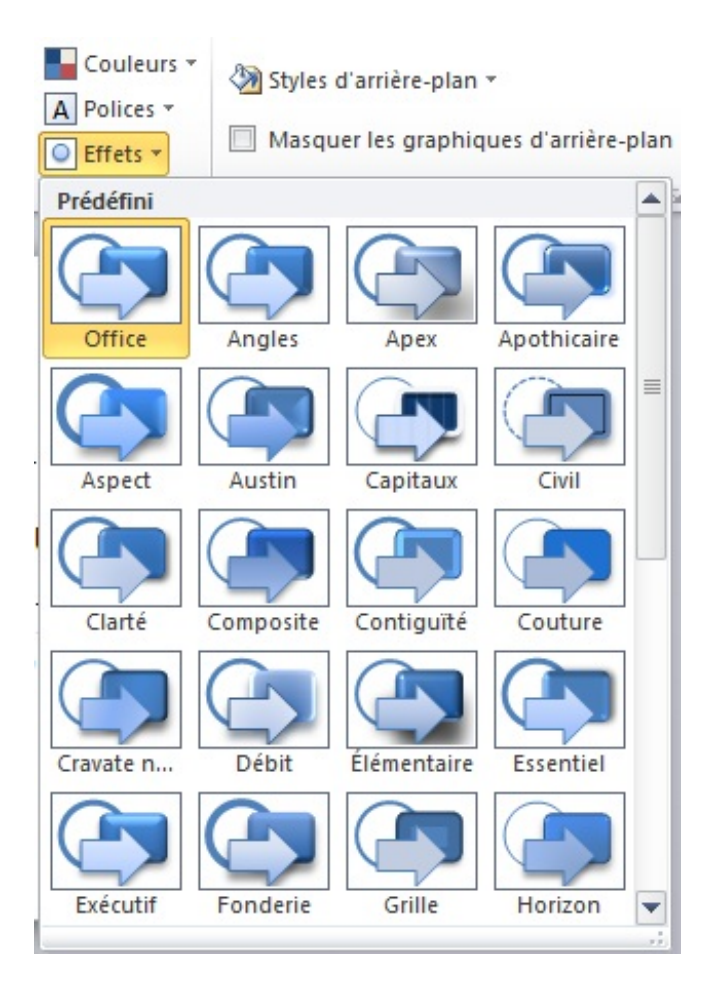

Vous allez pouvoir sélectionner un jeu d'effet complet pour votre thème. Ici, vous remarquerez que vous ne pouvez pas modifier un à un les effets du groupe, vous devrez donc faire votre choix parmi les groupes préconçus.

Les icônes représentatives des groupes permettent de visualiser les lignes et les effets de remplissage des groupes en question. Vous avez donc réellement un angle de vue complet du groupe.

## **[Enregistrer le nouveau thème](#page-2-26)**

Une fois toutes ces modifications effectuées, il va falloir les appliquer. Pour cela, cliquez sur la flèche en bas à droite du cadre des thèmes puis cliquez sur le bouton **de la contracte de la contracte de la contracte de la contracte de la contracte de la contracte de la contracte de la contracte de la contracte de la contracte de la contracte de la contr** fenêtre :

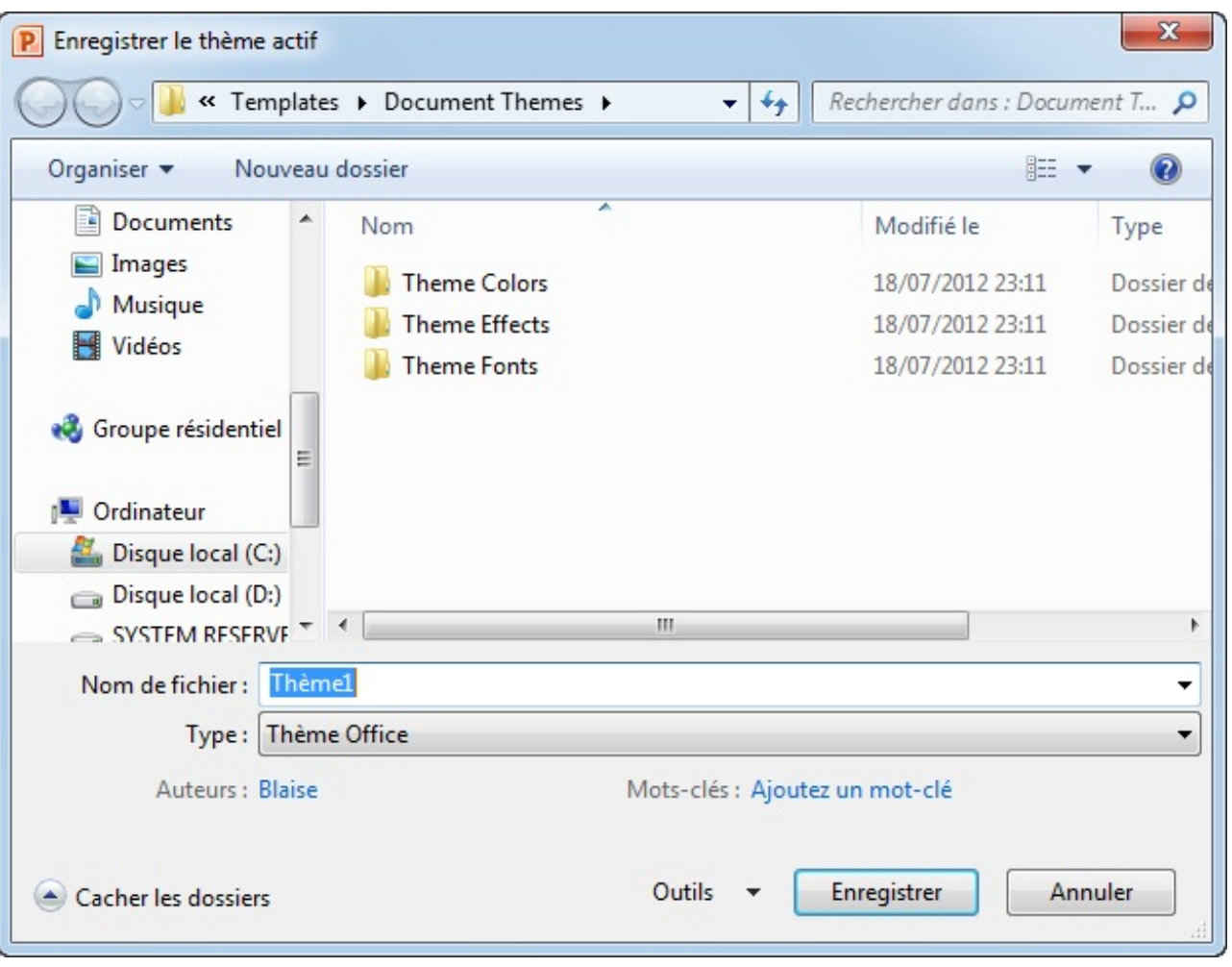

Vous pouvez constater qu'un dossier est spécialement créé pour accueillir les thèmes. Il vous suffit alors de choisir son nom puis de valider le formulaire. Il apparait alors dans le menu des thèmes :

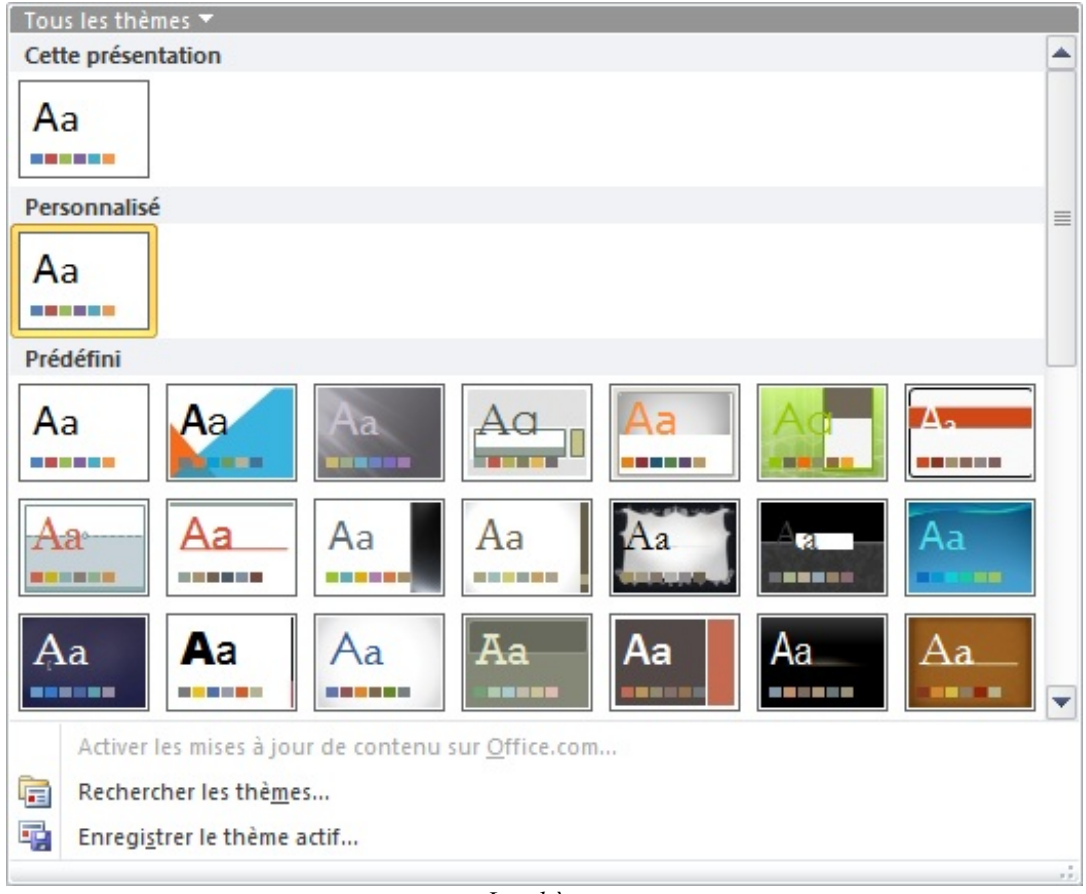

*Les thèmes*

Ainsi que dans le dossier en question, sous le format « *Thème Microsoft Office* » « *.thmx* ».

Vous pouvez à présent le supprimer à partir du menu en faisant clique droit « *Supprimer* ». Après confirmation, la suppression sera effectuée.

#### **[Importer les thèmes](#page-2-27)**

Si vous pouvez personnaliser vous-même votre thème, sachez que vous pouvez aussi ajouter le thème d'un autre, en le sélectionnant sur votre ordinateur, en cliquant sur  $\boxed{F}$  Rechercher les thèmes...

#### **[Les masques](#page-3-0)**

Avant toute chose, posons nous la question de savoir qu'est-ce qu'un masque ? A quoi est-ce que cela sert sur PowerPoint ?

Les masques sont en quelque sorte un deuxième visage, comme vous pouvez vous l'imaginer. Ce deuxième visage va vous permettre d'associer une présentation particulière à l'ensemble de vos diapositives. C'est en quelque sorte la continuité des thèmes, mais avec des éléments plus spécifiques tels qu'un logo, une marque, un slogan, une couleur, un type de liste à puce, etc. Bref, de faire un véritable design, une charte graphique associé à votre entreprise - par exemple.

Tout ça dans un seul et même endroit.

Allez donc dans l'onglet « *Affichage* », dans le groupe « *Modes Masque* ».

Vous voyez que vous pouvez modifier les masques des diapositives (les plus importantes en sommes), des documents et des

notes.

Les plus intéressants sont en effet les masques de diapositives. Cliquez donc sur le bouton correspondant.

Un nouvel onglet s'ouvre alors : « *Masques de diapositives* ».

Dans le volet des diapositives, remontez tout en haut au niveau de la toute première. Vous l'avez remarqué, cette première est plus grande que les autres. Elle est en fait la représentation du masque maître tandis que les suivantes sont les masques de mise en page.

Tout ce qu'il y a dans le maître est donc répercuté automatiquement dans les suivantes.

Nous allons donc nous intéresser à la modification de ces masques de diapositive. Ici, nous sommes (si vous n'avez rien changé) partis du thème Office. C'est donc de là que nous allons commencer mais il est bien évidemment possible de partir de zéro (ici ce n'est pas réellement nécessaire vous comprendre tout aussi bien sans ça).

## **[Modifier le masque](#page-3-1)**

Nous allons pouvoir faire des modifications sur les masques grâce au nouvel onglet :

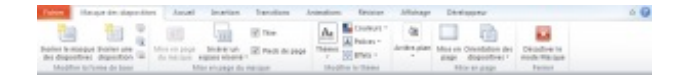

Comme vous le voyez, cet onglet est divisé en 6 groupes. Passons-les rapidement en revue puis étudions ceux que nous ne connaissons pas encore :

- $\bullet$  Modifier la forme de base;
- $\bullet$  Mise en page du masque;
- Modifier le thème : nous avons déjà vu ces fonctionnalités dans le chapitre précédent;
- Arrière-plan et mise en page : nous avons là encore vu ces fonctionnalités dans le deuxième chapitre de la troisième partie ;
- Fermer.

Voyons plus en détails les deux premiers groupes.

#### *Modifier la forme de base*

La première option permet d'ajouter plusieurs dispositions différentes, par exemple si vous souhaitez changer le style de votre présentation d'une partie à une autre du diaporama, ou encore si deux personnes différentes sont censées présentation le diaporama.

Le petit bouton en bas à droite vous permet de confirmer à PowerPoint que vous utilisez ce masque sur la diapositive. Si vous dé -validez cette option et que le masque n'est utilisé sur aucune diapositive, PowerPoint vous propose de le supprimer purement et simplement.

Les deux options du dessus permettent d'ailleurs de supprimer la diapositive dès le départ ou encore de renommer la diapositive.

La deuxième grande option « *Insérer une disposition* » permet d'ajouter une nouvelle diapositive Titre seul au masque.

#### *Mise en page du masque*

Dans ce deuxième groupe, vous allez pouvoir sélectionner les éléments à inclure dans le masque, ensuite de quoi vous pourrez rajouter un élément et enfin afficher ou nom le titre et le pied de page du masque.

Vous allez me trouver redondant, mais je vais justement insister dans ce chapitre : faites des essais, lisez et relisez ce chapitre jusqu'à avoir testé toutes les fonctionnalités et les connaitre.

Ce chapitre est le plus important de la troisième partie. Il va vous permettre de faire vite et bien votre travail. Il est nécessaire de connaitre toutes les notions qu'il enseigne pour continuer la lecture du cours.

Les modèles et les thèmes sont deux des fonctionnalités les moins utilisées et pourtant les plus pratique de PowerPoint, alors inversez la tendance ! Utilisez-les et vous verrez que vous ne pourrez plus vous en passer.

# Configurer et lancer le diaporama

Vous êtes arrivés jusque là ? Tant mieux, vous avez quasiment tout vu et tout ce qui reste à voir n'est que de la rigolade.

Nous allons pouvoir configurer le diaporama et enfin le lancer !

#### **[Configuration du diaporama](#page-3-2)**

Avant de voir comment lancer purement et simplement le diaporama à l'aide des boutons « *A partir du début* » et « *A partir de la diapositive actuelle* » ou bien comment partager de manière très professionnelle votre présentation avec le Service PowerPoint Diffusion à l'aide du bouton « *Diffuser le diaporama* » ou bien encore comment configurer des diaporamas personnalisés, voyons les options qui sont à notre disposition pour configurer l'affichage du diaporama.

Voyons tout d'abords les fonctionnalités du groupe « *Configuration* ». Cliquez sur « *Configurer le diaporama* ». Une fenêtre apparait dans laquelle vous pouvez choisir le type de visualisation du diaporama (plein écran ou fenêtre), l'exécution (continue ou non) et l'affichage (avec narration et/ou animation) du diaporama, la sélection de toutes les diapositives ou non et le défilement des diapositive. Enfin, si vous avez deux écrans sur votre ordinateur (par exemple le moniteur et un vidéoprojecteur) vous pouvez activer le mode Présentation qui sera en fait le diaporama sur le vidéoprojecteur et le diaporama accompagné d'informations précieuses sur votre écran.

Le bouton « *Masque la diapositive* » parle de lui-même.

Dans le groupe suivant, nous allons pouvoir configurer le minutage. Si vous avez ajouté des animations et des transitions, la fonctionnalités va vous permettre de visionner le diaporama et de choisir le temps qui passe entre chaque diapositive mais aussi entre chaque animation à l'intérieur de chaque diapositive.

La fonctionnalité suivante fait mieux que ça, car vous allez carrément pouvoir ajouter une narration dans le diaporama ainsi qu'un pointeur sur l'écran.

Les trois petites options suivantes vous permettent simplement de choisir quoi activer dans votre présentation, nous les avons vu dans la fenêtre précédente.

Enfin dans le dernier groupe, vous allez choisir la résolution pour chacun des moniteurs (si vous en avez plusieurs, sinon seul celui connecté sera affiché évidemment), configurer l'affichage des moniteurs (pour le fameux mode présentateur) que vous pourrez activer avec la dernière option.

#### **[Démarrage du diaporama](#page-3-3)**

Revenons rapidement à la fonctionnalité des diaporamas personnalisés.

Il peut arriver par exemple que vous ne sachiez pas combien de temps vous est réservé pour la présentation de votre diaporama. Dans ce cas, cette fonctionnalité va vous être précieuse.

En effet, en cliquant sur ce bouton, vous allez voir apparaître une fenêtre :

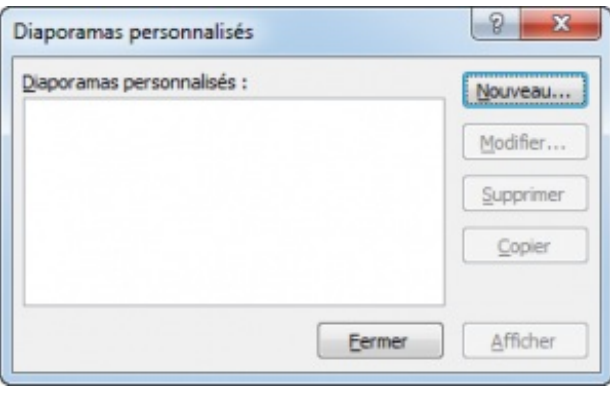

Cliquez sur Nouveau. Vous allez pouvoir définir le nom du diaporama personnalisé ainsi que les diapositives à y ajouter :

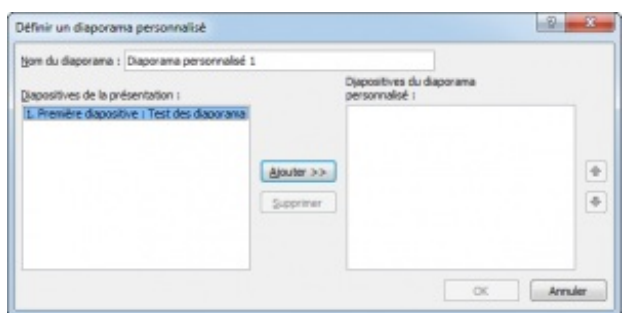

Vous pouvez répéter l'opération autant de fois que vous voulez de diaporamas personnalisés mais aussi modifier, copier/coller et enfin supprimer ces diaporamas personnalisés.

A présent, sélectionnez si besoin le diaporama souhaité et vous pourrez le présenter.

Par ailleurs, vous pouvez bien évidemment lire ce diaporama « A partir du début » ou « A partir de la diapositive actuelle » comme le présente le premier groupe du ruban.

# **Partie 4 : Maîtrise de PowerPoint**

# [Utilisez PowerPoint à plusieurs](#page-3-4)

Pour ce chapitre de cours, je vous propose d'étudier une fonctionnalité aussi puissante que méconnue (comme de nombreuses autres malheureusement, mais, par chance, des cours comme celui-ci existent pour vous inculquer la science infuse. ). Il s'agit de l'utilisation de PowerPoint à plusieurs.

Cette fonctionnalité se découpe entre de nombreuses "petites" fonctionnalités :

- Les commentaires :
- La comparaison.

Et pour cause, cette fonctionnalité occupe quasiment un onglet complet :

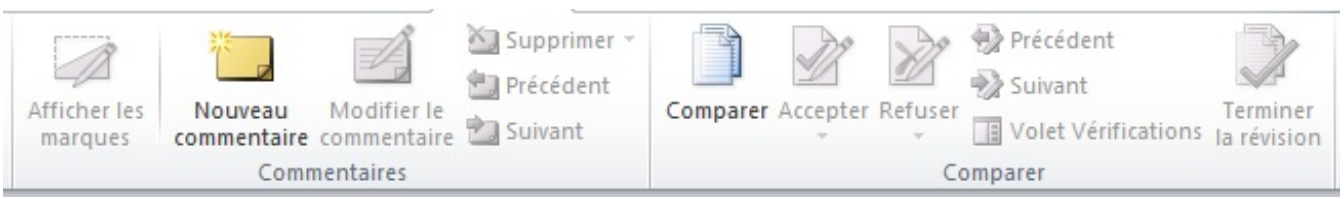

#### **[L'utilisation des commentaires](#page-3-5)**

Quand il s'agit de longue présentation, il peut être intéressant pour le rédacteur de confier son travail à une ou plusieurs autres personnes en vue de le relire pour corriger les problèmes d'orthographes, de grammaires et de syntaxes, voire même de réglage de présentation ?

Si le diaporama reste court, l'imprimer sera le mieux (et dans ce cas-là, je vous renvoie au premier chapitre de ce livre) car ce relecteur pourra mettre des annotations en rouge (retour à l'école) dans les marges et dans le document même. Si le diaporama est vraiment long, vous aurez tout à y gagner d'inviter la personne à siéger à votre place quelque temps pour qu'elle modifie directement votre fichier sur PowerPoint (ou sur d'autres supports, nous allons le voir plus loin dans le chapitre). Le problème, c'est que les modifications qu'elle apporte ne correspondent pas forcément à ce qu'il faut. Par exemple, si elle ne comprend pas une phrase (trop technique, trop mal exprimée), elle va alors la souligner, la mettre en gras ou équivalent. Il faudra alors que vous relisiez tout le rapport pour détecter tous les passages compromettants. Le mieux est donc de lui proposer la solution des commentaires.

Qu'elle commente en direct ? Ce serait une gymnastique assez sportive pour corriger en même temps qu'elle lit sans la perturber...

#### Non non, qu'elle commente votre diaporama directement sur PowerPoint !

Reprenons le fichier police.docx (utilisé dans le premier chapitre de la première partie) pour tester en condition réelle cette fonctionnalité.

## **[Ajout d'un commentaire](#page-3-6)**

Sélectionnez n'emporte quel texte de ce document : que ce soit des titres, du simple texte, du texte mis en forme, etc. (Si vous avez pris un autre fichier, sachez que les commentaires marchent sur n'importe quel éléments des diapositives.) Dans le menu « Révision » cliquez sur « Nouveau commentaire » du groupe « Commentaires ». Un cadre orange s'affiche à droite du texte sélectionné. Il s'intitule « B1 » (le « 1 » étant le numéro du commentaire).

Dans ce cadre, est indiqué :

- A gauche, le nom du propriétaire de la version d'Office de cet ordinateur (en général, c'est vous ) ;
- A droite, la date de création du commentaire.

En dessous de ces deux informations, c'est à vous d'inscrire le commentaire désiré.

Faites la même opération autant de fois que voulue.

Vous l'aurez remarqué, les différents commentaires prennent désormais la simple apparence d'un petit « BX » (X étant leur numéro).

A partir de là, le menu vient de changer : diverses options sont disponibles à présent :

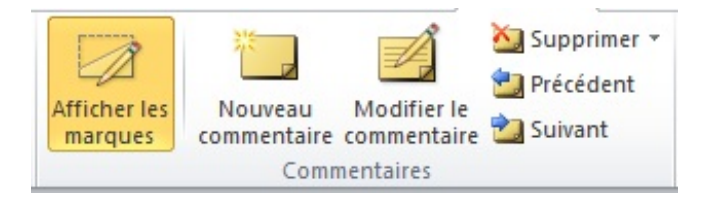

Ces petits « BX » peuvent être affichés ou non en cliquant sur « Afficher les marques ». Mais ce n'est pas tout.

## **[Modification et suppression d'un commentaire](#page-3-7)**

Pour modifier ou supprimer un commentaire, rien de plus simple, cliquez droite sur le petit « B1 » puis sélectionnez l'option désirée.

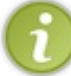

Vous l'aurez remarqué en voyant le menu contextuel, vous pouvez aussi ajouter un autre commentaire sur l'élément sélectionné et même copié le message du commentaire.

## **[D'autres options de suppression](#page-3-8)**

Les options de modification et de suppression des commentaires est disponible dans le menu, dans lequel s'ajoute d'ailleurs deux options pour supprimer tous les commentaires de la diapositive et même du diaporama.

En cliquez sur la flèche du bouton « Supprimer », vous avez en effet accès à diverses options :

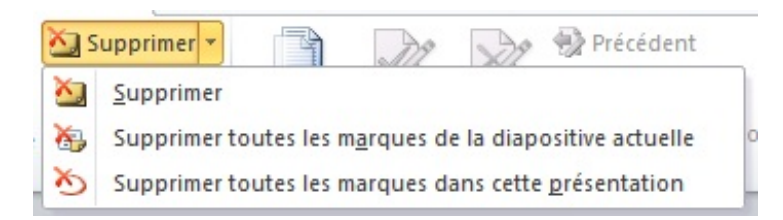

... qui vous permettent de supprimer tous les commentaires... d'un coup !

## **[Navigation entre commentaires](#page-3-9)**

Dans le groupe « Commentaires », les deux dernières options vous permettent de naviguer entre les commentaires. En effet, vous pouvez aller au commentaire « Précédent » et « Suivant ».

Profitez-en alors pour modifier/supprimer les commentaires si nécessaire ou encore pour commenter les commentaires (il suffit pour cela de cliquer sur le bouton « Nouveau commentaire » une fois le commentaire sélectionné).

Cette navigation est donc un moyen de repasser après le relecteur en vue de modifier le document suite à ses commentaires.

## **[Comparaison des présentations](#page-3-10) [Comparer deux versions d'une présentation](#page-3-11)**

Toujours dans l'onglet « Révision », il vous est possible de « Comparer » deux présentations, et même de les associer en un seul. Tout se passe dans le groupe « Comparer » :

Cliquez donc sur « Comparer ». Une fenêtre s'ouvre pour vous permettre d'ouvrir un diaporama.

Une fois la présentation ouverte, la volet de vérification s'affiche alors pour vous permettre d'accepter ou refuser chaque modification.

Bref, c'est une fonctionnalité simple mais astucieuse.

## **[Protéger une présentation](#page-3-12)**

Il est possible de protéger votre présentation.

Au final, plusieurs possibilités s'offrent à vous :

Le sauvegarder au format PDF (très courant) : nous l'avons vu dans la première partie, dans le deuxième chapitre. Je vous laisse vous y référer si cette utilisation vous satisfait. Le format PDF est un format qui permet en règle générale la lecture d'une présentation. Ce format est très répandu et il est quasiment sûr que votre lecteur puisse l'ouvrir, sans quoi son ordinateur lui proposera des logiciels permettant de combler ce manque. Certes le format PDF n'est pas inviolable et il est possible de le modifier, mais globalement ce n'est pas à la portée de tout

le monde et la modification ne sera pas aussi belle que sur PowerPoint

Associer un mot de passe pour ouvrir et/ou pour modifier la présentation (moins courant) : il est possible de le faire à partir du menu « Fichier ».

#### *Mots de passe*

Si les destinataires de la présentation sont en possession de PowerPoint 2010, il n'est pas utile de le convertir au format PDF : vous pouvez lui affecter un mot de passe en lecture et/ou en écriture.

Pour définir un mot de passe, sélectionnez l'onglet « Fichier » dans le Ruban puis cliquez sur « Enregistrer sous ». Dans la partie inférieure de la boîte de dialogue « Enregistrer sous », cliquez sur « Outils » puis sur « Options générales ».

Définissez un mot de passe pour la lecture et/ou pour l'écriture du document :

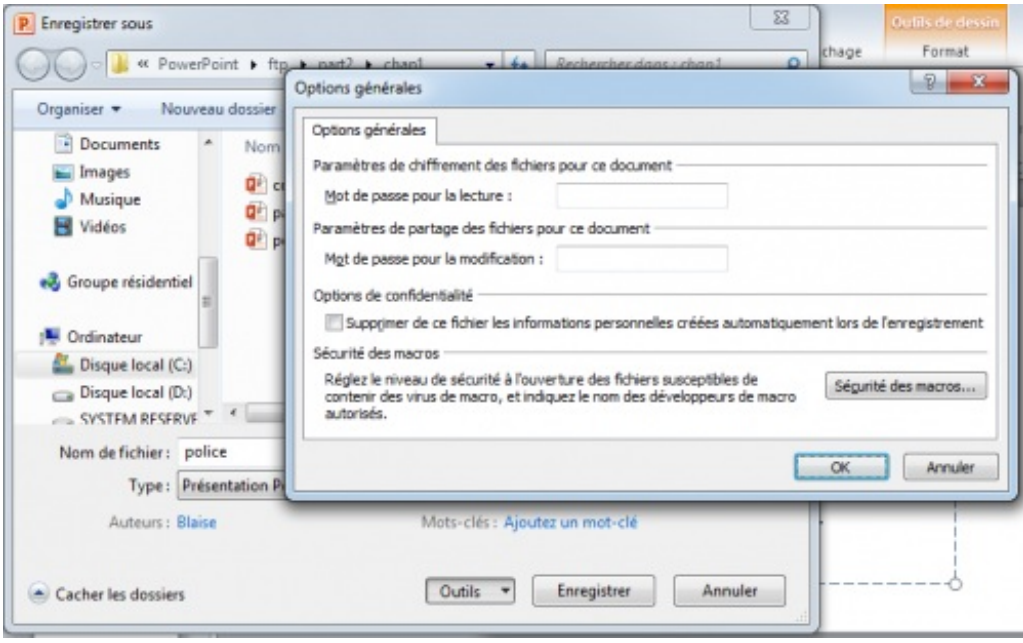

Cliquez sur OK, puis confirmez le ou les mots de passe.

Toute tentative d'ouverture du document ne pourra être menée à bien qu'après la saisie du ou des mots de passe associés au document.

Vous êtes donc parés pour travailler à plusieurs sur une présentation.

Simple mais évident, et très utile.

# **[Partie 5 : Annexes](#page-3-13)**

# [Personnalisation de PowerPoint](#page-3-14)

Je n'ai même pas abordé le sujet de la personnalisation du logiciel lorsque j'ai présenté PowerPoint. Nous y voilà donc.

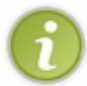

Ce chapitre n'est pas indispensable mais il constitue une aide non-négligeable. Vous pouvez le sauter et y revenir plus tard puisqu'il constitue une sorte d'annexe à ce cours.

Néanmoins, je vous recommande de le lire dès maintenant car il pourra vous être utile par la suite.

### **[Configuration générale de PowerPoint](#page-3-15)**

Comme je l'ai laissé entendre, PowerPoint dispose de certaines options permettant de configurer le logiciel, de l'interface jusqu'à la confidentialité en passant par des options de mise en forme et en page des diapositives, tout est donc personnalisable. Tout se passe, comme je vous l'avais dit, dans le menu « *Fichier* » à gauche, puis dans les « *Options* » :

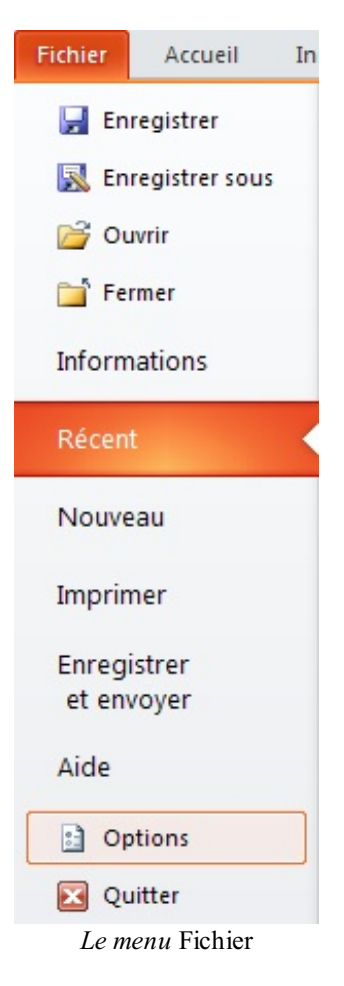

Lorsque vous cliquez dessus, une fenêtre s'ouvre à vous : les Options PowerPoint :

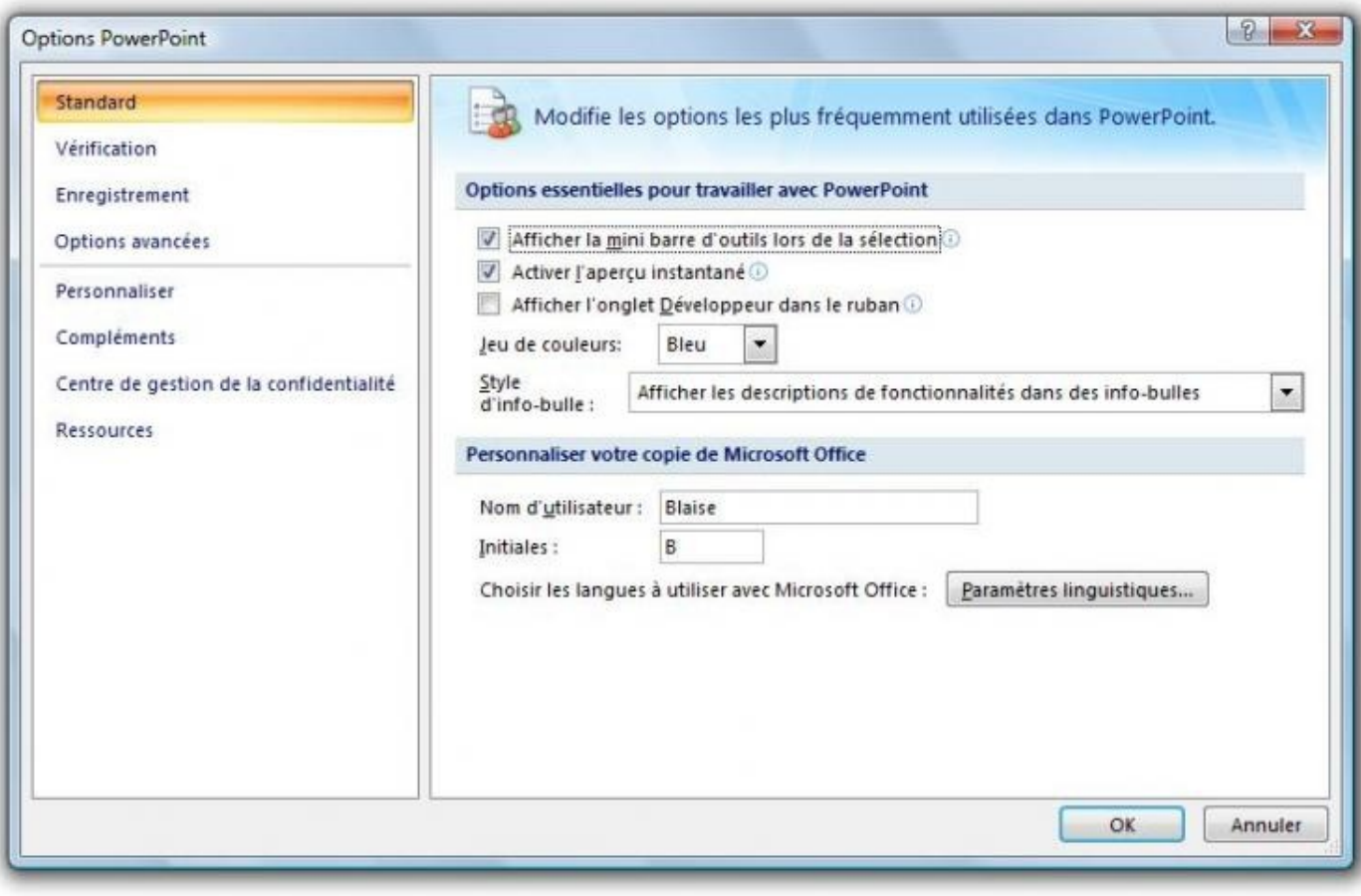

*[La fenêtre des Options de PowerPoint](http://uploads.siteduzero.com/files/334001_335000/334052.jpg)*

Dans cette fenêtre, nous voyons un menu à gauche, dont chaque onglet dispose de fonctionnalités que nous allons justement étudier. Voyons donc l'ensemble des onglets !

#### **[Général](#page-3-16)**

L'onglet Général est celui sur lequel est ouverte la fenêtre des *Options PowerPoint*. Étudions-le de plus près. La fenêtre se compose en trois parties :

#### *Options d'interface utilisateur*

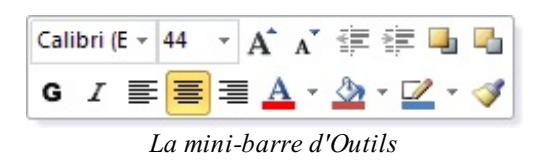

Lorsque vous sélectionnez un ou plusieurs mots, une rapide barre d'édition apparaît au survol de la souris, vous donnant un accès rapide aux plus basiques des fonctionnalités de mise en forme. Cette fonctionnalité est repérée par la première ligne, cochée par défaut. Si vous ne l'activez pas, elle n'apparaîtra que dans le menu contextuel (le menu du clic-droit). De même, lorsque vous survolez une liste de choix d'options de mise en forme, le texte se modifie en même temps pour vous donner un aperçu en temps réel. C'est

la deuxième fonctionnalité, cochée elle-aussi par défaut. Ces deux premières options concernent donc l'interaction du logiciel avec l'utilisateur.

**Le jeu des couleurs** : il s'agit ici du thème de PowerPoint. Un peu comme Windows, le logiciel dispose de 3 thèmes de couleurs différentes :

- Bleu ;
- Gris clair activé par défaut ;
- Noir.  $\bullet$

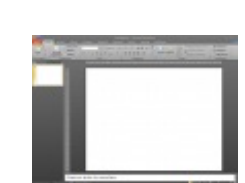

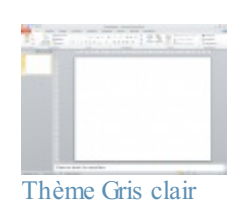

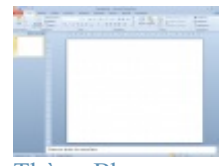

[Thème Bleu](http://uploads.siteduzero.com/files/334001_335000/334060.png)

C'est un moyen très simple de personnaliser l'intégralité de Thème Noir l'interface de PowerPoint, au niveau de la couleur de fond.

Lorsque vous passez votre curseur sur une fonctionnalité dans le ruban une info-bulle s'affiche - même si ce n'est pas le seul endroit, donnant quelques détails sur la fonctionnalité en question. Vous pouvez désactivez cette info-bulle en sélectionnant « *Ne plus afficher les descriptions de fonctionnalités dans des info-bulles* ». Vous pouvez aussi désactiver toutes les info-bulles de l'interface du logiciel en sélectionnant l'option correspondante.

#### *Personnaliser votre copie de Microsoft Office*

Il s'agit là de votre nom d'utilisateur et de vos initiales pour la signature de vos documents. Dans mon cas, il s'agit donc du nom d'utilisateur *Blaise*, ayant pour initiale *B*.

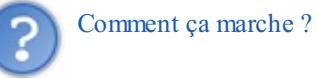

Lorsque vous créez ou éditez un diaporama et que vous l'enregistrez, votre nom est automatiquement sauvegardé dans les paramètres du diaporama. Vous pouvez bien évidemment le modifier lors de l'enregistrement, mais il est plus rapide de le modifier à partir de cette fenêtre puisque ce nom d'utilisateur s'applique alors à tous les enregistrements depuis cet ordinateur.

En ce qui concerne l'affichage de l'auteur d'un diaporama, il vous suffit alors de passer votre souris sur le diaporama, pour qu'une info-bulle (ici de Windows) s'affiche, vous en indiquant les détails. Parmi eux, l'auteur - en l'occurrence ici vous - en repéré. Sous Windows 7, le ruban en bas de la fenêtre de l'explorateur Windows affiche aussi certaines informations concernant le document, y compris l'auteur.

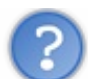

Et quand il y a deux ordinateurs différents qui ont édité le document ?

Dans ce cas, les deux auteurs sont nommés.

## **[Vérification, Enregistrement et Langue](#page-3-17)**

Ce 2ème onglet permet de modifier la manière dont se comporte PowerPoint concernant la vérification de la mise en forme et tout ce qui l'entoure.

Nous les avons vu dans le précédent chapitre.

## **[Options avancées](#page-3-18)**

Pour ce qui est de l'onglet des Options avancées, rendez-vous dans la sous-partie suivante. Je préfère m'y pencher plus en détails.

#### **[Personnaliser le ruban](#page-3-19)**

Voyons les deux onglets intermédiaires, concernant la personnalisation du ruban et de la barre d'Accès rapide.

## **[Personnaliser le ruban](#page-3-20)**

Comme je vous l'avais dit au tout début, le ruban est personnalisable. Et ce, au travers d'un onglet spécial, nommé « *Personnaliser le ruban* ».

Vous pouvez tout d'abord remarquer que toutes les fonctionnalités ne sont pas affichées par défaut dans le ruban. En effet, vous aurez peut-être remarqué la présence d'une petite liste déroulante en haut de la première grande liste. Cliquez dessus, vous avez alors une option « *Commandes non présentes sur le ruban* ». Sélectionnez-la. Vous avez alors sous vos yeux la liste des fonctionnalités qui ne sont pas présentes dans le ruban. En fait, il y a beaucoup moins de la moitié des commandes qui sont présentes dans le ruban.

C'est dans ce cas-là qu'on peut se rendre compte de tout le potentiel de PowerPoint qui n'est pas exploité ! Bien sûr, traiter toutes ses fonctionnalités serait de la folie (et je n'ai pas envie de devenir fou), d'autant que certaines se regroupent et d'autres ne sont pas spécialement utiles si vous n'utilisez pas PowerPoint dans un domaine bien particulier. Bref, tout ça pour dire que vous pouvez aussi bien personnaliser les onglets du ruban, en créer, en modifier et en supprimer. Vous allez voir tout ce qu'il est possible de faire.

Dans la fenêtre, vous avez deux grandes listes (sans compter la liste déroulante des catégories de commandes). Celle de gauche représente les commandes, celle de droite les onglets. Intéressons-nous justement à celle de droite ! Certains onglets ne sont certainement encore jamais apparus dans le ruban. C'est très certainement le cas de l'onglet « *Développeur* », si vous ne l'avez jamais activé. Mais peu importe. Nous allons voir globalement comme procéder.

Voyons un peu comment ajouter/modifier/supprimer un onglet.

*Ajouter un onglet*

C'est très simple, en bas à gauche de la liste se trouve le bouton « *Nouvel onglet* ». Cliquez dessus. Un onglet est automatiquement créé. À l'aide des flèches à droite de la liste, vous pouvez mettre cet onglet plus à gauche sur le ruban (plus en haut dans le liste donc) ou plus à droite (inversement : plus en bas).

Ensuite, cliquez sur « *Renommer...* » en bas. Vous pouvez renommer l'onglet ou le groupe selon ce que vous avez sélectionné.

#### *Modifier un onglet*

Ici intervient la liste de gauche.

À gauche des noms des onglets, se trouve une icône en forme de plus. Cliquez dessus. Vous avez développé l'onglet correspondant. Les groupes de l'onglet apparaissent donc. Vous pouvez alors rajouter un groupe pour y ajouter des commandes. Et vous avez l'embarras du choix pour sélectionner une commande dans la liste de gauche et l'ajouter dans le groupe souhaité (en utilisant le glisser/déposer - cliquez sur la fonctionnalité et maintenez le clic ; puis glissez votre souris vers la liste de droite ; placez votre souris à l'emplacement du groupe souhaité puis relâchez la souris ; la commande est placée) ou bien cliquez sur le bouton « *Ajouter >>* »). Le retour se passe de la même façon.

Il est impossible d'ajouter/supprimer une commande dans un groupe prédéfini par PowerPoint. Dommage !

#### *Supprimer un onglet*

Rien de sorcier ici. Cliquez droit sur l'onglet/groupe souhaité et cliquez sur « *Supprimer* ». Un jeu d'enfant. Ici encore, il est impossible de supprimer un onglet ou un groupe prédéfini dans PowerPoint.

#### *Petit plus de personnalisation*

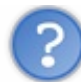

Moi j'en ai marre de configurer chaque ordinateur sur lequel j'utilise PowerPoint. T'as pas un moyen simple pour configurer PowerPoint comme je l'aime sur tous les ordinateurs que j'utilise ?

En bas de la liste des onglets, vous avez deux boutons qui peuvent vous êtes utiles :

- « *Importer/Exporter* » : Voici la fonctionnalité qu'il vous faut ! Vous pouvez, grâce à cette option, exporter toute votre configuration de PowerPoint.
- Vous enregistrez votre fichier de personnalisation. Importez ensuite ce fichier sur le nouvel ordinateur ;
- « *Réinitialiser* » : après votre utilisation, si le propriétaire de l'ordinateur ne souhaite pas garder votre configuration, vous n'avez qu'à cliquer sur « *Réinitialiser* » pour que tout se remette comme avant.

## **[Barre d'outils d'Accès rapide](#page-3-21)**

C'est sur cette barre que vous pouvez ajouter toutes les commandes que vous souhaitez. Pour le moment, elle n'intègre que 3

commandes (Enregistrer - Ctrl + S pour rappel -, Annuler - Ctrl + Z - et Rétablir - Ctrl + Y . Mais vous avez là encore la très grande liste de commandes (la même que pour les rubans) à votre disposition pour la compléter.

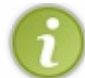

Si vous voulez un conseil : évitez de surcharger la barre. Je vous conseille de n'avoir pas plus de 5 commandes dans cette barre, qui se veut simple. Une dizaine de commandes risquerait de vous désorienter.

#### *Personnalisation rapide*

Vous n'avez pas envie de vous embêter avec cette longue liste ?

À droite de la barre, vous remarquerez la petite flèche vers le bas. Cliquez dessus. Elle propose d'ajouter/supprimer quelques commandes les plus utilisées (et recommandées par PowerPoint) :

- **Nouveau ( Ctrl + N ) , Ouvrir ( Ctrl + O ) , Enregistrer ( Ctrl + S ) , Ouvrir un fichier récent, Annuler ( Ctrl + Z ) et Rétablir ( Ctrl + Y )** : ce sont là les commandes les plus basiques, activées par défaut ;
- **Courrier électronique** : une fonction qui peut être bien, surtout dans un usage plus professionnel ;
- **Aperçu avant impression ( Ctrl + P )** : concerne l'impression vous avez beaucoup d'autres commandes dans le genre dans la liste précédemment présentée ;
- **Grammaire et orthographe ( F7 )** : la très célèbre fonctionnalité du correcteur orthographique de PowerPoint ;
- **Dessiner un dessin** : petite commande qui peut s'avérer utile pour créer des zones de dessins. S'affiche alors un nouvel onglet qui vous permet d'ajouter de nombreuses choses dans votre dessin - nous y reviendrons plus tard dans un prochain chapitre ;
- **Autres commandes** : c'est un lien direct vers la liste.

Vous avez une dernière option qui permet d'« *Afficher en dessous du ruban* » : cette fonctionnalité permet d'afficher la barre de lancement rapide en dessous du ruban. Cela fait une nouvelle ligne donc, et fait plus d'espace à côté du logo PowerPoint :

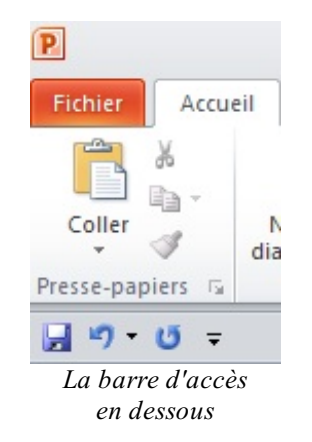

#### *Petit plus de personnalisation*

Vous l'aurez très certainement compris, cette barre d'accès rapide dispose aussi des fonctions d'importation, exportation et réinitialisation. Donnez donc libre court à votre imagination - avec modération - puis transférez cette personnalisation sur d'autres ordinateurs.

## **[Compléments et Centre de gestion de la confidentialité](#page-3-22)**

L'onglet « *Compléments* » donne accès à une configuration des plus avancées, notamment des fichiers du logiciel.

Nous n'y toucherons pas. C'est beaucoup trop technique !

#### **Citation : Centre de gestion de la confidentialité - Options PowerPoint**

*Microsoft attache une importance particulière à la confidentialité.*

Un grand nombre de liens sur cette fenêtre vous renvoient vers des déclarations de confidentialités de Microsoft Office ainsi
#### Partie 5 : Annexes 143/157

que sur [Office.com](http://office.microsoft.com/fr-fr/).

Si vous avez à tout prix envie de paramétrer vous-même la confidentialité sur PowerPoint, une fenêtre spéciale est prévue à cet effet.

Je vous laisse vous occuper de votre confidentialité comme vous le souhaitez. Ces options sont assez avancées pour celui qui veut quelque chose de précis. Je vous laisse donc faire.

## **[Options avancées](#page-3-0)**

Nous allons aborder ici les options avancées qui méritent d'être vues pour une meilleure prise en main de l'interface de PowerPoint.

Voyons ça de plus près :

| Standard<br>Vérification                                             |                                                                                                    | Options avancées pour travailler avec PowerPoint. |  |
|----------------------------------------------------------------------|----------------------------------------------------------------------------------------------------|---------------------------------------------------|--|
| Enregistrement                                                       | <b>Options de modification</b>                                                                                                    |                                                   |  |
| Options avancées<br>Personnaliser                                    | U Lors d'une sélection, sélectionner automatiquement le mot entier<br>Autoriser le glissement et le déplacement d'un texte                                                                            |                                                   |  |
| Compléments<br>Centre de gestion de la confidentialité<br>Ressources | Basculer automatiquement sur le clavier correspondant à la langue du texte<br>environnant<br>₩<br>Nombre maximal d'annulations : 20                                                                   |                                                   |  |
|                                                                      | Couper, copier et coller                                                                                                    |                                                   |  |
|                                                                      | Couper-coller avec gestion d'espace<br>Afficher les boutons d'options de collage                                                                                                    |                                                   |  |
|                                                                      | <b>Afficher</b>                                                                                                    |                                                   |  |
|                                                                      | $\Rightarrow$ $\circ$<br>Afficher ce nombre de documents récents : 17                                                                                                    |                                                   |  |
|                                                                      | Afficher toutes les fenêtres dans la barre des tâches<br>Afficher les touches de raccourci dans les info-bulles                                                                                       |                                                   |  |
|                                                                      | Afficher la règle verticale                                                                                                    |                                                   |  |
|                                                                      | Ouvrir tous les documents dans<br>cette vue                                                                                                    | La vue enregistrée dans le fichier<br>۰           |  |
|                                                                      | Diaporama                                                                                                    |                                                   |  |
|                                                                      | Afficher le menu contextuel<br>Afficher la barre d'outils contextuelle ®<br>Proposer de conserver les annotations manuscrites lorsque vous quittez le programme<br>Terminer par une diapositive noire |                                                   |  |

*L'onglet* Options avancées *de la fenêtre des* [Options PowerPoint](http://uploads.siteduzero.com/files/334001_335000/334080.jpg)

# **[Options d'édition](#page-3-1)**

Ces deux premières options permettent une édition plus simple et plus souple de votre texte.

Quelques raccourcis associés :

- Ctrl + A : sélectionne tout le texte ;
- Shift + ← / → : sélectionne le caractère à gauche/droite du curseur. Gardez appuyer autant que voulu pour sélectionner autant de caractères que voulu. Appuyez en même temps sur Ctrl sélectionne les mots entiers et non seulement les caractères - à ce propos, la deuxième option facilite la sélection du mot entier. Et la troisième permet un glissement plus souple du texte. Pareil, deux options plus loin, « *Sélection des paragraphes automatique* », permet, si après avoir placé votre curseur sur un mot, vous faites ce raccourcis ( Shift + flèche directionnelle...) et vous vous déplacez en haut ou en bas deux fois de suite, de sélectionner automatiquement tout le paragraphe.

La ligne suivante concerne les liens : il faut appuyer sur Ctrl pour aller sur les liens et lancer automatiquement votre navigateur par défaut.

Vous pouvez ensuite demander à PowerPoint de gérer automatiquement la langue du clavier. Enfin, il est possible de définir le nombre d'annulation que vous pouvez utiliser.

# **[Couper, copier et coller](#page-3-2)**

Ici, la grande partie des options concerne la mise en forme. Plus vous conserverez la mise en forme, plus le travail sera facilité lorsque vous serez amené à utiliser la mise en forme.

Vous remarquerez que maintenant, quel que soit le logiciel utilisé initialement, la mise en forme est conservée lorsque vous copiez le texte dans PowerPoint. Intelligent !

## **[Pour le reste...](#page-3-3)**

... Soit ce sont des fonctionnalités que nous avons déjà vues, soit ce sont des fonctionnalités qui ne nous intéressent pas pour l'utilisation que l'on fera de Powerpoint.

Libre à vous bien évidemment d'y regarder le plus près. Au contraire, c'est encore le mieux.

### **[Gérer l'affichage de la fenêtre](#page-3-4)**

Après avoir vu tout ce qui concernait les options de PowerPoint, nous allons voir à présent ce qui concerne l'affichage des fenêtres du logiciel. C'est la plus grosse partie de l'interface que nous allons présenter à présent. Nous allons maintenant voir où et comment présenter et organiser les fenêtres. Et pour cela, pas de fenêtre spéciale, mais un onglet.

Intitulé « *Affichage* », c'est le dernier onglet du ruban et nous allons l'étudier :

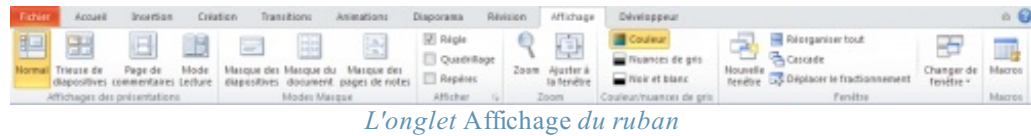

Du mode d'affichage du diaporama jusqu'aux fenêtres en passant par le zoom, nous allons aborder tous les groupements de l'onglet. (Les Macros sont une notion particulière vue à la quatrième partie de ce cours.)

# **[Les différents modes d'affichage](#page-3-5)**

Commençons par « *Affichages des présentation* » qui vous permet de choisir le mode d'affichage du diaporama. Il s'agit d'afficher votre diaporama dans les conditions que vous désirez - dans certains cas cela permet une meilleure gestion des diapositives.

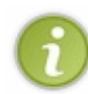

Comme vous pouvez vous en apercevoir, les icônes de ces modes d'affichage sont présentes dans la barre d'état pour un accès plus rapide à la personnalisation de l'affichage :

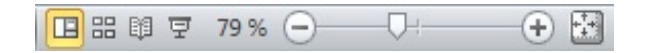

Pour une meilleure lecture, PowerPoint a donc mis à votre disposition pas moins de 5 types d'affichage différents :

- Normal:
- Trieuse de diapositives;
- Pages de commentaires ;
- Mode lecture ;

*Normal*

C'est le mode d'affichage par défaut, que vous connaissez si bien avec PowerPoint. La diapositive sélectionnée s'affiche telle que vous la verrez quand vous l'imprimerez. C'est sans doute l'option ayant le meilleur confort d'utilisation en général.

### *Trieuse de diapositives*

Dans ce second mode, les diapositives s'affichent les unes à côté des autres, beaucoup plus petites (comme avec un zoom d'environ 30%).

Ce mode permet, comme son nom l'indique, de trier les diapositives. Vous pouvez donc déplacer les diapositives entre elles, en supprimer, en ajouter, etc.

De fait de ce zoom beaucoup plus petit, certaines fonctionnalités - comme la plupart de celles de l'onglet Insertion - sont désactivés. Cela évite de faire des erreurs de si loin qu'on ne verrait pas forcément. Néanmoins, d'autres telles que les transitions qui permettent de gérer - entre autres, nous le verrons - les transitions entre les diapositives sont bel et bien disponible, vous proposant ainsi de configurer plus facilement l'affichage du diaporama au fur et à mesure de sa lecture.

#### *Page de commentaires*

Avant d'attaquer sur ce mode, il faut savoir une chose : PowerPoint vous permet d'ajouter des commentaires indépendamment sur chacun de vos diapositives.

Cela peut vous permettre, en conférence par exemple, de faire visualiser votre diaporama à l'ensemble de vos invités mais aussi de garder de votre côté vos notes sous les yeux, ce que vous devrez dire, les remarques, etc. Bref, il s'agit d'un véritable pensebête.

Dans ce mode, PowerPoint vous met en avant ces commentaires puisqu'ils sont au même titre que la diapositive, les deux étant affichés sur une page (prêt à imprimer ! ) :

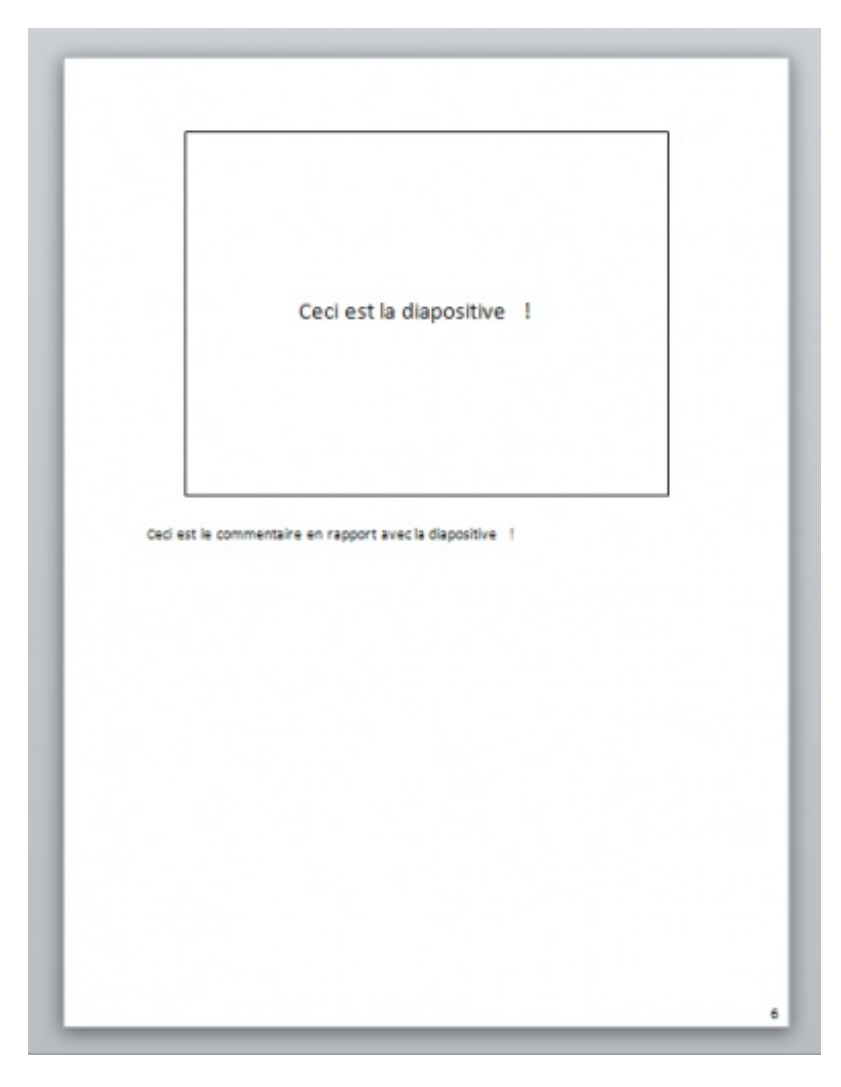

sélectionnée :

Ceci est la diapositive !  $=$  $\frac{1}{2}$  $\frac{1}{\tau}$ Ceci est le commentaire en rapport avec la diapositive !

effet, sans que vous touchiez à rien, PowerPoint vous affiche par défaut vos commentaires en dessous de la diapositive

#### *Mode lecture*

Comme son nom l'indique, c'est le mode plein écran. Une simple barre en haut indique le titre du diaporama (comme de base) et une autre barre en bas permet d'accéder à quelques options d'affichages. Mise à part cela, tout l'espace est réservé à la visualisation du diaporama.

Le mode parfait pour **lire** confortablement votre diaporama.

Petit tour d'horizon des options.

Options d'affichage :

- Diapositives suivante;
- Menu :  $\bullet$ 
	- (Diapositive) suivant(e) ;
	- (Diapositive) précédent(e) ;
	- Aller à (numéro de la diapositive) ;
	- Atteinte la section (nom de la section) ;
	- Aperçu avant impression et imprimer ;
	- Copier la diapositive ;
	- Modifier la diapositive ;
	- Plein écran (les deux barres disparaissent et la diaporama occupe tout l'écran)
	- Arrêter le diaporama.
	- Diapositive précédente ;
- Mode d'affichage du diaporama.

Ce second groupe permet d'accéder à la modification de ce que l'on appelle les masques. C'est en fait la façon dont se présente la diapositive ou la document qui l'accueil. Ces masques sont globaux : ils s'appliquent à toutes les diapositives et vous pouvez les configurer via des onglets à part entière.

Je ne vous les présente pas, leurs fonctionnalités sont relativement intuitives (gestion de la forme, orientation, affichage des différentes parties du diaporama/document, thèmes (un chapitre les aborde !) et arrière-plan (là encore un chapitre les aborde ), etc.) et vous saurez vous y retrouver, c'est sûr.

# **[Afficher](#page-3-6)**

Cette division donne accès à des fonctionnalités qui permettent d'afficher la règle - tout le temps et pas seulement lorsque vous passez le curseur juste en-dessous du ruban -, le « *Quadrillage* » et le « *Repère* » - utile pour vous repérer sur la diapositive.

Parlons un peu des règles et du volet de navigation.

#### *Les règles*

Les règles, horizontale et verticale, sont respectivement, entre le ruban et le document, et le plus à gauche de la fenêtre. Bref, elles encadrent la zone de rédaction.

Par défaut, les règles ne s'affichent que lorsque vous approchez la souris sur leur emplacement. Néanmoins, pour les habitués des versions précédentes de la suite, il est possible de les afficher définitivement, il suffit pour cela de cocher la case « *Règle* » :

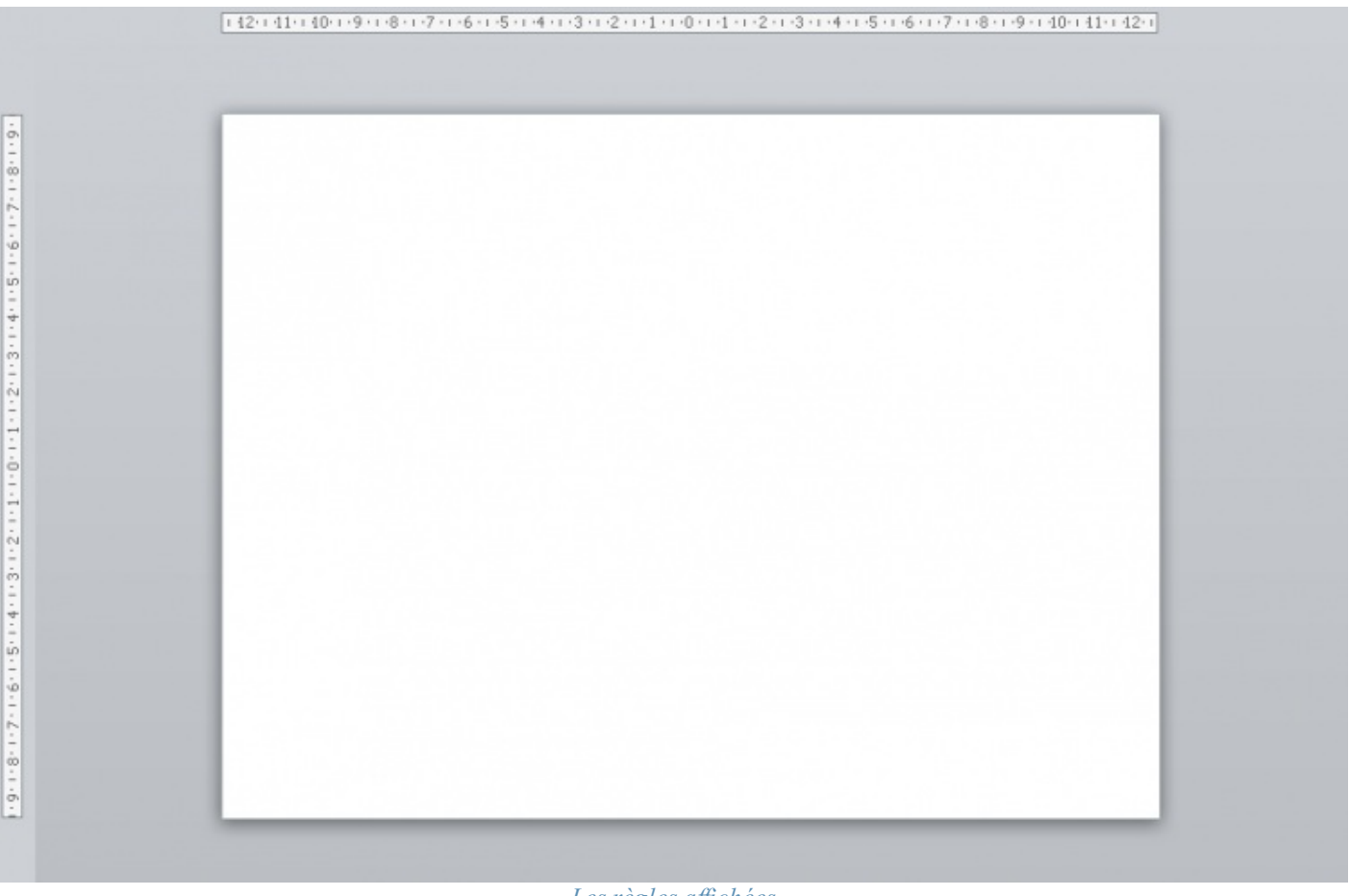

*[Les règles affichées](http://uploads.siteduzero.com/files/334001_335000/334132.png)*

Comme vous le voyez, les règles sont graduées en centimètres, automatiquement adaptées au zoom du document.

#### Partie 5 : Annexes 148/157

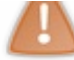

à une règle grandeur nature, nous le verrons juste après) ! Néanmoins, les centimètres sont toujours affichés à l'échelle tel quel sur le document.

Les règles assurent plusieurs fonctions :

- Délimiter les marges et la taille des documents ;
- Définir la position et la longueur des tabulations ;
- Modifier l'alignement des lignes de texte, des paragraphes, etc.

#### *Les repères*

Cette fonctionnalité est d'une simplicité déconcertante : elle affiche une ligne horizontale ainsi qu'une ligne verticales qui s'entrecroisent en plein milieu de la diapositive, découpant celle-ci en 4 parts égales !

#### *Zoom*

Cliquer sur le gros bouton « *Zoom* » affichera une petite fenêtre vous proposant diverses options sur le facteur de zoom souhaité :

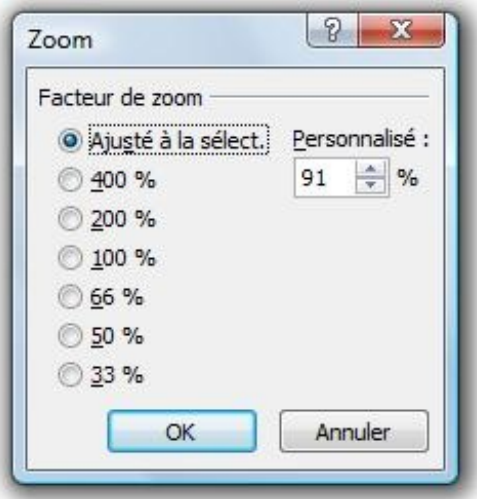

*La fenêtre du* Zoom

- Ajusté à la fenêtre ;
- Différents pourcentage de 400% à 33% ;
- Un pourcentage choisi à la main.

Le bouton à côté du Zoom permet d'ajuster l'affichage des diapositives à la fenêtre.

En bas à droite se trouvent deux options pour paramétrer le zoom. Soit vous sélectionnez plus  $\bigoplus$  ou moins  $\bigoplus$  du zoom actuel (affiché en pourcentage à gauche de la barre de sélection). Soit vous cliquez sur le pourcentage en question pour vous afficher la fenêtre de Zoom que l'on vient de voir.

# **[Couleur/nuances de gris](#page-3-7)**

Ce groupe de fonctionnalité permet de faire très facilement un passage de la diapositive du mode couleur aux modes nuances de gris ou noir et blanc.

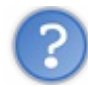

Tout ce qui est configurable sous PowerPoint apparait généralement en couleur. C'est le cas des thèmes, des images, des tableaux, etc. Cela égaie la présentation, la rend plus vivante.

Malheureusement, il arrive de devoir imprimer des diaporamas et il arrive aussi que les imprimantes ne soient configurés en noir et blanc avec nuance de gris (c'est un exemple bien sûr). Cette dernière l'imprimante) va totalement hacher votre impression car toutes les couleurs vont mal ressortir.

Et c'est là qu'entre en jeu cette fonctionnalité puisqu'elle vous permet de passer votre diaporama en nuance de gris et de sélectionner précisément ces nuances pour réussir à la perfection votre impression.

Vous pouvez aussi configurer le mode noir et blanc où là encore il vous sera possible de sélectionner en blanc ou en noir chaque parte de votre diapositives.

# **[Les fenêtres](#page-3-8)**

Maintenant que l'on a vu les fonctionnalités sur le diaporama, passons à la fonctionnalité sur la fenêtre. Ne bougez pas ! Cela concerne encore l'onglet « *Affichage* » avec le groupe « *Fenêtre* ».

Voyons à présent les fonctionnalités plus avancées du logiciel.

#### *Organiser l'affichage des diaporamas*

Beaucoup de fonctionnalités sont ici à notre disposition. Si vous les avez comptées, il y en a cinq :

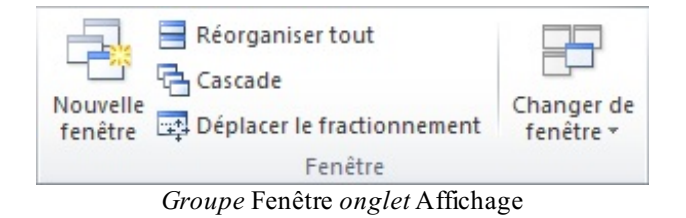

Contrairement à ce que l'on pourrait penser en premier lieu, la première fonctionnalité, « *Nouvelle fenêtre* », ré-ouvre une nouvelle fenêtre avec le diaporama que vous avez sous les yeux. Oui oui, vous avez alors un même diaporama dans deux fenêtres différentes. Si vous modifiez le diaporama sur la première fenêtre, celui sur la deuxième fenêtre subira lui-aussi les modifications (normal !), puisqu'il s'agit du même document.

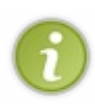

Remarque : le nom de la fenêtre est un peu particulier. Admettons que votre diaporama s'appelle « *Diaporama1* » (très recherché n'est-ce pas ?), votre première fenêtre, celle ouverte en première, s'appellera alors « *Diaporama1:1* » tandis que la deuxième, la plus récente, s'appellera « *Diaporama1:2* ». Cette information est essentielle pour bien comprendre qu'il s'agit du même document et de deux fenêtres distinctes, numérotées de par leur ordre d'ouverture.

Passons la deuxième fonctionnalité, à laquelle nous reviendrons juste après.

La troisième fonction « *Cascade* », permet tout simplement d'afficher vos fenêtres PowerPoint en cascades. Rien de bien spécial, vous avez d'ailleurs peut-être déjà vu cette fonctionnalité directement sur Windows.

Gérons à présent les fenêtres elles-mêmes.

#### *Organiser l'affichage des fenêtres*

Nous l'avons laissée de côté précédemment, revenons sur la deuxième fonctionnalité.

Lorsque vous avez devant vous deux fenêtres, difficile de faire correctement la part de votre écran pour chacune. Intervient donc cette fonctionnalité. Quel que soit le nombre de fenêtres ouvertes, cette fonction permet de diviser votre écran horizontalement en parts égales pour toutes les fenêtres. La taille de votre écran étant la seule limite de cette fonctionnalité. Vous avez maintenant deux ou plusieurs fenêtres PowerPoint en même temps sous les yeux.

Une barre de séparation exclut à droite une dernière fonctionnalité. Dans la situation prise pour exemple, elle n'est pas spécialement intéressante. Mais si par exemple vous avez trois fenêtres et que la dernière se trouve en pleine page derrière les deux premières, vous n'avez qu'à cliquer sur cette fonctionnalité, sélectionner la fenêtre en question - la fenêtre nommé « *Présentation1:3* » par exemple - pour l'avoir de nouveau sous les yeux.

Nous avons à présent fait le tour des fonctionnalités liées aux fenêtres. Ce n'est pas sorcier mais très utile néanmoins, si vous êtes un grand présentateur comme moi.

## **[Les raccourcis les plus utilisés](#page-3-9)**

Voici trois petites listes des raccourcis les plus utilisés en règle générale. Avec en premier les raccourcis autour des fonctionnalités Couper/Copier/Coller, ensuite les raccourcis des fonctionnalités de mise en forme et enfin les raccourcis des fonctionnalités générales de Windows.

# **[Les raccourcis des fonctionnalités Couper/Copier/Coller](#page-3-10)**

Commençons donc par les raccourcis des fonctionnalités Couper/Copier/Coller et Cie.

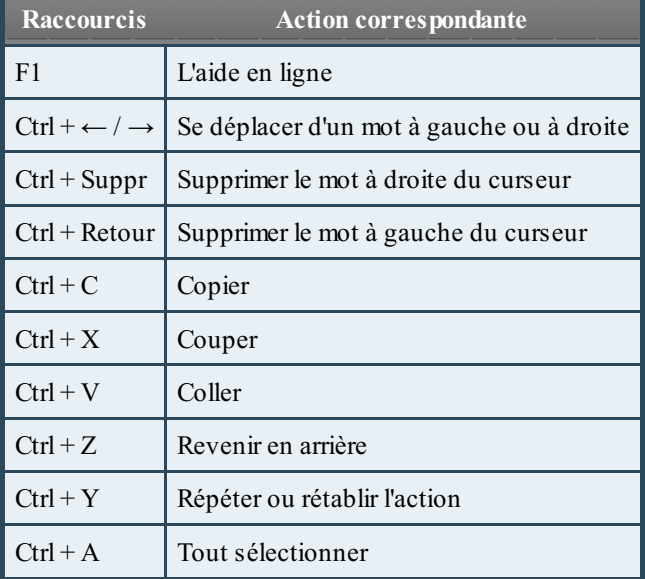

# **[Les raccourcis des fonctionnalités de mise en forme](#page-3-11)**

Ici ce sont les raccourcis des 3 fonctionnalités principales de mise en forme.

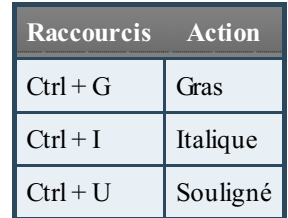

# **[Les raccourcis des fonctionnalités générales de Windows](#page-3-12)**

Et enfin les raccourcis disponibles sur la plupart des logiciels de traitement des données sous Windows :

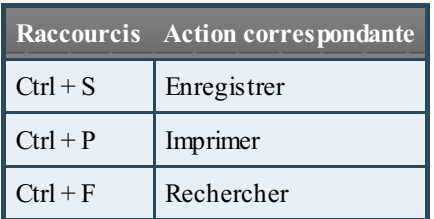

# Les PowerPoint en PDF

Si l'on considère très souvent et à juste titre Microsoft Office PowerPoint comme un support extrêmement fiable pour les présentations multimédias, il faut savoir qu'il y a parfois quelques imprévus. Il est probable qu'un jour, en université ou en entreprise, l'ordinateur sur lequel vous voulez diffuser votre présentation ne dispose pas de la suite Office ou bien pas d'une version à jour. Impossible alors de la présenter.

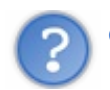

Que faire dans ce cas ?

La solution est relativement simple pour les utilisateurs aguerris, mais l'est beaucoup moins pour des personnes qui partent de Zero : il s'agit de la technologie du PDF.

Vous allez le voir, la solution est très simple à mettre en place, mais il réside naturellement quelques désagréments. Voyons cela.

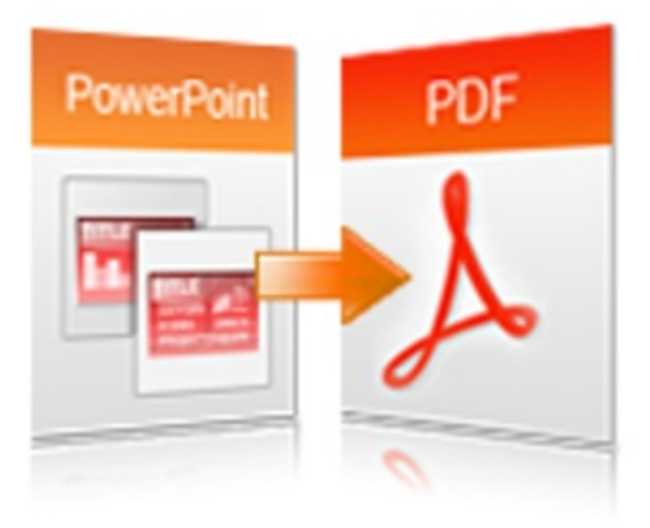

# **[Enregistrement des PowerPoint en PDF](#page-3-13)**

Si vous avez bien suivi l'un des premiers chapitres de ce cours et que vous en avez retenu les informations importantes, vous vous souvenez sûrement qu'il est possible d'enregistrer une présentation PowerPoint dans différents formats !

En effet, si vous allez dans le menu « Fichier », et que vous cliquez sur « Enregistrer sous », vous verrez s'afficher une fenêtre d'enregistrement. Dans cette fenêtre, toutes les options précédemment choisies pour sauvegarder votre .pptx sont conservées. Il vous suffit alors de cliquer sur la liste déroulante du format et de choisir PDF.

Vous l'aurez compris, PowerPoint se charge lui-même de la conversion, de manière à faire une présentation professionnel a la hauteur de vos espérance.

Mais il réside un petit problème, un léger détail : il s'agit d'un PDF !

Et alors, c'est très bien non ?

Effectivement, en soi, le PDF est très fonctionnel et est même utilisé par les professionnels, le problème, c'est que les présentations PDF restent statiques !

Vous ne pourrez donc pas afficher de vidéos ni mettre de musique dans votre PDF !

Si ce "détail" ne vous dérange pas, alors vous pouvez enregistrer.

# Contrôlez votre présentation avec votre téléphone

Savoir réaliser un PowerPoint, c'est très bien, mais savoir le présenter, c'est encore mieux !

Si la méthode classique et banale consiste à appuyer sur les touches de votre clavier pour passer d'une diapositive à une autre (ou d'une animation à une autre), il faut savoir qu'aujourd'hui, de nouvelles manières à présenter, et surtout de contrôler, votre diaporama ont vu le jour.

Vous l'aurez deviné, votre téléphone - si ce dernier est considéré comme un SmartPhone - va être mis à profit. Nous allons voir la méthode à partir des deux principaux systèmes d'exploitations mobiles :

- Android;
- $\bullet$  iOS

Les systèmes d'exploitations mobiles sont légions comme vous pouvez le voir sur le graphique ci-contre. Malheureusement, je ne peux pas connaitre la méthode de contrôle des PowerPoint de chacun d'eux. Ainsi, si vous si vous avez des informations à me [communiquer sur l'un des autres OS mobile, n'hésitez pas à m'envoyer un message](http://www.siteduzero.com/mp-273-89137.html) personnel.

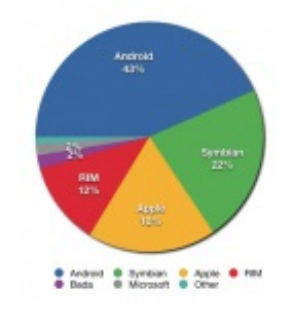

#### **[Avec Android](#page-3-14)**

Android est aujourd'hui le système le plus utilisé au monde. Il s'avère en effet que les téléphones, les tablettes et autres appareils embarquant le système d'exploitation de Google se vendent en masse. Évident alors qu'il dispose de quelques applications permettant un contrôle de PowerPoint.

Malheureusement, Microsoft Office PowerPoint n'intègre pas, par défaut, ce type de contrôle. Il va donc nous falloir installer un logiciel serveur en plus du logiciel client sur l'Androphone, pour pouvoir contrôler notre présentation.

## **[Installation](#page-3-15)**

Après une petite [recherche sur Google Play,](https://play.google.com/store/search?q=powerpoint) nous pouvons voir que nous avons un petit panel d'applications disponibles. Mon oeil, lors de cette recherche, à été attiré par le duo d'applications nommées "Remote for PowerPoint". Si l'on oublie le fait que [l'application soit en anglais \(elle le seront toutes malheureusement\), l'avantage principal est qu'il existe deux versions, une](https://play.google.com/store/apps/details?id=com.pptremotecontrol.android.presenter&feature=search_result) gratuite - un peu considéré comme une démonstration pour se faire les dents dans ce genre de cas - et [une payante](https://play.google.com/store/apps/details?id=com.pptremotecontrol.android.presenter.fullversion&feature=search_result#?t=W251bGwsMSwyLDEsImNvbS5wcHRyZW1vdGVjb250cm9sLmFuZHJvaWQucHJlc2VudGVyLmZ1bGx2ZXJzaW9uIl0.) - que vous pourrez acheter plus tard si elle vous convient et qui possède de nombreuses autres fonctionnalités.

Téléchargez donc l'application sur votre téléphone. Vous n'aurez bien sûr pas manqué de lire le texte d'explication dans lequel vous aurez lu qu'il faut vous rendre sur [le site du développeur](http://pptremotecontrol.com/install.html) pour y télécharger le fameux logiciel serveur dont je vous parlais juste au-dessus.

Installez donc ces deux logiciels (ils ne devraient pas vous poser de questions, si ce n'est que Windows vous demandera quels accès vous souhaitez accorder au serveur, dans ce cas accordez lui les accès nécessaires) et vous serez parés pour la suite.

#### **[Mise en route](#page-3-16)**

Une fois installé, le logiciel serveur va ouvrir une petite fenêtre, vous demander si vous souhaitez activé (si vous l'avez) le bluetooth sur votre ordinateur, puis ouvrir une nouvelle fenêtre. Cette dernière est la plus intéressante :

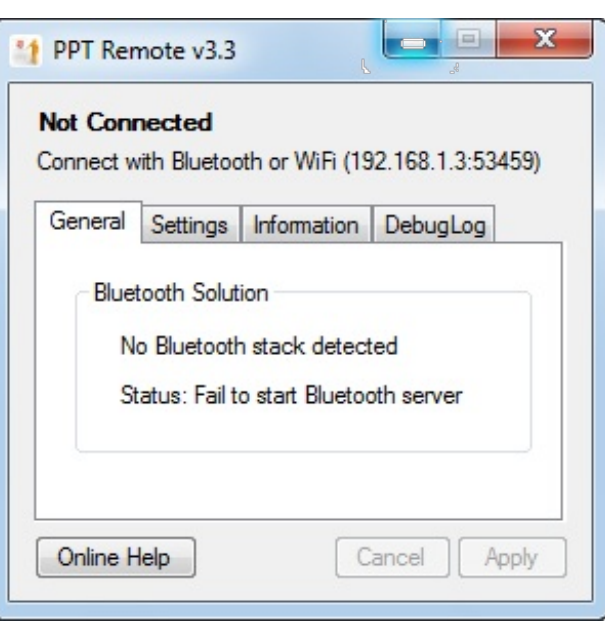

En effet, elle vous indique si votre ordinateur dispose d'un module de Bluetooth et vous propose de l'activer si c'est le cas. Dans le deuxième onglet, elle vous propose d'activer la connexion de votre téléphone via le wi-fi (vous pouvez même configurer davantage le système en définissant un port pour l'ordinateur).

(Le troisième onglet vous donne quelques informations tandis que le quatrième est à utiliser en cas de bug - mais ne vous servira malheureusement pas à grand chose.)

Concernant le client, rien de plus simple : une page sur laquelle vous pourrez connecter votre téléphone via Wi-Fi ou Bluetooth, configurer un peu le logiciel (les options restent minimalistes) et acheter la version payante (comme je vous l'avais dit).

Sélectionnez wi-fi ou bluetooth sur le client. sélectionnez l'ordinateur qui vous intéresse en tant que serveur (autrement dit le nom de l'ordinateur sur lequel vous venez d'installer le logiciel serveur). Le logiciel analyse la connexion puis vous propose la première présentation qu'il trouvera. Il ne vous restera qu'à cliquer sur « Slide Show ». Simple comme bonjour !

Vous avez alors l'aperçu de la diapositive actuelle, l'avancée dans le diaporama, deux boutons pour passer à la diapositive précédente et suivante et enfin le temps écoulé depuis le lancement du diaporama.

Tout cela pouvant donc être configuré grâce à la troisième option sur la première page de l'application Android.

#### **[Avec iOS](#page-3-17)**

iOS, le système d'exploitation mobile édité par Apple est encore aujourd'hui un des logiciels les plus utilisés. Vous l'avez vu sur [ce graphique](http://uploads.siteduzero.com/files/386001_387000/386870.png), Apple est présent sur près de 20% du marché, que ce soit grâce à ses téléphones (les iPhones), à ses baladeurs MP3 (les iPod Touch) ou encore à ses tablettes (les iPad), il était donc évident d'en parler ici.

Si vous connaissez un peu l'environnement Apple et que vous avez lu les premiers chapitres de ce cours, vous savez certainement qu'Apple à conçu une suite bureautique concurrente à Microsoft Office : iWork. Dans cette suite se trouve le logiciel de présentation Keynote qui concurrence directement PowerPoint. Apple a donc fait en sorte que la connexion entre les systèmes mobiles et Keynote soit d'une simplicité à toute épreuve, et à donc développé le logiciel [Keynote Remote](http://itunes.apple.com/fr/app/keynote-remote/id300719251?mt=8).

Très bien, mais qu'en est-il de PowerPoint.

Evidemment, il n'est pas en reste, tout comme pour Android, il existe des clients tiers qui vous permettront de connecter votre iOS à PowerPoint de manière à présenter votre diaporama. Voyons cela !

# **[Installation](#page-3-18)**

Après une petite recherche, j'ai trouvé l'application [MyPoint PowerPoint Remote](http://itunes.apple.com/fr/app/mypoint-powerpoint-remote/id340815720?mt=8).

Téléchargez donc l'application sur votre téléphone. Vous n'aurez bien sûr pas manqué de lire le texte d'explication dans lequel vous aurez lu qu'il faut vous rendre sur [le site du développeur](http://www.didonai.com/download.html) pour y télécharger le fameux logiciel tiers serveur dont je vous parlais juste au-dessus.

Installez donc ces deux logiciels (ils ne devraient pas vous poser de questions, si ce n'est que Windows vous demandera quels accès vous souhaitez accorder au serveur, dans ce cas accordez lui les accès nécessaires) et vous serez parés pour la suite.

# **[Mise en route](#page-3-19)**

Une fois la connexion entre les deux appareils effectuée, vous avez alors l'aperçu de la diapositive actuelle, divers boutons pour passer entre les diapositives et enfin le temps écoulé depuis le lancement du diaporama. Vous l'aurez compris, votre téléphone peut être un outil essentielle pour présenter votre diaporama de manière la plus professionnelle qui soit.

Équipez-vous des bons logiciels et vous aurez alors toutes les clés en main pour réussir !

Nous avons vu ensemble le troisième logiciel le plus connu de la suite Office - après [Word](http://www.siteduzero.com/tutoriel-3-385327-traitez-des-textes-avec-word.html) et [Excel](http://www.siteduzero.com/tutoriel-3-200966-analysez-des-donnees-avec-excel.html) - le plus utilisé du monde de la bureautique. Autrefois si inconnu à vos yeux, vous savez désormais profiter de toutes ses fonctionnalités, y compris plusieurs faces secrètes du logiciel de présentation de diaporamas.

PowerPoint est un logiciel puissant, complet et il s'avère très facile à prendre en main pour peu qu'on lui accorde un peu de temps, vous l'aurez certainement compris.

Pour tirer pleinement parti de votre nouvelle présentation de diaporama, je ne peux que vous encourager à l'utiliser aussi souvent que possible. La pratique, il n'y a que ça de vrai ! Bonne continuation et… à bientôt pour l'apprentissage des fonctionnalités des autres logiciels de la suite Office !